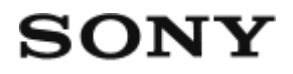

Appareil photo à objectif interchangeable  $ILCE-5100$ 

# Comment utiliser

# Avant utilisation

#### Noms des pièces

- [Vérification de l'appareil et des éléments fournis \[1\]](#page-15-0)
- [Identification des pièces \[2\]](#page-16-0)
- Identification des pièces Objectif E PZ 16-50 mm F3.5-5.6 OSS (fourni avec ILCE-[5100L/ILCE-5100Y\) \[3\]](#page-19-0)
- [Identification des pièces Objectif E 55-210 mm F4.5-6.3 OSS \(fourni avec ILCE-5100Y\)](#page-20-0) [\[4\]](#page-20-0)

#### Icônes et indicateurs

- [Liste des icônes sur l'écran \[5\]](#page-21-0)
- [Liste des cadres du télémètre \[6\]](#page-25-0)

#### Utilisation de la bandoulière

[Utilisation de la bandoulière \[7\]](#page-27-0)

# Guide intégré à l'appareil

- [À propos du \[Guide intégr. à l'app.\] \[8\]](#page-27-1)
- [Au sujet du conseil de prise de vue \[9\]](#page-28-0)

### Préparation de l'appareil photo

# Charge de la batterie

- [Charge de la batterie lorsque celle-ci est insérée dans l'appareil \[10\]](#page-28-1)
- [Charge en se raccordant à un ordinateur \[11\]](#page-30-0)
- $\bullet$  [Insérer la batterie dans l'appareil \[12\]](#page-31-0)
- [Autonomie de la batterie et nombre d'images pouvant être enregistrées/lues en utilisant la](#page-32-0) [batterie \[13\]](#page-32-0)
- [Alimentation par une prise murale \[14\]](#page-33-0)
- [Retrait de la batterie \[15\]](#page-34-0)

# Insertion d'une carte mémoire (vendue séparément)

- [Insérer une carte mémoire \[16\]](#page-34-1)
- [Retirer la carte mémoire \[17\]](#page-35-0)

# Fixation d'un objectif

- [Installation de l'objectif \[18\]](#page-36-0)
- [Retirer l'objectif \[19\]](#page-38-0)
- [Installation du pare-soleil \[20\]](#page-39-0)
- [Remarques sur le changement d'objectif \[21\]](#page-40-0)

# Réglage de la date et heure

• [Règle la date et l'heure \[22\]](#page-40-1)

# Vérification de la méthode d'utilisation

#### Vérification de la méthode d'utilisation

- [Utilisation de la molette de commande \[23\]](#page-41-0)
- [Utilisation de l'écran tactile \[24\]](#page-41-1)
- [Utilisation des éléments du MENU \[25\]](#page-42-0)

# Prise de vue

# Prise de vue d'images fixes/de films

- [Prise d'images fixes \[26\]](#page-43-0)
- [Enregistrement de films \[27\]](#page-45-0)

# Sélection d'un mode de prise de vue

- [Liste des modes de prise de vue \[28\]](#page-46-0)
- [Auto intelligent \[29\]](#page-46-1)
- [Automat. supérieur \[30\]](#page-47-0)
- [Reconnaissance de scène \[31\]](#page-48-0)
- [Les avantages de la prise de vue automatique \[32\]](#page-49-0)
- [Programme Auto \[33\]](#page-49-1)
- [Panor. par balayage \[34\]](#page-50-0)
- [Sélection scène \[35\]](#page-52-0)
- [Priorité vitesse \[36\]](#page-55-0)
- [Priorité ouvert. \[37\]](#page-56-0)
- **[Exposition manuelle \[38\]](#page-56-1)**
- [BULB \[39\]](#page-57-0)
- [Film \[40\]](#page-58-0)

# Utilisation des fonctions de prise de vue

#### Utilisation du zoom

- [Zoom \[41\]](#page-59-0)
- [Fonctions zoom du produit \[42\]](#page-60-0)
- [Réglage du zoom \[43\]](#page-61-0)
- [Facteur de zoom \[44\]](#page-61-1)

# Utilisation du flash

- [Utilisation du flash \[45\]](#page-62-0)
- [Mode Flash \[46\]](#page-63-0)
- [Correct.flash \[47\]](#page-64-0)

## Sélection d'un mode d'affichage à l'écran

[Changement d'affichage d'écran \(Prise de vue\) \[48\]](#page-64-1)

# Sélection de la taille d'image fixe/qualité d'image

- [Taille d'image \(image fixe\) \[49\]](#page-66-0)
- [Ratio d'aspect \(image fixe\) \[50\]](#page-66-1)
- [Qualité \(image fixe\) \[51\]](#page-67-0)
- [Panorama : taille \[52\]](#page-68-0)
- [Panorama : orient. \[53\]](#page-68-1)

# Réglage de la mise au point

- [Mode mise au point \[54\]](#page-69-0)
- [Zone mise au point \[55\]](#page-69-1)
- [AF à détection de phase sur le plan focal \[56\]](#page-71-0)
- [Verrouill. AF central \[57\]](#page-71-1)
- [Verrouillage de la mise au point \[58\]](#page-72-0)
- [MaP manuelle \[59\]](#page-73-0)
- [Mise au point manuelle directe \(DMF\) \[60\]](#page-73-1)
- [Aide MF \(image fixe\) \[61\]](#page-74-0)
- [Loupe mise pt \[62\]](#page-75-0)
- [Tmps gross. m. au p. \[63\]](#page-75-1)
- [Niv. d'intensification \[64\]](#page-76-0)
- [Couleur d'intensific. \[65\]](#page-77-0)
- [Pré-AF \(image fixe\) \[66\]](#page-77-1)
- [CommandeAF/MF \[67\]](#page-78-0)
- [Illuminateur AF \(image fixe\) \[68\]](#page-78-1)
- [Microréglage AF \[69\]](#page-79-0)
- [Affich. zone AF cont. \[70\]](#page-80-0)
- [AF activé \[71\]](#page-81-0)
- [AF sur les yeux \[72\]](#page-81-1)
- [Vitesse AF \(film\) \[73\]](#page-82-0)
- [Durée Suivi AF \(film\) \[74\]](#page-83-0)

[Mesure de la distance exacte jusqu'au sujet \[75\]](#page-83-1)

# Réglage de l'exposition

- [Correct. exposition \[76\]](#page-84-0)
- [Mode de mesure \[77\]](#page-84-1)
- [Verrouillage AE \[78\]](#page-85-0)
- [AEL avec obturat. \(image fixe\) \[79\]](#page-86-0)
- [Rég.corr.expo \[80\]](#page-87-0)
- [Rayons diagon. \[81\]](#page-87-1)
- [Guide param. expos. \[82\]](#page-88-0)

# Sélection de l'entraînement (prise de vue en continu/retardateur)

- [Entraînement \[83\]](#page-88-1)
- [Prise d. v. en continu \[84\]](#page-89-0)
- [Retardateur \[85\]](#page-90-0)
- [Retardateur \(Cont.\) \[86\]](#page-90-1)
- [Bracket continu \[87\]](#page-91-0)
- [Bracket simple \[88\]](#page-92-0)
- [Bracket.bal.B \[89\]](#page-94-0)
- [Bracket DRO \[90\]](#page-94-1)

#### Réalisation d'un autoportrait en observant l'écran

• [Retardat./autoportr. \[91\]](#page-95-0)

#### Sélection de la sensibilité ISO

 $\cdot$  [ISO \[92\]](#page-96-0)

#### Correction de la luminosité ou du contraste

- [Opti Dyna \(DRO\) \[93\]](#page-97-0)
- $\bullet$  [HDR auto \[94\]](#page-97-1)

# Réglage des tonalités de couleur

- [Bal. des blancs \[95\]](#page-98-0)
- [Capturer la couleur blanche de base en mode \[Réglage personnel\] \[96\]](#page-100-0)

# Sélection d'un mode d'effet

- [Effet de photo \[97\]](#page-100-1)
- [Modes créatifs \[98\]](#page-103-0)

# Enregistrement de films

- [Formats d'enregistrement de films \[99\]](#page-104-0)
- [Format fichier \(film\) \[100\]](#page-105-0)
- [Réglage d'enreg. \(film\) \[101\]](#page-105-1)
- [ENREG vidéo double \[102\]](#page-108-0)
- [Affich. marqueur \[103\]](#page-108-1)
- [Régl. marqueurs \[104\]](#page-109-0)
- [Enregistrem. audio \[105\]](#page-110-0)
- [Réduction bruit vent \[106\]](#page-110-1)
- [Obt. vit. lente aut. \(film\) \[107\]](#page-111-0)
- [Bouton MOVIE \[108\]](#page-111-1)

# Personnalisation des fonctions de prise de vue pour une utilisation pratique

- [Réglag. touche perso \[109\]](#page-112-0)
- [Fonction de la touche centrale \[110\]](#page-112-1)
- [Fonction de la touche gauche \[111\]](#page-113-0)
- [Fonction de la touche droite \[112\]](#page-113-1)
- [Fonction de la touche bas \[113\]](#page-113-2)
- [Fonction de la touche ? \[114\]](#page-114-0)

#### Réglage des autres fonctions de ce produit

- [Créativité photo \[115\]](#page-114-1)
- [Sourire/Dét. visage \[116\]](#page-115-0)
- [Effet peau douce \(image fixe\) \[117\]](#page-117-0)
- [Enregistrem. visage \(Nouvel enregistrement\) \[118\]](#page-118-0)
- [Enregistrem. visage \(Modification de l'ordre\) \[119\]](#page-118-1)
- [Enregistrem. visage \(Supprimer\) \[120\]](#page-119-0)
- [Réd. yeux rouges \[121\]](#page-119-1)
- [Cadrage automat. \(image fixe\) \[122\]](#page-120-0)
- [SteadyShot \[123\]](#page-120-1)
- [RB ISO élevée \(image fixe\) \[124\]](#page-121-0)
- [Espace colorim. \(image fixe\) \[125\]](#page-122-0)
- [Quadrillage \[126\]](#page-122-1)
- [Affichage instantané \[127\]](#page-123-0)
- [Affichage Live View \[128\]](#page-124-0)
- [Déc sans obj. \[129\]](#page-125-0)
- [Auto.sup. Extr. imag. \[130\]](#page-125-1)
- [Compens. dégradés \[131\]](#page-126-0)
- [Comp. aber. chrom. \[132\]](#page-126-1)
- [Compens. distorsion \[133\]](#page-127-0)
- [Aperçu ouverture \[134\]](#page-127-1)
- [Aperçu prise de vue \[135\]](#page-128-0)

# Prise de vue avec l'écran tactile

- [Prise d'images fixes avec l'écran tactile \(Déclencheur tactile\) \[136\]](#page-129-0)
- [Réalisation d'un autoportrait avec l'écran tactile \(Retardat./autoportr.\) \[137\]](#page-130-0)
- [Mise au point avec l'écran tactile \(Mise au point tactile\) \(images fixes\) \[138\]](#page-131-0)
- [Mise au point avec l'écran tactile \(Mise au point tactile\) \(films\) \[139\]](#page-132-0)

# Visualisation

# Visualisation d'images fixes

- [Visualisation d'images \[140\]](#page-133-0)
- [Zoom de lecture \[141\]](#page-134-0)
- [Index d'images \[142\]](#page-134-1)

[Changement d'affichage d'écran \(pendant la lecture\) \[143\]](#page-135-0)

# Suppression d'images

- [Suppression d'une image affichée \[144\]](#page-136-0)
- [Suppression de plusieurs images sélectionnées \[145\]](#page-136-1)

# Lecture de films

[Lecture de films \[146\]](#page-137-0)

# Visualisation d'images panoramiques

[Lecture des images panoramiques \[147\]](#page-138-0)

# Impression

• [Spécifier impression \[148\]](#page-138-1)

### Utilisation des fonctions de visualisation

- [Mode Visualisation \[149\]](#page-139-0)
- [Rotation d'affichage \[150\]](#page-140-0)
- [Diaporama \[151\]](#page-140-1)
- [Pivoter \[152\]](#page-141-0)
- [Protéger \[153\]](#page-141-1)
- [Lire image fixe 4K \[154\]](#page-142-0)

# Visualisation d'images sur un téléviseur

- [Visualisation d'images sur un téléviseur HD \[155\]](#page-143-0)
- [Visualisation d'images sur un téléviseur compatible « BRAVIA » Sync \[156\]](#page-144-0)

# Modification des réglages

# Menu Réglage

[Luminosité d'écran \[157\]](#page-145-0)

- [Réglages du volume \[158\]](#page-146-0)
- [Signal sonore \[159\]](#page-146-1)
- [Réglages téléchargt.\(Eye-Fi\) \[160\]](#page-147-0)
- [Menu mosaïque \[161\]](#page-148-0)
- [Confirm.effac. \[162\]](#page-148-1)
- [H. début écon. éner. \[163\]](#page-149-0)
- [Sélect. PAL/NTSC \[164\]](#page-149-1)
- [Mode Démo \[165\]](#page-150-0)
- [Résolution HDMI \[166\]](#page-150-1)
- [COMMANDE HDMI \[167\]](#page-151-0)
- [Affichage info HDMI \[168\]](#page-152-0)
- [Connexion USB \[169\]](#page-152-1)
- [Réglage USB LUN \[170\]](#page-153-0)
- [Langue \[171\]](#page-153-1)
- [Rég. date/heure \[172\]](#page-154-0)
- [Réglage zone \[173\]](#page-154-1)
- [Formater \[174\]](#page-154-2)
- $\cdot$  N° de fichier [175]
- [Sélect. dossier REC \[176\]](#page-155-1)
- [Créat. d'un dossier \[177\]](#page-156-0)
- [Nom du dossier \[178\]](#page-156-1)
- [Récup. BD images \[179\]](#page-157-0)
- [Affich. info support \[180\]](#page-157-1)
- [Version \[181\]](#page-157-2)
- [Logo de certification \(modèle commercialisé à l'étranger uniquement\) \[182\]](#page-158-0)
- [Rétablir le réglage \[183\]](#page-158-1)

# Utilisation des fonctions Wi-Fi

#### Connexion du produit à un smartphone

- [PlayMemories Mobile \[184\]](#page-159-0)
- [Connexion d'un smartphone Android à ce produit \[185\]](#page-159-1)

[Connexion du produit à un iPhone ou iPad \[186\]](#page-160-0)

[Appeler une application à l'aide de \[Simple contact\(NFC\)\] \[187\]](#page-161-0)

# Commande du produit au moyen d'un smartphone

- [Comm. à distance num. incorporée \[188\]](#page-162-0)
- [Connexion par simple contact avec un smartphone Android équipé de la technologie NFC](#page-163-0) [\(Commande à distance par simple contact NFC\) \[189\]](#page-163-0)

# Transfert d'images vers un smartphone

- [Env. vers smartphon. \[190\]](#page-164-0)
- [Envoi d'images à un smartphone Android \(Partage par simple contact NFC\) \[191\]](#page-166-0)

### Transfert d'images vers un ordinateur

• [Env. vers ordinateur \[192\]](#page-167-0)

# Transfert d'images vers un téléviseur

• [Visionner sur TV \[193\]](#page-168-0)

# Modification des réglages des fonctions Wi-Fi

- [Mode avion \[194\]](#page-169-0)
- [WPS Push \[195\]](#page-169-1)
- [Régl. point d'accès \[196\]](#page-170-0)
- **Éditer Nom Disposit.** [197]
- [Affich. Adresse MAC \[198\]](#page-173-0)
- [Réinit. SSID/MdP \[199\]](#page-173-1)
- [Réinit. régl. Réseau \[200\]](#page-173-2)

# Ajout de nouvelles applications au produit

# PlayMemories Camera Apps

- [PlayMemories Camera Apps \[201\]](#page-174-0)
- [Environnement matériel et logiciel recommandé \[202\]](#page-174-1)

## Installation des applications

- [Ouverture d'un compte de service \[203\]](#page-174-2)
- [Télécharger des applications \[204\]](#page-175-0)
- [Téléchargement d'applications directement sur le produit au moyen de la fonction Wi-Fi](#page-175-1) [\[205\]](#page-175-1)

### Démarrage des applications

[Démarrer l'application téléchargée \[206\]](#page-176-0)

# Gestion des applications

- [Désinstallation des applications \[207\]](#page-176-1)
- [Changement de l'ordre des applications \[208\]](#page-177-0)
- [Confirmation des informations sur le compte de PlayMemories Camera Apps \[209\]](#page-177-1)

# Visualisation sur un ordinateur

#### Environnement matériel et logiciel recommandé

[Environnement matériel et logiciel recommandé \[210\]](#page-177-2)

# Utilisation du logiciel

- [PlayMemories Home \[211\]](#page-178-0)
- [Installation de PlayMemories Home \[212\]](#page-178-1)
- [Logiciels pour ordinateurs Mac \[213\]](#page-179-0)
- « [Image Data Converter](#page-180-0) » [214]
- Installation d'« [Image Data Converter](#page-180-1) » [215]
- Accès à « [Mode d'emploi d'Image Data Converter](#page-181-0) » [216]
- « [Remote Camera Control](#page-181-1) » [217]
- [Installation de « Remote Camera Control » \[218\]](#page-181-2)
- [Accéder à l'Aide de Remote Camera Control \[219\]](#page-182-0)

#### Connexion du produit à un ordinateur

- [Connexion du produit à un ordinateur \[220\]](#page-182-1)
- [Importation d'images sur un ordinateur \[221\]](#page-183-0)
- [Déconnexion du produit de l'ordinateur \[222\]](#page-183-1)

# Création d'un disque vidéo

- [Type de disque \[223\]](#page-184-0)
- [Sélection de la méthode de création de disque \[224\]](#page-185-0)
- [Création de disques via d'autres périphériques que l'ordinateur \[225\]](#page-186-0)
- [Création de disques Blu-ray \[226\]](#page-187-0)

# Précautions/Le produit

### Précautions

- [Précautions \[227\]](#page-187-1)
- [À propos de la batterie interne rechargeable \[228\]](#page-190-0)
- [Remarques sur la batterie \[229\]](#page-191-0)
- [Charge de la batterie \[230\]](#page-193-0)
- [Carte mémoire \[231\]](#page-193-1)

# Nettoyage du produit

- [Nettoyage \[232\]](#page-196-0)
- [Nettoyage du capteur d'image \[233\]](#page-197-0)

# Nombre d'images fixes enregistrables et durée de film enregistrable

- [Nombre d'images fixes \[234\]](#page-198-0)
- [Durée enregistrable pour les films \[235\]](#page-199-0)

# Utilisation du produit à l'étranger

- [Adaptateur \[236\]](#page-202-0)
- [Systèmes couleur de télévision \[237\]](#page-202-1)

# Autres informations

- [Adaptateur pour monture d'objectif \[238\]](#page-203-0)
- [LA-EA1 Adaptateur pour monture d'objectif \[239\]](#page-203-1)
- [LA-EA2 Adaptateur pour monture d'objectif \[240\]](#page-204-0)
- [LA-EA3 Adaptateur pour monture d'objectif \[241\]](#page-205-0)
- [LA-EA4 Adaptateur pour monture d'objectif \[242\]](#page-206-0)
- [Format AVCHD \[243\]](#page-206-1)
- [Licence \[244\]](#page-207-0)

#### Marques commerciales

• [Marques commerciales \[245\]](#page-208-0)

# Dépannage

# Si vous avez des problèmes

#### Si vous avez des problèmes

• [Dépannage \[246\]](#page-209-0)

# Dépannage

# Batterie et alimentation

- · [Impossible d'insérer la batterie dans le produit. \[247\]](#page-210-0)
- [Impossible de mettre le produit sous tension. \[248\]](#page-210-1)
- [Le produit se met brusquement hors tension. \[249\]](#page-210-2)
- [Le produit chauffe. \[250\]](#page-210-3)
- [L'indicateur d'autonomie de la batterie affiche un niveau erroné. \[251\]](#page-211-0)
- [Le témoin de charge sur le produit clignote lorsque vous chargez la batterie. \[252\]](#page-211-1)
- [La batterie insérée dans l'appareil ne se charge pas. \[253\]](#page-211-2)

• [La batterie ne se charge pas. \[254\]](#page-212-0)

#### Prise de vue d'images fixes/de films

- [Vous ne pouvez pas enregistrer d'images. \[255\]](#page-212-1)
- [L'enregistrement prend beaucoup de temps. \[256\]](#page-212-2)
- [L'image n'est pas nette. \[257\]](#page-213-0)
- [Le zoom ne fonctionne pas. \[258\]](#page-213-1)
- [Le flash ne fonctionne pas. \[259\]](#page-213-2)
- [Des taches circulaires blanches et floues apparaissent sur les images prises au flash.](#page-213-3) [\[260\]](#page-213-3)
- [La date et l'heure d'enregistrement ne sont pas affichées sur l'écran. \[261\]](#page-214-0)
- [L'horodatage est incorrect. \[262\]](#page-214-1)
- [La valeur d'ouverture et/ou la vitesse d'obturation clignotent. \[263\]](#page-214-2)
- [Les couleurs d'image ne sont pas correctes. \[264\]](#page-214-3)
- [Du bruit apparaît sur l'image lorsque vous regardez l'écran dans un endroit sombre. \[265\]](#page-215-0)
- [Les yeux du sujet sont rouges. \[266\]](#page-215-1)
- [Des points apparaissent et restent sur l'écran. \[267\]](#page-215-2)
- [Vous ne pouvez pas effectuer des prises de vue en rafale. \[268\]](#page-215-3)
- [L'image est blanchâtre \(lumière parasite\)./L'image présente des traînées lumineuses](#page-216-0) [\(image fantôme\). \[269\]](#page-216-0)
- [Les coins de l'image sont trop sombres. \[270\]](#page-216-1)
- [L'image est floue. \[271\]](#page-216-2)
- [L'écran LCD s'assombrit après une courte période. \[272\]](#page-217-0)
- [Le flash met longtemps à se recharger. \[273\]](#page-217-1)

#### Visualisation d'images

- [Impossible de lire les images. \[274\]](#page-217-2)
- [La date et l'heure ne s'affichent pas. \[275\]](#page-217-3)
- [Impossible d'effacer l'image. \[276\]](#page-218-0)
- [L'image a été effacée par erreur. \[277\]](#page-218-1)
- [Impossible d'ajouter une indication DPOF. \[278\]](#page-218-2)
- [Impossible de trouver le point d'accès sans fil auquel se connecter. \[279\]](#page-218-3)
- [\[WPS Push\] ne fonctionne pas. \[280\]](#page-219-0)
- [\[Env. vers ordinateur\] est annulé en cours. \[281\]](#page-219-1)
- [Vous ne pouvez pas envoyer de films à un smartphone. \[282\]](#page-219-2)
- [\[Comm. à distance num. incorporée\] ou \[Env. vers smartphon.\] est annulé en cours. \[283\]](#page-219-3)
- [L'écran de prise de vue \[Comm. à distance num. incorporée\] ne s'affiche pas](#page-220-0) [correctement./La connexion entre ce produit et le smartphone est perdue. \[284\]](#page-220-0)
- [Vous ne pouvez pas utiliser Connexion par simple contact \(NFC\). \[285\]](#page-220-1)

# **Ordinateurs**

- [L'ordinateur ne reconnaît pas le produit. \[286\]](#page-220-2)
- $\bullet$  [Impossible d'importer des images. \[287\]](#page-221-0)
- [L'image et le son sont interrompus par du bruit lors de la visualisation d'un film sur un](#page-221-1) [ordinateur. \[288\]](#page-221-1)
- [Impossible de lire sur le produit les images exportées depuis un ordinateur. \[289\]](#page-221-2)

# Cartes mémoire

[Vous avez formaté la carte mémoire par erreur. \[290\]](#page-221-3)

# Impression

- [Impossible d'imprimer les images. \[291\]](#page-222-0)
- [La couleur de l'image est étrange. \[292\]](#page-222-1)
- [Les images sont imprimées avec les deux bords coupés. \[293\]](#page-222-2)
- [Impossible d'imprimer des images avec la date. \[294\]](#page-223-0)

# **Divers**

- [L'objectif est embué. \[295\]](#page-223-1)
- [Le produit chauffe lorsque vous l'utilisez longtemps. \[296\]](#page-223-2)
- [L'écran de réglage de l'horloge apparaît lorsque vous mettez le produit sous tension.](#page-223-3) [\[297\]](#page-223-3)
- [Le nombre d'images enregistrables ne diminue pas ou diminue deux images à la fois.](#page-224-0) [\[298\]](#page-224-0)
- [Le produit ne fonctionne pas correctement. \[299\]](#page-224-1)
- « --E- [» apparaît à l'écran. \[300\]](#page-224-2)
- [Les boutons sur l'écran tactile ne fonctionnent pas correctement ou pas du tout. \[301\]](#page-224-3)
- [Aucune opération n'est possible avec l'écran tactile. \[302\]](#page-225-0)

# Messages

#### Messages

[Messages d'avertissement \[303\]](#page-225-1)

# Situations où ce produit rencontre quelques difficultés

# Situations où ce produit rencontre quelques difficultés

<span id="page-15-0"></span>[Situations où ce produit rencontre quelques difficultés \[304\]](#page-227-0)

[1] Comment utiliser | Avant utilisation | Noms des pièces Vérification de l'appareil et des éléments fournis

Vérifiez d'abord le nom du modèle de votre appareil photo. Les accessoires fournis diffèrent selon le modèle.

Le nombre indiqué entre parenthèses correspond au nombre d'éléments fournis.

# Pour tous les modèles :

- Appareil photo (1)
- NP-FW50 Batterie rechargeable (1)

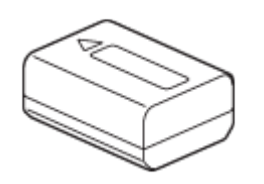

Câble micro-USB (1)

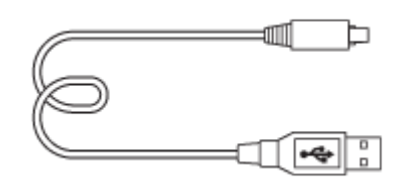

AC-UB10C/UB10D Adaptateur secteur (1)

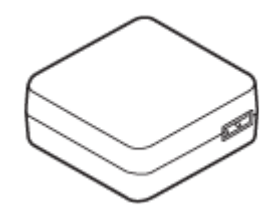

• Bandoulière (1)

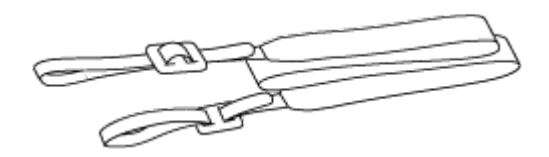

- Mode d'emploi (1)
- Wi-Fi Connection/One-touch (NFC) Guide (1)

# ILCE-5100

Capuchon de boîtier (1) (installé sur l'appareil)

# ILCE-5100L

E16-50 mm objectif zoom (1) (Installé sur l'appareil)/Capuchon d'objectif avant (1) (Installé sur l'objectif)

# ILCE-5100Y

- E16-50 mm objectif zoom (1) (Installé sur l'appareil)/Capuchon d'objectif avant (1) (Installé sur l'objectif)
- <span id="page-16-0"></span>E55-210 mm objectif zoom (1)/Capuchon d'objectif avant (1)/Capuchon d'objectif arrière (1)/Pare-soleil (1)

[2] Comment utiliser | Avant utilisation | Noms des pièces Identification des pièces

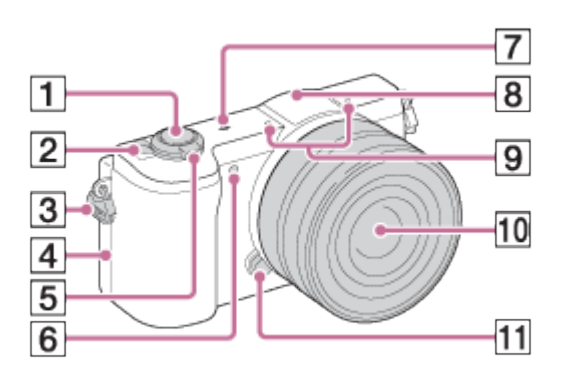

# Avec l'objectif retiré

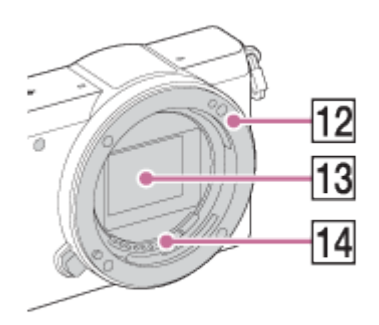

- 1. Déclencheur
- 2. Interrupteur ON/OFF (alimentation)
- 3. Crochet pour bandoulière
- 4. (Marque N)
	- Pour connecter l'appareil à un smartphone équipé de la fonction NFC, mettez en contact les symboles N des deux dispositifs.
	- NFC (Near Field Communication) est une norme internationale de technologie de communication sans fil à courte portée.
- 5. Pour la prise de vue : Levier W/T (zoom) Pour la visualisation : Levier **[I]** (Index)/Levier  $\bigoplus$  (Zoom de lecture)
- 6. Illuminateur AF/Témoin de retardateur
- 7.  $\bigoplus$  Indicateur de position du capteur d'image
- 8. Flash
	- Appuyez sur le bouton  $\clubsuit$  (Déploiement du flash) pour utiliser le flash.
- 9. Microphone\*
- 10. Objectif
- 11. Bouton de déverrouillage de l'objectif
- 12. Monture
- 13. Capteur d'image\*\*
- 14. Contacts de l'objectif\*\*

\* Ne couvrez pas cette pièce pendant l'enregistrement de films.

\*\*Ne touchez pas directement cette pièce.

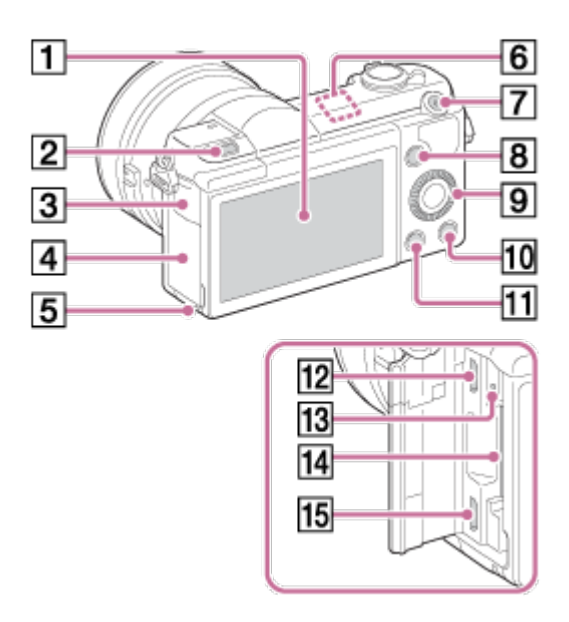

- 1. Écran/Écran tactile
	- L'écran peut être ajusté pour offrir un angle de vue adapté, et vous permettre d'effectuer des prises de vue, quelle que soit votre position.

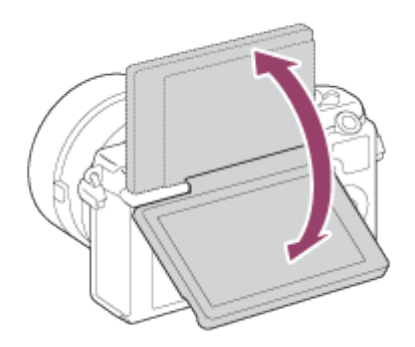

- 2. Bouton  $\triangleq$  (Déploiement du flash)
- 3. Couvercle du compartiment multi/micro connecteur USB
- 4. Couvercle du compartiment carte mémoire/bornes
- 5. Témoin d'accès
- 6. Capteur Wi-Fi (intégré)
- 7. Bouton MOVIE (Film)
- 8. Bouton MENU
- 9. Molette de commande
- 10. Bouton ? (Guide intégr. à l'app.)/Bouton m (Supprimer)
- 11. Bouton **[**] (Lecture)
- 12. Multi/micro connecteur USB
	- Prend en charge les appareils compatibles micro-USB.
- 13. Témoin de charge
- 14. Fente de carte mémoire
- 15. Prise micro HDMI

\* Pour en savoir plus sur les accessoires compatibles avec le multi/micro connecteur USB, visitez le site Internet Sony. Vous pouvez aussi consulter votre revendeur Sony ou un centre de service après-vente Sony agréé.

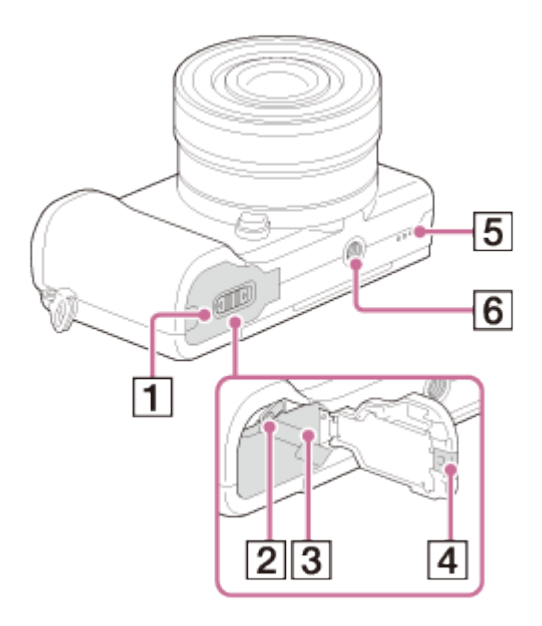

- 1. Couvercle de batterie
- 2. Levier de verrouillage de la batterie
- 3. Fente d'insertion de la batterie
- 4. Couvercle de plaque de connexion
	- À utiliser lorsque vous utilisez un AC-PW20 (vendu séparément). Insérez la plaque de connexion dans le compartiment de la batterie, puis faites passer le cordon dans le couvercle de plaque de connexion comme illustré ci-dessous.

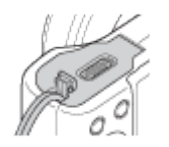

- Assurez-vous que le cordon n'est pas pincé lorsque vous fermez le couvercle.
- 5. Haut-parleur
- 6. Écrou de pied
	- Utilisez un trépied avec une vis de fixation de longueur inférieure à 5,5 mm (7/32 po). Sinon, vous ne pourrez pas fixer l'appareil fermement, et vous risquez de l'endommager.

<span id="page-19-0"></span>[3] Comment utiliser | Avant utilisation | Noms des pièces Identification des pièces Objectif E PZ 16–50 mm F3.5– 5.6 OSS (fourni avec ILCE-5100L/ILCE-5100Y)

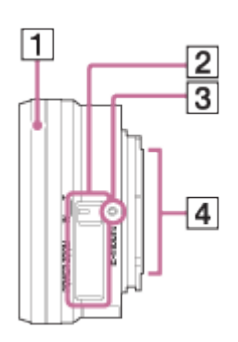

- 1. Bague de zoom/mise au point
- 2. Levier du zoom
- 3. Repère de montage
- 4. Contacts de l'objectif\*

<span id="page-20-0"></span>\* Ne touchez pas directement cette pièce.

[4] Comment utiliser | Avant utilisation | Noms des pièces Identification des pièces Objectif E 55-210 mm F4.5-6.3 OSS (fourni avec ILCE-5100Y)

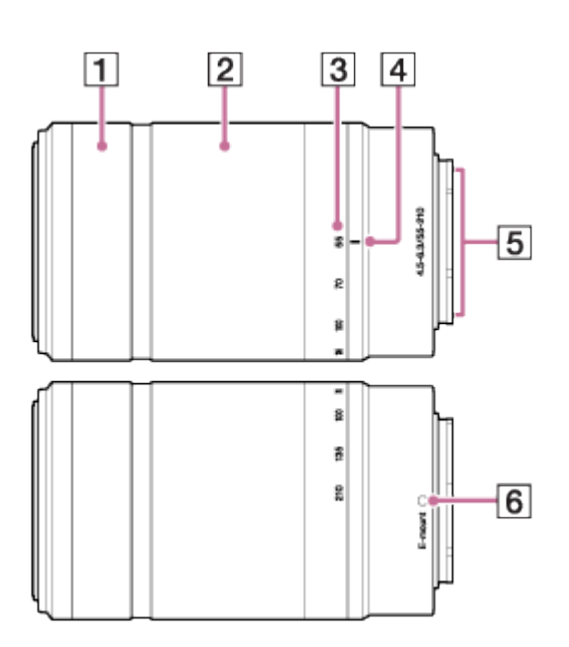

- 1. Bague de mise au point
- 2. Bague de zoom
- 3. Échelle de focale
- 4. Repère de focale
- 5. Contacts de l'objectif\*
- 6. Repère de montage

\* Ne touchez pas directement cette pièce.

# <span id="page-21-0"></span>[5] Comment utiliser | Avant utilisation | Icônes et indicateurs Liste des icônes sur l'écran

Les contenus affichés et leurs positions sont donnés ci-dessous à titre indicatif, et peuvent être différents de l'affichage réel.

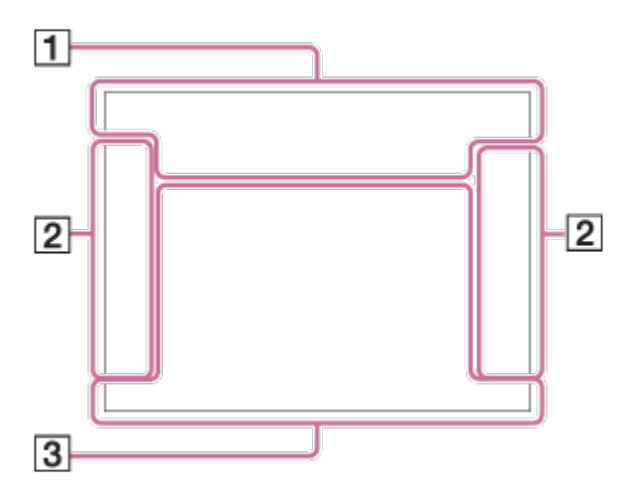

# Liste des icônes de mode de prise de vue

# Liste des icônes de mode de visualisation

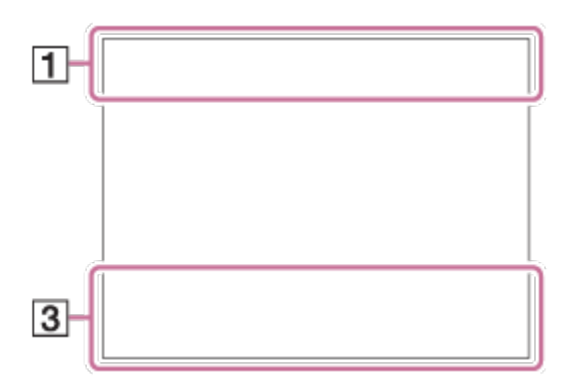

 $1.$  i $\bigcirc$  i $\bigcirc$ <sup>+P P\*</sup> A S M i $\mathop{\rm Hilb}\nolimits$  is in  $\mathop{\rm Hilb}\nolimits$ Mode de prise de vue

 $\Box$  NO CARD a aoff all a: a: an

Carte mémoire/État du téléchargement

**JA 74 75 R 79 77 78 96** 

Icônes Reconnaissance de scène

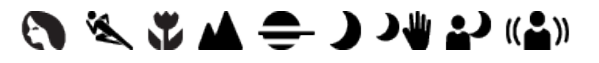

Sélection scène

#### 100

Nombre d'images pouvant encore être enregistrées

# 3:2 16:9

Ratio d'aspect des images fixes

# 24M / 20M / 12M / 10M / 6.0M / 5.1M  $\blacksquare$  WIDE  $\blacksquare$ STD

Taille d'image des images fixes

# **RAW RAW+J FINE STD**

Qualité d'image des images fixes

# 60p 50p 60i 50i 30p 24p 25p

Cadence de prise de vue (films)

# **EXECT:** PS : :1080: :VGA:

Taille d'image des films

N NFC est activé

 $\sqrt{277}$  100% Charge restante de la batterie

F F Avertissement de charge restante de la batterie

# ź٠

Charge du flash en cours

 $\sum_{n=1}^{\infty}$ Illuminateur AF

 $\Box$ Cadrage automat.

唱曲がい **SteadyShot** 

((V) OFF (4) 日日 Avertissement de bougé de l'appareil

╋ Mode avion

 $\mathbf{P}_{\text{OFF}}$ Enregistrement audio désactivé (films)

#### Ø Réduction bruit vent

**II** Avertissement de surchauffe

**SPULL EROR** Fichier de base de données plein/Erreur du fichier de base de données

**VIEW** Définit. d'effet désac.

 $_{\text{S}}$ Q  $_{\text{C}}$ Q  $_{\text{D}}$ Q Zoom intelligent/ Zoom "Clear Img"/Zoom numérique

 $($ ) Zone de mesure du spot

**D<sub>ree</sub> D<sub>MP4</sub>** D<sub>AVCHD</sub> D<sub>XAVCS</sub> Mode Visualisation

100-0003 Numéro de dossier-fichier

# **XAVC S AVCHD MP4**

Mode d'enregistrement de films

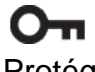

Protéger

DPOF Marque DPOF ajoutée

病。 症怕 症效 ENREG vidéo double

 $-PC-$ PC à distance

L Icône déclencheur tactile

 $\bullet$ <sub>OK</sub> Le fonctionnement tactile est activé

⊡ଽୖ**、 ১**× Mise au point tactile désactivée (OFF)

2. Entraînement

 $\mathcal{S}_3$ Retardat./autoportr.

<u>म्भ । ।</u> Mode de mesure

# $\circledast$   $\frac{1}{2}$   $\frac{1}{2}$   $\frac{1}{2}$   $\frac{1}{2}$   $\circledast$

Mode Flash/Atténuation des yeux rouges

# ±0.0

Correction de flash

### AF-S AF-A AF-C DMF MF

Mode de mise au point

 $\boxed{C_{11}^T}$   $\boxed{CC}$   $\boxed{C_1}$   $\boxed{(\color{red}\Phi\color{black}\textbf{C}_1)}$   $\boxed{CD_2}$   $\boxed{CD_2}$   $\boxed{(\color{red}\Phi\color{black}\textbf{C}_2)}$ 

Zone de mise au point

7500K A5 G5 Balance des blancs

# **DER DRO HUA)**<br>Off Auto Auto

DRO/Auto HDR

# $\begin{bmatrix} \bullet \\ \bullet \\ \bullet \end{bmatrix}$   $\begin{bmatrix} \bullet \\ \bullet \\ \bullet \end{bmatrix}$   $\begin{bmatrix} \bullet \\ \bullet \\ \bullet \end{bmatrix}$   $\begin{bmatrix} \bullet \\ \bullet \\ \bullet \end{bmatrix}$   $\begin{bmatrix} \bullet \\ \bullet \\ \bullet \end{bmatrix}$   $\begin{bmatrix} \bullet \\ \bullet \\ \bullet \end{bmatrix}$   $\begin{bmatrix} \bullet \\ \bullet \\ \bullet \end{bmatrix}$

Sourire/Dét. visage

[Std.] [Vivid] [Port.] [Land.] [Sunset] [B/W] [Sepia] Modes créatifs

 $\mathbf{\hat{B}^+_{OFF}}$   $\mathbf{\hat{B}^+_{LO}}$   $\mathbf{\hat{B}^+_{MID}}$   $\mathbf{\hat{B}^+_{HI}}$ Effet peau douce

Effet de photo

 $\blacksquare$ 

Témoin de sensibilité de la détection de sourire

#### 3. Changer mode pr. d. vue

Affichage du guide pour changer de mode de prise de vue

#### Verrouillage AF

Affichage du guide pour le Verrouillage AF par pression sur le bouton central

#### REC 0:12

Temps d'enregistrement du film (m : s)

Cp<sup>\*</sup> CAv CTv

Fonction de la molette de commande (P\* : décalage de programme, Av : Ouverture, Tv : Vitesse d'obturation)

 $\bullet$  (c) (c) Mise au point

1/250 Vitesse d'obturation

F3.5 Valeur d'ouverture

±0.0 Mesure manuelle

±0.0 Correction d'exposition

ISO400 Sensibilité ISO

₩ Verrouillage AE

Témoin de vitesse d'obturation

Témoin d'ouverture

 $\overline{\phantom{a}}$ Histogramme

**Prog El (Righ) El** Erreur liée à l'effet Photo

HDR**I** ! Avertissement relatif à l'image HDR automatique

2014-1-1 10:37AM Date de l'enregistrement

#### 3/7

<span id="page-25-0"></span>Numéro de fichier/Nombre d'images disponibles dans le mode de visualisation

Le cadre du télémètre varie en fonction du mode de prise de vue.

# Lors de l'utilisation du mode AF par optimisation des contrastes ou AF à détection de phase sur le plan focal

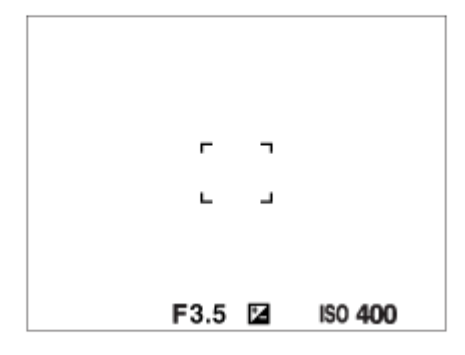

# Lors de l'utilisation du mode AF à détection de phase sur le plan focal

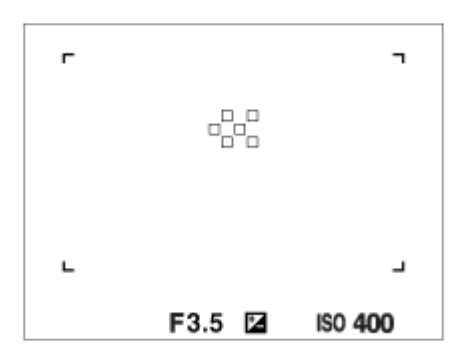

Lorsque [Zone mise au point] est réglé sur [Large] ou [Zone], et si vous dirigez le produit vers un sujet en mouvement, le cadre du télémètre peut être indiqué comme ci-dessus.

# Lorsque la mise au point est effectuée automatiquement sur la totalité de la plage de l'écran

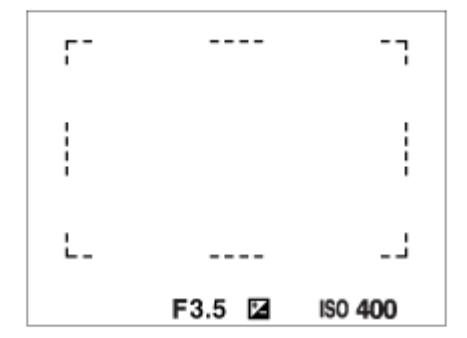

- . Lorsque [  $\leftrightarrow$  Illuminateur AF] est réglé sur [Auto] et que [Zone mise au point] est réglé sur [Large] ou [Zone], le cadre du télémètre AF peut être indiqué en pointillés.
- Lorsque vous utilisez d'autres fonctions de zoom que le zoom optique, le réglage de [Zone mise au point] est désactivé et le cadre de zone de mise au point est indiqué en pointillés. L'autofocus fonctionne avec priorité sur la zone centrale et autour.

<span id="page-27-0"></span>[7] Comment utiliser  $|$  Avant utilisation  $|$  Utilisation de la bandoulière Utilisation de la bandoulière

Pour éviter de faire tomber le produit et de l'endommager, fixez la bandoulière.

1. Fixez les deux extrémités de la bandoulière.

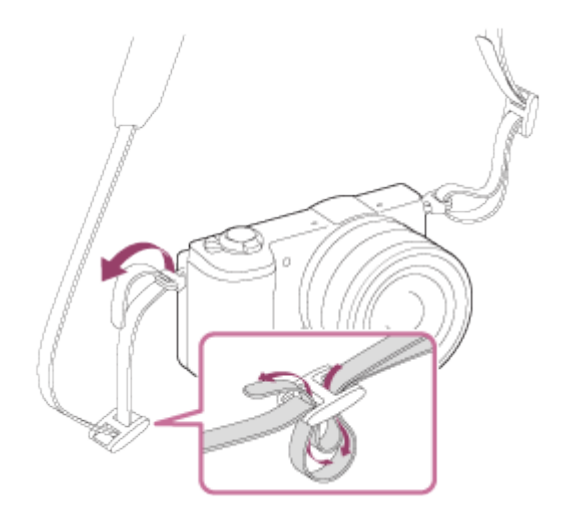

<span id="page-27-1"></span>[8] Comment utiliser | Avant utilisation | Guide intégré à l'appareil À propos du [Guide intégr. à l'app.]

Le [Guide intégr. à l'app.] affiche des descriptions des éléments du MENU et des réglages. Si nécessaire, il indique pourquoi une fonction ne peut pas être réglée.

- 1. Appuyez sur le bouton MENU.
- 2. Sélectionnez le paramètre du MENU souhaité en appuyant sur le côté haut/bas/gauche/droit de la molette de commande.
- 3. Appuyez sur le bouton ? le bouton (Guide intégr. à l'app.).

Le guide d'opérations pour l'élément de MENU que vous avez sélectionné à l'étape 2 s'affiche.

• Si vous appuyez sur **au centre de la molette de commande après avoir** sélectionné un élément affiché en gris, la raison pour laquelle l'élément ne peut pas être réglé apparaît.

# <span id="page-28-0"></span>[9] Comment utiliser | Avant utilisation | Guide intégré à l'appareil Au sujet du conseil de prise de vue

Affiche le conseil de prise de vue en fonction du mode de prise de vue sélectionné.

- 1. Appuyez sur le bouton ? (Guide intégr. à l'app.) lorsque l'écran de prise de vue est affiché.
- 2. Appuyez sur le côté supérieur/inférieur de la molette de commande pour sélectionner le conseil de prise de vue souhaité, puis appuyez sur **a** au centre. Le conseil de prise de vue s'affiche.
	- Vous pouvez faire défiler l'écran en appuyant sur le côté supérieur/inférieur de la molette de commande.

#### Astuce

<span id="page-28-1"></span>• Pour afficher tous les conseils de prise de vue, sélectionnez MENU → C (Réglages de prise de vue)  $\rightarrow$  [Conseils pr prise vue].

[10] Comment utiliser  $\parallel$  Préparation de l'appareil photo  $\parallel$  Charge de la batterie Charge de la batterie lorsque celle-ci est insérée dans l'appareil

Lors de la première utilisation de l'appareil, veillez à recharger la batterie. La batterie chargée se déchargera peu à peu même si vous ne l'utilisez pas. Pensez à charger la batterie avant d'utiliser l'appareil : vous éviterez ainsi d'être à court de batterie au moment où vous souhaitez effectuer des prises de vue.

- 1. Mettez l'appareil hors tension.
- 2. La batterie étant insérée dans l'appareil, raccordez celui-ci à l'adaptateur secteur (fourni) à l'aide du câble micro-USB (fourni) et branchez l'adaptateur secteur sur la prise murale.

# Pour les clients aux États-Unis et au Canada

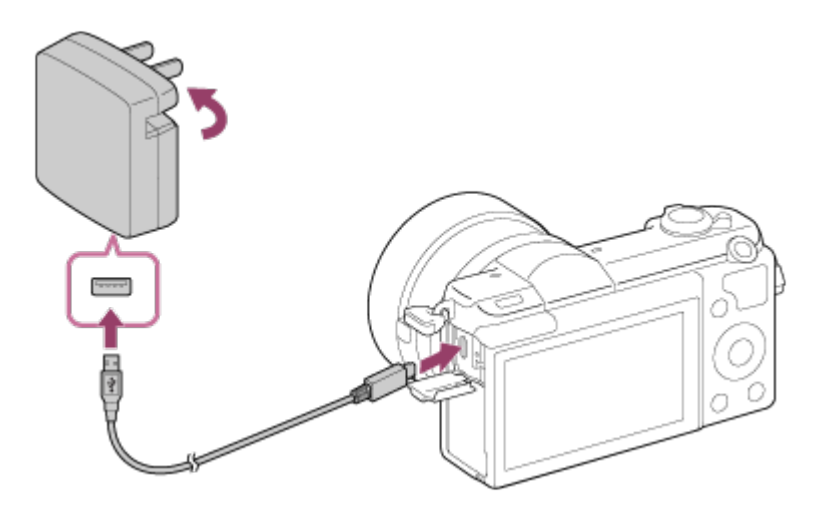

# Pour les clients dans des pays/régions autres que les États-Unis et le Canada

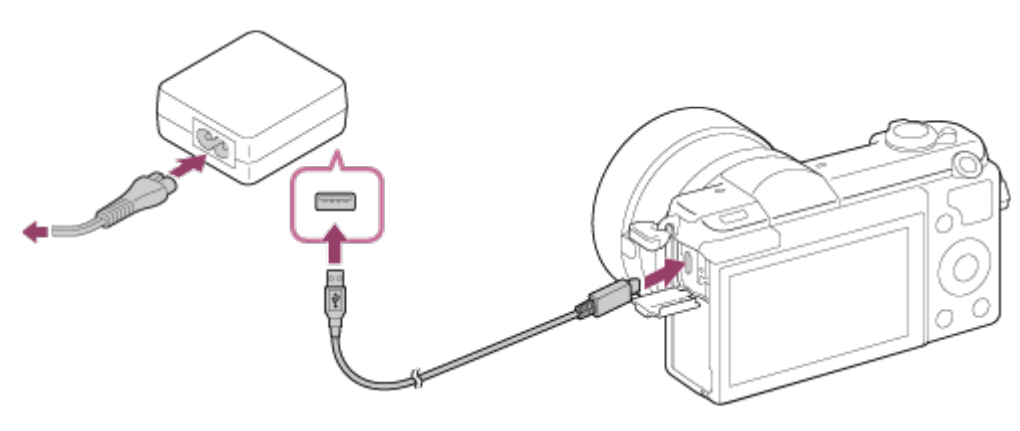

Témoin de charge

Allumé : en charge

Éteint : charge terminée

Clignotant : Erreur de charge ou interruption momentanée de la charge parce que la température de l'appareil est en dehors de la plage recommandée.

# Durée de charge (Charge complète)

La durée de charge est d'environ 310 minutes avec l'adaptateur secteur (fourni).

- Le temps de charge peut varier en fonction de la charge restante de la batterie et des conditions dans lesquelles la charge est effectuée.
- La batterie peut être chargée même lorsqu'elle n'est pas complètement déchargée.
- Le temps de charge indiqué ci-dessus correspond à la charge d'une batterie (fournie) complètement déchargée, à une température ambiante de 25 °C (77 °F). Le temps de charge peut être plus long selon les conditions d'utilisation et les circonstances.
- Pour vérifier la charge restante, déconnectez le câble micro-USB et consultez l'icône

[777] (indicateur de charge restante) affichée à l'écran

#### **Note**

- Si le témoin de charge clignote alors que la batterie n'est pas entièrement chargée, retirez la batterie de l'appareil et insérez-la de nouveau pour la charger.
- Si le témoin de charge situé sur l'appareil clignote lorsque l'adaptateur secteur est branché sur la prise murale, cela signifie que la charge est momentanément interrompue parce que la température est en dehors de la plage recommandée. Lorsque la température revient dans la plage adaptée, la charge reprend. Nous vous recommandons de recharger la batterie à une température ambiante comprise entre 10 °C et 30 °C (50 °F et 86 °F).
- Branchez l'adaptateur secteur sur la prise murale la plus proche. En cas de dysfonctionnement pendant l'utilisation de l'adaptateur secteur, débranchez-le immédiatement de la prise murale pour couper l'alimentation.
- Lorsque vous chargez une batterie neuve (première charge) ou une batterie qui n'a pas été utilisée depuis longtemps, le témoin de charge peut clignoter rapidement. Dans ce cas, retirez la batterie de l'appareil et réinsérez-la pour la recharger.
- Ne chargez pas la batterie en continu, ne la chargez pas de façon répétée sans l'utiliser si elle est déjà complètement chargée ou presque. Sinon, vous risquez de provoquer une détérioration des performances de la batterie.
- Une fois la batterie chargée, débranchez l'adaptateur secteur de la prise murale.
- <span id="page-30-0"></span>Utilisez exclusivement des batteries, un câble micro-USB (fourni) et un adaptateur secteur (fourni) de la marque Sony.

[11] Comment utiliser | Préparation de l'appareil photo | Charge de la batterie Charge en se raccordant à un ordinateur

La batterie peut être rechargée en raccordant l'appareil photo à un ordinateur au moyen du câble micro-USB.

1. Mettez le produit hors tension, et raccordez-le au port USB de l'ordinateur.

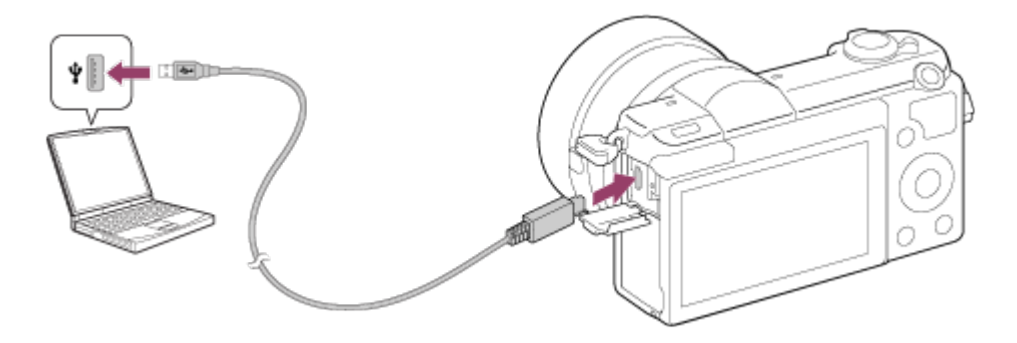

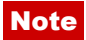

- Tenez compte des points suivants lorsque vous effectuez la charge via un ordinateur :
	- Si l'appareil photo est raccordé à un ordinateur portable qui n'est pas branché sur une source d'alimentation, le niveau de la batterie de l'ordinateur portable diminue. Ne chargez pas la batterie pendant une période prolongée.
	- N'allumez pas, n'éteignez pas ou ne redémarrez pas l'ordinateur, et ne le réactivez pas à partir du mode veille lorsqu'une connexion USB a été établie entre l'ordinateur et l'appareil photo. Cela pourrait provoquer un dysfonctionnement. Avant d'allumer, d'éteindre ou de redémarrer l'ordinateur, ou de le réactiver à partir du mode veille, déconnectez l'appareil photo de l'ordinateur.
	- Un bon fonctionnement ne peut pas être garanti pour tous les types d'ordinateur.
	- Nous ne garantissons pas la charge effectuée en utilisant un ordinateur construit sur mesure ou un ordinateur modifié.
	- L'appareil risque de ne pas fonctionner correctement lorsque d'autres dispositifs USB sont utilisés simultanément.

<span id="page-31-0"></span>[12] Comment utiliser | Préparation de l'appareil photo | Charge de la batterie Insérer la batterie dans l'appareil

Comment insérer la batterie dans l'appareil

1. Faites glisser le levier d'ouverture pour ouvrir le couvercle du compartiment de la batterie.

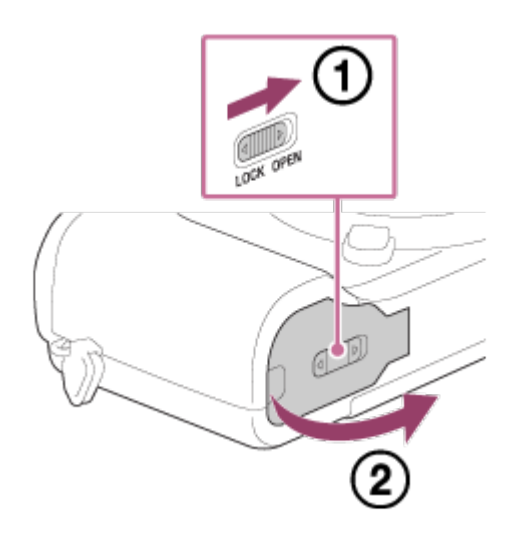

2. Insérez la batterie tout en appuyant sur le levier de verrouillage (A) avec l'extrémité de la batterie jusqu'à ce qu'elle s'enclenche et se verrouille.

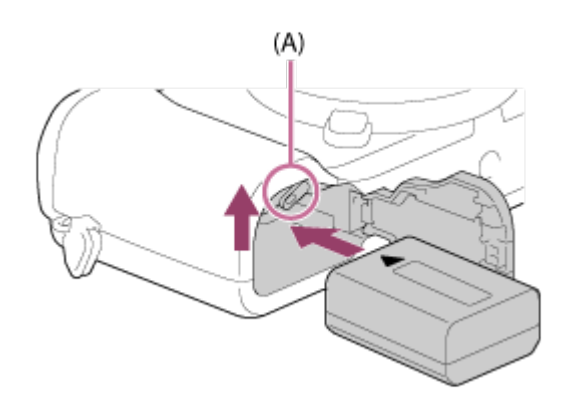

3. Fermez le couvercle.

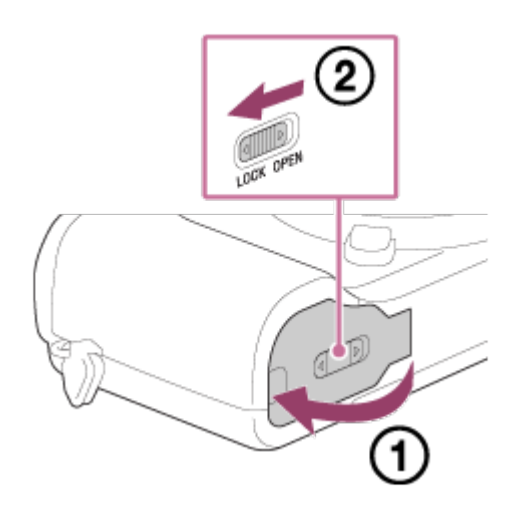

<span id="page-32-0"></span>[13] Comment utiliser | Préparation de l'appareil photo | Charge de la batterie Autonomie de la batterie et nombre d'images pouvant être enregistrées/lues en utilisant la batterie

Prise de vue (images fixes) : Autonomie de la batterie : env. 200 min, nombre d'images : env. 400 Prise de vue réelle (films) : Autonomie de la batterie : env. 75 min Prise de vue en continu (films) : Autonomie de la batterie : env. 110 min Lecture (images fixes) : Autonomie de la batterie : env. 340 min, nombre d'images : env. 6800

#### Note

L'autonomie de la batterie et le nombre d'images indiquées ci-dessus sont valables pour une batterie complètement chargée. L'autonomie de la batterie et le nombre d'images peuvent diminuer en fonction des conditions d'utilisation.

- L'autonomie de la batterie et le nombre d'images pouvant être enregistrées correspondent aux conditions de prise de vue suivantes :
	- Utilisation de la batterie à une température ambiante de 25 °C (77 °F).
	- Utilisation de l'objectif E PZ 16-50mm F3.5-5.6 OSS
	- Utilisation du support Memory Stick PRO Duo (Mark2) de Sony (vendu séparément)
	- [Luminosité d'écran] : [Manuel][±0]
- Le nombre de prises de vue (images fixes) est basé sur la norme CIPA et est valable pour les conditions de prise de vue suivantes (CIPA: Camera & Imaging Products Association) :
	- DISP : [Afficher ttes infos]
	- Mode de mise au point : [AF automatique]
	- Une prise de vue toutes les 30 secondes.
	- Passage du zoom alternativement de l'extrémité W à l'extrémité T.
	- Déclenchement du flash toutes les deux prises.
	- Mise sous et hors tension toutes les dix prises.
- Le nombre de prises de vue réelle (films) est basé sur la norme CIPA et est valable pour les conditions de prise de vue suivantes :
	- La qualité d'image est réglée sur 60i 17M (FH).
	- Prise de vue réelle (films) : l'autonomie de la batterie est basée sur la répétition d'opérations telles que la prise de vue, l'utilisation du zoom, l'attente de prise de vue, la mise sous et hors tension de l'appareil, etc.
	- Enregistrement de film en continu : l'autonomie de la batterie est basée sur une prise de vue en continu jusqu'à la durée limite (29 minutes), et la poursuite de la prise de vue par un nouvel appui sur le bouton MOVIE. Les autres fonctions, comme le zoom, ne sont pas utilisées.
- <span id="page-33-0"></span>Si la charge restante de la batterie n'est pas affichée, appuyez sur DISP (Réglage d'affichage).

[14] Comment utiliser | Préparation de l'appareil photo | Charge de la batterie Alimentation par une prise murale

Pendant la prise de vue/lecture, l'appareil peut être alimenté à l'aide d'un adaptateur secteur AC-PW20 (vendu séparément).

1. Pour alimenter l'appareil pendant la prise de vue/lecture, raccordez l'appareil à l'adaptateur secteur AC-PW20 (vendu séparément) et branchez l'adaptateur secteur à une prise murale.

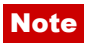

Lorsque l'appareil est raccordé à une prise murale à l'aide de l'adaptateur secteur fourni, l'alimentation n'est pas assurée pendant la prise de vue/lecture. Pour assurer l'alimentation pendant la prise de vue/lecture, vous devez utiliser l'adaptateur secteur AC-PW20 (vendu séparément).

<span id="page-34-0"></span>[15] Comment utiliser | Préparation de l'appareil photo | Charge de la batterie Retrait de la batterie

#### Comment retirer la batterie

- 1. Assurez-vous que le témoin d'accès est éteint, puis mettez l'appareil hors tension.
- 2. Faites glisser le levier de verrouillage (A) et retirez la batterie.

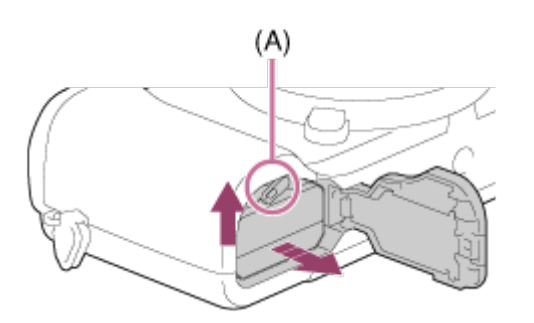

Faites attention à ne pas faire tomber la batterie.

<span id="page-34-1"></span>[16] Comment utiliser | Préparation de l'appareil photo | Insertion d'une carte mémoire (vendue séparément)

# Insérer une carte mémoire

Comment insérer une carte mémoire

1. Faites glisser le couvercle du compartiment de la carte mémoire pour l'ouvrir.

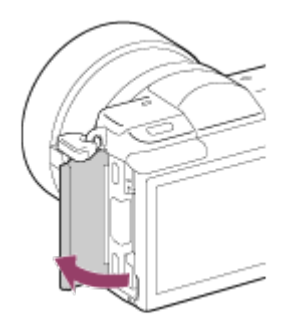

2. Insérez la carte mémoire.

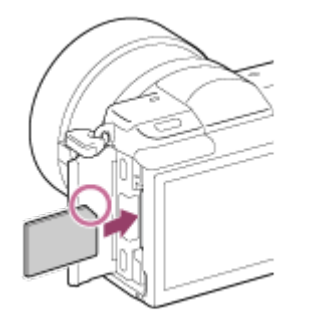

- Assurez-vous que le coin biseauté est dirigé dans le bon sens.
- En positionnant le coin biseauté comme illustré, insérez la carte mémoire jusqu'au clic d'enclenchement.
- 3. Fermez le couvercle de la carte mémoire.

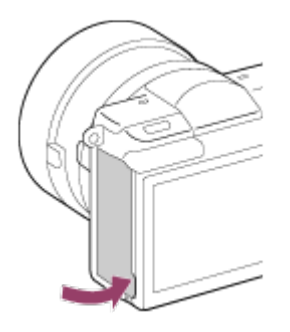

<span id="page-35-0"></span>[17] Comment utiliser | Préparation de l'appareil photo | Insertion d'une carte mémoire (vendue séparément)

# Retirer la carte mémoire

Comment enlever le couvercle de la carte mémoire

- 1. Ouvrez le couvercle de la carte mémoire.
- 2. Assurez-vous que le témoin d'accès (A) n'est pas allumé.
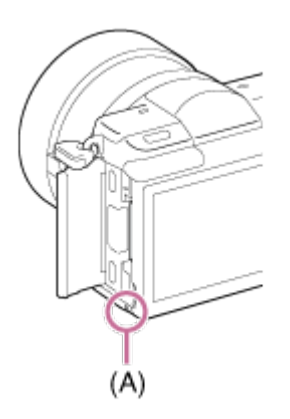

3. Enfoncez la carte mémoire en une seule fois pour l'enlever.

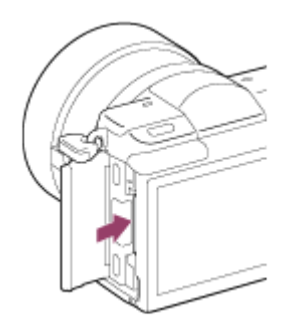

4. Fermez le couvercle de la carte mémoire.

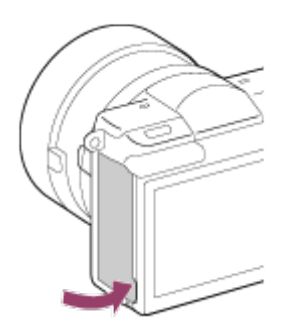

[18] Comment utiliser | Préparation de l'appareil photo | Fixation d'un objectif Installation de l'objectif

Placez l'interrupteur d'alimentation de l'appareil photo sur OFF avant d'installer l'objectif.

1. Retirez le capuchon de boîtier (A) monté sur l'appareil, ainsi que le capuchon d'objectif arrière (B) situé à l'arrière de l'objectif.

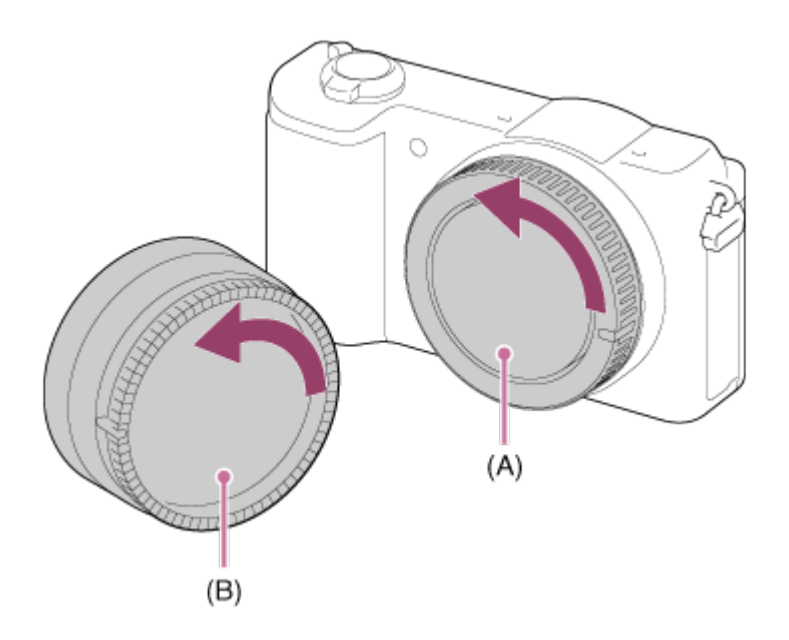

- Procédez rapidement au changement d'objectif à l'abri de la poussière, pour éviter que de la poussière ou des corps étrangers ne pénètrent dans l'appareil.
- Pour effectuer une prise de vue, retirez le capuchon d'objectif avant.
- 2. Installez l'objectif en alignant le repère blanc de l'objectif et celui de l'appareil photo (repères de montage).

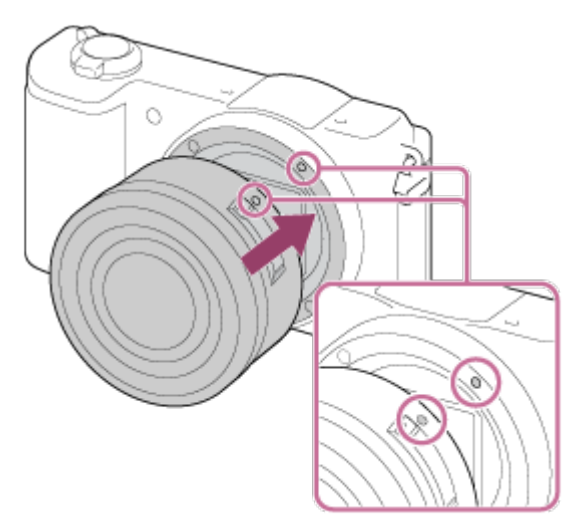

- Tenez l'appareil avec l'objectif incliné vers l'avant afin d'éviter que de la poussière ou des corps étrangers ne pénètrent dans l'appareil.
- 3. Tout en poussant doucement l'objectif vers l'appareil, tournez lentement l'objectif dans le sens de la flèche jusqu'à ce qu'il s'enclenche en position verrouillée.

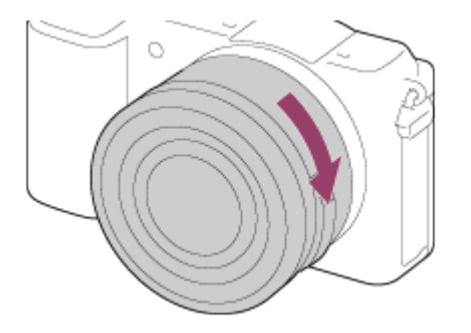

Veillez à ne pas monter l'objectif de travers.

#### **Note**

- N'appuyez pas sur le bouton de déverrouillage de l'objectif lorsque vous installez un objectif.
- Lors de l'installation de l'objectif, ne forcez pas sur ce dernier.
- Pour utiliser un objectif à monture A (vendu séparément), un adaptateur pour monture d'objectif (vendu séparément) est nécessaire. Lorsque vous utilisez un adaptateur pour monture d'objectif, consultez le guide d'utilisation fourni avec l'adaptateur pour monture d'objectif.
- Si vous utilisez un objectif équipé d'un écrou de pied, installez l'objectif sur le trépied au moyen de cet écrou de pied pour une plus grande stabilité de l'objectif.
- Lorsque vous transportez l'appareil équipé d'un objectif, tenez fermement l'appareil et l'objectif.
- Veillez toutefois à ne pas tenir l'objectif par la partie qui se déploie pour zoomer ou effectuer la mise au point.

[19] Comment utiliser | Préparation de l'appareil photo | Fixation d'un objectif Retirer l'objectif

Placez l'interrupteur d'alimentation de l'appareil photo sur OFF avant de retirer l'objectif.

1. Maintenez le bouton de déverrouillage de l'objectif (A) enfoncé et tournez l'objectif dans le sens de la flèche jusqu'à ce qu'il s'arrête.

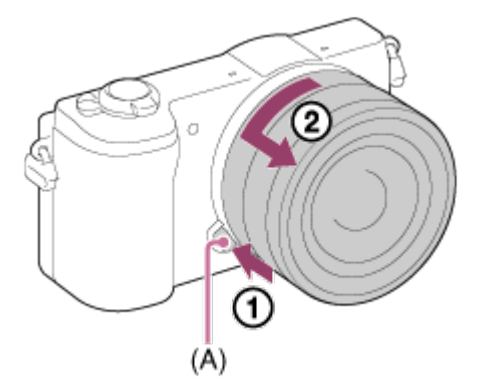

2. Replacez les capuchons d'objectif sur l'avant et l'arrière de l'objectif, et le capuchon de boîtier sur l'appareil.

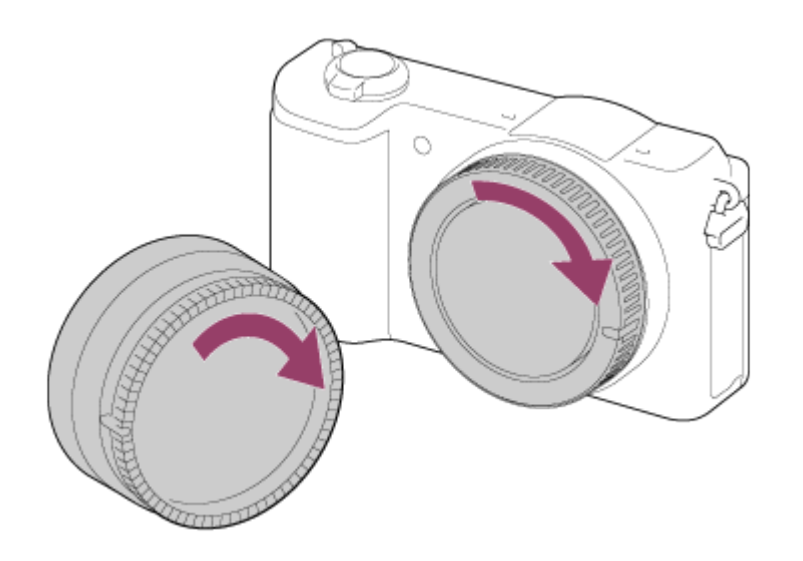

Veillez à retirer toute trace de poussière éventuelle avant de replacer les capuchons.

# [20] Comment utiliser | Préparation de l'appareil photo | Fixation d'un objectif Installation du pare-soleil

Nous vous recommandons d'installer le pare-soleil afin d'éviter que de la lumière provenant de l'extérieur du cadre de prise de vue n'affecte l'image.

1. Faites correspondre la fixation du pare-soleil avec l'extrémité de l'objectif, et faites tourner le pare-soleil dans le sens des aiguilles d'une montre jusqu'au déclic.

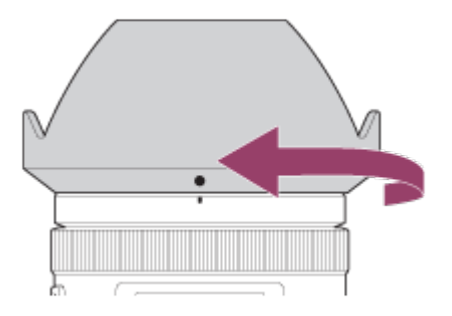

### **Note**

- Fixez le pare-soleil correctement. Sinon, le pare-soleil risque de n'avoir aucun effet, ou de se refléter en partie sur l'image.
- Lorsque le pare-soleil est installé correctement, la ligne rouge située sur l'appareil et le repère du pare-soleil (point rouge) sont alignés. (Certains objectifs ne comportent pas de repère de pare-soleil.)
- Retirez le pare-soleil lorsque vous utilisez le flash. Sinon, le pare-soleil bloque la lumière du flash et risque d'apparaître sous forme d'ombre sur l'image.
- Pour ranger le pare-soleil après la prise de vue, montez-le à l'envers sur l'objectif.

[21] Comment utiliser | Préparation de l'appareil photo | Fixation d'un objectif Remarques sur le changement d'objectif

Si des poussières ou des corps étrangers pénètrent dans l'appareil lors du changement d'objectif et adhèrent à la surface du capteur d'image (qui convertit la lumière en signal numérique), ces impuretés peuvent apparaître sur l'image sous forme de points sombres, selon les conditions de prise de vue.

Le capteur d'image est protégé par un revêtement antipoussières qui empêche la poussière d'y adhérer. Veillez cependant à toujours installer/retirer l'objectif rapidement, loin des endroits poussiéreux.

[22] Comment utiliser  $\parallel$  Préparation de l'appareil photo  $\parallel$  Réglage de la date et heure Règle la date et l'heure

L'écran de réglage de la date et de l'heure s'affiche lorsque vous mettez l'appareil sous tension pour la première fois ou après que vous avez réinitialisé les fonctions.

- 1. Placez l'interrupteur d'alimentation sur ON pour allumer l'appareil. L'écran de réglage de la date et de l'heure s'affiche.
- 2. Vérifiez que [Entrer] est sélectionné sur l'écran, puis appuyez sur sur la molette de commande.
- 3. Sélectionnez l'emplacement géographique souhaité, puis appuyez sur
- 4. Sélectionnez l'élément de réglage en appuyant sur le côté supérieur/inférieur de la molette de commande ou en la faisant tourner, puis appuyez sur  $\Box$  au centre.
- 5. Réglez [Heure d'été], [Date/heure], et [Format de date] en appuyant sur le côté supérieur/inférieur/gauche/droit, puis appuyez sur au centre.
	- Minuit est indiqué par 12:00 AM, et midi par 12:00 PM.
- 6. Répétez les étapes 4 et 5 pour régler d'autres éléments, puis sélectionnez [Entrer] et appuyez sur  $\qquad \qquad$  au centre.
	- Pour annuler la procédure de réglage de la date et de l'heure, appuyez sur le bouton MENU.

#### **Note**

- Cet appareil ne dispose pas de fonction d'insertion de la date sur une image. Vous pouvez insérer la date sur les images, les sauvegarder puis les imprimer à l'aide de PlayMemories Home.
- Si le réglage de la date et de l'heure est annulé en cours de route, l'écran de réglage de la date et de l'heure s'affiche chaque fois que vous mettez l'appareil sous tension.

[23] Comment utiliser | Vérification de la méthode d'utilisation | Vérification de la méthode d'utilisation

# Utilisation de la molette de commande

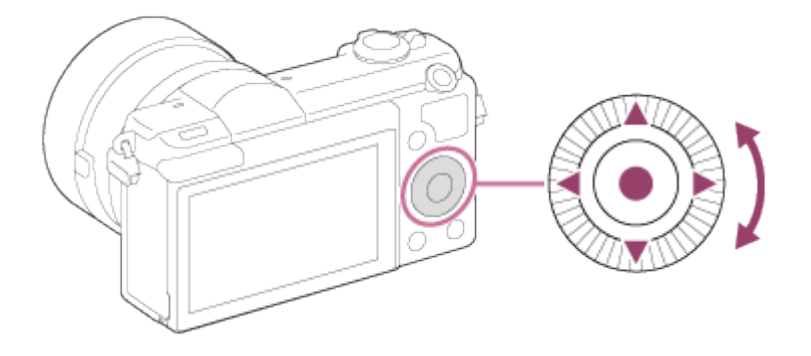

Vous pouvez sélectionner les éléments de réglage en tournant la molette de commande, ou en appuyant sur son côté supérieur/inférieur/droit/gauche. Validez votre sélection en appuyant sur **a** au centre de la molette de commande.

Les fonctions DISP (Réglage de l'affichage), [Z] (Correct. exposition),  $\rightarrow$  (Créativité photo),  $\bigcirc$  /  $\Box$  (Entraînement) et ISO sont affectées au côté supérieur/inférieur/gauche/droit de la molette de commande. De plus, [Mode Pr. vue] est affecté à au centre. Vous pouvez affecter des fonctions sélectionnées au côté gauche/droit/inférieur de la molette de  $commande$  ou à  $\qquad \qquad \bullet$  au centre.

Pendant la lecture, vous pouvez afficher l'image suivante/précédente en appuyant sur le côté droit/gauche de la molette de commande, ou en la faisant tourner.

[24] Comment utiliser | Vérification de la méthode d'utilisation | Vérification de la méthode d'utilisation

# Utilisation de l'écran tactile

Ce produit est équipé d'un écran tactile. Il suffit de toucher l'écran pour prendre une image fixe (Déclencheur tactile) ou pour effectuer la mise au point du sujet (Mise au point tactile). Vous pouvez aussi utiliser la fonction [Déclencheur tactile] avec la prise de vue [Retardat./autoportr.].

## Activer/désactiver l'écran tactile

Vous pouvez activer/désactiver l'utilisation du produit avec l'écran tactile.

1. MENU →  $\triangleq$  (Réglage) → [Fonctionnem. tactile] → réglage souhaité.

# Détails des éléments du menu

### ON (réglage par défaut) :

L'écran tactile est activé.

### OFF

L'écran tactile est désactivé.

[25] Comment utiliser | Vérification de la méthode d'utilisation | Vérification de la méthode d'utilisation

# Utilisation des éléments du MENU

Dans cette partie, vous apprendrez comment modifier les réglages associés à toutes les opérations de l'appareil et comment exécuter les fonctions de l'appareil, y compris la prise de vue, la lecture et les méthodes d'utilisation.

1. Appuyez sur le bouton MENU pour afficher l'écran du menu.

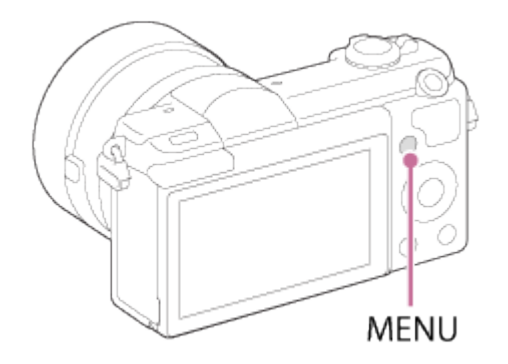

2. Sélectionnez l'élément de MENU souhaité en appuyant sur le côté supérieur/inférieur/gauche/droit de la molette de commande ou en la faisant tourner, puis appuyez sur **a** au centre de la molette de commande.

L'affichage passe directement de l'étape 1 à l'étape 3 en fonction du réglage du [Menu mosaïque].

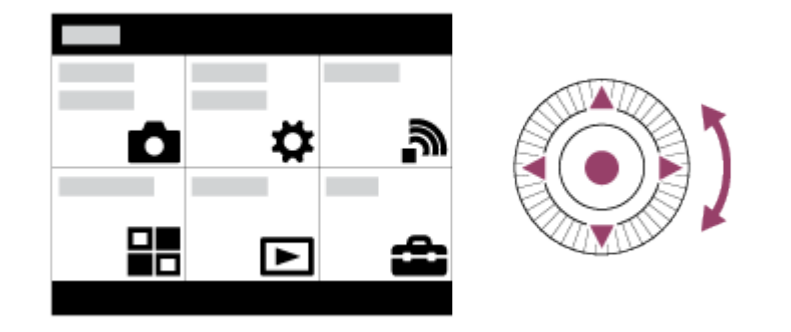

- 3. Sélectionnez l'élément de réglage souhaité en appuyant sur le côté supérieur/inférieur/gauche/droit de la molette de commande ou en la faisant tourner, puis appuyez sur **a** au centre de la molette de commande.
	- Sélectionnez une icône en haut de l'écran puis appuyez sur le côté gauche/droit de la molette de commande pour atteindre un autre élément de MENU.

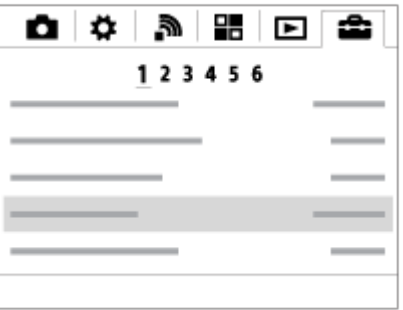

4. Sélectionnez la valeur de réglage désirée, puis appuyez sur pour valider.

[26] Comment utiliser | Prise de vue | Prise de vue d'images fixes/de films Prise d'images fixes

Prend des images fixes.

1. Réglez le mode de prise de vue sur  $\mathbf{R}$  (Auto intelligent).

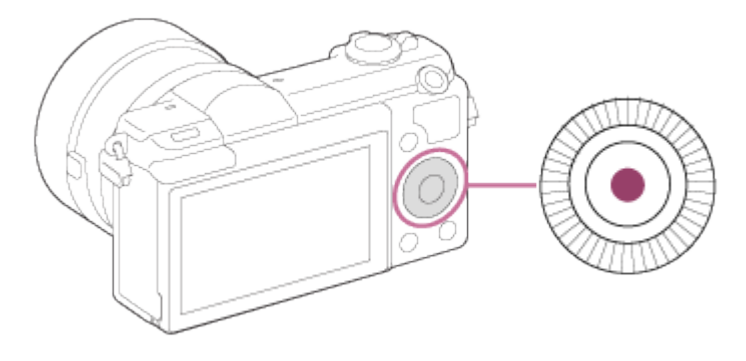

- Si une autre fonction est attribuée au centre de la molette de commande, sélectionnez MENU →  $\bigcap$  (Réglages de prise de vue) → [Mode Pr. vue] → [Auto intelligent].
- 2. Ajustez l'angle de l'écran et tenez l'appareil photo.
- 3. Enfoncez le déclencheur à mi-course pour effectuer la mise au point. Lorsque l'image est mise au point, le témoin  $($   $\bullet$  ou  $($  $\bullet)$ ) s'allume.

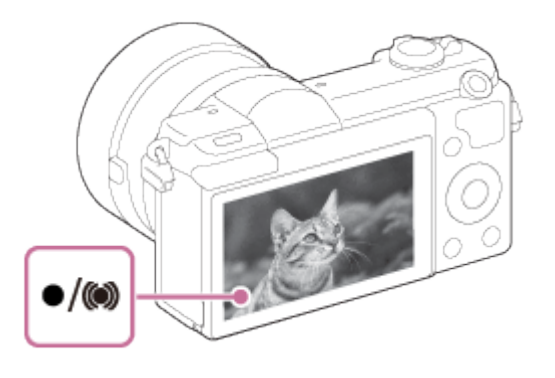

4. Enfoncez complètement le déclencheur.

# Témoin de mise au point

s'allume : Image mise au point. clignote : Échec de la mise au point. s'allume :

Image mise au point. La position de mise au point change pour s'adapter au mouvement du sujet.

(C) s'allume : Mise au point en cours.

#### **Astuce**

- Lorsque le produit ne parvient pas effectuer automatiquement la mise au point, le témoin de mise au point clignote et le bip ne retentit pas. Recadrez l'image, ou changez le réglage de mise au point.Lorsque [AF continu] est sélectionné, le bip ne retentit pas lorsque la mise au point est terminée.
- La mise au point peut être difficile dans les situations suivantes :
- Il fait sombre et le sujet est éloigné.
- Le contraste entre le sujet et l'arrière-plan est faible.
- Le sujet est photographié à travers une vitre.
- Le sujet se déplace rapidement.
- Présence de lumière réfléchie ou de surfaces brillantes.
- Présence d'une lumière clignotante.
- Le sujet est à contre-jour.
- Motifs répétitifs continus, comme l'aspect d'un bâtiment.

# [27] Comment utiliser  $\parallel$  Prise de vue  $\parallel$  Prise de vue d'images fixes/de films Enregistrement de films

Vous pouvez enregistrer des films en appuyant sur la touche MOVIE.

1. Appuyez sur la touche MOVIE pour commencer l'enregistrement.

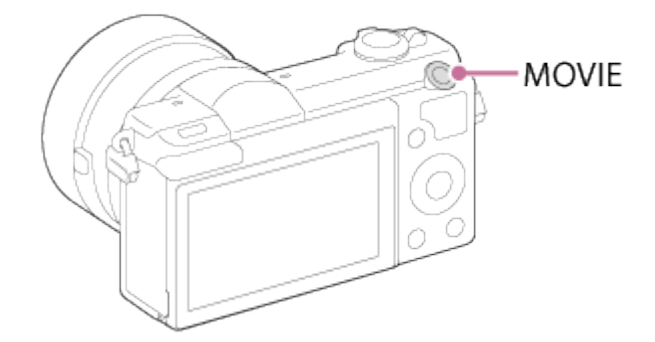

2. Appuyez à nouveau sur la touche MOVIE pour arrêter l'enregistrement.

#### **Note**

- Pour ajuster la vitesse d'obturation et la valeur d'ouverture sur les réglages souhaités, réglez le mode de prise de vue sur  $\Box$  (Film).
- Si vous utilisez une fonction comme le zoom lors de l'enregistrement d'un film, le bruit du fonctionnement du produit est enregistré. Il se peut aussi que le son de fonctionnement de la touche MOVIE soit enregistré lorsque vous appuyez sur la touche MOVIE pour arrêter l'enregistrement.
- Pour la durée d'enregistrement en continu de films, référez-vous à « Durée d'enregistrement disponible pour les films ». Lorsque l'enregistrement d'un film est terminé, vous pouvez redémarrer l'enregistrement en appuyant à nouveau sur la touche MOVIE. Selon la température du produit ou de la batterie, il se peut que l'enregistrement s'arrête pour protéger le produit.
- Lors de la prise de vue, le bruit des crochets de la bandoulière (crochets triangulaires) risque d'être enregistré, en fonction des conditions d'utilisation.

[28] Comment utiliser | Prise de vue | Sélection d'un mode de prise de vue Liste des modes de prise de vue

Vous pouvez sélectionner le mode de prise de vue de votre choix.

1. MENU →  $\bigcap$  (Réglages de prise de vue) → [Mode Pr. vue] → réglage souhaité.

# Fonctions disponibles

## (Auto intelligent) :

Ce mode vous permet de prendre des images fixes, les réglages étant effectués automatiquement.

### (Automat. supérieur) :

Ce mode vous permet des prises de vue de meilleure qualité qu'en mode Auto intelligent.

#### P (Programme Auto) :

Ce mode vous permet d'effectuer une prise de vue avec réglage automatique de l'exposition (vitesse d'obturation et valeur d'ouverture (valeur F)). Vous pouvez également sélectionner divers réglages à l'aide du menu.

#### A (Priorité ouvert.) :

Vous permet de régler l'ouverture et d'effectuer la prise de vue par exemple lorsque vous voulez estomper l'arrière-plan, etc.

#### S (Priorité vitesse) :

Ce mode vous permet de prendre des sujets se déplaçant rapidement, etc., en réglant manuellement la vitesse d'obturation.

#### M (Exposition manuelle) :

Permet de prendre des images fixes avec l'exposition souhaitée en ajustant la vitesse d'obturation et la valeur d'ouverture.

### $\Box$  (Film) :

Vous permet de modifier les réglages pour l'enregistrement de films.

#### (Panor. par balayage) :

Vous permet de photographier une image panoramique en faisant un assemblage composite des images.

#### SCN (Sélection scène) :

Vous permet d'effectuer une prise de vue avec les réglages prédéfinis selon le sujet et la scène.

# Auto intelligent

Le produit analyse le sujet et vous permet d'effectuer une prise de vue avec les réglages appropriés.

- 1. MENU  $\rightarrow \bullet$  (Réglages de prise de vue)  $\rightarrow$  [Mode Pr. vue]  $\rightarrow$  [Auto intelligent].
- 2. Dirigez l'appareil vers le sujet. Lorsque l'appareil reconnaît la scène, l'icône de la scène reconnue s'affiche à l'écran.

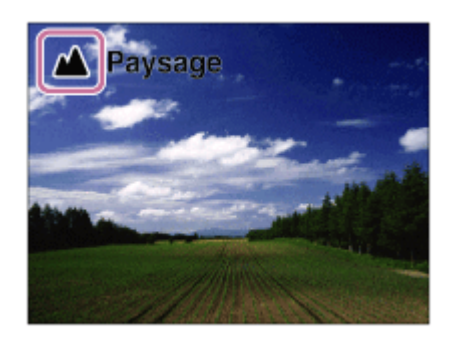

3. Réglez la mise au point et effectuez la prise de vue.

#### Note

- Le produit ne reconnaît pas la scène lorsque vous effectuez des prises de vue avec des fonctions de zoom autres que le zoom optique.
- Il se peut que le produit ne reconnaisse pas correctement les scènes dans certaines conditions de prise de vue.

[30] Comment utiliser | Prise de vue | Sélection d'un mode de prise de vue Automat. supérieur

Le produit reconnaît et évalue automatiquement les conditions de prise de vue, et les réglages appropriés sont automatiquement appliqués.

Il se peut que le produit effectue plusieurs prises de vue et crée une image composite, etc., en utilisant plus de réglages de prise de vue qu'en mode Auto intelligent afin d'enregistrer des images de qualité supérieure.

1. Réglez la mise au point et effectuez la prise de vue. Lorsque l'appareil photo prend plusieurs photos, il choisit automatiquement l'image appropriée et la sauvegarde. Vous pouvez également sauvegarder toutes les images en réglant l'élément [Auto.sup. Extr. imag.].

- 2. MENU →  $\bigodot$  (Réglages de prise de vue) → [Mode Pr. vue] → [Automat. supérieur].
- 3. Dirigez l'appareil vers le sujet.

Lorsque l'appareil reconnaît une scène, l'icône de reconnaissance de scène apparaît à l'écran. Le cas échéant, la fonction de prise de vue appropriée pour la scène reconnue et le nombre de déclenchements de l'obturateur sont aussi affichés.

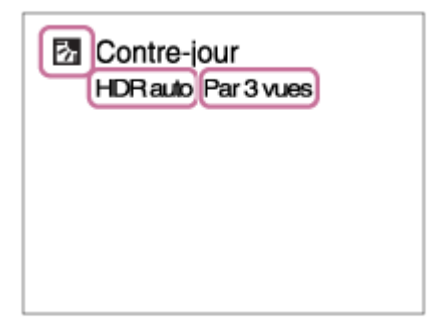

### Note

- Lorsque le produit est utilisé pour créer des images composites, le processus d'enregistrement prend plus de temps.
- Le produit ne reconnaît pas la scène lorsque vous utilisez des fonctions de zoom autres que le zoom optique.
- Il se peut que le produit ne reconnaisse pas correctement une scène dans certaines conditions de prise de vue.
- Lorsque [  $\overline{M}$ ] Qualité] est réglé sur [RAW] ou [RAW & JPEG], le produit ne peut pas créer d'images composites.

[31] Comment utiliser | Prise de vue | Sélection d'un mode de prise de vue Reconnaissance de scène

La Reconnaissance de scène fonctionne en mode [Auto intelligent] et en mode [Automat. supérieur].

Cette fonction permet au produit de reconnaître automatiquement les conditions de prise de vue et de prendre l'image.

# Reconnaissance de scène :

Icônes et guides tels que 29 (Portrait), <sup>6</sup> (Enfant en bas âge), 2) (Portrait de nuit), J (Scène de nuit), **(Portrait contre-jour), M** (Contre-jour), **(Paysage), W** (Macro), (2) (Projecteur), @ (Faible éclairage),  $\clubsuit$  (Scène de nuit avec trépied) ou ملاو (Crép. sans trépied) s'affichent.

# Traitement d'image :

Prise d. v. en continu, Sync. lente, HDR auto, Sync. lum. jour, Vitesse lente, Crép. sans trépied

#### Note

Lorsque [Sourire/Dét. visage] est réglé sur [OFF], les scènes [Portrait], [Portrait contrejour], [Portrait de nuit] et [Enfant en bas âge] ne sont pas reconnues.

[32] Comment utiliser | Prise de vue | Sélection d'un mode de prise de vue Les avantages de la prise de vue automatique

En mode [Automat. supérieur], le produit effectue des prises de vue de meilleure qualité qu'en mode [Auto intelligent] et peut combiner les images si nécessaire.

En mode [Programme Auto], vous pouvez régler différentes fonctions, telles que la balance des blancs, la sensibilité ISO, etc.

# (Auto intelligent):

Sélectionnez ce mode lorsque vous voulez que l'appareil reconnaisse automatiquement la scène.

## (Automat. supérieur) :

Sélectionnez ce mode pour photographier des scènes dans des circonstances difficiles, lorsqu'il fait sombre ou que le sujet est en contre-jour par exemple. Sélectionnez ce mode si vous souhaitez obtenir une image d'une qualité supérieure à celle du mode  $\mathbf{f}$  (Auto intelligent).

#### P (Programme Auto) :

Sélectionnez ce mode si vous souhaitez utiliser d'autres fonctions que le réglage de l'exposition (vitesse d'obturation et ouverture).

### Note

- En mode [Auto intelligent], il se peut que vous ne parveniez pas à effectuer une prise de vue nette de scènes faiblement éclairées ou en contre-jour.
- En mode [Automat. supérieur], le processus d'enregistrement prend plus de temps, car le produit assemble plusieurs images.

[33] Comment utiliser | Prise de vue | Sélection d'un mode de prise de vue Programme Auto

Ce mode vous permet d'effectuer des prises de vue avec réglage automatique de l'exposition (vitesse d'obturation et valeur d'ouverture).

Vous pouvez définir des fonctions de prise de vue comme [ISO].

- 1. MENU→ (Réglages de prise de vue) → [Mode Pr. vue] → [Programme Auto].
- 2. Définissez les fonctions de prise de vue sur les réglages désirés.
- 3. Effectuez la mise au point et prenez le sujet.

# Décalage de programme

Vous pouvez modifier la combinaison vitesse d'obturation et ouverture (valeur F) en tournant la molette de commande sans modifier l'exposition appropriée réglée par ce produit. Cette fonction est disponible uniquement si vous n'utilisez pas le flash.

- Le « P » affiché à l'écran se transforme en « P\* » lorsque vous tournez la molette de commande.
- Pour annuler le décalage de programme, sélectionnez un mode de prise de vue autre que [Programme Auto], ou éteignez l'appareil.

#### **Note**

- En fonction de la luminosité de l'environnement, il se peut que le décalage de programme ne puisse pas être utilisé.
- Réglez le mode de prise de vue sur un autre mode que « P » ou coupez l'alimentation pour annuler le réglage effectué.
- Lorsque la luminosité change, l'ouverture (valeur F) et la vitesse d'obturation changent aussi, tout en maintenant la quantité de décalage.

[34] Comment utiliser | Prise de vue | Sélection d'un mode de prise de vue Panor. par balayage

Ce mode vous permet de créer une image panoramique à partir de plusieurs images prises en effectuant un balayage panoramique.

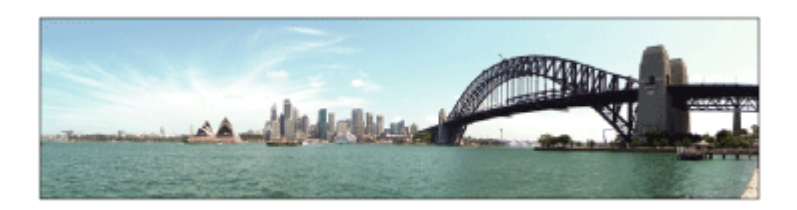

- 2. Dirigez l'appareil vers le sujet.
- 3. Tout en enfonçant le déclencheur à mi-course, pointez l'appareil vers une extrémité de la composition panoramique souhaitée.

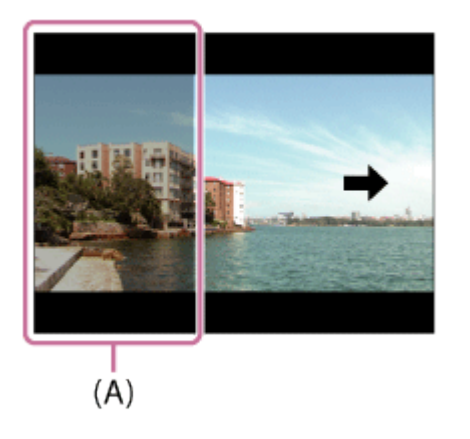

- (A) Cette partie ne sera pas prise.
- 4. Enfoncez complètement le déclencheur.
- 5. Effectuez un balayage panoramique avec le produit en le faisant pivoter dans le sens de la flèche affichée à l'écran, jusqu'à l'extrémité du guide.

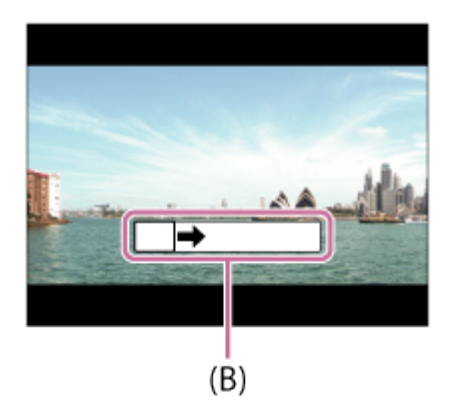

(B) Barre de guidage

#### Note

- Si vous ne pouvez pas effectuer le panoramique sur la totalité de l'angle de prise de vue dans le temps imparti, une zone grise apparaît sur l'image composite. Si cela se produit, déplacez plus rapidement le produit pour enregistrer une image panoramique complète.
- Lorsque [Large] est sélectionné comme [Panorama : taille], vous risquez de ne pas pouvoir effectuer le panoramique sur la totalité de l'angle de prise de vue dans le temps imparti. Si cela se produit, recommencez la prise de vue après avoir réglé [Panorama : taille] sur [Standard].
- Comme il s'agit d'un assemblage d'images, il se peut que les jonctions ne soient pas enregistrées avec fluidité dans certains cas.
- Il se peut que les images soient floues dans les scènes sombres.
- Sous une lumière scintillante, comme un éclairage fluorescent, il se peut que la luminosité et la couleur de l'image assemblée ne soit pas totalement homogène.
- Lorsque l'angle total de la prise de vue panoramique et l'angle de verrouillage AE/AF sont très différents en luminosité et mise au point, la prise de vue risque d'échouer. Si cela se produit, changez l'angle de verrouillage AE/AF et recommencez la prise de vue.
- Les situations suivantes ne sont pas adaptées à la prise de vue Panorama par balayage :
	- Suiets en mouvement.
	- Sujets trop proches du produit.
	- Sujets présentant des motifs similaires continus, comme le ciel, une plage de sable ou une pelouse.
	- Sujets changeant continuellement, comme des vagues ou une cascade.
	- Sujets dont la luminosité est très différente de leur environnement, comme le soleil ou une ampoule électrique.
- Il est possible que la prise de vue Panorama par balayage s'interrompe dans les situations suivantes :
	- Le balayage est trop rapide ou trop lent.
	- Le sujet est trop flou.

#### **Astuce**

Vous pouvez tourner la molette de commande sur l'écran de prise de vue pour sélectionner le sens de prise de vue.

[35] Comment utiliser | Prise de vue | Sélection d'un mode de prise de vue Sélection scène

Ce mode vous permet d'effectuer une prise de vue avec les réglages prédéfinis selon la scène.

1. MENU →  $\bigcap$  (Réglages de prise de vue) → [Mode Pr. vue]→[Sélection scène] → mode désiré.

## Détails des éléments du menu

# **Portrait**

Estompe l'arrière-plan et augmente la netteté du sujet. Pour une douce accentuation des teintes de peau.

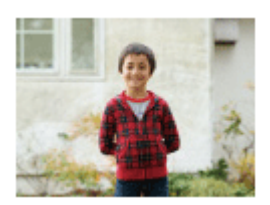

# **Activités sportives**

Photographie un sujet en mouvement à une vitesse d'obturation élevée, pour que le sujet semble immobile. Le produit prend des vues en continu tant que vous maintenez le déclencheur enfoncé.

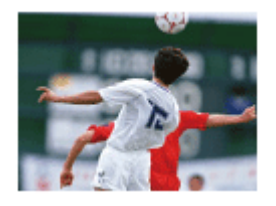

# **Macro**

Ce mode vous permet d'effectuer des gros plans de vos sujets (comme fleurs, insectes, aliments ou petits objets).

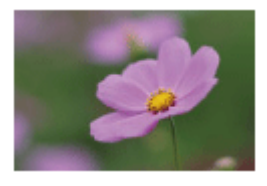

## **A** Paysage

Pour photographier un paysage net du premier au dernier plan, avec des couleurs éclatantes et vives.

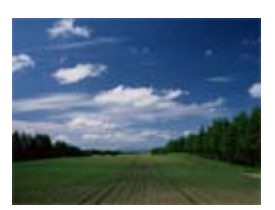

# Crépuscule

Restitue magnifiquement le rouge des couchers de soleil.

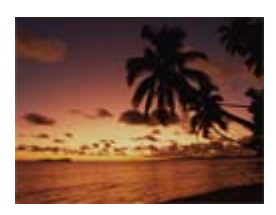

# Scène de nuit

Photographie des scènes nocturnes sans perdre l'ambiance sombre.

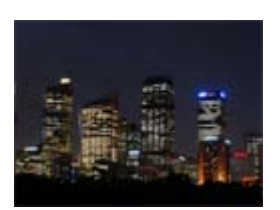

**) U Crép. sans trépied** 

Photographie à main levée des scènes nocturnes avec moins de bruit et de flou. Ce mode effectue des prises de vue en rafale. Un traitement est ensuite appliqué à l'image pour en atténuer le flou, les effets de bougé et le bruit.

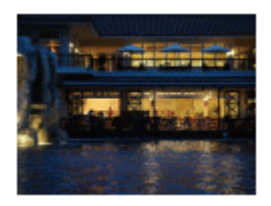

### **AJ** Portrait de nuit

Prend des portraits de nuit au flash.

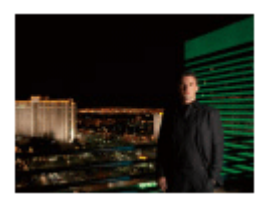

### ((2)) Anti-flou de mvt

Ce mode vous permet d'effectuer des prises de vue en intérieur sans recourir au flash, tout en atténuant le phénomène de flou. Le produit prend plusieurs images en rafale, qu'il combine ensuite pour obtenir l'image finale, atténuant ainsi le phénomène de flou et le bruit.

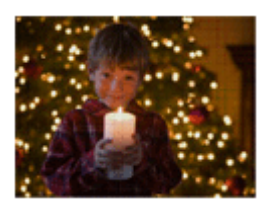

#### Note

- En mode [Scène de nuit] et [Portrait de nuit], la vitesse d'obturation est plus faible, et l'utilisation d'un trépied est recommandée afin d'éviter que l'image ne soit floue.
- En mode [Crép. sans trépied] ou [Anti-flou de mvt], l'obturateur clique 4 fois et une image est enregistrée.
- Si vous sélectionnez [Crép. sans trépied] ou [Anti-flou de mvt] avec [RAW] ou [RAW & JPEG], la qualité d'image devient temporairement [Fine].
- La réduction du flou est moins efficace, même en mode [Crép. sans trépied] ou [Anti-flou de mvt] lors de la prise de vue des sujets suivants :
	- Sujets aux mouvements imprévus.
	- Sujets trop proches du produit.
	- Sujets présentant des motifs similaires continus, comme le ciel, une plage de sable ou une pelouse.
	- Sujets changeant continuellement, comme des vagues ou une cascade.
- En mode [Crép. sans trépied] ou [Anti-flou de mvt], l'image peut être affectée par un bruit de bloc lorsque vous utilisez une source de lumière scintillante, comme un éclairage

fluorescent.

La distance minimale au sujet ne change pas, même si vous sélectionnez [Macro]. Pour la plage de mise au point minimale, référez-vous à la distance minimale de l'objectif installé sur le produit.

#### **Astuce**

Pour modifier la scène, faites tourner la molette de commande sur l'écran de prise de vue pour sélectionner une nouvelle scène.

[36] Comment utiliser | Prise de vue | Sélection d'un mode de prise de vue Priorité vitesse

Vous pouvez rendre le mouvement d'un sujet de différentes façons, par exemple en choisissant une vitesse d'obturation élevée pour exprimer l'instantanéité du mouvement. Vous pouvez aussi obtenir un effet de traînée lumineuse en sélectionnant une vitesse d'obturation lente.Vous pouvez changer de vitesse d'obturation pendant l'enregistrement de films.

- 1. MENU →  $\bigcirc$  (Réglages de prise de vue) → [Mode Pr. vue] → [Priorité vitesse].
- 2. Sélectionnez la valeur désirée en tournant la molette de commande.
- 3. Effectuez la mise au point et prenez le sujet. L'ouverture est réglée automatiquement pour obtenir l'exposition adaptée.

#### **Note**

- Si une exposition correcte n'est pas obtenue après le réglage, la valeur d'ouverture sur l'écran de prise de vue clignote. Bien que vous puissiez prendre un cliché dans cette situation, nous vous recommandons de réinitialiser.
- Utilisez un trépied pour éviter le flou avec une vitesse d'obturation faible.
- L'indicateur (wertissement SteadyShot) n'apparaît pas dans le mode de priorité à la vitesse d'obturation.
- Lorsque la vitesse d'obturation est supérieure ou égale à 1 seconde(s), la réduction de bruit après la prise de vue sera réalisée pendant un temps égal à la durée de l'ouverture de l'obturateur. Toutefois, vous ne pouvez plus photographier tant que la réduction du bruit est en cours.
- La luminosité de l'image sur l'écran peut être différente de celle de l'image réelle en cours de prise de vue.

Astuce

Une vitesse d'obturation élevée permet de figer des sujets en mouvement, comme un athlète en train de courir, des voitures ou l'écume d'une vague. Une vitesse d'obturation faible permet de capturer une image de traînée de mouvement du sujet, pour créer une image plus naturelle et dynamique.

[37] Comment utiliser | Prise de vue | Sélection d'un mode de prise de vue Priorité ouvert.

Vous pouvez photographier en réglant l'ouverture et en modifiant la plage de mise au point, ou en floutant l'arrière-plan.Il est possible de modifier la valeur d'ouverture pendant l'enregistrement de films.

- 1. MENU →  $\bigcap$  (Réglages de prise de vue) → [Mode Pr. vue] → [Priorité ouvert.].
- 2. Sélectionnez la valeur désirée en tournant la molette de commande.
	- Valeur F faible : La mise au point est effectuée sur le sujet, mais ce qui se trouve devant et derrière lui est estompé. Valeur F élevée : La mise au point s'effectue à la fois sur le sujet, l'avant-plan et l'arrière-plan.
- 3. Effectuez la mise au point et prenez le sujet. La vitesse d'obturation est réglée automatiquement pour obtenir l'exposition adaptée.

### Note

- Si une exposition correcte n'est pas obtenue après le réglage, la vitesse d'obturation sur l'écran de prise de vue clignote. Bien que vous puissiez prendre un cliché dans cette situation, nous vous recommandons de réinitialiser.
- La luminosité de l'image sur l'écran peut être différente de celle de l'image réelle en cours de prise de vue.

#### Astuce

Les valeurs F faibles (augmentation de l'ouverture) réduisent la plage de mise au point. Ce réglage vous permet d'obtenir un sujet très net et d'estomper ce qui se trouve devant et derrière lui (la profondeur de champ diminue). Les valeurs F élevées (diminution de l'ouverture) agrandissent la plage de mise au point. Ce réglage vous permet de capturer la profondeur d'un paysage (la profondeur de champ augmente).

 $\overline{\phantom{a}}$ 

Vous pouvez prendre des clichés avec l'exposition désirée en réglant à la fois la vitesse d'obturation et l'ouverture.Il est possible de modifier la vitesse d'obturation et la valeur d'ouverture pendant l'enregistrement de films.

- 1. MENU  $\rightarrow \bullet$  (Réglages de prise de vue)  $\rightarrow$  [Mode Pr. vue]  $\rightarrow$  [Exposition manuelle].
- 2. Appuyez sur le côté inférieur de la molette de commande pour sélectionner la vitesse d'obturation ou la valeur d'ouverture, puis tournez la molette de commande pour sélectionner une valeur.

Lorsque [ISO] est réglé sur une autre option que [ISO AUTO], utilisez MM (mesure manuelle) pour vérifier la valeur d'exposition.

Vers + : Les images s'éclaircissent.

Vers - : les images s'assombrissent.

- 0 : Exposition adéquate analysée par le produit
- 3. Effectuez la mise au point et prenez le sujet.

#### Note

- Lorsque [ISO] est réglé sur [ISO AUTO], la sensibilité ISO change automatiquement pour obtenir l'exposition appropriée en fonction de la vitesse d'obturation et de la valeur d'ouverture que vous avez définies. Si la valeur d'ouverture et la vitesse d'obturation que vous avez définies ne permettent pas d'obtenir l'exposition appropriée, l'indicateur de sensibilité ISO clignote.
- L'indicateur de mesure manuelle n'apparaît pas lorsque [ISO] est réglé sur [ISO AUTO].
- Lorsque la quantité de lumière ambiante excède la plage de mesure manuelle, l'indicateur de mesure manuelle clignote.
- L'indicateur ((W <sub>in</sub> (avertissement SteadyShot) n'apparaît pas en mode d'exposition manuelle.
- La luminosité de l'image sur l'écran peut être différente de celle de l'image réelle en cours de prise de vue.

[39] Comment utiliser | Prise de vue | Sélection d'un mode de prise de vue BULB

L'exposition longue vous permet de capturer une image de traînée du mouvement d'un sujet.

BULB est adapté pour capturer des traînes de lumière, comme les feux d'artifice.

- 1. MENU  $\rightarrow \bullet$  (Réglages de prise de vue)  $\rightarrow$  [Mode Pr. vue]  $\rightarrow$  [Exposition manuelle].
- 2. Appuyez sur le côté inférieur de la molette de commande pour sélectionner la vitesse d'obturation, puis tournez la molette dans le sens inverse des aiguilles d'une montre jusqu'à ce que [BULB] s'affiche.
- 3. Enfoncez le déclencheur à mi-course pour effectuer la mise au point.
- 4. Maintenez le déclencheur enfoncé pendant la durée de la prise de vue. Tant que vous appuyez sur le déclencheur, l'obturateur reste ouvert.

#### **Note**

- Comme la vitesse d'obturation est ralentie, le risque de flou de bougé augmente : nous vous recommandons donc d'utiliser un trépied.
- Plus la durée d'exposition est élevée, plus le niveau de bruit sur l'image est important.
- Après la prise de vue, une réduction de bruit est réalisée pendant un temps égal à la durée d'ouverture de l'obturateur. Toutefois, vous ne pouvez plus photographier tant que la réduction du bruit est en cours.
- Vous ne pouvez pas régler la vitesse d'obturation sur [BULB] dans les situations suivantes :
	- Lorsque la fonction [Détec. de sourire] est activée.
	- Lorsque la fonction [HDR auto] est activée.
	- Lorsque [Effet de photo] est réglé sur [Peinture HDR] ou [Monochrome riche].
	- Lorsque la fonction [Entraînement] est réglée sur [Prise d. v. en continu], [Bracket continu], [Retardateur (Cont.)].

Si vous utilisez les fonctions ci-dessus lorsque la vitesse d'obturation est réglée sur [BULB], cette dernière est temporairement réglée sur 30 secondes.

#### Astuce

Les images prises en mode [BULB] ont tendance à être floues. Nous vous recommandons d'utiliser un trépied ou une télécommande (vendue séparément) équipée d'une fonction de verrouillage du déclencheur.

[40] Comment utiliser | Prise de vue | Sélection d'un mode de prise de vue Film

Vous pouvez régler la vitesse d'obturation et la valeur d'ouverture comme vous le souhaitez pour l'enregistrement de films. Vous pouvez aussi vérifier l'angle de prise de vue avant

d'effectuer l'enregistrement.

- 1. MENU  $\rightarrow \bullet$  (Réglages de prise de vue)  $\rightarrow$  [Mode Pr. vue]  $\rightarrow$  [Film].
- 2. Appuyez sur la touche MOVIE pour commencer l'enregistrement.
	- Appuyez à nouveau sur la touche MOVIE pour arrêter l'enregistrement.

# Détails des éléments du menu

### **Programme Auto:**

Ce mode vous permet d'effectuer l'enregistrement avec réglage automatique de l'exposition (vitesse d'obturation et ouverture). Les autres réglages peuvent être réalisés manuellement, et sont conservés.

### **Priorité ouvert. :**

Vous permet d'effectuer l'enregistrement après avoir réglé manuellement la valeur d'ouverture.

## **Priorité vitesse :**

Vous permet d'effectuer l'enregistrement après avoir réglé manuellement la vitesse d'obturation.

### **EXPOSITION MANUELLE :**

Vous permet d'effectuer l'enregistrement après avoir réglé manuellement l'exposition (vitesse d'obturation et ouverture).

[41] Comment utiliser | Utilisation des fonctions de prise de vue | Utilisation du zoom Zoom

Vous pouvez agrandir les images avec le levier W/T (zoom) lors de la prise de vue.

- 1. Vous pouvez agrandir les images avec le levier W/T (zoom) lors de la prise de vue.
	- Faites glisser le levier W/T (zoom) vers le côté T pour effectuer un zoom avant et vers le côté W pour effectuer un zoom arrière.
	- Lorsqu'un objectif zoom est installé, vous pouvez aussi effectuer un zoom en actionnant cet objectif. Lorsqu'un objectif zoom motorisé est installé, faites glisser le levier de zoom de l'objectif pour agrandir les sujets.

#### Astuce

• Lorsque vous sélectionnez une option autre que [Zoom opt. uniqmnt] pour [Réglage du zoom], vous pouvez excéder la plage de zoom du zoom optique pour agrandir des

[42] Comment utiliser | Utilisation des fonctions de prise de vue | Utilisation du zoom Fonctions zoom du produit

La fonction zoom de ce produit vous permet d'obtenir un grossissement accru grâce à l'association de différentes fonctions de zoom. L'icône affichée sur l'écran change, selon la fonction de zoom sélectionnée.

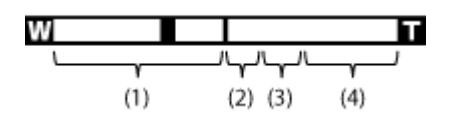

### (1) Plage du zoom optique

Les images sont agrandies à l'intérieur de la plage de zoom d'un objectif.

Lorsqu'un objectif zoom motorisé est installé, la barre de zoom de la plage du zoom optique est affichée.

Lorsqu'un objectif autre qu'un objectif zoom motorisé est installé, la barre de zoom de la plage du zoom optique n'est pas affichée.

## (2) Rapport du zoom intelligent ( $_{\rm S}$ Q)

Faites un zoom sur les images sans perdre la qualité d'origine en recadrant partiellement une image (uniquement lorsque la taille d'image est [M] ou [S]).

## (3) Rapport du zoom image claire ( $_{\rm C}$ Q)

Faites un zoom sur les images au moyen d'un traitement des images avec moins de détérioration. Réglez [Réglage du zoom] sur [Activ:ZoomImgClair.] ou [Activé : Zoom num.] d'abord.

## (4) Plage du zoom numérique ( $_{\text{D}}\text{D}$ )

Vous pouvez agrandir les images grâce à un traitement d'image. Lorsque vous sélectionnez [Activé : Zoom num.] pour [Réglage du zoom], vous pouvez utiliser cette fonction de zoom.

### Note

- Le réglage par défaut pour [  $\sim$ ] Taille d'image] est [L]. Pour utiliser le zoom intelligent, réglez [ $\overline{M}$ ] Taille d'image] sur [M] ou [S].
- Les fonctions de zoom autres que le zoom optique ne sont pas disponibles lors de la prise de vue dans les situations suivantes :

[Panor. par balayage]

- [Sourire/Dét. visage] est réglé sur [Détec. de sourire]
- [ $\overline{M}$  Qualité] est réglé sur [RAW] ou [RAW & JPEG]
- Vous ne pouvez pas utiliser la fonction de zoom intelligent avec les films.
- Lorsque vous utilisez une fonction de zoom autre que le zoom optique, le réglage [Mode de mesure] est fixé sur [Multi].
- Lorsque vous utilisez une fonction de zoom autre que le zoom optique, les fonctions suivantes ne sont pas disponibles :
	- [Détection de visage]
	- [Verrouillage AF]
	- [  $\overline{M}$  Cadrage automat.]

[43] Comment utiliser | Utilisation des fonctions de prise de vue | Utilisation du zoom Réglage du zoom

Vous pouvez sélectionner le réglage de zoom du produit.

1. MENU →  $\bigstar$  (Réglages personnalis.) → [Réglage du zoom] → réglage souhaité.

# Détails des éléments du menu

### Zoom opt. uniqmnt :

Le zoom optique est activé. Vous pouvez utiliser la fonction de zoom intelligent si vous réglez  $\left[\overline{M}\right]$ Taille d'image] sur [M] ou [S].

## Activ:ZoomImgClair. (réglage par défaut) :

Même si vous excédez la plage de zoom du zoom optique, le produit agrandit l'image à l'intérieur de la plage dans laquelle la qualité d'image n'est pas détériorée de manière significative.

### Activé : Zoom num. :

Lorsque vous excédez la plage de zoom de [ $\sim$ ] Zoom "Clear Img"], le produit agrandit les images au facteur de grossissement le plus élevé. Cependant, la qualité de l'image est réduite.

#### Note

Sélectionnez [Zoom opt. uniqmnt] si vous souhaitez agrandir des images à l'intérieur de la plage dans laquelle la qualité d'image n'est pas détériorée.

[44] Comment utiliser | Utilisation des fonctions de prise de vue | Utilisation du zoom Facteur de zoom

Le facteur de zoom utilisé en association avec le zoom de l'objectif varie en fonction de la taille d'image sélectionnée.

# Lorsque [ $\sim$ Ratio d'aspect] est de [3:2]

### [Réglage du zoom] : [Zoom opt. uniqmnt (y compris zoom intelligent) ]

[ $\overline{[} \overline{[} \overline$ 

[Réglage du zoom] : [Activ:ZoomImgClair.] [ Taille d'image] : L 2×, M 2,8×, S 4×

#### [Réglage du zoom] : [Activé : Zoom num.]

[ $\overline{[} \overline{[} \overline$ 

[45] Comment utiliser | Utilisation des fonctions de prise de vue | Utilisation du flash Utilisation du flash

Dans un environnement sombre, utilisez le flash pour éclairer le sujet pendant la prise de vue et éviter le flou de bougé. Lorsque vous photographiez avec le soleil face à vous, utilisez le flash pour éclairer l'image du sujet à contre-jour.

1. Appuyez sur le bouton  $\triangle$  (Déploiement du flash) pour ouvrir le flash.

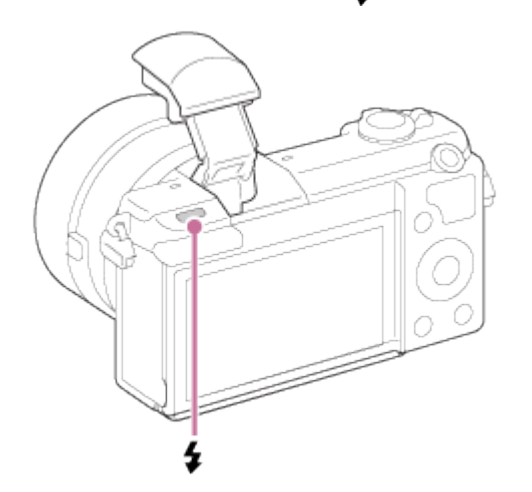

2. Enfoncez complètement le déclencheur.

## Lorsque vous n'utilisez pas le flash

Lorsque vous n'utilisez pas le flash, faites-le rentrer dans le corps de l'appareil.

#### Note

- Si vous déclenchez le flash avant qu'il ne soit entièrement sorti, vous risquez de provoquer un dysfonctionnement.
- Vous ne pouvez pas utiliser le flash lorsque vous enregistrez des films.
- Pendant la charge du flash,  $\bullet$  clignote. Une fois la charge terminée, l'icône arrête de

clignoter et reste allumée.

- La lumière du flash peut être bloquée par l'objectif.
- Les coins de l'image enregistrée peuvent être sombres selon l'objectif.
- Lorsque l'écran est incliné vers le haut de plus de 90°, il devient difficile d'actionner le bouton  $\triangle$  (sortie du flash). Faites sortir le flash avant de régler l'angle de l'écran.
- Si vous prenez un autoportrait avec flash, veillez à ne pas regarder directement la lumière, car le flash se déclenchera à une faible distance. Pour éviter que le flash ne heurte l'écran lorsque vous le rentrez dans le boîtier de l'appareil après utilisation, replacez d'abord l'écran dans sa position d'origine.

[46] Comment utiliser | Utilisation des fonctions de prise de vue | Utilisation du flash Mode Flash

Vous pouvez régler le mode de flash utilisé.

1. MENU →  $\bigodot$  (Réglages de prise de vue) → [Mode Flash] → réglage souhaité.

## Détails des éléments du menu

### Flash désactivé

Le flash ne fonctionne pas.

## <u>≴</u> Flash auto

Le flash se déclenche dans des environnements sombres ou si vous photographiez une source de lumière vive.

## Flash forcé

Le flash se déclenche à chaque fois que vous appuyez sur le déclencheur.

# **Sync. lente**

Le flash se déclenche à chaque fois que vous appuyez sur le déclencheur. La prise de vue en synchronisation lente permet de photographier une image claire à la fois du sujet et de l'arrière-plan, en ralentissant la vitesse d'obturation.

# **Sync. arrière**

Le flash se déclenche juste avant la fin du temps d'exposition à chaque fois que vous appuyez sur le déclencheur. La synchronisation arrière vous permet de photographier une image naturelle de la traînée de sujets en déplacement, comme une voiture qui roule ou une personne en train de marcher.

#### Note

Le réglage par défaut dépend du mode de prise de vue.

Le mode de flash disponible dépend du mode de prise de vue.

[47] Comment utiliser | Utilisation des fonctions de prise de vue | Utilisation du flash Correct.flash

Ajuste l'intensité lumineuse du flash dans une plage comprise entre –2,0 EV à +2,0 EV. La correction de flash modifie uniquement l'intensité lumineuse du flash. La compensation d'exposition modifie l'intensité lumineuse du flash en même temps que la vitesse d'obturation et l'ouverture.

1. MENU →  $\bigodot$  (Réglages de prise de vue) → [Correct.flash] → réglage souhaité. Si vous sélectionnez des valeurs plus élevées (côté +), l'intensité du flash augmente, tandis que si vous sélectionnez des valeurs moins élevées (côté –), l'intensité du flash diminue.

#### **Note**

• Il se peut que l'augmentation du niveau du flash ne soit pas visible en raison de la quantité limitée de lumière du flash disponible si le sujet est situé au-delà de la portée maximale du flash. Si le sujet est très proche, il se peut que la réduction du niveau du flash ne soit pas visible.

[48] Comment utiliser | Utilisation des fonctions de prise de vue | Sélection d'un mode d'affichage à l'écran

Changement d'affichage d'écran (Prise de vue)

Vous pouvez changer les contenus d'affichage à l'écran.

1. Appuyez sur la touche DISP (Réglage de l'affichage). Chaque fois que vous appuyez sur la touche DISP, l'affichage des informations d'enregistrement change comme suit : Aff. graphique  $\rightarrow$  Afficher ttes infos  $\rightarrow$  Pas d'info affich  $\rightarrow$  Histogramme  $\rightarrow$  Aff. graphique

Aff. graphique

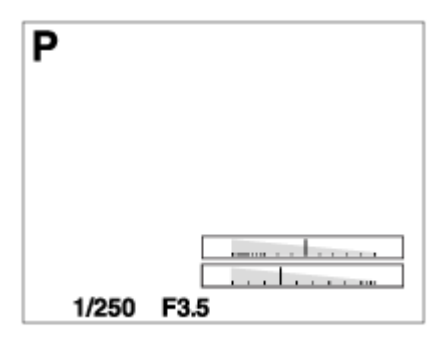

Afficher ttes infos

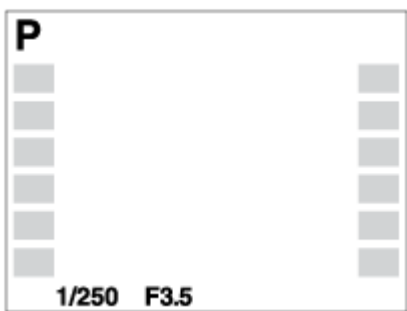

Pas d'info affich

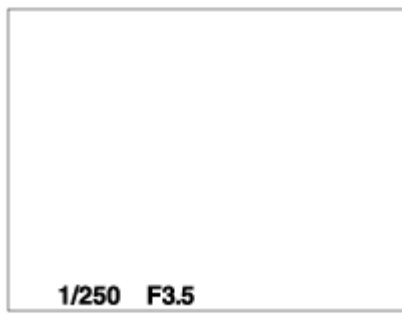

Histogramme

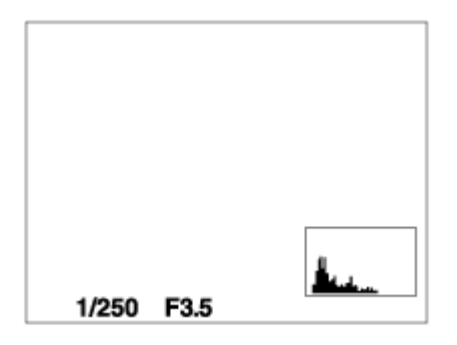

Certains modes d'affichage ne sont pas disponibles dans les réglages par défaut. Pour changer les modes d'affichage, appuyez sur MENU →  $\bigstar$  (Réglages personnalis.) → [Bouton DISP] et modifiez le réglage.

#### Note

L'histogramme ne s'affiche pas pendant la prise de vue panoramique.

#### **Astuce**

- Pour masquer le quadrillage qui s'affiche pendant la prise de vue d'images fixes, sélectionnez MENU  $\rightarrow \bigstar$  (Réglages personnalis.)  $\rightarrow$  [Quadrillage]  $\rightarrow$  [OFF].
- Pour masquer le quadrillage qui s'affiche pendant l'enregistrement de films, sélectionnez

MENU  $\rightarrow \bigotimes$  (Réglages personnalis.)  $\rightarrow$  [ $\sqcup$ ] Affich. marqueur]  $\rightarrow$  [OFF].

[49] Comment utiliser  $\parallel$  Utilisation des fonctions de prise de vue  $\parallel$  Sélection de la taille d'image fixe/qualité d'image

Taille d'image (image fixe)

Plus la taille d'image est grande, plus de détails sont reproduits lorsque l'image est imprimée sur un papier grand format. Plus la taille d'image est petite, plus vous pouvez enregistrer d'images.

1. MENU  $\rightarrow \bullet$  (Réglages de prise de vue)  $\rightarrow$  [ $\leftrightarrow$ ] Taille d'image]  $\rightarrow$  réglage souhaité.

### Détails des éléments du menu

#### Taille d'image lorsque [ $\sim$ Ratio d'aspect] est 3:2

L: 24M 6000 × 4000 pixels M: 12M 4240 × 2832 pixels S: 6.0M 3008 × 2000 pixels

#### Taille d'image lorsque [ $\sim$ Ratio d'aspect] est 16:9

L: 20M 6000 × 3376 pixels M: 10M 4240 × 2400 pixels S: 5.1M 3008 × 1688 pixels

#### Note

• Lorsque [  $\sim$ ] Qualité] est réglé sur [RAW] ou [RAW & JPEG], la taille d'image des images RAW correspond à [L].

[50] Comment utiliser | Utilisation des fonctions de prise de vue | Sélection de la taille d'image fixe/qualité d'image

# Ratio d'aspect (image fixe)

Définit le ratio d'aspect des images fixes.

1. MENU  $\rightarrow \bullet$  (Réglages de prise de vue)  $\rightarrow$  [ $\leftrightarrow$  Ratio d'aspect]  $\rightarrow$  réglage souhaité.

#### Détails des éléments du menu

### 3:2 (réglage par défaut) :

Adapté aux impressions standard.

#### 16:9 :

Pour visualisation sur un téléviseur haute définition.

[51] Comment utiliser  $\parallel$  Utilisation des fonctions de prise de vue  $\parallel$  Sélection de la taille d'image fixe/qualité d'image

# Qualité (image fixe)

Sélectionne le format de compression des images fixes.

1. MENU  $\rightarrow \bullet$  (Réglages de prise de vue)  $\rightarrow$  [ $\rightarrow$ ] Qualité]  $\rightarrow$  réglage souhaité.

### Détails des éléments du menu

#### RAW :

Format de fichier : RAW (enregistre en utilisant le format de compression RAW.) Aucun traitement numérique n'est réalisé pour ce format de fichier. Sélectionnez ce format pour traiter des images sur un ordinateur, à des fins professionnelles.

La taille d'image est fixée au maximum. La taille d'image n'est pas indiquée sur l'écran.

#### RAW & JPEG :

Format de fichier : RAW (enregistre en utilisant le format de compression RAW.) + JPEG Une image RAW et une image JPEG sont créées en même temps. Utilisez cette option si vous avez besoin de 2 fichiers d'image : un fichier JPEG pour la visualisation et un fichier RAW pour l'édition.

La qualité d'image JPEG est réglée sur [Fine].

#### Fine (réglage par défaut) :

Format de fichier : JPEG

L'image est compressée au format JPEG à l'enregistrement.

#### Standard :

Format de fichier : JPEG

L'image est compressée au format JPEG à l'enregistrement. Comme le taux de compression de [Standard] est supérieur à celui de [Fine], la taille de fichier obtenue avec [Standard] est inférieure à celle de [Fine]. Cela permet d'enregistrer un plus grand nombre de fichiers sur 1 carte mémoire au prix, toutefois, d'une diminution de qualité d'image.

#### **Note**

Si les images ne seront pas modifiées sur votre ordinateur, nous vous recommandons de les enregistrer au format JPEG.

Vous ne pouvez pas ajouter d'indication DPOF (ordre d'impression) sur des images au format RAW.

[52] Comment utiliser  $\parallel$  Utilisation des fonctions de prise de vue  $\parallel$  Sélection de la taille d'image fixe/qualité d'image

# Panorama : taille

Sélectionne la taille d'image lors de la prise d'images panoramiques. La taille d'image varie en fonction du réglage [Panorama : orient.].

1. MENU →  $\bigcap$  (Réglages de prise de vue) → [Panorama : taille] → réglage souhaité.

### Détails des éléments du menu

Lorsque [Panorama : orient.] est réglé sur [Haut] ou [Bas] **Standard: 3872×2160** Large: 5536×2160

Lorsque [Panorama : orient.] est réglé sur [Gauche] ou [Droite] **Standard: 8192×1856** Large : 12416×1856

[53] Comment utiliser  $\parallel$  Utilisation des fonctions de prise de vue  $\parallel$  Sélection de la taille d'image fixe/qualité d'image

# Panorama : orient.

Sélectionne le sens de balayage lors de la prise de vue d'images panoramiques.

1. MENU →  $\bigcap$  (Réglages de prise de vue) → [Panorama : orient.] → réglage souhaité.

### Détails des éléments du menu

#### Droite (réglage par défaut) :

Balayage panoramique de la gauche vers la droite.

#### Gauche :

Balayage panoramique de la droite vers la gauche.

#### Haut :

Balayage panoramique du bas vers le haut.

Balayage panoramique du haut vers le bas.

[54] Comment utiliser  $\parallel$  Utilisation des fonctions de prise de vue  $\parallel$  Réglage de la mise au point

# Mode mise au point

Sélectionne la méthode de mise au point adaptée au mouvement du sujet.

1. MENU →  $\bigcap$  (Réglages de prise de vue) → [Mode mise au point] → réglage souhaité.

### Détails des éléments du menu

### (AF ponctuel) :

Le produit verrouille la mise au point lorsque celle-ci est terminée. Utilisez [AF ponctuel] lorsque le sujet est immobile.

#### (AF automatique) (réglage par défaut) :

Le mode de mise au point passe de [AF ponctuel] à [AF continu] en fonction du mouvement du sujet. Lorsque vous enfoncez le déclencheur à mi-course, le produit verrouille la mise au point lorsqu'il détermine que le sujet est immobile, ou continue la mise au point lorsque le sujet est en mouvement.

Lors de la prise de vue en rafale, le produit passe automatiquement en mode AF Continu dès la seconde prise.

### (AF continu) :

Le produit continue la mise au point tant que vous maintenez le déclencheur enfoncé à micourse. Utilisez cette option lorsque le sujet est en mouvement.

#### (Direct MFocus) :

Vous permet d'associer mise au point manuelle et mise au point automatique.

#### **ME** (MaP manuelle) :

Règle la mise au point manuellement.

#### Note

- Si le sujet est trop proche, il se peut que de la poussière ou des marques de doigt sur l'objectif apparaissent sur l'image. Essuyez l'objectif avec un chiffon doux, etc.
- Lorsque [Mode mise au point] est réglé sur [AF continu], le bip ne retentit pas lorsque la mise au point est terminée.
- [AF automatique] est disponible uniquement avec un objectif compatible avec l'AF à détection de phase sur le plan focal.
- Lorsque [Zone mise au point] est réglé sur [Large] ou [Zone], le cadre du télémètre peut changer une fois la mise au point effectuée en mode [AF automatique].

[55] Comment utiliser  $\parallel$  Utilisation des fonctions de prise de vue  $\parallel$  Réglage de la mise au point

# Zone mise au point

Sélectionne la zone de mise au point. Utilisez cette fonction lorsqu'il est difficile d'effectuer correctement la mise au point en mode de mise au point automatique.

1. MENU →  $\bigcirc$  (Réglages de prise de vue) → [Zone mise au point] → réglage souhaité.

## Détails des éléments du menu

### $\lbrack \mathfrak{c} \rbrack$   $\lbrack \mathfrak{c} \rbrack$   $\lbrack \mathfrak{a} \rbrack$  Large

Effectue automatiquement la mise au point sur un sujet sur toute la plage de l'image. Lorsque vous enfoncez le déclencheur à mi-course en mode de prise de vue d'image fixe, un cadre vert s'affiche autour de la zone mise au point.

### ∃Zone

Sélectionnez une zone sur le moniteur sur laquelle vous souhaitez faire la mise au point. Une zone est composée de neuf zones de mise au point, et le produit sélectionne automatiquement la zone sur laquelle faire la mise au point.

# $\boxed{[}$   $\boxed{]}$  Centre

Effectue automatiquement la mise au point sur un sujet au centre de l'image. En utilisant la fonction de verrouillage AF avec cette option, vous pouvez cadrer l'image comme vous le voulez.

#### Spot flexible

Vous permet de déplacer le cadre de la plage AF au point souhaité sur l'écran et de mettre au point sur un sujet extrêmement petit dans une zone étroite.

Sur l'écran de prise de vue Spot ajustable, vous pouvez changer la taille du cadre du télémètre AF en tournant la molette de commande.

### Verrouillage AF

Lorsque vous maintenez le déclencheur enfoncé à mi-course, le produit suit le sujet à l'intérieur de la zone de mise au point automatique sélectionnée. Dirigez le curseur sur [Verrouillage AF] sur l'écran de réglage [Zone mise au point], puis sélectionnez le point de départ du suivi souhaité au moyen des côtés gauche/droit de la molette de commande. Vous pouvez déplacer la zone de début de suivi à l'endroit souhaité en désignant la zone comme étant le spot flexible.

Sur l'écran de prise de vue Spot ajustable, vous pouvez changer la taille du cadre du télémètre AF en tournant la molette de commande.

#### Note

- Lorsque [Mode mise au point] est réglé sur [AF continu] et que [Zone mise au point] est réglé sur [Large] ou [Zone], le cadre du télémètre peut changer une fois la mise au point effectuée.
- Lorsque [  $\sim$ ] Illuminateur AF] est réglé sur [Auto] et que [Zone mise au point] est réglé sur [Large] ou [Zone], le cadre du télémètre AF peut être indiqué en pointillés.

[56] Comment utiliser  $\parallel$  Utilisation des fonctions de prise de vue  $\parallel$  Réglage de la mise au point

# AF à détection de phase sur le plan focal

Lorsque des points de contrôle de l'AF à détection de phase sur le plan focal se trouvent dans la zone de mise au point automatique, le produit associe la mise au point de l'AF à détection de phase sur le plan et de l'AF par optimisation des contrastes.

#### **Note**

- Lorsque la valeur d'ouverture est supérieure ou égale à F13, vous ne pouvez pas utiliser l'AF à détection de phase sur le plan focal. Seul l'AF par optimisation des contrastes est disponible.
- L'AF à détection de phase sur le plan focal est disponible uniquement avec un objectif compatible. Vous ne pouvez pas utiliser [AF automatique],  $[$   $\mathbb{H}$   $\mathbb{H}$  Durée Suivi AF] ou  $[$   $\mathbb{H}$   $\mathbb{H}$ Vitesse AF] avec un objectif non compatible avec l'AF à détection de phase sur le plan focal.

Par ailleurs, si vous utilisez un objectif compatible déjà en votre possession, il se peut que l'AF à détection de phase sur le plan focal ne fonctionne pas tant que vous n'avez pas mis l'objectif à jour.

Lorsque vous installez un objectif à monture A (vendu séparément) avec un adaptateur pour monture d'objectif (vendu séparément), vous ne pouvez pas utiliser l'AF à détection de phase sur le plan focal de ce produit.

[57] Comment utiliser  $\parallel$  Utilisation des fonctions de prise de vue  $\parallel$  Réglage de la mise au point

# Verrouill. AF central
l'écran et le suit.

- 1. MENU  $\rightarrow \bullet$  (Réglages de prise de vue)  $\rightarrow$  [Verrouill. AF central]  $\rightarrow$  [ON]
- 2. Alignez le cadre cible  $(A)$  sur le sujet et appuyez sur  $\bigcirc$  au centre de la molette de commande. Pour arrêter le suivi, sélectionnez MENU → (Réglages de prise de  $vue) \rightarrow$  [Verrouill. AF central]  $\rightarrow$  [OFF].

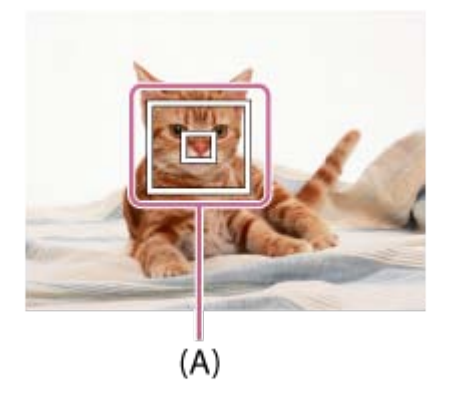

3. Enfoncez complètement le déclencheur pour prendre la photo.

#### **Note**

- [Verrouill. AF central] risque de ne pas très bien fonctionner dans les situations suivantes :
	- Le sujet se déplace trop rapidement.
	- Le sujet est trop petit ou trop gros.
	- Le contraste entre le sujet et l'arrière-plan est faible.
	- Il fait sombre.
	- La luminosité ambiante change.
- Le mode Verrouillage AF ne fonctionne pas dans les situations suivantes :
	- En mode [Panor. par balayage]
	- Lorsque [Sélection scène] est réglé sur [Crép. sans trépied] ou [Anti-flou de mvt]
	- Lorsque vous effectuez une prise de vue en mode de mise au point manuelle
	- Lorsque vous utilisez le zoom numérique
- Lorsque le sujet à suivre disparaît de l'écran, le Verrouillage AF est annulé.
- Lorsque [Verrouill. AF central] est réglé sur [ON], il ne se peut que l'appareil ne parvienne pas à réactiver immédiatement le suivi après avoir perdu le sujet de vue.

[58] Comment utiliser | Utilisation des fonctions de prise de vue | Réglage de la mise au point

# Verrouillage de la mise au point

Effectue des prises de vue avec la mise au point verrouillée sur le sujet souhaité en mode mise au point automatique.

- 1. MENU  $\rightarrow \bullet$  (Réglages de prise de vue)  $\rightarrow$  [Mode mise au point]  $\rightarrow$  [AF ponctuel].
- 2. Placez le sujet à l'intérieur de la zone AF et enfoncez le déclencheur à mi-course. La mise au point est verrouillée.
- 3. Maintenez le déclencheur enfoncé à mi-course et replacez le sujet dans la position initiale pour recomposer la photo.
- 4. Enfoncez le déclencheur à fond pour prendre la photo.

[59] Comment utiliser  $\parallel$  Utilisation des fonctions de prise de vue  $\parallel$  Réglage de la mise au point

# MaP manuelle

Lorsqu'il est difficile d'obtenir une mise au point correcte en mode autofocus, il est possible d'ajuster manuellement la mise au point.

- 1. MENU  $\rightarrow \bullet$  (Réglages de prise de vue)  $\rightarrow$  [Mode mise au point]  $\rightarrow$  [MaP manuelle].
- 2. Tournez la bague de mise au point pour effectuer une mise au point précise.

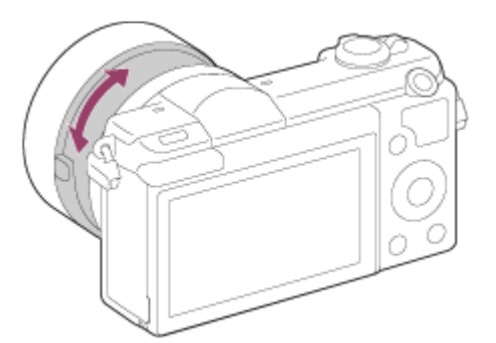

- Lorsque vous tournez la bague de mise au point, la distance de mise au point s'affiche à l'écran.
- 3. Enfoncez le déclencheur à fond pour effectuer la prise de vue.

# point Mise au point manuelle directe (DMF)

Vous pouvez réaliser des réglages fins manuellement une fois la mise au point verrouillée. Vous pouvez rapidement faire la mise au point sur un sujet au lieu d'utiliser la mise au point manuelle depuis le début. Ceci se révèle pratique pour la prise de vue macro, par exemple.

- 1. MENU  $\rightarrow \bullet$  (Réglages de prise de vue)  $\rightarrow$  [Mode mise au point]  $\rightarrow$  [Direct MFocus].
- 2. Enfoncez le déclencheur jusqu'à mi-course pour effectuer la mise au point automatiquement.
- 3. Maintenez le déclencheur enfoncé à mi-course et tournez la bague de mise au point pour obtenir une image plus nette.

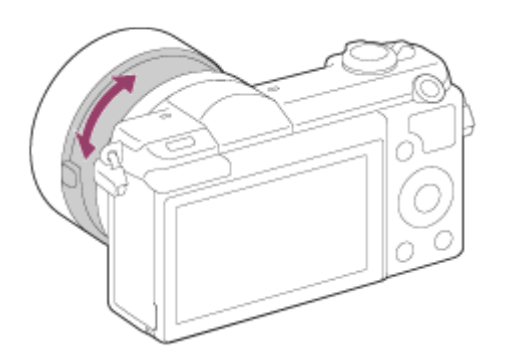

- Lorsque vous tournez la bague de mise au point, la distance de mise au point s'affiche à l'écran.
- 4. Enfoncez complètement le déclencheur pour effectuer la prise de vue.

[61] Comment utiliser | Utilisation des fonctions de prise de vue | Réglage de la mise au point

# Aide MF (image fixe)

Agrandit automatiquement l'image à l'écran pour faciliter la mise au point manuelle. Fonctionne pour les prises de vue en mode mise au point manuelle ou mise au point manuelle directe.

- 1. MENU  $\rightarrow \bullet$  (Réglages personnalis.)  $\rightarrow$  [ $\rightarrow$  Aide MF]  $\rightarrow$  [ON].
- 2. Tournez la bague de mise au point pour ajuster la mise au point.

L'image sélectionnée est agrandie. Vous pouvez agrandir encore les images en appuyant sur au centre de la molette de commande.

#### **Note**

- Vous ne pouvez pas utiliser  $[\overline{\wedge}$  Aide MF] lors de l'enregistrement de films.
- Aide MF] est disponible uniquement lorsqu'un objectif à monture E est installé.

#### **Astuce**

Vous pouvez définir la durée d'affichage de l'image agrandie en sélectionnant MENU →  $\bigstar$  (Réglages personnalis.)  $\rightarrow$  [Tmps gross. m. au p.].

[62] Comment utiliser | Utilisation des fonctions de prise de vue | Réglage de la mise au point

# Loupe mise pt

Vous pouvez vérifier la mise au point en agrandissant l'image avant la prise de vue.

- 1. MENU  $\rightarrow \bullet$  (Réglages de prise de vue)  $\rightarrow$  [Loupe mise pt].
- 2. Appuyez sur au centre de la molette de commande pour agrandir l'image et sélectionnez la partie que vous souhaitez agrandir en appuyant sur le côté supérieur/inférieur/droit/gauche de la molette de commande.
- 3. Vérifiez la mise au point.
- 4. Enfoncez complètement le déclencheur pour prendre la photo.

#### **Astuce**

- Chaque fois que vous appuyez sur **au centre**, le facteur d'agrandissement change.
- Pendant la mise au point manuelle, vous pouvez régler la netteté de l'image agrandie.
- La fonction [Loupe mise pt] est désactivée lorsque vous enfoncez le déclencheur à micourse.
- Vous pouvez enregistrer des images alors qu'une image est agrandie, mais le produit enregistre une image plein affichage.
- La fonction [Loupe mise pt] est désactivée après la prise de vue.

 $\mathbf{I}$ 

• Vous pouvez définir la durée d'affichage de l'image agrandie en sélectionnant MENU  $\rightarrow$  $\bigstar$  (Réglages personnalis.)  $\rightarrow$  [Tmps gross. m. au p.].

[63] Comment utiliser  $\parallel$  Utilisation des fonctions de prise de vue  $\parallel$  Réglage de la mise au point

Tmps gross. m. au p.

Réglez la durée pendant laquelle l'image est agrandie au moyen de la fonction [  $\leftrightarrow$  Aide MF] ou [Loupe mise pt].

1. MENU →  $\bigstar$  (Réglages personnalis.) → [Tmps gross. m. au p.] → réglage souhaité.

## Détails des éléments du menu

### 2 sec. (réglage par défaut) :

Agrandit l'image pendant 2 secondes.

#### 5 sec.

Agrandit l'image pendant 5 secondes.

#### Aucune limite

Agrandit les images jusqu'à ce que vous appuyiez sur le déclencheur.

[64] Comment utiliser | Utilisation des fonctions de prise de vue | Réglage de la mise au point

# Niv. d'intensification

Renforce le contour des plages mises au point avec une couleur spécifique pour la prise de vue en mode mise au point manuelle ou mise au point manuelle directe. Cette fonction vous permet de confirmer facilement la mise au point.

1. MENU  $\rightarrow \clubsuit$  (Réglages personnalis.)  $\rightarrow$  [Niv. d'intensification]  $\rightarrow$  réglage souhaité.

### Détails des éléments du menu

#### Élevé

Règle le niveau d'intensification sur élevé.

#### Moyen

Règle le niveau d'intensification sur moyen.

#### Faible

Règle le niveau d'intensification sur faible.

#### OFF (réglage par défaut) :

Fonction d'intensification désactivée.

#### **Note**

- Comme le produit estime que les zones nettes sont mises au point, l'effet d'intensification varie selon le sujet et les conditions de prise de vue.
- Le contour des plages mises au point n'est pas renforcé lorsque le produit est raccordé avec un câble HDMI.

[65] Comment utiliser  $\parallel$  Utilisation des fonctions de prise de vue  $\parallel$  Réglage de la mise au point

# Couleur d'intensific.

Définit la couleur utilisée pour la fonction d'intensification en mode mise au point manuelle ou mise au point manuelle directe.

1. MENU →  $\bigstar$  (Réglages personnalis.) → [Couleur d'intensific.] → réglage souhaité.

### Détails des éléments du menu

#### Rouge :

Renforce les contours en rouge.

#### Jaune :

Renforce les contours en jaune.

#### Blanc (réglage par défaut) :

Renforce les contours en blanc.

[66] Comment utiliser | Utilisation des fonctions de prise de vue | Réglage de la mise au point

## Pré-AF (image fixe)

Le produit met au point automatiquement avant que vous n'enfonciez le déclencheur à micourse.

1. MENU →  $\bigstar$  (Réglages personnalis.) → [ $\bigtriangledown$ Pré-AF] → réglage souhaité.

### Détails des éléments du menu

#### ON (réglage par défaut) :

Met au point automatiquement avant que vous n'enfonciez le déclencheur à mi-course.

#### **OFF**

Ne met pas au point avant que vous n'enfonciez le déclencheur à mi-course.

#### Note

 $\cdot$  [ $\overline{\sim}$ ] Pré-AF] est disponible uniquement lorsqu'un objectif à monture E est installé.

[67] Comment utiliser  $\parallel$  Utilisation des fonctions de prise de vue  $\parallel$  Réglage de la mise au point

# CommandeAF/MF

Vous pouvez facilement faire passer le mode de mise au point d'automatique à manuel et vice-versa pendant la prise de vue sans modifier votre position de maintien.

1. MENU  $\rightarrow \bigstar$  (Réglages personnalis.)  $\rightarrow$  [Réglag. touche perso]  $\rightarrow$  bouton à attribuer  $\rightarrow$  [Tenir contr. AF/MF] ou [App/rel.cont.AF/MF].

### Détails des éléments du menu

#### Tenir contr. AF/MF

Commute le mode de mise au point lorsque le bouton est maintenu enfoncé.

#### App/rel.cont.AF/MF

Commute le mode de mise au point jusqu'à ce que le bouton soit à nouveau enfoncé.

#### **Note**

Vous ne pouvez pas régler la fonction [Tenir contr. AF/MF] sur [Touche gauche], [Touche droite] ou [Touche bas].

[68] Comment utiliser | Utilisation des fonctions de prise de vue | Réglage de la mise au point

# Illuminateur AF (image fixe)

L'illuminateur AF offre un éclairage d'appoint pour faciliter la mise au point sur le sujet dans des endroits sombres. L'illuminateur AF rouge permet au produit d'effectuer facilement la mise au point lorsque le déclencheur est enfoncé à mi-course, jusqu'à ce que la mise au

point soit verrouillée.

1. MENU  $\rightarrow \bullet$  (Réglages de prise de vue)  $\rightarrow$  [ $\leftrightarrow$ ] Illuminateur AF]  $\rightarrow$  réglage souhaité.

### Détails des éléments du menu

#### Auto (réglage par défaut) :

L'illuminateur AF est activé.

#### **OFF**

L'illuminateur AF est désactivé.

#### **Note**

- Vous ne pouvez pas utiliser  $[\overline{M}]$  Illuminateur AF] dans les situations suivantes :
	- En mode film
	- En mode [Panor. par balayage]
	- Lorsque [Mode mise au point] est réglé sur [AF continu].
	- Lorsque [Sélection scène] est réglé sur [Paysage], [Activités sportives] ou [Scène de nuit].
	- Lorsqu'un adaptateur pour monture d'objectif est installé
- Lorsque [Zone mise au point] est réglé sur [Large] ou [Zone], le cadre du télémètre AF est indiqué par une ligne pointillée.
- L'illuminateur AF émet une lumière très vive. Bien qu'il n'y ait pas de risque pour la santé, ne regardez pas directement de près dans l'illuminateur AF.

[69] Comment utiliser | Utilisation des fonctions de prise de vue | Réglage de la mise au point

# Microréglage AF

Vous permet d'ajuster et d'enregistrer une position mise au point automatique pour chaque objectif, lors de l'utilisation d'un objectif à monture A avec l'adaptateur pour monture d'objectif LA-EA2 ou LA-EA4 (vendus séparément).

- 1. Sélectionnez MENU  $\rightarrow \bullet$  (Réglages personnalis.)  $\rightarrow$  [Microréglage AF].
- 2. Sélectionnez [Param. réglage AF]  $\rightarrow$  [ON].
- 3. [quantité]  $\rightarrow$  valeur désirée.
	- Vous pouvez sélectionner une valeur comprise entre –20 et +20. Sélectionnez une valeur positive pour éloigner du produit la position mise au point automatiquement. Sélectionnez une valeur négative pour rapprocher du produit la position mise au point automatiquement.

#### **Note**

- Nous vous recommandons de régler la position sous les conditions réelles de prise de vue.
- Lorsque vous fixez un objectif pour lequel vous avez déjà enregistré une valeur, cette dernière s'affiche à l'écran. [±0] apparaît pour les objectifs pour lesquels aucune valeur n'a encore été enregistrée.
- Si la valeur affichée est [−], cela signifie qu'un total de 30 objectifs a été enregistré et qu'aucun nouvel objectif ne peut être enregistré. Pour enregistrer un nouvel objectif, fixez un objectif dont l'enregistrement peut être supprimé et réglez sa valeur sur [±0], ou réinitialisez les valeurs de tous les objectifs avec [Effacer].
- Si vous exécutez [Microréglage AF] avec des objectifs d'autres marques que Sony, Minolta ou Konica-Minolta, les réglages enregistrés pour les objectifs Sony, Minolta ou Konica-Minolta risquent d'être affectés. N'exécutez pas [Microréglage AF] avec un objectif non pris en charge.
- Vous ne pouvez pas régler [Microréglage AF] individuellement pour un objectif Sony, Minolta ou Konica-Minolta possédant les mêmes spécifications.

[70] Comment utiliser | Utilisation des fonctions de prise de vue | Réglage de la mise au point

# Affich. zone AF cont.

Vous pouvez activer/désactiver l'affichage de la zone de mise au point nette lorsque [Zone mise au point] est réglé sur [Large] ou [Zone] et que [Mode mise au point] est réglé sur [AF continu].

1. MENU →  $\bigstar$  (Réglages personnalis.) → [Affich. zone AF cont.] → réglage souhaité.

### Détails des éléments du menu

#### ON (réglage par défaut) :

Affiche la zone de mise au point nette.

#### **OFF**

N'affiche pas la zone de mise au point nette.

#### Note

Lorsque [Zone mise au point] est réglé sur [Centre] ou [Spot flexible], les cadres de la zone de mise au point nette deviennent verts, indépendamment des réglages de [Affich. zone AF cont.].

[71] Comment utiliser  $\parallel$  Utilisation des fonctions de prise de vue  $\parallel$  Réglage de la mise au point

# AF activé

Vous pouvez effectuer la mise au point à l'aide de n'importe quel bouton au lieu d'enfoncer le déclencheur à mi-course. Les réglages de [Mode mise au point] seront appliqués.

- 1. Sélectionnez la touche souhaitée et attribuez-lui la fonction [AF activé] au moyen de MENU  $\rightarrow \bullet$  (Réglages personnalis.)  $\rightarrow$  [Réglag. touche perso].
- 2. Appuyez sur la touche à laquelle vous avez attribué la fonction [AF activé] pendant la prise de vue avec mise au point automatique.

#### **Note**

Vous ne pouvez pas régler la fonction [AF activé] sur [Touche gauche], [Touche droite] ou [Touche bas].

[72] Comment utiliser  $\parallel$  Utilisation des fonctions de prise de vue  $\parallel$  Réglage de la mise au point

# AF sur les yeux

L'appareil effectue la mise au point sur les yeux du sujet pendant que vous maintenez le bouton enfoncé.

- 1. MENU  $\rightarrow \bigstar$  (Réglages personnalis.)  $\rightarrow$  [Réglag. touche perso]  $\rightarrow$  attribuez la fonction [AF sur les yeux] au bouton souhaité.
- 2. Dirigez l'appareil vers le visage d'une personne, et appuyez sur le bouton auquel vous avez attribué la fonction [AF sur les yeux].
- 3. Appuyez sur le déclencheur tout en appuyant sur le bouton.

#### **Note**

Selon les circonstances, il se peut que l'appareil ne parvienne pas à effectuer la mise au point sur les yeux. Dans de tels cas, l'appareil détecte un visage et met au point sur celuici.

- Si l'appareil ne parvient pas à détecter le visage d'une personne, vous ne pouvez pas utiliser [AF sur les yeux].
- Selon les circonstances, il se peut que [AF sur les yeux] ne soit pas disponible, par exemple lorsque [Mode mise au point] est réglé sur [AF continu] ou [MaP manuelle], etc.
- [AF sur les yeux] risque de ne pas fonctionner dans les situations suivantes :
	- Lorsque la personne porte des lunettes de soleil.
	- Lorsque les yeux de la personne sont couverts par une frange.
	- Lorsque l'éclairage est faible ou que le sujet est en contre-jour.
	- Lorsque les yeux sont fermés.
	- Lorsque la personne est dans l'ombre.
	- Lorsque la personne est floue.

#### **Astuce**

Lorsque l'appareil effectue la mise au point sur les yeux et que [Sourire/Dét. visage] est réglé sur [ON], un cadre de détection s'affiche sur le visage après avoir été affiché sur les yeux. Lorsque [Sourire/Dét. visage] est réglé sur [OFF], un cadre de détection s'affiche sur les yeux pendant un certain temps.

#### **Note**

Vous ne pouvez pas régler la fonction [AF sur les yeux] sur [Touche gauche], [Touche droite] ou [Touche bas].

[73] Comment utiliser  $\parallel$  Utilisation des fonctions de prise de vue  $\parallel$  Réglage de la mise au point

# Vitesse AF (film)

Vous pouvez commuter la vitesse de mise au point lors de l'utilisation de la mise au point automatique en mode Film.

1. MENU →  $\bigcap$  (Réglages de prise de vue) → [ $\bigcup$  Vitesse AF] → réglage souhaité.

## Détails des éléments du menu

### Rapide :

Règle la vitesse AF sur vitesse rapide. Ce mode convient pour la prise de vue de scènes d'action, comme les activités sportives.

### Normal (réglage par défaut) :

Règle la vitesse AF sur vitesse normale.

#### Lente :

Règle la vitesse AF sur vitesse lente. Ce mode permet un changement de mise au point fluide lorsque vous passez d'un sujet à un autre. Il s'avère pratique pour obtenir des images impressionnantes.

[74] Comment utiliser  $\parallel$  Utilisation des fonctions de prise de vue  $\parallel$  Réglage de la mise au point

# Durée Suivi AF (film)

Vous pouvez régler la durée du suivi de mise automatique au point en mode Film.

1. MENU →  $\bigcap$  (Réglages de prise de vue) → [ $\bigcup$  Durée Suivi AF] → réglage souhaité.

## Détails des éléments du menu

#### Élevé

Règle la durée du suivi AF sur longue durée. Ce mode est pratique pour l'enregistrement de films lorsque le sujet se déplace rapidement.

#### Normal (réglage par défaut) :

Règle la durée du suivi AF sur durée normale. Ce mode est pratique lorsque vous voulez conserver la mise au point sur un certain sujet dans des endroits très fréquentés ou en présence d'obstacles devant le sujet.

[75] Comment utiliser  $\parallel$  Utilisation des fonctions de prise de vue  $\parallel$  Réglage de la mise au point

# Mesure de la distance exacte jusqu'au sujet

L'indicateur  $\bigoplus$  indique l'emplacement du capteur d'image\*. Lorsque vous mesurez la distance exacte entre le produit et le sujet, référez-vous à la position de la ligne horizontale. La distance entre la surface de contact de l'objectif et le capteur d'image est d'environ 18 mm (23/32 po.).

\* Le capteur d'image est la pièce qui convertit la source lumineuse en signal numérique.

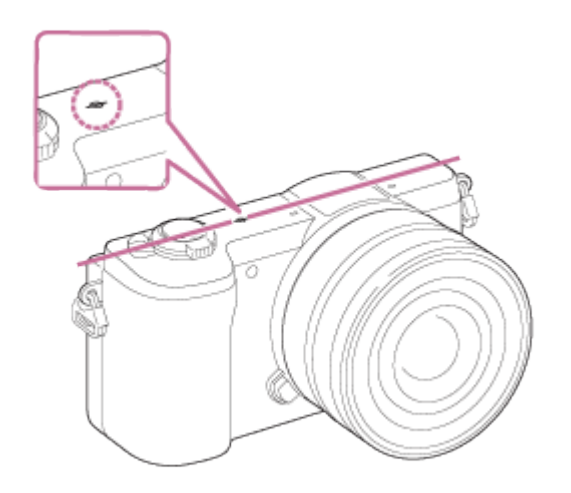

#### **Note**

Si la distance au sujet est inférieure à la distance de prise de vue minimale de l'objectif, la mise au point ne sera pas vérifiée. Veillez à laisser assez de distance entre le sujet et le produit.

[76] Comment utiliser | Utilisation des fonctions de prise de vue | Réglage de l'exposition

# Correct. exposition

En fonction de l'exposition définie par la fonction d'exposition automatique, vous pouvez éclaircir ou assombrir l'image entière en modifiant le réglage de [Correct. exposition] vers le côté plus ou le côté moins respectivement (correction de l'exposition). Normalement, l'exposition est réglée automatiquement (exposition automatique).

1. MENU →  $\blacksquare$  (Réglages de prise de vue) → [Correct. exposition] → réglage souhaité. Vous pouvez régler l'exposition dans la plage de –3,0 EV à +3,0 EV.

### **Note**

- Pour les films, vous pouvez régler l'exposition dans la plage de  $-2,0$  EV à  $+2,0$  EV.
- Si vous prenez un sujet dans des conditions extrêmement lumineuses ou sombres, ou lorsque vous utilisez le flash, il est possible que vous n'obteniez pas un effet satisfaisant.
- Lorsque vous utilisez [Exposition manuelle], vous pouvez corriger l'exposition uniquement si [ISO] est réglé sur [ISO AUTO].

Sélectionne le mode de mesure qui détermine la partie de l'écran à mesurer pour déterminer l'exposition.

1. MENU →  $\blacksquare$  (Réglages de prise de vue) → [Mode de mesure] → réglage souhaité.

## Détails des éléments du menu

### Multi (réglage par défaut) :

Mesure l'intensité lumineuse dans chaque zone après avoir divisé la surface totale en plusieurs surfaces et détermine l'exposition appropriée de l'ensemble de l'écran (mesure Multi).

## **[**o] Centre :

Mesure la luminosité moyenne sur l'ensemble de l'écran, tout en mettant l'accent sur la zone centrale de l'écran (mesure Pondération centrale).

### $\lceil \bullet \rceil$  Spot :

Mesure uniquement la zone centrale (mesure Spot). Cette fonction est utile lorsque le sujet est à contre-jour, ou que le sujet et l'arrière-plan présentent un contraste important.

#### Note

- [Multi] est sélectionné lorsque vous utilisez les fonctions suivantes :
	- [Auto intelligent]
	- [Automat. supérieur]
	- [Sélection scène]
	- Fonctions de zoom autres que le zoom optique

[78] Comment utiliser | Utilisation des fonctions de prise de vue | Réglage de l'exposition

# Verrouillage AE

Lorsque le contraste entre le sujet et l'arrière-plan est élevé, par exemple lors d'une prise de vue d'un sujet à contre-jour ou proche d'une fenêtre, mesurez la lumière en un point où le sujet semble avoir la luminosité adaptée et verrouillez l'exposition avant la prise de vue. Pour réduire la luminosité du sujet, mesurez la lumière en un point plus lumineux que le sujet et verrouillez l'exposition de l'ensemble de l'image. Pour augmenter la luminosité du sujet, mesurez la lumière en un point plus sombre que le sujet et verrouillez l'exposition de l'ensemble de l'image.

- 1. MENU  $\rightarrow \bigstar$  (Réglages personnalis.)  $\rightarrow$  [Réglag. touche perso], puis attribuez [App/Relâ AEL] à la touche souhaitée.
- 2. Effectuez la mise au point sur le point où l'exposition a été réglée.
- 3. Appuyez sur le bouton auquel la fonction [App/Relâ AEL] est attribuée.
	- L'exposition est verrouillée, et le témoin  $\clubsuit$  (verrouillage AE) s'allume.
- 4. Faites de nouveau la mise au point sur le sujet, puis enfoncez le déclencheur.
	- Pour annuler le verrouillage de l'exposition, appuyez sur le bouton auquel la fonction [App/Relâ AEL] est attribuée.

#### **Astuce**

• Si vous sélectionnez la fonction [Maintien AEL] dans [Réglag. touche perso], vous pouvez verrouiller l'exposition tant que vous maintenez le bouton AEL enfoncé. La fonction [Maintien AEL] ne peut pas être attribuée aux [Touche gauche], [Touche droite] et [Touche bas].

[79] Comment utiliser | Utilisation des fonctions de prise de vue | Réglage de l'exposition

# AEL avec obturat. (image fixe)

Active/désactive le verrouillage de l'exposition lorsque vous enfoncez le déclencheur à micourse.

1. MENU  $\rightarrow \bullet$  (Réglages personnalis.)  $\rightarrow$  [ $\rightarrow$ ] AEL avec obturat.]  $\rightarrow$  réglage souhaité.

## Détails des éléments du menu

### Auto (réglage par défaut) :

Fixe l'exposition une fois le réglage automatique de la mise au point effectué après que vous avez enfoncé le déclencheur à mi-course lorsque [Mode mise au point] est réglé sur [AF ponctuel].

Lorsque [Mode mise au point] est réglé sur [AF automatique] et que le produit détermine que le sujet se déplace ou que vous prenez plusieurs images en rafale, l'exposition fixée est annulée.

#### **ON**

Verrouille l'exposition lorsque vous enfoncez le déclencheur à mi-course.

Ne verrouille pas l'exposition lorsque vous enfoncez le déclencheur à mi-course. Utilisez ce mode si vous voulez ajuster la mise au point et l'exposition séparément.

#### **Note**

- Lorsque [Mode mise au point] est réglé sur [AF continu] et [ $\sqrt{ }$ ] AEL avec obturat.] est sur [OFF] ou [Auto], l'ouverture se fera au moment où vous enfoncez à mi-course le déclencheur. Si la luminosité echange brusquement pendant une prise de vue en rafale, relâchez le déclencheur puis enfoncez-le de nouveau à mi-course.
- Lorsque [App/Relâ AEL] est attribué à une touche avec [Réglag. touche perso], le fonctionnement en utilisant cette touche aura priorité sur les réglages [ $\overline{M}$  AEL avec obturat.].

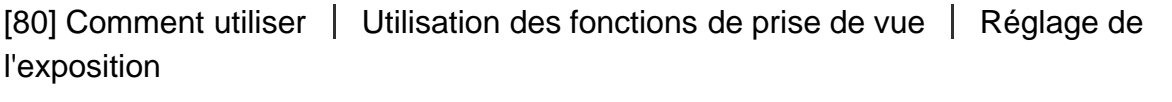

## Rég.corr.expo

Applique la valeur de correction d'exposition pour contrôler à la fois la lumière du flash et la lumière ambiante ou seulement la lumière ambiante.

1. MENU →  $\bigstar$  (Réglages personnalis.) → [Rég.corr.expo] → réglage souhaité.

### Détails des éléments du menu

#### Ambiant&flash (réglage par défaut) :

Applique la valeur de correction d'exposition pour contrôler à la fois la lumière du flash et la lumière ambiante.

#### Ambiant seul

Applique la valeur de correction d'exposition pour contrôler uniquement la lumière ambiante.

[81] Comment utiliser | Utilisation des fonctions de prise de vue | Réglage de l'exposition

# Rayons diagon.

Le motif zébré apparaît sur la portion d'une image si le niveau de luminosité dépasse l'IRE que vous avez défini. Utilisez le motif zébré comme guide pour ajuster la luminosité.

1. MENU →  $\bigstar$  (Réglages personnalis.) → [Rayons diagon.] → réglage souhaité.

### Détails des éléments du menu

#### OFF (réglage par défaut) :

N'affiche pas le motif zébré.

#### 70/75/80/85/90/95/100/100+ :

Règle le niveau de luminosité.

#### Note

Le motif zébré ne s'affiche pas pendant la connexion HDMI.

[82] Comment utiliser | Utilisation des fonctions de prise de vue | Réglage de l'exposition

# Guide param. expos.

Vous pouvez activer ou désactiver l'affichage d'un guide lorsque vous modifiez l'exposition.

1. MENU →  $\bigstar$  (Réglages personnalis.) → [Guide param. expos.] → réglage souhaité.

### Détails des éléments du menu

#### OFF :

N'affiche pas le guide.

#### ON (réglage par défaut) :

Affiche le guide.

[83] Comment utiliser | Utilisation des fonctions de prise de vue | Sélection de l'entraînement (prise de vue en continu/retardateur)

## Entraînement

Vous pouvez définir le mode d'entraînement, par exemple la prise de vue en rafale ou avec retardateur.

1. MENU →  $\blacksquare$  (Réglages de prise de vue) → [Entraînement] → réglage souhaité.

#### Détails des éléments du menu

### Prise de vue unique (réglage par défaut) :

Prend une image fixe. Mode de prise de vue normal.

#### $\square$ <sub>l</sub> Prise d. v. en continu :

Effectue des prises de vue en rafale tant que vous maintenez le déclencheur enfoncé.

#### Retardateur :

Effectue une prise de vue après 10 ou 2 secondes.

#### Retardateur (Cont.) :

Effectue le nombre de prises de vue en rafale spécifié après 10 secondes.

#### **BRIC Bracket continu:**

Prend des images pendant que le déclencheur est enfoncé, chacune avec un degré de luminosité différent.

#### **BRACKET Simple :**

Effectue le nombre de prises de vue spécifié, une par une et chacune avec un niveau de luminosité différent.

#### **BRAWB Bracket.bal.B:**

Vous permet de prendre trois images avec différentes tonalités de couleur en fonction des réglages de balance des blancs, de température des couleurs et du filtre couleur sélectionnés.

#### **BRADRO Bracket DRO:**

Permet de prendre trois photos en tout, chacune à un degré d'optimiseur de plage dynamique différent.

[84] Comment utiliser | Utilisation des fonctions de prise de vue | Sélection de l'entraînement (prise de vue en continu/retardateur)

## Prise d. v. en continu

Effectue des prises de vue en rafale tant que vous maintenez le déclencheur enfoncé.

- 1. MENU→  $\bigcirc$  (Réglages de prise de vue) → [Entraînement] → [Prise d. v. en continu].
- 2. Sélectionnez le mode souhaité en appuyant sur le côté droit/gauche de la molette de commande.

### Détails des éléments du menu

#### $\square_{\text{lin}}$  Prise de vue en continu : Hi (réglage par défaut) :

La vitesse maximale de prise de vue en rafale est d'environ 6 images par seconde.

#### $\Box_{\parallel}$  Prise de vue en continu : Lo :

La vitesse maximale de prise de vue en rafale est d'environ 3 images par seconde.

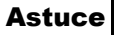

Pour conserver la même mise au point et la même exposition pendant les rafales, modifiez les réglages suivants.

L'exposition de la première image est réglée lorsque vous enfoncez le déclencheur à micourse. Le réglage de l'exposition de la première image est utilisé pour les prises de vues suivantes.

- Réglez [Mode mise au point] sur [AF continu] ou [AF automatique].
- Réglez [ $\sim$ ] AEL avec obturat.] sur [OFF] ou [Auto].

[85] Comment utiliser | Utilisation des fonctions de prise de vue | Sélection de l'entraînement (prise de vue en continu/retardateur)

# Retardateur

Le produit effectue une prise de vue avec le retardateur réglé sur 10 secondes ou 2 secondes.

- 1. MENU→ (Réglages de prise de vue) → [Entraînement] → [Retardateur].
- 2. Sélectionnez le mode souhaité en appuyant sur le côté droit/gauche de la molette de commande.

## Détails des éléments du menu

### Retardateur : 10 sec. (réglage par défaut) :

Règle le retardateur sur 10 secondes.

Lorsque vous appuyez sur le déclencheur, le témoin du retardateur clignote, un bip se fait entendre et l'obturateur se déclenche au bout de 10 secondes. Pour annuler le retardateur, appuyez de nouveau sur le déclencheur.

### Retardateur : 2 sec. :

Règle le retardateur sur 2 secondes. Ceci réduit le bougé de l'appareil provoqué par la pression sur le déclencheur.

#### **Astuce**

- Appuyez sur le bouton  $\mathcal{S}/\square$  de la molette de commande pour arrêter le retardateur.
- Appuyez sur le bouton  $\mathcal{S}/\square$  et sélectionnez  $\square$  (Prise de vue unique) sur la molette de commande pour annuler le réglage du retardateur.

Effectue en rafale le nombre de prises de vue défini après un délai de 10 secondes. Vous pouvez choisir la meilleure prise de vue à partir des photographies prises.

- 1. MENU  $\rightarrow \bullet$  (Réglages de prise de vue)  $\rightarrow$  [Entraînement]  $\rightarrow$  [Retardateur (Cont.)].
- 2. Sélectionnez le mode souhaité en appuyant sur le côté droit/gauche de la molette de commande.

## Détails des éléments du menu

## $\mathcal{O}_{C3}$  Retardateur (Cont.) : 10 s 3 img (réglage par défaut) :

Effectue trois prises de vue successives 10 secondes après que vous avez appuyé sur le déclencheur.

Lorsque vous appuyez sur le déclencheur, le témoin du retardateur clignote, un bip retentit et l'obturateur déclenche au bout de 10 secondes.

### $\mathcal{R}_{C5}$  Retardateur (Cont.) : 10 s 5 img :

Effectue cinq prises de vue successives 10 secondes après que vous avez appuyé sur le déclencheur.

Lorsque vous appuyez sur le déclencheur, le témoin du retardateur clignote, un bip retentit et l'obturateur déclenche au bout de 10 secondes.

[87] Comment utiliser | Utilisation des fonctions de prise de vue | Sélection de l'entraînement (prise de vue en continu/retardateur)

# Bracket continu

Prend plusieurs images tout en décalant automatiquement l'exposition de standard à plus sombre, puis à plus claire. Maintenez le déclencheur enfoncé jusqu'à la fin de l'enregistrement en bracketing.

Vous pouvez sélectionner une image qui correspond à vos attentes après l'enregistrement.

- 1. MENU  $\rightarrow \bullet$  (Réglages de prise de vue)  $\rightarrow$  [Entraînement]  $\rightarrow$  [Bracket continu].
- 2. Sélectionnez le mode souhaité en appuyant sur le côté droit/gauche de la molette de commande.

## Détails des éléments du menu

### Bracket continu : 3 images 0,3EV (réglage par défaut) :

Ce réglage prend trois images en rafale avec une valeur d'exposition décalée de plus ou

moins 0,3 EV.

## **BRIC Bracket continu : 5 images 0,3EV**

Ce réglage prend cinq images en rafale avec une valeur d'exposition décalée de plus ou moins 0,3 EV.

#### **Regia Bracket continu : 3 images 0,5EV**

Ce réglage prend trois images en rafale avec une valeur d'exposition décalée de plus ou moins 0,5 EV.

#### **BRIC**: Bracket continu : 5 images 0,5EV

Ce réglage prend cinq images en rafale avec une valeur d'exposition décalée de plus ou moins 0,5 EV.

### $\mathbb{B}^{\infty}_{\mathbb{C}^{\infty}}$  Bracket continu : 3 images 0,7EV

Ce réglage prend trois images en rafale avec une valeur d'exposition décalée de plus ou moins 0,7 EV.

### $\mathbb{B}^{\infty}_{\text{L}}$  Bracket continu : 5 images 0,7EV

Ce réglage prend cinq images en rafale avec une valeur d'exposition décalée de plus ou moins 0,7 EV.

### **Regia Bracket continu : 3 images 1,0EV**

Ce réglage prend trois images en rafale avec une valeur d'exposition décalée de plus ou moins 1,0 EV.

### $\frac{m}{2}$  Bracket continu : 3 images 2,0EV

Ce réglage prend trois images en rafale avec une valeur d'exposition décalée de plus ou moins 2,0 EV.

#### $_{30\%}^{\rm BBC}$  Bracket continu : 3 images 3,0EV

Ce réglage prend trois images en rafale avec une valeur d'exposition décalée de plus ou moins 3,0 EV.

#### Note

- La dernière prise est montrée sur l'affichage instantané.
- Lorsque [ISO AUTO] est sélectionné en mode [Exposition manuelle], l'exposition est modifiée en ajustant la valeur ISO. Si un autre réglage que [ISO AUTO] est sélectionné, l'exposition est modifiée en ajustant la vitesse d'obturation.
- Lorsque vous réglez l'exposition, elle est décalée à partir de la valeur corrigée.
- Lorsque vous utilisez le flash, le produit exécute la prise de vue en bracketing avec flash, laquelle modifie l'intensité lumineuse du flash même si [Bracket continu] est sélectionné. Enfoncez le déclencheur pour chaque image.

# Bracket simple

Prend plusieurs images tout en décalant automatiquement l'exposition de standard à plus sombre, puis à plus claire.

Enfoncez le déclencheur pour chaque image. Vous pouvez sélectionner une image qui correspond à vos attentes après l'enregistrement.

- 1. MENU  $\rightarrow \bullet$  (Réglages de prise de vue)  $\rightarrow$  [Entraînement]  $\rightarrow$  [Bracket simple].
- 2. Sélectionnez le mode souhaité en appuyant sur le côté droit/gauche de la molette de commande.

## Détails des éléments du menu

#### Rs Bracket simple : 3 images 0,3EV (réglage par défaut) :

Ce réglage effectue trois prises de vue à la suite en décalant la valeur d'exposition de plus ou moins 0,3 EV.

#### **RES** Bracket simple : 5 images 0,3EV

Ce réglage effectue cinq prises de vue à la suite en décalant la valeur d'exposition de plus ou moins 0,3 EV.

#### **BRICKER SIMPLE : 3 images 0,5EV**

Ce réglage effectue trois prises de vue à la suite en décalant la valeur d'exposition de plus ou moins 0,5 EV.

#### **RESE** Bracket simple : 5 images 0,5EV

Ce réglage effectue cinq prises de vue à la suite en décalant la valeur d'exposition de plus ou moins 0,5 EV.

#### **體 Bracket simple : 3 images 0,7EV**

Ce réglage effectue trois prises de vue à la suite en décalant la valeur d'exposition de plus ou moins 0,7 EV.

### **Bracket simple : 5 images 0,7EV**

Ce réglage effectue cinq prises de vue à la suite en décalant la valeur d'exposition de plus ou moins 0,7 EV.

### **Resequence Bracket simple : 3 images 1,0EV**

Ce réglage effectue trois prises de vue à la suite en décalant la valeur d'exposition de plus ou moins 1,0 EV.

### **熙 Bracket simple : 3 images 2,0EV**

Ce réglage effectue trois prises de vue à la suite en décalant la valeur d'exposition de plus ou moins 2,0 EV.

### **Res** Bracket simple : 3 images 3,0EV

Ce réglage effectue trois prises de vue à la suite en décalant la valeur d'exposition de plus ou moins 3,0 EV.

#### **Note**

- Lorsque [ISO AUTO] est sélectionné en mode [Exposition manuelle], l'exposition est modifiée en ajustant la valeur ISO. Si un autre réglage que [ISO AUTO] est sélectionné, l'exposition est modifiée en ajustant la vitesse d'obturation.
- Lorsque vous réglez l'exposition, elle est décalée à partir de la valeur corrigée.

[89] Comment utiliser | Utilisation des fonctions de prise de vue | Sélection de l'entraînement (prise de vue en continu/retardateur)

# **Bracket hal B**

Vous permet de prendre trois images avec différentes tonalités de couleur en fonction des réglages de balance des blancs, de température des couleurs et du filtre couleur sélectionnés.

- 1. MENU  $\rightarrow \bullet$  (Réglages de prise de vue)  $\rightarrow$  [Entraînement]  $\rightarrow$  [Bracket.bal.B].
- 2. Sélectionnez le mode souhaité en appuyant sur le côté droit/gauche de la molette de commande.

### Détails des éléments du menu

#### **EXABED Bracket balance des blancs : Lo (réglage par défaut) :**

Enregistre une série de trois images avec de faibles variations de la balance des blancs.

#### **BRACKER balance des blancs : Hi**

Enregistre une série de trois images avec des variations importantes de la balance des blancs.

#### Note

La dernière prise est montrée sur l'affichage instantané.

[90] Comment utiliser | Utilisation des fonctions de prise de vue | Sélection de l'entraînement (prise de vue en continu/retardateur)

# Bracket DRO

Vous pouvez enregistrer un total de trois images, chacune avec un réglage différent de l'optimiseur de plage dynamique.

- 1. MENU  $\rightarrow \bullet$  (Réglages de prise de vue)  $\rightarrow$  [Entraînement]  $\rightarrow$  [Bracket DRO].
- 2. Sélectionnez le mode souhaité en appuyant sur le côté droit/gauche de la molette de commande.

## Détails des éléments du menu

## **BRORO Bracket DRO : Lo (réglage par défaut) :**

Enregistre une série de trois images avec de faibles variations du réglage de l'optimiseur de plage dynamique.

#### **Bracket DRO: Hi**

Enregistre une série de trois images avec des variations importantes du réglage de l'optimiseur de plage dynamique.

#### **Note**

La dernière prise est montrée sur l'affichage instantané.

[91] Comment utiliser | Utilisation des fonctions de prise de vue | Réalisation d'un autoportrait en observant l'écran

# Retardat./autoportr.

Vous pouvez modifier l'angle de l'écran LCD et effectuer des prises de vue en observant l'image sur l'écran.

- 1. MENU  $\rightarrow \bullet$  (Réglages personnalis.)  $\rightarrow$  [Retardat./autoportr.]  $\rightarrow$  [ON].
- 2. Inclinez l'écran LCD de 180° vers le haut et dirigez l'objectif vers vous.

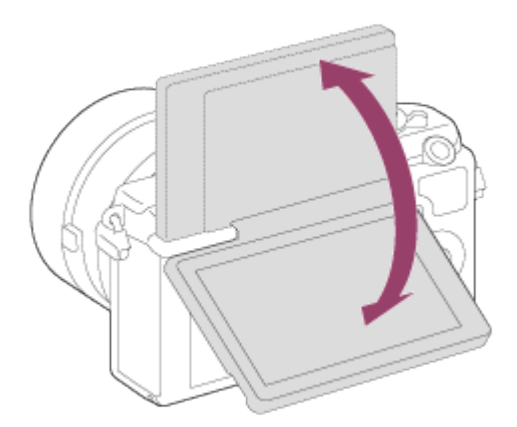

3. Appuyez sur le déclencheur.

Le retardateur est activé, et le produit effectue la prise de vue après un délai de trois secondes.

#### **Astuce**

Si vous voulez utiliser un autre mode d'entraînement que le mode retardateur de 3 secondes, réglez d'abord [Retardat./autoportr.] sur [OFF], puis inclinez l'écran d'environ 180° vers le haut.

[92] Comment utiliser  $\parallel$  Utilisation des fonctions de prise de vue  $\parallel$  Sélection de la sensibilité ISO

# ISO

La sensibilité à la lumière est exprimée par le numéro ISO (indice de lumination recommandé). Plus la valeur est grande, plus la sensibilité est élevée.

1. MENU →  $\bigcap$  (Réglages de prise de vue) → [ISO] → réglage souhaité.

### Détails des éléments du menu

#### ISO AUTO (réglage par défaut) :

Règle automatiquement la sensibilité ISO.

## 100 / 125 / 160 / 200 / 250 / 320 / 400 / 500 / 640 / 800 / 1000 / 1250 / 1600 / 2000 / 2500 / 3200 / 4000 / 5000 / 6400 / 8000 / 10000 / 12800 / 16000 / 20000 / 25600 :

Vous pouvez réduire le flou de l'image dans des endroits sombres ou de sujets en mouvement en augmentant la sensibilité ISO (sélectionnez une valeur plus élevée).

### **Note**

- [ISO AUTO] est sélectionné lorsque vous utilisez les fonctions suivantes :
	- [Auto intelligent]
	- [Automat. supérieur]
	- [Sélection scène]
	- [Panor. par balayage]
- Plus la valeur ISO est élevée, plus les images seront affectées par le bruit.
- Lorsque vous filmez des films, les valeurs ISO comprises entre ISO 100 et ISO 12800 sont disponibles. Si la valeur ISO est supérieure à ISO 12800, le réglage est automatiquement ramené à ISO 12800. Une fois l'enregistrement de films terminé, la

[93] Comment utiliser  $\parallel$  Utilisation des fonctions de prise de vue  $\parallel$  Correction de la luminosité ou du contraste

# Opti Dyna (DRO)

Le produit divise l'image en petites zones, ce qui lui permet d'analyser le contraste ombrelumière entre le sujet et l'arrière-plan. Il peut ainsi produire une image à la luminosité et la gradation optimales.

- 1. MENU  $\rightarrow$   $\bullet$  (Réglages de prise de vue)  $\rightarrow$  [Opti Dyn/HDR aut]  $\rightarrow$  [Opti Dyna].
- 2. Sélectionnez le réglage souhaité en appuyant sur le côté gauche/droit de la molette de commande.

## Détails des éléments du menu

#### **DRE** Optimiseur de Dynamique : Auto (réglage par défaut) :

Corrige automatiquement la luminosité.

### Optimiseur de Dynamique : Lv1 ― Optimiseur de Dynamique : Lv5 :

Optimise la gradation d'une image enregistrée pour chaque zone divisée. Sélectionnez le niveau d'optimisation de Lv1 (faible) à Lv5 (élevé).

#### Note

- [Opti Dyn/HDR aut] est fixé sur [OFF] lorsque le mode de prise de vue est réglé sur [Panor. par balayage], ou lorsque [Effet de photo] est utilisé.
- [Opti Dyn/HDR aut] est fixé sur [OFF] lorsque [Crépuscule], [Scène de nuit], [Portrait de nuit], [Crép. sans trépied] ou [Anti-flou de mvt] est sélectionné dans [Sélection scène]. Le réglage est fixé sur [Optimiseur de Dynamique : Auto] lorsque d'autres modes sont sélectionnés dans [Sélection scène].
- Lorsque vous photographiez avec [Opti Dyna], l'image peut comporter du bruit. Sélectionnez le niveau adapté en vérifiant l'image enregistrée, surtout si vous augmentez l'effet.

[94] Comment utiliser | Utilisation des fonctions de prise de vue | Correction de la luminosité ou du contraste

# HDR auto

Élargit la plage (gradation) pour que vous puissiez enregistrer l'ensemble de l'image avec une luminosité correcte, des parties claires aux parties sombres (HDR : High Dynamic Range). Une image avec l'exposition adéquate et une image superposée sont enregistrées.

- 1. MENU  $\rightarrow \bullet$  (Réglages de prise de vue)  $\rightarrow$  [Opti Dyn/HDR aut]  $\rightarrow$  [HDR auto].
- 2. Sélectionnez le réglage souhaité en appuyant sur le côté gauche/droit de la molette de commande.

## Détails des éléments du menu

### $\mathbf{m}$  **HDR auto: Diff. d'exposition auto (réglage par défaut) :**

Corrige automatiquement la différence d'exposition.

### HDR auto : Diff. d'exposit. 1,0EV ― HDR auto : Diff. d'exposit. 6,0EV :

Règle la différence d'exposition, en fonction du contraste du sujet. Sélectionnez un niveau optimal compris entre 1,0 EV (faible) et 6,0 EV (élevé).

Par exemple, si vous réglez la valeur d'exposition sur 2,0 EV, trois images seront composées avec les niveaux d'exposition suivants : −1,0 EV, exposition optimale et +1,0 EV.

#### **Note**

- [HDR auto] n'est pas disponible pour les images RAW.
- Lorsque le mode de prise de vue est réglé sur [Auto intelligent], [Automat. supérieur], [Panor. par balayage] ou [Sélection scène], vous ne pouvez pas sélectionner [HDR auto].
- Lorsque vous utilisez [Effet de photo], vous ne pouvez pas sélectionner [HDR auto].
- Vous ne pouvez pas commencer la prise de vue suivante avant que le processus de capture de la prise de vue précédente ne soit terminé.
- Selon la différence de luminance d'un sujet et les conditions de prise de vue, il est possible que vous n'obteniez pas l'effet désiré.
- Lorsque vous utilisez le flash, cette fonction a un effet limité.
- Lorsque le contraste de la scène est faible, ou en cas de flou de bougé ou de flou du sujet, il se peut que vous n'obteniez pas de bonnes images HDR. Si le produit détecte un problème, **EDB** S'affiche sur l'image enregistrée pour vous en informer. Reprenez la photo au besoin, en portant attention au contraste ou au flou.

[95] Comment utiliser  $\parallel$  Utilisation des fonctions de prise de vue  $\parallel$  Réglage des tonalités de couleur

# Bal. des blancs

fonction lorsque les tonalités de couleur de l'image ne ressortent pas comme vous l'aviez prévu, ou lorsque vous souhaitez les modifier pour une raison artistique.

1. MENU →  $\bigodot$  (Réglages de prise de vue) → [Bal. des blancs] → réglage souhaité.

## Détails des éléments du menu

### Auto (réglage par défaut) :

Le produit détecte automatiquement la source de lumière et ajuste les tonalités de couleur.

### **※ Lumière jour**

Les tonalités de couleur sont ajustées pour la lumière du jour.

## **A** Ombre

Les tonalités de couleur sont ajustées pour l'ombre.

# **A.** Nuageux

La température de couleur est ajustée pour un ciel nuageux.

### *I*, Incandescent

La température de couleur est ajustée pour des lieux éclairés par des lampes incandescentes ou des lumières vives, comme dans un studio de photographie.

### $\frac{100}{100}$ **-1 Fluor. : Blanc chaud**

La température de couleur est ajustée pour un éclairage blanc fluorescent chaud.

### **篇o Fluor. : Blanc froid**

La température de couleur est ajustée pour un éclairage blanc fluorescent.

### $\mathbb{H}_{+1}$  Fluor. : Blanc neutre

La température de couleur est ajustée pour un éclairage blanc fluorescent neutre.

### **当+2 Fluor. : Lumière jour**

La température de couleur est ajustée pour un éclairage fluorescent de type lumière du jour.

### **WB** Flash

La température de couleur est ajustée pour la lumière du flash.

### **AWB** Sous l'eau auto

La température de couleur est ajustée pour des prises de vue sous-marines.

### $\mathbb{E}_{\Omega}$  Temp./Filtre C. :

Règle les tonalités de couleur selon la source d'éclairage. Permet d'obtenir l'effet des filtres de CC (Compensation des couleurs) pour la photographie.

#### **Personnalisée :**

Utilise le réglage de balance des blancs sauvegardé dans [Réglage personnel].

#### **Réglage personnel :**

Mémorise la couleur blanche de base dans les conditions d'éclairage de la prise de vue.

**Astuce** 

- Vous pouvez appuyer sur le côté droit de la molette de commande pour afficher l'écran de réglage précis et régler de façon précise la température de couleur si nécessaire.
- Dans [Temp./Filtre C.], vous pouvez appuyer sur le côté droit pour afficher l'écran de réglage de température de couleur et effectuer un réglage. Lorsque vous appuyez à nouveau sur le bouton droit, l'écran des micro-réglages apparaît pour vous permettre d'effectuer des réglages précis au besoin.

### **Note**

- [Bal. des blancs] est fixé sur [Auto] dans les situations suivantes :
	- [Auto intelligent]
	- [Automat. supérieur]
	- [Sélection scène]

[96] Comment utiliser | Utilisation des fonctions de prise de vue | Réglage des tonalités de couleur

# Capturer la couleur blanche de base en mode [Réglage personnel]

Dans une scène où la lumière ambiante est composée de plusieurs types de sources lumineuses, il est recommandé d'utiliser la balance des blancs personnalisée afin de restituer la blancheur.

- 1. MENU  $\rightarrow \bullet$  (Réglages de prise de vue)  $\rightarrow$  [Bal. des blancs]  $\rightarrow$  [Réglage personnel].
- 2. Tenez le produit de façon à ce que la zone blanche couvre complètement la zone AF située au centre, puis appuyez sur **au centre de la molette de commande.** Les valeurs étalonnées (Température de couleur et Filtre couleur) s'affichent et sont enregistrées.

#### Note

Le message [Erreur de balance des blancs] indique que la valeur se trouve au-delà de la plage escomptée, lorsque le flash est utilisé sur un sujet aux couleurs trop vives se trouvant dans le cadre. Si vous enregistrez cette valeur, l'indicateur devient orange sur l'affichage des informations d'enregistrement. À ce stade, vous pouvez prendre des photos, mais il est conseillé de régler à nouveau la balance des blancs pour obtenir une valeur plus précise.

# Effet de photo

Sélectionnez le filtre d'effet désiré pour obtenir des images plus impressionnantes et plus artistiques.

1. MENU →  $\bigcap$  (Réglages de prise de vue) → [Effet de photo] → réglage souhaité.

## Détails des éléments du menu

## $\mathcal{C}_{\text{OFF}}^{\wedge}$  OFF (réglage par défaut) :

Désactive la fonction [Effet de photo].

### **Toy Camera**

Crée une image douce, avec des coins sombres et une netteté atténuée.

### **Couleur pop**

Crée une image éclatante en renforçant les tonalités de couleur.

### **Postérisation**

Crée un contraste élevé et un ressenti abstrait en renforçant fortement les couleurs primaires, ou en utilisant le noir et blanc.

### **Rtro)** Photo rétro

Crée le ressenti d'une image ancienne, avec des tons de couleur sépia et un contraste altéré.

### **Soft High-key**

Crée une image à l'ambiance indiquée : lumineuse, transparente, aérienne, tendre, douce.

### Couleur partielle

Crée une image qui conserve une couleur spécifique, mais convertit les autres en noir et blanc.

#### Monoc. contr. élevé

Crée une image avec un contraste élevé en noir et blanc.

### $\binom{Soft}{M}$  Flou artistique

Crée une image remplie d'un effet d'éclairage doux.

### Peinture HDR

Crée le ressenti d'une peinture, en renforçant les couleurs et les détails.

#### **Nonochrome riche**

Crée une image en noir et blanc avec une gradation riche et la reproduction des détails.

### **Mini**) Miniature

Crée une image qui renforce de façon très nette le sujet en estompant considérablement l'arrière-plan. On rencontre souvent cet effet dans des images de modèles miniatures.

### Wtrc) Aquarelle

Crée une image avec des effets de déteinte et de flou comme si elle avait été peinte à l'aquarelle.

### **Illustration**

Crée une image semblable à une illustration en accentuant les contours.

#### **Astuce**

- Vous pouvez procéder aux réglages détaillés pour les modes [Effet de photo] suivants avec le côté gauche/droit de la molette de commande.
	- [Toy Camera]
	- [Postérisation]
	- [Couleur partielle]
	- [Flou artistique]
	- [Peinture HDR]
	- [Miniature]
	- [Illustration]

#### Note

- Lorsque [Couleur partielle] est sélectionné, il est possible que les images ne conservent pas la couleur sélectionnée, selon le sujet ou les conditions de prise de vue.
- Vous ne pouvez pas vérifier les effets suivants sur l'écran de prise de vue, car le produit traite l'image après la prise de vue. Par ailleurs, vous ne pouvez pas effectuer une autre prise de vue avant la fin du traitement de l'image. Vous ne pouvez pas utiliser ces effets sur les films.
	- [Flou artistique]
	- [Peinture HDR]
	- [Monochrome riche]
	- [Miniature]
	- [Aquarelle]
	- [Illustration]
- Avec [Peinture HDR] et [Monochrome riche], l'obturateur est déclenché trois fois pour une prise. Faites attention aux points suivants :
	- Utilisez cette fonction lorsque le sujet est immobile ou ne clignote pas.
	- Ne modifiez pas la composition avant la prise de vue.

Si le contraste de la scène est faible, si l'appareil bouge ou si le sujet est flou, vous risquez de ne pas pouvoir obtenir des images HDR de bonne qualité. Si le produit détecte une telle situation,  $\binom{mn}{mn}$  /  $\binom{mn}{mn}$  s'affiche sur l'image enregistrée pour vous en informer. Au besoin, modifiez la composition ou ajustez les réglages, faites attention au flou, et reprenez la photo.

• [Effet de photo] ne peut pas être sélectionné lorsque [  $\sim$ ] Qualité] est réglé sur [RAW] ou [RAW & JPEG].

[98] Comment utiliser  $\parallel$  Utilisation des fonctions de prise de vue  $\parallel$  Sélection d'un mode d'effet

# Modes créatifs

Vous permet de sélectionner le traitement d'image désiré. Vous pouvez ajuster l'exposition (vitesse d'obturation et ouverture) à votre guise avec [Modes créatifs], à la différence de [Sélection scène] où le produit ajuste l'exposition.

1. MENU →  $\bigcap$  (Réglages de prise de vue) → [Modes créatifs] → réglage souhaité.

## Détails des éléments du menu

### **Standard (réglage par défaut) :**

Pour effectuer des prises de vue de différentes scènes avec une gradation riche et de belles couleurs.

### $\overrightarrow{\text{Vivid}}$  Eclatant

La saturation et le contraste sont accentués pour effectuer des prises aux couleurs vives de scènes et sujets très colorés, tels que des fleurs, la verdure du printemps, le ciel bleu ou l'océan.

### **Port:** Portrait

Pour effectuer des prises de vue des teintes de la peau dans des tons doux, idéal pour les portraits.

### **Tand:** Paysage

La saturation, le contraste et la netteté sont intensifiés pour effectuer des prises de vue de scènes nettes et vives. Les paysages lointains sont encore plus remarquables.

#### **Sunseti** Crépuscule

Pour effectuer des prises de vue du superbe rouge du soleil couchant.

### $\overrightarrow{BN}$  Noir et blanc

Pour effectuer des prises de vue en noir et blanc.

### Sepia<sup>†</sup> Sépia

Pour effectuer des prises de vue en sépia.

## Pour régler [Contraste], [Saturation] et [Netteté]

[Contraste], [Saturation] et [Netteté] peuvent être réglés pour chaque élément de [Modes créatifs].

Sélectionnez un élément à régler en appuyant sur le côté droit/gauche de la molette de

commande, puis réglez la valeur au moyen du côté haut/bas de la molette de commande.

## Contraste :

Plus la valeur sélectionnée est élevée, plus la différence entre l'ombre et la lumière est accentuée, et plus l'effet sur l'image est important.

## **B** Saturation :

Plus la valeur sélectionnée est élevée, plus les couleurs sont vives. Lorsqu'une valeur basse est sélectionnée, la couleur de l'image est limitée et sobre.

# **TT** Netteté :

Permet de régler la netteté. Plus la valeur sélectionnée est élevée, plus les contours sont accentués, et plus la valeur sélectionnée est basse, plus les contours sont atténués.

## Note

- [Standard] est sélectionné lorsque vous utilisez les fonctions suivantes :
	- [Auto intelligent]
	- [Automat. supérieur]
	- [Sélection scène]
	- [Effet de photo]
- Lorsque [Modes créatifs] est réglé sur [Noir et blanc] ou [Sépia], [Saturation] ne peut pas être ajusté.

[99] Comment utiliser | Utilisation des fonctions de prise de vue | Enregistrement de films

# Formats d'enregistrement de films

Vous pouvez utiliser le format d'enregistrement de films « XAVC S » avec cet appareil. Pour plus d'informations sur le format « XAVC S », lisez ce qui suit.

## Qu'est-ce que le format XAVC S ?

Enregistre des films haute définition en les convertissant au format MP4 à l'aide du codec MPEG-4 AVC/H.264. MPEG-4 AVC/H.264 est capable de compresser des images avec une plus grande efficacité. Vous pouvez enregistrer des images de haute qualité tout en réduisant le volume de données.

## L'enregistrement au format XAVC S/AVCHD

## XAVC S :

Débit binaire : Env. 50 Mb/s\*1 Enregistre un film aux couleurs plus vives que le format AVCHD, avec plus d'informations.

## AVCHD :

Débit binaire : Env. 28 Mb/s\*2 Le format AVCHD présente un niveau de compatibilité élevé avec les dispositifs de stockage autres que les ordinateurs.

Le débit binaire correspond au volume de données traitées par unité de temps.

\*1Moyenne

\*2Maximum

[100] Comment utiliser | Utilisation des fonctions de prise de vue | Enregistrement de films

```
Format fichier (film)
```
Sélectionne le format de fichier film.

1. MENU →  $\bigcirc$  (Réglages de prise de vue) → [ $\bigcirc$  Format fichier] → réglage souhaité.

## Détails des éléments du menu

#### XAVC S :

Enregistre des films HD au format XAVC S. Ce format de fichier est adapté aux débits binaires élevés.

Audio : LPCM

- Vous ne pouvez pas créer de disques au moyen du logiciel PlayMemories Home à partir de films enregistrés avec [  $\sharp$   $\sharp$  Format fichier] réglé sur [XAVC S].
- Une carte mémoire SDXC de capacité minimum 64 Go (classe 10 ou supérieure), une carte mémoire SDXC compatible UHS-I de capacité minimum 64 Go ou un support  $\sharp$ Format fichier sont nécessaires lors de l'enregistrement de films avec [XAVC S] réglé sur [Memory Stick XC-HG Duo].

### AVCHD (réglage par défaut) :

Enregistre des films HD au format AVCHD. Ce format de fichier est adapté aux téléviseurs haute définition.

Vous pouvez créer un disque Blu-ray, un disque d'enregistrement AVCHD ou un disque DVD-Vidéo avec le logiciel PlayMemories Home.

Audio : Dolby Digital

#### MP4 :

Enregistre des films au format mp4 (AVC). Ce format convient aux téléchargements sur Internet, aux pièces jointes d'emails, etc.

Audio : AAC

Vous ne pouvez pas créer de disques au moyen du logiciel PlayMemories Home à partir d'un film enregistré avec [  $\sharp$   $\sharp$  Format fichier] réglé sur [MP4].

[101] Comment utiliser | Utilisation des fonctions de prise de vue | Enregistrement de films

# Réglage d'enreg. (film)

Sélectionne la taille d'image, la cadence de prise de vue et la qualité d'image pour l'enregistrement de films. Plus le débit binaire est élevé, plus la qualité d'image est élevée.

1. MENU →  $\bigcap$  (Réglages de prise de vue) → [ $\bigcup$  Réglage d'enreg.] → réglage souhaité.

## Lorsque [  $\Box$  Format fichier] est réglé sur [XAVC S]

Enregistre des films haute définition en les convertissant au format MP4 à l'aide du codec MPEG-4 AVC/H.264.

## Lorsque [  $\|\cdot\|$  Format fichier] est réglé sur [AVCHD]

60i/50i : Les films sont enregistrés au format AVCHD, à environ 60 trames/seconde (pour les dispositifs compatibles 1080 60i) ou 50 trames/seconde (pour les dispositifs compatibles 1080 50i), en mode entrelacé et avec audio Dolby Digital.

24p/25p : Les films sont enregistrés au format AVCHD, à environ 24 images/seconde (pour les dispositifs compatibles 1080 60i) ou 25 images/seconde (pour les dispositifs compatibles 1080 50i), en mode progressif et avec audio Dolby Digital.

60p/50p : Les films sont enregistrés au format AVCHD, à environ 60 images/seconde (pour les dispositifs compatibles 1080 60i) ou 50 images/seconde (pour les dispositifs compatibles 1080 50i), en mode progressif et avec audio Dolby Digital.

## Lorsque [  $\Box$  Format fichier] est réglé sur [MP4]

Les films sont enregistrés au format MPEG-4, à environ 30 images/seconde (pour les dispositifs compatibles 1080 60i) ou au format mp4, à environ 25 images/seconde (pour les dispositifs compatibles 1080 50i), en mode progressif et avec audio AAC.

## Détails des éléments du menu

## Lorsque [  $\uparrow$  Format fichier] est réglé sur [XAVC S]

## 60p 50M\*/50p 50M\*\* (réglage par défaut) :

Enregistre des films avec une qualité d'image élevée au format 1920 × 1080 (60p/50p). Débit binaire : Env. 50 Mb/s (moy.)

### 30p 50M/25p 50M\*\* :

Enregistre des films avec une qualité d'image élevée au format 1920 × 1080 (30p/25p). Débit binaire : Env. 50 Mb/s (moy.)

### 24p 50M (Seulement pour les modèles compatibles 1080 60i) :

Enregistre des films avec une qualité d'image élevée au format 1920 × 1080 (24p). Permet de créer une ambiance cinéma.

Débit binaire : Env. 50 Mb/s (moy.)

### Lorsque [  $\Box$  Format fichier] est réglé sur [AVCHD]

### 60i 24M(FX)\* : 50i 24M(FX)\*\* :

Enregistre des films avec une qualité d'image élevée au format 1920 × 1080 (60i/50i). Débit binaire : Env. 24 Mb/s (max.)

### 60i 17M(FH) (réglage par défaut)\* : 50i 17M(FH) (réglage par défaut)\*\* :

Enregistre des films avec une qualité d'image standard de 1920 × 1080 (60i/50i). Débit binaire : Env. 17 Mb/s (moy.)

### 60p 28M(PS)\* : 50p 28M(PS)\*\* :

Enregistre des films avec une qualité d'image très élevée au format 1920 × 1080 (60p/50p). Débit binaire : Env. 28 Mb/s (max.)

#### 24p 24M(FX)\* : 25p 24M(FX)\*\* :

Enregistre des films avec une qualité d'image élevée au format 1920 × 1080 (24p/25p). Permet de créer une ambiance cinéma. Débit binaire : Env. 24 Mb/s (max.)

### 24p 17M(FH)\* : 25p 17M(FH)\*\* :

Enregistre des films avec une qualité d'image standard au format 1920 × 1080 (24p/25p). Permet de créer une ambiance cinéma.

Débit binaire : Env. 17 Mb/s (moy.)

### Lorsque [  $\uparrow\uparrow$  Format fichier] est réglé sur [MP4]

### 1440×1080 12M (réglage par défaut) :

Enregistre des films au format 1440 × 1080. Débit binaire : Env. 12 Mb/s (moy.)

### VGA 3M

Enregistre des films au format VGA. Débit binaire : Env. 3 Mb/s (moy.)

\* Dispositif compatible 1080 60i (NTSC)

\*\* Dispositif compatible 1080 50i (PAL)

### Note

Les films au format 60p/50p peuvent être lus uniquement sur des appareils compatibles.
- Les films enregistrés en sélectionnant [60p 28M(PS)]/[50p 28M(PS)]/[60i 24M(FX)]/[50i 24M(FX)]/ [24p 24M(FX)] /[25p 24M(FX)] dans [ Réglage d'enreg.] sont convertis par le logiciel PlayMemories Home afin de créer des disques d'enregistrement AVCHD. La conversion peut prendre un certain temps. Par ailleurs, les disques créés ne reproduisent pas la qualité d'image d'origine. Si vous souhaitez conserver la qualité d'image d'origine, stockez vos films sur un disque Blu-ray.
- Si vous voulez lire des films au format 24p/25p sur un téléviseur, celui-ci doit être compatible 24p/25p. Si votre téléviseur n'est pas compatible avec le format 24p/25p, les films au format 24p/25p sont restitués au format 60i/50i.
- Vous ne pouvez pas créer de disques au moyen du logiciel PlayMemories Home à partir de films enregistrés en sélectionnant [XAVC S] ou [MP4].

[102] Comment utiliser | Utilisation des fonctions de prise de vue | Enregistrement de films

# ENREG vidéo double

Permet d'enregistrer simultanément un film au format XAVC S et un film au format MP4, ou un film au format AVCHD et un film au format MP4.

1. MENU →  $\bigcap$  (Réglages de prise de vue) → [ENREG vidéo double] → réglage souhaité.

## Détails des éléments du menu

### **ON**

Un film au format XAVC S et un film au format MP4, ou un film au format AVCHD et un film au format MP4 sont enregistrés simultanément.

### OFF (réglage par défaut) :

La fonction [ENREG vidéo double] n'est pas utilisée.

### Note

- Lorsque [  $\Box$ ] Réglage d'enreg.] est réglé sur [60p]/[50p] pour un film XAVC S, que [  $\Box$ ] Réglage d'enreg.] est réglé sur [60p]/[50p] pour un film AVCHD, ou que [ F F Format fichier] est réglé sur [MP4], la fonction [ENREG vidéo double] est réglée sur [OFF].
- Si vous sélectionnez [Vue par date] dans [Mode Visualisation] lorsque vous lisez des films, les films XAVC S et les films MP4 d'une part et les films AVCHD et les films MP4 d'autre part sont affichés côte à côte.

[103] Comment utiliser | Utilisation des fonctions de prise de vue | Enregistrement de films

## Affich. marqueur

Active/désactive l'affichage de marqueurs permettant l'alignement sur une structure lors de l'enregistrement de films.

1. MENU →  $\bigstar$  (Réglages personnalis.) → [ $\mathbf{H}$  Affich. marqueur] → réglage souhaité.

## Détails des éléments du menu

### **ON**

Les marqueurs sont affichés. Les marqueurs ne sont pas enregistrés sur le support.

### OFF (réglage par défaut) :

Aucun marqueur n'est affiché.

### **Note**

- Vous ne pouvez pas afficher de marqueurs lorsque vous utilisez [Loupe mise pt].
- Les marqueurs sont affichés sur l'écran. (Vous ne pouvez pas enregistrer les marqueurs.)

[104] Comment utiliser | Utilisation des fonctions de prise de vue | Enregistrement de films

## Régl. marqueurs

Permet de régler les marqueurs affichés à l'écran lors de l'enregistrement de films.

1. MENU →  $\bigstar$  (Réglages personnalis.) → [ $\mathop{\uparrow\hbox{--}}\limits_{\mathop{\downarrow\hbox{--}}\limits^{\mathop{\rbox{--}}}}$  Régl. marqueurs] → réglage souhaité.

## Détails des éléments du menu

### Centre

Active/désactive l'affichage du marqueur central au centre de l'écran de prise de vue. OFF (réglage par défaut) / ON

### Aspect

Permet de régler l'affichage du marqueur d'aspect. OFF (réglage par défaut) / 4:3 / 13:9 / 14:9 / 15:9 / 1.66:1 / 1.85:1 / 2.35:1

### Zone de sécurité

Permet de régler l'affichage de la zone de sécurité. Il s'agit de la plage standard d'affichage

compatible avec un téléviseur classique. OFF (réglage par défaut) / 80% / 90%

### Image guide

Active/désactive l'affichage du cadre de guidage. Vous pouvez vérifier si le sujet est horizontal ou perpendiculaire au sol. OFF (réglage par défaut) / ON

### **Astuce**

- Vous pouvez afficher tous les marqueurs simultanément.
- Positionnez le sujet sur le point d'intersection du [Image guide] pour équilibrer votre composition.

[105] Comment utiliser | Utilisation des fonctions de prise de vue | Enregistrement de films

## Enregistrem. audio

Active ou désactive l'enregistrement du son en mode Film.

1. MENU →  $\blacksquare$  (Réglages de prise de vue) → [Enregistrem. audio] → réglage souhaité.

## Détails des éléments du menu

### ON (réglage par défaut) :

L'enregistrement du son est activé (stéréo).

### OFF :

L'enregistrement du son est désactivé.

### Note

Le son lié au fonctionnement de l'objectif et du produit sera également enregistré lorsque vous sélectionnez [ON].

[106] Comment utiliser | Utilisation des fonctions de prise de vue | Enregistrement de films

## Réduction bruit vent

Active/désactive la réduction du bruit du vent pendant l'enregistrement de films.

1. MENU →  $\blacksquare$  (Réglages de prise de vue) → [Réduction bruit vent] → réglage souhaité.

### Détails des éléments du menu

### ON :

Réduction du bruit du vent activée.

#### OFF (réglage par défaut) :

Réduction du bruit du vent désactivée.

### Note

Le réglage de cet élément sur [ON] lorsque le vent ne souffle pas assez fort peut entraîner l'enregistrement de sons normaux à un volume sonore trop faible.

[107] Comment utiliser | Utilisation des fonctions de prise de vue | Enregistrement de films

## Obt. vit. lente aut. (film)

Active/désactive le réglage automatique de la vitesse d'obturation lorsque vous filmez un sujet faiblement éclairé.

1. MENU  $\rightarrow \bullet$  (Réglages de prise de vue)  $\rightarrow$  [ $\uparrow \bullet$ ] Obt. vit. lente aut.]  $\rightarrow$  réglage souhaité.

### Détails des éléments du menu

### ON (réglage par défaut) :

La fonction [  $\sharp$  ] Obt. vit. lente aut.] est utilisée. La vitesse d'obturation diminue automatiquement lorsque vous filmez dans un endroit sombre. Vous pouvez réduire le bruit dans le film en utilisant une vitesse d'obturation lente lors de l'enregistrement dans un endroit sombre.

### OFF :

Fonction [  $\parallel$  ] Obt. vit. lente aut.] désactivée. Le film enregistré sera plus sombre que lorsque [ON] est sélectionné, mais vous pouvez enregistrer des films avec des mouvements plus fluides et un flou du sujet réduit.

### **Note**

• [  $\parallel$   $\parallel$  Obt. vit. lente aut.] ne fonctionne pas dans les situations suivantes :

Lorsque le mode de prise de vue [Film] est réglé sur [Priorité vitesse] ou [Exposition manuelle].

[108] Comment utiliser | Utilisation des fonctions de prise de vue | Enregistrement de films

# Bouton MOVIE

Active/désactive le bouton MOVIE.

1. MENU →  $\bigstar$  (Réglages personnalis.) → [Bouton MOVIE] → réglage souhaité.

## Détails des éléments du menu

### Toujours (réglage par défaut) :

Lance l'enregistrement de films lorsque vous appuyez sur la touche MOVIE dans n'importe quel mode.

### Mode Film uniquem. :

Lance l'enregistrement de films lorsque vous appuyez sur la touche MOVIE uniquement si le mode de prise de vue est réglé sur le mode [Film].

[109] Comment utiliser  $\parallel$  Utilisation des fonctions de prise de vue  $\parallel$  Personnalisation des fonctions de prise de vue pour une utilisation pratique

## Réglag. touche perso

L'attribution de fonctions aux différentes touches vous permet d'accélérer les opérations en appuyant sur la touche appropriée lorsque l'écran d'informations de prise de vue est affiché.

1. MENU →  $\bigstar$  (Réglages personnalis.) → [Réglag. touche perso] → réglez la fonction sur la touche souhaitée.

### Note

Certaines fonctions ne peuvent pas être attribuées à certaines touches.

[110] Comment utiliser | Utilisation des fonctions de prise de vue | Personnalisation des fonctions de prise de vue pour une utilisation pratique

## Fonction de la touche centrale

Une fois qu'une fonction est attribuée au bouton central, pour exécuter cette fonction, il vous

suffit d'appuyer sur ce même bouton lorsque l'écran d'information de prise de vue apparaît.

1. MENU →  $\bigstar$  (Réglages personnalis.) → [Réglag. touche perso] → [Touche centrale] → réglage souhaité.

Les fonctions pouvant être attribuées sont affichées sur l'écran de sélection de l'élément de réglage.

[111] Comment utiliser | Utilisation des fonctions de prise de vue | Personnalisation des fonctions de prise de vue pour une utilisation pratique

## Fonction de la touche gauche

Une fois qu'une fonction est attribuée au bouton gauche, pour exécuter cette fonction, il vous suffit d'appuyer sur ce même bouton lorsque l'écran d'information de prise de vue apparaît.

1. MENU →  $\spadesuit$  (Réglages personnalis.) → [Réglag. touche perso] → [Touche gauche] → réglage souhaité.

Les fonctions pouvant être attribuées sont affichées sur l'écran de sélection de l'élément de réglage.

[112] Comment utiliser | Utilisation des fonctions de prise de vue | Personnalisation des fonctions de prise de vue pour une utilisation pratique

## Fonction de la touche droite

Une fois qu'une fonction est attribuée au bouton droit, pour exécuter cette fonction, il vous suffit d'appuyer sur ce même bouton lorsque l'écran d'information de prise de vue apparaît.

1. MENU →  $\bigstar$  (Réglages personnalis.) → [Réglag. touche perso] → [Touche droite] → réglage souhaité.

Les fonctions pouvant être attribuées sont affichées sur l'écran de sélection de l'élément de réglage.

[113] Comment utiliser | Utilisation des fonctions de prise de vue | Personnalisation des fonctions de prise de vue pour une utilisation pratique

## Fonction de la touche bas

Une fois qu'une fonction est attribuée au bouton bas, pour exécuter cette fonction, il vous suffit d'appuyer sur ce même bouton lorsque l'écran d'information de prise de vue apparaît.

1. MENU →  $\bigstar$  (Réglages personnalis.) → [Réglag. touche perso] → [Touche bas] → réglage souhaité.

Les fonctions pouvant être attribuées sont affichées sur l'écran de sélection de l'élément de réglage.

[114] Comment utiliser  $\parallel$  Utilisation des fonctions de prise de vue  $\parallel$  Personnalisation des fonctions de prise de vue pour une utilisation pratique

## Fonction de la touche ?

Une fois que vous avez attribué une fonction au bouton ? (point d'interrogation), vous pouvez exécuter cette fonction simplement en appuyant sur le bouton ? (point d'interrogation) lorsque l'écran d'informations de prise de vue est affiché.

1. MENU  $\rightarrow \bigstar$  (Réglages personnalis.)  $\rightarrow$  [Réglag. touche perso]  $\rightarrow$  [Bouton  $[$ ?]  $\rightarrow$ réglage souhaité.

Les fonctions pouvant être attribuées sont affichées sur l'écran de sélection d'éléments de réglage du produit.

[115] Comment utiliser | Utilisation des fonctions de prise de vue | Réglage des autres fonctions de ce produit

# Créativité photo

Le mode [Créativité photo] vous permet d'utiliser l'appareil intuitivement à l'aide d'un affichage à l'écran différent. Lorsque le mode de prise de vue est réglé sur  $\mathbf{f}$  (Auto intelligent) ou  $\mathbf{i} \rightarrow$  (Automat. supérieur), vous pouvez changer facilement les réglages et effectuer des prises de vue.

- 1. Réglez le mode de prise de vue sur  $\mathbf{R}$  (Auto intelligent) ou  $\mathbf{R}$  (Automat. supérieur).
- 2. Appuyez sur  $\bullet$  (Créativité photo) sur la molette de commande.
- 3. Sélectionnez l'élément à modifier à l'aide de la molette de commande.

### **<u>Ae</u> (Flou d'arr-plan)** :

Règle le flou de l'arrière-plan.

### (Luminosité) :

Ajuste la luminosité.

### (Couleur) :

Ajuste la couleur.

## (Eclat) :

Ajuste la vivacité.

## (Effet de photo) :

Vous pouvez sélectionner l'effet désiré et effectuer des prises de vue avec la texture spécifique correspondante.

- 4. Sélectionnez les réglages désirés.
	- Vous pouvez utiliser simultanément plusieurs réglages en répétant les étapes 3 et 4.
	- Pour restaurer les réglages par défaut, appuyez sur le bouton  $\overline{m}$  (Supprimer). (Flou d'arr-plan), (Luminosité), (Couleur) et (Eclat) sont réglés sur [AUTO], et  $\oslash$  (Effet de photo) est réglé sur  $\oslash_{\mathsf{OPT}}$ .
- 5. Pour la prise d'images fixes : Appuyez sur le déclencheur. Lors de l'enregistrement de films : Appuyez sur le bouton MOVIE pour démarrer l'enregistrement.

### Note

- Lorsque [ $\overline{\sim}$ ] Qualité] est réglé sur [RAW] ou [RAW & JPEG], vous ne pouvez pas utiliser [Créativité photo].
- Lorsque vous enregistrez des films à l'aide de la fonction [Créativité photo], vous ne pouvez modifier que les réglages **is (Flou d'arr-plan)**.
- Si vous faites passer le mode de prise de vue sur [Auto intelligent] ou [Automat. supérieur], ou bien si vous mettez le produit hors tension, les réglages par défaut sont restaurés.
- Lorsque le mode de prise de vue est réglé sur [Automat. supérieur] et que vous utilisez [Créativité photo], le produit ne réalise pas le traitement de la superposition des images.

[116] Comment utiliser  $\parallel$  Utilisation des fonctions de prise de vue  $\parallel$  Réglage des autres fonctions de ce produit

## Sourire/Dét. visage

Détecte le visage de vos sujets, règle la mise au point, l'exposition, les réglages du flash et traite l'image automatiquement.

1. MENU →  $\bigcap$  (Réglages de prise de vue) → [Sourire/Dét. visage] → réglage souhaité.

## Détails des éléments du menu

## $\begin{bmatrix} 0 \\ \blacksquare \\ \blacksquare \end{bmatrix}$  OFF:

La fonction Détection de visage est désactivée.

### Activé (Visage enr.) (réglage par défaut) :

Détecte en priorité le visage enregistré au moyen de [Enregistrem. visage].

### $\mathbf{C}^{\mathsf{I}}_{\mathsf{ON}}$  on :

Détecte un visage sans donner la priorité au visage enregistré.

### **B**<sub>u</sub> Détec. de sourire :

Détecte et photographie automatiquement un sourire.

## Cadre de détection de visage

- Lorsque le produit détecte un visage, le cadre de détection de visage (gris) apparaît. Lorsque le produit détermine que l'autofocus est activé, le cadre de détection de visage devient blanc. Lorsque vous enfoncez le déclencheur à mi-course, le cadre de détection de visage devient vert.
- Si vous avez enregistré l'ordre de priorité des visages au moyen de [Enregistrem. visage], le produit sélectionne automatiquement le visage au niveau de priorité le plus élevé, et le cadre de détection de ce visage devient blanc. Les cadres de détection des autres visages enregistrés deviennent pourpres.

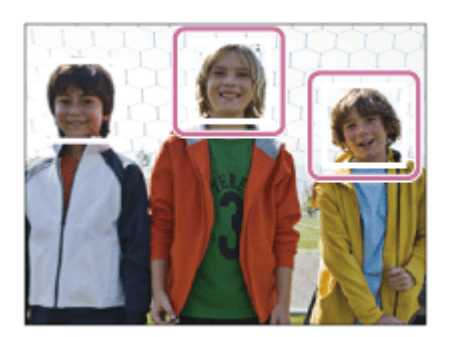

## Conseils pour une capture plus efficace des sourires

- Ne cachez pas les yeux avec une frange, et gardez les yeux mi-clos.
- Veillez à ne pas obscurcir le visage avec un chapeau, un masque, des lunettes de soleil, etc.

Essayez d'orienter le visage face au produit et soyez le plus droit possible.

- Faites un sourire franc avec la bouche entrouverte. Le sourire est plus facile à détecter lorsque les dents sont visibles.
- Si vous appuyez sur le déclencheur pendant l'utilisation de la Détection de sourire, le produit effectue la prise de vue. Après la prise de vue, le produit repasse en mode Détection de sourire.

### **Astuce**

Avec [Sourire/Dét. visage] réglé sur [Détec. de sourire], vous pouvez sélectionner la sensibilité de la détection de sourire entre [Activé : Léger sourire], [Activé : Sourire normal] et [Activé : Grand sourire].

### **Note**

- Vous ne pouvez pas utiliser la fonction Détection de visage avec les fonctions suivantes :
	- Lorsque vous utilisez des fonctions de zoom autres que le zoom optique
	- [Panor. par balayage]
	- [Effet de photo] est réglé sur [Postérisation].
	- Lorsque vous utilisez la fonction [Loupe mise pt].
	- [Sélection scène] est réglé sur [Paysage], [Scène de nuit] ou [Crépuscule].
- Il est possible de détecter jusqu'à huit visages de sujet.
- Dans certaines conditions, il se peut que le produit ne détecte aucun visage ou ne détecte accidentellement d'autres objets en tant que visages.
- Si le produit ne parvient pas à détecter un visage, réglez la sensibilité de la détection des sourires.

[117] Comment utiliser  $\parallel$  Utilisation des fonctions de prise de vue  $\parallel$  Réglage des autres fonctions de ce produit

## Effet peau douce (image fixe)

Définit l'effet utilisé pour photographier la peau avec un ton doux lorsque la fonction Détection de visage est sélectionnée.

1. MENU  $\rightarrow \bullet$  (Réglages de prise de vue)  $\rightarrow$  [ $\leftrightarrow$  Effet peau douce]  $\rightarrow$  réglage souhaité.

## Détails des éléments du menu

### $\langle \hat{\mathbf{x}} \rangle_{\text{OFE}}$  OFF (réglage par défaut) :

La fonction  $[\overline{w}]$  Effet peau douce] est désactivée.

### $\mathbf{\hat{g}}_{\text{in}}^{\text{+}}$  ON :

 $L'[\sqrt{N}]$  Effet peau douce] est utilisé.

### Astuce

. Lorsque [ $\overline{\phantom{A}}$  Effet peau douce] est réglé sur [ON], vous pouvez sélectionner le niveau de l'effet.

### **Note**

Fifet peau douce] n'est pas disponible pour les images RAW.

[118] Comment utiliser | Utilisation des fonctions de prise de vue | Réglage des autres fonctions de ce produit

## Enregistrem. visage (Nouvel enregistrement)

Si vous enregistrez des visages au préalable, le produit peut détecter le visage enregistré en priorité lorsque [Sourire/Dét. visage] est réglé sur [Activé (Visage enr.)].

- 1. MENU  $\rightarrow \bullet$  (Réglages personnalis.)  $\rightarrow$  [Enregistrem. visage]  $\rightarrow$  [Nouvel enregistrement].
- 2. Alignez le cadre de guidage avec le visage à enregistrer et appuyez sur le déclencheur.
- 3. À l'affichage du message de confirmation, sélectionnez [Entrer].

### Note

- Vous pouvez enregistrer jusqu'à huit visages.
- Photographiez le visage de face, dans un endroit bien éclairé. Le visage peut ne pas être enregistré correctement s'il est obscurci par un chapeau, un masque, des lunettes de soleil, etc.

[119] Comment utiliser | Utilisation des fonctions de prise de vue | Réglage des autres fonctions de ce produit

## Enregistrem. visage (Modification de l'ordre)

Lorsque plusieurs visages sont enregistrés comme prioritaires, la priorité est accordée au premier visage enregistré. Vous pouvez changer cet ordre de priorité.

1. MENU  $\rightarrow \bullet$  (Réglages personnalis.)  $\rightarrow$  [Enregistrem. visage]  $\rightarrow$  [Modification de l'ordre].

- 2. Sélectionnez le visage dont vous voulez changer l'ordre de priorité.
- 3. Sélectionnez la destination.

[120] Comment utiliser | Utilisation des fonctions de prise de vue | Réglage des autres fonctions de ce produit

## Enregistrem. visage (Supprimer)

Supprime un visage enregistré.

1. MENU  $\rightarrow \bullet$  (Réglages personnalis.)  $\rightarrow$  [Enregistrem. visage]  $\rightarrow$  [Supprimer]. Si vous sélectionnez [Suppr. tout], vous pouvez supprimer tous les visages enregistrés.

#### Note

Même si vous exécutez [Supprimer], les données du visage enregistré demeurent dans le produit. Pour supprimer du produit les données des visages enregistrés, sélectionnez [Suppr. tout].

[121] Comment utiliser  $\parallel$  Utilisation des fonctions de prise de vue  $\parallel$  Réglage des autres fonctions de ce produit

## Réd. yeux rouges

Lorsque vous utilisez le flash, celui-ci se déclenche deux fois ou plus avant la prise de vue afin d'atténuer le phénomène des yeux rouges.

1. MENU →  $\bigcap$  (Réglages de prise de vue) → [Réd. yeux rouges] → réglage souhaité.

### Détails des éléments du menu

#### ON :

Le flash se déclenche toujours pour réduire le phénomène des yeux rouges.

#### OFF (réglage par défaut) :

Atténuation des yeux rouges désactivée.

Note

• Il se peut que l'atténuation des yeux rouges ne produise pas les effets désirés. Cela dépend des conditions et des différentes individuelles, comme la distance au sujet, ou si celui-ci regarde ou non le pré-flash.

[122] Comment utiliser  $\parallel$  Utilisation des fonctions de prise de vue  $\parallel$  Réglage des autres fonctions de ce produit

# Cadrage automat. (image fixe)

Lorsque le produit détecte et photographie des visages, des sujets en gros plan (macro) ou des sujets suivis par [Verrouillage AF], il recadre automatiquement l'image pour créer une composition appropriée avant de l'enregistrer. L'image originale et l'image recadrée sont toutes deux sauvegardées. L'image recadrée est enregistrée dans la même taille que l'image d'origine.

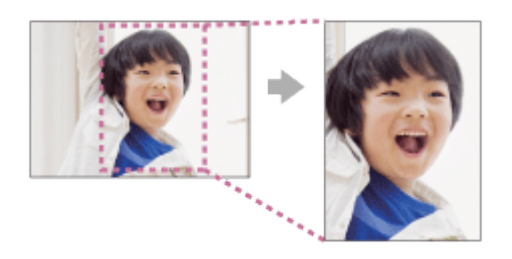

1. MENU  $\rightarrow \bullet$  (Réglages de prise de vue)  $\rightarrow$  [ $\leftrightarrow$  Cadrage automat.]  $\rightarrow$  réglage souhaité.

## Détails des éléments du menu

### **OFF**

Le recadrage est désactivé.

### Auto (réglage par défaut) :

Les images sont automatiquement recadrées pour créer une composition appropriée.

### Note

- Selon les conditions de prise de vue, il se peut que l'image recadrée ne corresponde pas à la meilleure composition possible.
- . [  $\leftrightarrow$  [  $\leftrightarrow$  Cadrage automat.] ne peut pas être sélectionné lorsque [  $\leftrightarrow$  Qualité] est réglé sur [RAW] ou [RAW & JPEG].

# **SteadyShot**

Permet d'activer ou non la fonction SteadyShot.

1. MENU →  $\blacksquare$  (Réglages de prise de vue) → [SteadyShot] → réglage souhaité.

## Détails des éléments du menu

### ON (réglage par défaut) :

La fonction [SteadyShot] est utilisée.

### OFF :

Fonction [SteadyShot] désactivée.

Nous vous recommandons de régler [SteadyShot] sur [OFF] lorsque vous utilisez un trépied.

### **Note**

Vous ne pouvez pas utiliser [SteadyShot] avec un objectif à monture A (vendu séparément), ou lorsque le nom de l'objectif installé ne comporte pas les lettres « OSS », par exemple « E16 mm F2.8 ».

[124] Comment utiliser | Utilisation des fonctions de prise de vue | Réglage des autres fonctions de ce produit

# RB ISO élevée (image fixe)

Lors des prises de vue à une sensibilité ISO élevée, le produit réduit le bruit, qui devient plus perceptible lorsque la sensibilité augmente. Il se peut qu'un message s'affiche pendant le traitement de réduction du bruit. Vous ne pourrez pas photographier d'autres images tant qu'il ne disparaît pas.

1. MENU  $\rightarrow \bullet$  (Réglages de prise de vue)  $\rightarrow$  [ $\rightarrow$  RB ISO élevée]  $\rightarrow$  réglage souhaité.

## Détails des éléments du menu

### Normal (réglage par défaut) :

Active normalement la réduction de bruit à une valeur ISO élevée.

### Faible

Active modérément la réduction de bruit à une valeur ISO élevée. Sélectionnez cette option pour donner la priorité au rythme de la prise de vue.

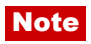

- [ $\overline{\bowtie}$ RB ISO élevée] n'est pas disponible dans les situations suivantes :
	- Lorsque le mode de prise de vue est réglé sur [Auto intelligent], [Automat. supérieur] ou [Panor. par balayage].
	- [Sélection scène]
- [ $\overline{\phantom{A}}$ RB ISO élevée] n'est pas disponible pour les images RAW.

[125] Comment utiliser  $\parallel$  Utilisation des fonctions de prise de vue  $\parallel$  Réglage des autres fonctions de ce produit

## Espace colorim. (image fixe)

Le spectre de reproduction des couleurs, ou le système de représentation des couleurs dans lequel les couleurs sont associées à des nombres est appelé « espace colorimétrique ». Vous pouvez modifier l'espace colorimétrique selon la fonction de l'image.

1. MENU  $\rightarrow \bullet$  (Réglages de prise de vue)  $\rightarrow$  [ $\leftrightarrow$  Espace colorim.]  $\rightarrow$  réglage souhaité.

### Détails des éléments du menu

### sRVB (réglage par défaut) :

Il s'agit de l'espace colorimétrique standard de l'appareil photo numérique. Utilisez [sRVB] dans les prises de vue normales, par exemple lorsque vous souhaitez imprimer des images sans modifications.

### AdobeRVB

Cet espace colorimétrique possède une grande gamme de reproduction de couleurs. Adobe RVB est efficace lorsqu'une grande partie du sujet est verte ou rouge vif. Le nom de fichier de ces images commence par « \_DSC ».

#### **Note**

- [AdobeRVB] est destiné aux applications ou imprimantes prenant en charge la gestion des couleurs et l'espace colorimétrique optionnel DCF2.0. Il se peut que les images ne soient pas imprimées ou affichées dans les bonnes couleurs si vous utilisez une application ou une imprimante ne prenant pas en charge Adobe RVB.
- Lors de l'affichage sur ce produit ou sur des périphériques non compatibles Adobe RVB d'images enregistrées avec [AdobeRVB] , les images s'affichent avec une saturation faible.

[126] Comment utiliser  $\parallel$  Utilisation des fonctions de prise de vue  $\parallel$  Réglage des autres fonctions de ce produit

## **Quadrillage**

Active/désactive l'affichage du quadrillage. Le quadrillage vous aide à ajuster la composition des images.

1. MENU  $\rightarrow \bigstar$  (Réglages personnalis.)  $\rightarrow$  [Quadrillage]  $\rightarrow$  réglage souhaité.

## Détails des éléments du menu

### Grille règle des tiers :

Positionnez les principaux sujets à proximité de l'une des lignes du quadrillage qui divise l'image en trois pour une composition bien équilibrée.

### Grille carrée :

Le quadrillage carré facilite la confirmation de l'horizontalité de votre composition. Parfait pour déterminer la qualité de la composition lors de la prise de paysage, de gros plans ou d'images en double.

### Diag. + Grille carrée :

Placez un sujet sur la ligne diagonale pour exprimer la tonicité et la puissance.

### OFF (réglage par défaut) :

Le quadrillage est désactivé.

[127] Comment utiliser | Utilisation des fonctions de prise de vue | Réglage des autres fonctions de ce produit

## Affichage instantané

Cette fonction vous permet d'afficher sur l'écran l'image que vous venez d'enregistrer. Vous pouvez aussi régler le temps d'affichage pour l'affichage instantané.

1. MENU →  $\bigstar$  (Réglages personnalis.) → [Affichage instantané] → réglage souhaité.

## Détails des éléments du menu

### 10 sec./5 sec./2 sec. (réglage par défaut) :

Affiche l'image enregistrée sur l'écran juste après la prise de vue pendant la durée sélectionnée. Si vous faites un agrandissement pendant l'affichage instantané, vous pouvez vérifier cette image au moyen de l'échelle d'agrandissement.

L'affichage instantané est désactivé.

### Note

- Lorsque le produit agrandit une image au moyen du traitement d'image, il se peut qu'il affiche temporairement l'image originale avant agrandissement puis l'image agrandie.
- Les réglages DISP (Réglage de l'affichage) sont appliqués pour l'affichage instantané.

[128] Comment utiliser  $\parallel$  Utilisation des fonctions de prise de vue  $\parallel$  Réglage des autres fonctions de ce produit

## Affichage Live View

Permet de régler l'affichage ou non des images modifiées avec des effets de correction de l'exposition, de la balance des blancs, [Modes créatifs] ou [Effet de photo] sur l'écran.

1. MENU  $\rightarrow \bigstar$  (Réglages personnalis.)  $\rightarrow$  [Affichage Live View]  $\rightarrow$  réglage souhaité.

## Détails des éléments du menu

### Définit. d'effet activé (réglage par défaut) :

Affichage d'une image Live View proche de l'image obtenue en appliquant tous vos réglages. Ce réglage est utile lorsque vous voulez effectuer des prises de vue tout en vérifiant les résultats sur l'écran Live View.

### Définit. d'effet désac. :

Affiche l'image Live View sans les effets de la correction d'exposition, de la balance des blancs, de [Modes créatifs], ou d'[Effet de photo]. Lorsque vous utilisez ce réglage, vous pouvez facilement vérifier la composition de l'image.

L'image Live View est toujours affichée avec la luminosité appropriée même en mode [Exposition manuelle].

Lorsque [Définit. d'effet désac.] est sélectionné, l'icône **VEW** s'affiche sur l'écran Live View.

### Note

- Lorsque le mode de prise de vue est réglé sur [Auto intelligent], [Automat. supérieur], [Panor. par balayage], [Film] ou [Sélection scène], [Affichage Live View] ne peut pas être réglé sur [Définit. d'effet désac.].
- Lorsque [Affichage Live View] est réglé sur [Définit. d'effet activé], il se peut que vous rencontriez des difficultés pour vérifier la composition, étant donné que l'affichage Live View peut sembler trop sombre ou trop clair. Le cas échéant, réglez [Affichage Live View] sur [Définit. d'effet désac.]. Lorsque [Affichage Live View] est réglé sur [Définit. d'effet désac.], la luminosité de l'image prise est différente de celle de l'image Live View affichée.

**Astuce** 

Lorsque vous utilisez un flash d'un autre fabricant, par exemple un flash de studio, il se peut que l'affichage Live View soit sombre pour certains réglages de vitesse d'obturation. Si [Affichage Live View] est réglé sur [Définit. d'effet désac.], l'affichage Live View sera lumineux pour vous permettre de vérifier facilement la composition.

[129] Comment utiliser  $\parallel$  Utilisation des fonctions de prise de vue  $\parallel$  Réglage des autres fonctions de ce produit

## Déc sans obj.

Active/désactive le déclenchement de l'obturateur lorsqu'aucun objectif n'est fixé.

1. MENU →  $\bigstar$  (Réglages personnalis.) → [Déc sans obj.] → réglage souhaité.

## Détails des éléments du menu

### Activé

L'obturateur se déclenche lorsqu'aucun objectif n'est fixé. Sélectionnez [Activé] si vous fixez le produit sur un télescope astronomique, etc.

### Désactivé (réglage par défaut) :

L'obturateur ne se déclenche pas lorsqu'aucun objectif n'est fixé.

### Note

Il est impossible d'obtenir une mesure correcte lorsque vous utilisez des objectifs qui ne disposent pas de contact d'objectif, comme l'objectif d'un télescope astronomique. Dans ce cas, réglez l'exposition manuellement en la vérifiant sur l'image enregistrée.

[130] Comment utiliser | Utilisation des fonctions de prise de vue | Réglage des autres fonctions de ce produit

Auto.sup. Extr. imag.

Active/désactive la sauvegarde de toutes les images prises en rafale en mode [Automat. Supérieur].

1. MENU →  $\bigstar$  (Réglages personnalis.) → [Auto.sup. Extr. imag.] → réglage souhaité.

### Détails des éléments du menu

### Auto (réglage par défaut) :

Sauvegarde une image adéquate sélectionnée par le produit.

#### **OFF**

Sauvegarde toutes les images.

#### **Note**

- Même si vous réglez [Auto.sup. Extr. imag.] sur [OFF] avec [Crép. sans trépied] sélectionné comme mode de Reconnaissance de scène, une image combinée est sauvegardée.
- Lorsque la fonction  $\left[\right. \sim \right]$  Cadrage automat.] est activée, deux images sont sauvegardées même si vous réglez [Auto.sup. Extr. imag.] sur [Auto].

[131] Comment utiliser  $\parallel$  Utilisation des fonctions de prise de vue  $\parallel$  Réglage des autres fonctions de ce produit

## Compens. dégradés

Compense les coins sombres de l'écran causés par certaines caractéristiques d'objectif.

1. MENU →  $\bigstar$  (Réglages personnalis.) → [Comp. de l'objectif] → [Compens. dégradés]  $\rightarrow$  réglage souhaité.

### Détails des éléments du menu

#### Auto (réglage par défaut) :

Compense automatiquement les coins sombres de l'écran.

### OFF :

Compensation des coins sombres désactivée.

#### **Note**

- La fonction [Compens. dégradés] est disponible uniquement lorsque l'appareil est équipé d'un objectif à monture E.
- La quantité de lumière autour des bords peut ne pas être corrigée, selon le type d'objectif.

[132] Comment utiliser | Utilisation des fonctions de prise de vue | Réglage des autres fonctions de ce produit

## Comp. aber. chrom.

Réduit la déviation colorimétrique dans les coins de l'écran provoquée par certaines caractéristiques d'objectif.

1. MENU  $\rightarrow \bigstar$  (Réglages personnalis.)  $\rightarrow$  [Comp. de l'objectif]  $\rightarrow$  [Comp. aber. chrom.]  $\rightarrow$  réglage souhaité.

## Détails des éléments du menu

### Auto (réglage par défaut) :

Réduit automatiquement la déviation colorimétrique.

### OFF :

Compensation de la déviation colorimétrique désactivée.

### **Note**

• La fonction [Comp. aber. chrom.] est disponible uniquement lorsque l'appareil est équipé d'un objectif à monture E.

[133] Comment utiliser | Utilisation des fonctions de prise de vue | Réglage des autres fonctions de ce produit

## Compens. distorsion

Compense la distorsion de l'écran causée par certaines caractéristiques d'objectif.

1. MENU  $\rightarrow \bullet$  (Réglages personnalis.)  $\rightarrow$  [Comp. de l'objectif]  $\rightarrow$  [Compens. distorsion]  $\rightarrow$  réglage souhaité.

## Détails des éléments du menu

### Auto :

Compense automatiquement la distorsion de l'écran.

### OFF (réglage par défaut) :

Compensation de la distorsion de l'écran désactivée.

### Note

- La fonction [Compens. distorsion] est disponible uniquement lorsque l'appareil est équipé d'un objectif à monture E.
- En fonction de l'objectif installé, [Compens. distorsion] est réglé sur [Auto], et vous ne pouvez pas sélectionner [OFF].

# Aperçu ouverture

Avec l'écran, vous risquez de voir une image correspondant à une ouverture différente du résultat de la prise de vue. Le flou du sujet changeant avec l'ouverture, le flou de l'image réelle sera différent de l'image que vous avez observée avant la prise de vue. Pendant que vous maintenez enfoncée la touche à laquelle vous avez attribué la fonction [Aperçu ouverture], l'ouverture est ramenée à la valeur définie et vous pouvez vérifier le flou avant la prise de vue.

- 1. MENU →  $\bigstar$  (Réglages personnalis.) → [Réglag. touche perso] → attribuez la fonction [Aperçu ouverture] à la touche souhaitée.
- 2. Validez l'image en appuyant sur la touche à laquelle la fonction [Aperçu ouverture] a été attribuée.

### Astuce

Bien que vous puissiez modifier la valeur de l'ouverture en cours d'aperçu, le sujet risque d'être flou si vous sélectionnez une ouverture plus importante. Nous vous recommandons d'effectuer de nouveau la mise au point.

### Note

Vous ne pouvez pas régler la fonction [Aperçu ouverture] sur [Touche gauche], [Touche droite] ou [Touche bas].

[135] Comment utiliser | Utilisation des fonctions de prise de vue | Réglage des autres fonctions de ce produit

## Aperçu prise de vue

Avec l'écran, vous risquez de voir une image correspondant à une ouverture différente du résultat de la prise de vue. Le flou du sujet changeant avec l'ouverture, le flou de l'image réelle sera différent de l'image que vous avez observée avant la prise de vue. En appuyant sur la touche à laquelle est attribué [Aperçu prise de vue], vous pouvez vérifier l'aperçu de l'image avec la fonction DRO, les réglages de vitesse d'obturation, d'ouverture et de sensibilité ISO appliqués. Vérifiez l'image de l'aperçu avant d'effectuer la prise de vue.

fonction [Aperçu prise de vue] à la touche souhaitée.

2. Validez l'image en appuyant sur la touche à laquelle la fonction [Aperçu prise de vue] a été attribuée.

### **Astuce**

Les réglages DRO, de vitesse d'obturation, d'ouverture et de sensibilité ISO que vous avez définis sont répercutés sur l'image pour [Aperçu prise de vue], mais selon les réglages de la prise de vue, il est impossible de prévisualiser certains effets. Même dans ce cas, les réglages sélectionnés seront appliqués aux prises de vue que vous effectuez.

### Note

Vous ne pouvez pas régler la fonction [Aperçu prise de vue] sur [Touche gauche], [Touche droite] ou [Touche bas].

[136] Comment utiliser | Utilisation des fonctions de prise de vue | Prise de vue avec l'écran tactile

# Prise d'images fixes avec l'écran tactile (Déclencheur tactile)

Le produit effectue automatiquement la mise au point sur le point que vous touchez et prend une image fixe.

- 1. MENU  $\rightarrow \bigstar$  (Réglages personnalis.)  $\rightarrow$  [ $\leftrightarrow$ ] Régl. pr. d. v. tact.]  $\rightarrow$  [Déclencheur tactile]
- 2. Touchez l'icône  $S$  sur l'écran lorsque l'écran de prise de vue est affiché. Le repère à gauche de l'icône devient orange. Pour annuler le [Déclencheur tactile], touchez de nouveau l'icône  $\mathbf{\Omega}$ .
- 3. Touchez le sujet sur lequel vous souhaitez effectuer la mise au point. Lorsque le sujet que vous avez touché est net, une image fixe est enregistrée.

### Astuce

Vous pouvez utiliser les fonctions de prise de vue suivantes avec l'écran tactile :

- Prises de vue en rafale avec le déclencheur tactile Lorsque [Entraînement] est réglé sur [Prise d. v. en continu], vous pouvez effectuer des prises de vue en rafale en touchant l'écran.
- Prises de vue en rafale de scènes de sport avec le déclencheur tactile

Lorsque [Sélection scène] est réglé sur [Activités sportives], vous pouvez effectuer des prises de vue en rafale en touchant l'écran.

Prises de vue en bracketing continu avec le déclencheur tactile Le produit effectue 3 prises de vue tout en décalant automatiquement l'exposition de base vers plus sombre, puis plus lumineux. Lorsque [Entraînement] est réglé sur [Bracket continu], continuez à toucher l'écran jusqu'à la fin des prises de vue. Une fois l'enregistrement terminé, vous pouvez sélectionner l'image que vous préférez.

### **Note**

- La fonction [Déclencheur tactile] est indisponible dans les situations suivantes :
	- Lorsque [Mode Pr. vue] est réglé sur [Film]
	- Lorsque [Mode Pr. vue] est réglé sur [Panor. par balayage]
	- Lorsque [Sélection scène] est réglé sur [Scène de nuit]
	- Lorsque [Sourire/Dét. visage] est réglé sur [Détec. de sourire]
	- Lorsque [Mode mise au point] est réglé sur [MaP manuelle]
	- Lorsque [Zone mise au point] est réglé sur [Spot flexible]
	- Lorsque vous utilisez le zoom numérique
- Vous ne pouvez pas effectuer de prise de vue à l'aide de [Déclencheur tactile] avec des applications téléchargées depuis le site Internet.

[137] Comment utiliser | Utilisation des fonctions de prise de vue | Prise de vue avec l'écran tactile

# Réalisation d'un autoportrait avec l'écran tactile (Retardat./autoportr.)

Vous pouvez modifier l'angle de l'écran et réaliser un autoportrait en observant l'écran.

- 1. MENU  $\rightarrow \bigstar$  (Réglages personnalis.)  $\rightarrow$  [Retardat./autoportr.]  $\rightarrow$  [ON]
- 2. Inclinez l'écran d'environ 180° vers le haut.

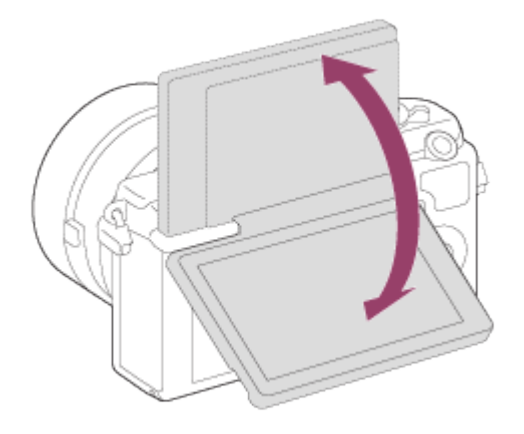

Réglez [Mode mise au point] sur un autre mode que [MaP manuelle]. Vous ne

pouvez pas utiliser le déclencheur tactile lorsque [Mode mise au point] est réglé sur le mode [MaP manuelle].

- Même si [  $\overline{M}$  Régl. pr. d. v. tact.] est réglé sur [Mise au point tactile], vous pouvez utiliser le déclencheur tactile si vous inclinez l'écran d'environ 180° vers le haut.
- 3. Dirigez l'objectif vers vous, cadrez la photo puis touchez l'écran pour effectuer la prise de vue.

Le produit enregistre une image fixe après un délai de trois secondes.

### **Note**

- La fonction [Déclencheur tactile] est indisponible dans les situations suivantes :
	- Lorsque [Sélection scène] est réglé sur [Scène de nuit]
	- Lorsque [Sourire/Dét. visage] est réglé sur [Détec. de sourire]
	- Lorsque [Mode mise au point] est réglé sur [MaP manuelle]
	- Lorsque [Zone mise au point] est réglé sur [Spot flexible]
	- Lorsque vous utilisez le zoom numérique
- Vous ne pouvez pas effectuer de prise de vue à l'aide de [Déclencheur tactile] avec des applications téléchargées depuis le site Internet.

[138] Comment utiliser | Utilisation des fonctions de prise de vue | Prise de vue avec l'écran tactile

# Mise au point avec l'écran tactile (Mise au point tactile) (images fixes)

Le produit effectue automatiquement la mise au point sur le sujet que vous touchez sur l'écran lors de la prise d'images fixes.

## Sélection du point sur lequel effectuer la mise au point (Mise au point tactile)

Un cadre apparaît autour du point que vous avez touché, et le produit effectue la mise au point sur ce cadre lorsque vous enfoncez le déclencheur à mi-course.

- 1. MENU  $\rightarrow \bullet$  (Réglages personnalis.)  $\rightarrow$  [ $\rightarrow$ ] Régl. pr. d. v. tact.]  $\rightarrow$  [Mise au point tactile]
- 2. MENU  $\rightarrow \bullet$  (Réglages de prise de vue)  $\rightarrow$  [Verrouill. AF central]  $\rightarrow$  [OFF]
- 3. Touchez le sujet sur lequel vous souhaitez effectuer la mise au point.
- 4. Enfoncez complètement le déclencheur pour prendre la photo.
- 5. Pour annuler la mise au point, touchez l'icône  $\blacktriangleright$ .

## Suivi et mise au point du sujet touché sur l'écran (Verrouillage AF)

Le produit suit de manière continue le sujet en mouvement que vous avez désigné.

- 1. MENU →  $\bigstar$  (Réglages personnalis.) → [ $\bigtriangledown$ Régl. pr. d. v. tact.] → [Mise au point tactile]
- 2. MENU →  $\bigcap$  (Réglages de prise de vue) → [Verrouill. AF central] → [ON] (réglage par défaut)
- 3. Touchez la zone souhaitée pour le début du [Verrouillage AF].
- 4. Enfoncez complètement le déclencheur pour prendre la photo.
- 5. Pour annuler le [Verrouillage AF], touchez l'icône  $\Box \not\in \bullet$ .

## Affichage d'une vue agrandie du sujet touché sur l'écran (Loupe mise pt)

Vous pouvez afficher une vue agrandie pour régler manuellement la mise au point.

- 1. MENU  $\rightarrow \bullet$  (Réglages de prise de vue)  $\rightarrow$  [Mode mise au point]  $\rightarrow$  [MaP manuelle]
- 2. Touchez le point sur lequel vous souhaitez effectuer la mise au point.
- 3. Tournez la bague de mise au point pour ajuster la mise au point.
- 4. Enfoncez complètement le déclencheur pour prendre la photo.

### **Astuce**

Pour annuler la vue agrandie, appuyez légèrement sur le déclencheur.

### Note

- La fonction [Mise au point tactile] est indisponible dans les situations suivantes :
	- Lorsque [Mode Pr. vue] est réglé sur [Panor. par balayage]
	- Lorsque [Sélection scène] est réglé sur [Scène de nuit]
	- Lorsque [Sourire/Dét. visage] est réglé sur [Détec. de sourire]
	- Lorsque vous utilisez le zoom numérique
- Vous ne pouvez pas effectuer de prise de vue à l'aide de [Mise au point tactile] avec des applications téléchargées depuis le site Internet.

[139] Comment utiliser | Utilisation des fonctions de prise de vue | Prise de vue avec l'écran tactile

# Mise au point avec l'écran tactile (Mise au point tactile) (films)

l'écran lors de l'enregistrement de films.

## Suivi et mise au point du sujet touché sur l'écran (Verrouillage AF)

Le produit suit de manière continue le sujet en mouvement que vous avez désigné.

- 1. MENU  $\rightarrow \bullet$  (Réglages de prise de vue)  $\rightarrow$  [Verrouill. AF central]  $\rightarrow$  [ON] (réglage par défaut)
- 2. Touchez la zone souhaitée pour le début du [Verrouillage AF] avant/pendant l'enregistrement du film.
- 3. Pour annuler le [Verrouillage AF], touchez l'icône  $\Box \not\in \mathbf{x}$ .

## Mise au point du sujet touché sur l'écran (Zone mise au point)

Le produit effectue automatiquement la mise au point sur le sujet que vous touchez sur l'écran. Le [Mode mise au point] bascule automatiquement sur [MaP manuelle].

- 1. MENU  $\rightarrow \bullet$  (Réglages de prise de vue)  $\rightarrow$  [Verrouill. AF central]  $\rightarrow$  [OFF]
- 2. Touchez le sujet sur lequel vous souhaitez effectuer la mise au point avant/pendant l'enregistrement du film.
- 3. Pour annuler la zone mise au point, touchez l'icône  $\blacktriangleright$ .

## Affichage d'une vue agrandie du sujet touché sur l'écran (Loupe mise pt)

Vous pouvez afficher une vue agrandie pour régler manuellement la mise au point.

- 1. MENU  $\rightarrow \bullet$  (Réglages de prise de vue)  $\rightarrow$  [Mode mise au point]  $\rightarrow$  [MaP manuelle]
- 2. Touchez le point sur lequel vous souhaitez effectuer la mise au point.
- 3. Tournez la bague de mise au point pour ajuster la mise au point.

### **Astuce**

Pour annuler la vue agrandie, appuyez légèrement sur le déclencheur.

### Note

- La fonction [Mise au point tactile] est indisponible dans les situations suivantes :
	- Lorsque vous utilisez le zoom numérique
- Vous ne pouvez pas effectuer de prise de vue à l'aide de [Mise au point tactile] avec des applications téléchargées depuis le site Internet.

[140] Comment utiliser | Visualisation | Visualisation d'images fixes Visualisation d'images

Lit les images enregistrées.

- 1. Appuyez sur le bouton  $\blacktriangleright$  (Lecture) pour basculer vers le mode lecture.
- 2. Sélectionnez l'image à l'aide de la molette de commande.

### **Astuce**

Le produit crée sur la carte mémoire un fichier de base de données d'images. Celui-ci permet l'enregistrement et la lecture des images. Une image non enregistrée dans le fichier de base de données d'images risque de ne pas être lue correctement. Pour lire des images prises avec d'autres dispositifs, enregistrez-les dans le fichier de base de données d'images au moyen de MENU  $\rightarrow$  [Réglage]  $\rightarrow$  [Récup. BD images].

[141] Comment utiliser | Visualisation | Visualisation d'images fixes Zoom de lecture

Agrandit l'image en cours de lecture.

- 1. Affichez l'image que vous souhaitez agrandir, puis faites glisser le levier W/T (zoom) vers le côté T.
	- Si l'image est trop grande, faites glisser le levier W/T (Zoom) du côté W pour ajuster le facteur de zoom.
- 2. Sélectionnez la partie de l'image que vous souhaitez agrandir en appuyant sur la section haut/bas/droite/gauche de la molette de commande.
- 3. Appuyez sur le bouton MENU ou sur au centre de la molette de commande pour quitter le zoom de lecture.

### **Astuce**

Vous pouvez également agrandir une image en cours de lecture avec le MENU.

### **Note**

Vous ne pouvez pas agrandir les films.

Vous pouvez afficher plusieurs images simultanément en mode de lecture.

1. Faites glisser le levier W/T (Zoom) du côté W pendant la lecture de l'image.

Pour modifier le nombre d'images à afficher MENU  $\rightarrow \rightarrow$  (Lecture)  $\rightarrow$  [Index d'images]  $\rightarrow$  réglage souhaité.

## Détails des éléments du menu

12 images (réglage par défaut)/30 images

## Retour à l'affichage d'une seule image

Sélectionnez l'image souhaitée et appuyez sur  $\blacksquare$  au centre de la molette de commande.

## Afficher rapidement l'image souhaitée

Sélectionnez la barre à gauche de l'écran planche index avec la molette de commande, puis appuyez sur la section haut/bas de la molette de commande. Quand la barre est sélectionnée, vous pouvez afficher l'écran du calendrier ou l'écran de sélection de dossiers en appuyant sur **a** au centre. En outre, vous pouvez changer de mode de visualisation en sélectionnant une icône.

[143] Comment utiliser  $|$  Visualisation  $|$  Visualisation d'images fixes Changement d'affichage d'écran (pendant la lecture)

Passe d'un affichage d'écran à un autre.

- 1. Appuyez sur la touche DISP (Réglage de l'affichage).
	- Chaque fois que vous appuyez sur le bouton DISP, l'affichage à l'écran change comme suit : « Affich. info.  $\rightarrow$  Histogramme  $\rightarrow$  Pas d'info affich  $\rightarrow$  Affich. info. ».
	- Les réglages DISP (Réglage de l'affichage) sont appliqués pour l'affichage instantané.

### Note

L'histogramme ne s'affiche pas dans les situations suivantes :

- Pendant la lecture de films
- Pendant la lecture par défilement d'images panoramiques
- Lorsqu'un diaporama est en cours
- Pendant la vue par dossier (MP4)
- Pendant la vue AVCHD
- Pendant la lecture de films XAVC S

## [144] Comment utiliser | Visualisation | Suppression d'images Suppression d'une image affichée

Il est possible de supprimer une image affichée.

- 1. Affichez l'image que vous voulez supprimer.
- 2. Appuyez sur le bouton  $\overline{\mathsf{m}}$  (Supprimer).
- 3. Sélectionnez [Supprimer] à l'aide de la molette de commande, puis appuyez sur **a** au centre de la molette de commande.

[145] Comment utiliser | Visualisation | Suppression d'images Suppression de plusieurs images sélectionnées

Vous pouvez supprimer plusieurs images sélectionnées.

1. MENU →  $\blacktriangleright$  (Lecture) → [Supprimer] → réglage souhaité.

## Détails des éléments du menu

### Images multipl. :

Supprime les images sélectionnées.

(1) Sélectionnez les images à supprimer, puis appuyez sur  $\bigcirc$  au centre de la molette de commande. Le symbole  $\blacktriangledown$  s'affiche dans la case. Pour annuler la sélection, appuyez de nouveau sur  $\bullet$  pour effacer le symbole  $\checkmark$ .

- (2) Pour supprimer d'autres images, répétez l'étape (1).
- (3) MENU  $\rightarrow$  [OK]  $\rightarrow$  Appuyez sur au centre.

### Tout dans ce dossier

Supprime toutes les images du dossier sélectionné.

### Tout de cette date

Supprime toutes les images de la période sélectionnée.

#### **Astuce**

Exécutez [Formater]pour supprimer toutes les images, y compris les images protégées.

### **Note**

Les éléments de menu que vous pouvez sélectionner varient en fonction du réglage [Mode Visualisation].

[146] Comment utiliser | Visualisation | Lecture de films Lecture de films

Lit les films enregistrés.

- 1. Appuyez sur le bouton  $\Box$  (Lecture) pour basculer vers le mode lecture.
- 2. Sélectionnez le film que vous voulez lire à l'aide de la molette de commande.
- 3. Pour lire des films, appuyez sur  $\bullet$  au centre.

## Opérations disponibles pendant la lecture de films

Vous pouvez effectuer une lecture au ralenti, régler le volume sonore, etc., en appuyant sur le côté inférieur de la molette de commande.

- **Exercise Lecture**
- **I**: Pause
- : Avance rapide
- : Rembobinage
- **N** Ralenti avant
- : Ralenti arrière
- Film suivant
- : Film précédent
- $\blacksquare$ : Affichage de l'image suivante
- : Affichage de l'image précédente
- (b): Réglage du volume sonore
- $\bullet$   $\leftrightarrow$  : Fermeture du panneau de commande

### Astuce

« Le ralenti avant », « le ralenti arrière », « l'affichage de l'image suivante » et « l'affichage

de l'image précédente » sont disponibles pendant la pause.

[147] Comment utiliser | Visualisation | Visualisation d'images panoramiques Lecture des images panoramiques

Le produit fait défiler automatiquement une image panoramique du début à la fin.

- 1. Appuyez sur le bouton  $\blacktriangleright$  (Lecture) pour basculer vers le mode lecture.
- 2. Sélectionnez l'image panoramique que vous voulez lire à l'aide de la molette de commande.
- 3. Appuyez sur **a** au centre pour lire l'image.

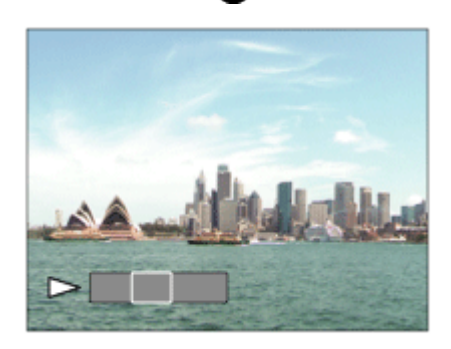

- Pour suspendre la lecture, appuyez de nouveau sur au centre.
- Pour revenir à l'affichage de l'image entière, appuyez sur le bouton MENU.

#### Note

Il est possible que les images panoramiques prises avec un autre produit ne défilent pas correctement, ou que leur taille d'affichage diffère de la taille réelle.

[148] Comment utiliser | Visualisation | Impression Spécifier impression

Vous pouvez spécifier à l'avance sur la carte mémoire quelles images fixes vous souhaitez imprimer par la suite.

L'icône **DPOF** (ordre d'impression) apparaît sur les images spécifiées. DPOF signifie

« Digital Print Order Format » (Format de commande d'impression numérique).

1. MENU →  $\blacktriangleright$  (Lecture) → [Spécifier impression] → réglage souhaité.

### Détails des éléments du menu

### Images multipl. :

Sélectionne les images à imprimer.

(1) Sélectionnez une image puis appuyez sur au centre de la molette de commande. Le symbole  $\blacktriangledown$  s'affiche dans la case. Pour annuler la sélection, appuyez sur  $\blacktriangleleft$  pour effacer le symbole  $\blacktriangledown$ .

(2) Pour imprimer d'autres images, répétez l'étape (1).

(3) MENU  $\rightarrow$  [OK]  $\rightarrow$   $\rightarrow$  au centre.

### Tout annuler :

Efface toutes les indications DPOF.

### Réglage d'impression :

Vous pouvez activer/désactiver l'impression de la date sur les images enregistrées avec l'indication DPOF.

Sélectionnez [ON] ou [OFF] → [Entrer] dans [Impression date].

### **Note**

- Vous ne pouvez pas ajouter d'indication DPOF sur les fichiers suivants :
	- $-$  Films
	- Images RAW

[149] Comment utiliser  $\parallel$  Visualisation  $\parallel$  Utilisation des fonctions de visualisation Mode Visualisation

Définit le mode de visualisation (méthode d'affichage de l'image).

1. MENU →  $\blacktriangleright$  (Lecture) → [Mode Visualisation] → réglage souhaité.

## Détails des éléments du menu

### **D** Vue par date:

Affiche les images par date.

 $\mathbf{\Sigma}_{\mathcal{F}}$  Vue par doss. (Img fixe):

Affiche seulement les images fixes.

### $\mathbf{\Sigma}_{\mathsf{MP4}}$  Vue par dossier (MP4):

Affiche seulement les films au format MP4.

### **DAVCHD Vue AVCHD:**

Affiche seulement les films au format AVCHD.

### $\mathbf{E}_{\text{XAVCS}}$  Vue XAVC S :

Affiche seulement les films au format XAVC S.

[150] Comment utiliser  $\parallel$  Visualisation  $\parallel$  Utilisation des fonctions de visualisation Rotation d'affichage

Permet de sélectionner l'orientation lors de la lecture d'images fixes enregistrées.

1. MENU →  $\blacktriangleright$  (Lecture) → [Rotation d'affichage] → réglage souhaité.

### Détails des éléments du menu

#### Manuel (réglage par défaut) :

L'image est affichée selon ses informations d'orientation. Vous pouvez faire pivoter l'image grâce à la fonction de rotation.

### **OFF**

Affiche toujours selon l'orientation paysage.

[151] Comment utiliser  $\parallel$  Visualisation  $\parallel$  Utilisation des fonctions de visualisation Diaporama

Lit automatiquement les images en continu.

- 1. MENU →  $\blacktriangleright$  (Lecture) → [Diaporama] → réglage souhaité.
- 2. Sélectionnez [Entrer].

## Détails des éléments du menu

#### Répéter:

Sélectionnez [ON] pour une lecture en boucle des images, ou [OFF] (réglage par défaut)

pour que le produit quitte le diaporama après que toutes les images ont été lues une fois.

### Intervalle:

Sélectionnez l'intervalle d'affichage des images parmi les valeurs suivantes [1 sec.], [3 sec.] (réglage par défaut), [5 sec.], [10 sec.] ou [30 sec.].

### Pour quitter le diaporama en cours de lecture

Appuyez sur le bouton MENU pour quitter le diaporama. Vous ne pouvez pas suspendre le

diaporama.

### **Astuce**

Vous pouvez activer un diaporama uniquement lorsque [Mode Visualisation] est réglé sur [Vue par date] ou [Vue par doss. (Img fixe)].

[152] Comment utiliser  $\parallel$  Visualisation  $\parallel$  Utilisation des fonctions de visualisation Pivoter

Fait pivoter une image fixe enregistrée dans le sens inverse des aiguilles d'une montre.

- 1. MENU  $\rightarrow \blacktriangleright$  (Lecture)  $\rightarrow$  [Pivoter].
- 2. Appuyez sur  $\bullet$  au centre de la molette de commande. L'image pivote dans le sens inverse des aiguilles d'une montre. L'image pivote lorsque vous appuyez sur au centre. Une fois que vous avez fait tourner une image, elle reste dans cette position même après que le produit est mis hors tension.

### Note

- Vous ne pouvez pas faire tourner les films.
- Il est possible que vous ne puissiez pas faire pivoter des photos prises avec d'autres produits.
- Lors de l'affichage sur un ordinateur d'images ayant subi une rotation, il se peut que ces images s'affichent dans leur orientation d'origine, en fonction du logiciel.

[153] Comment utiliser | Visualisation | Utilisation des fonctions de visualisation Protéger

Protège les images enregistrées contre un effacement accidentel. Le symbole  $\bigcirc$ s'affiche sur les images protégées.

1. MENU →  $\blacktriangleright$  (Lecture) → [Protéger] → réglage souhaité.

### Détails des éléments du menu

### Images multipl. :

Active ou annule la protection des images multiples sélectionnées.

(1) Sélectionnez l'image à protéger, puis appuyez sur au centre de la molette de commande. Le symbole  $\checkmark$  s'affiche dans la case. Pour annuler la sélection, appuyez de nouveau sur  $\bullet$  pour effacer le symbole  $\checkmark$ .

(2) Pour protéger d'autres images, répétez l'étape (1).

(3) MENU  $\rightarrow$  [OK]  $\rightarrow$  Appuyez sur  $\bullet$  au centre.

### Tout dans ce dossier

Protège toutes les images du dossier sélectionné.

### Tout de cette date

Protège toutes les images de la période sélectionnée.

### Annul. tt dans ce dossier

Annule la protection de toutes les images du dossier sélectionné.

### Annul. tout de cette date

Annule la protection de toutes les images de la période sélectionnée.

### **Note**

Les éléments de menu que vous pouvez sélectionner varient en fonction du réglage [Mode Visualisation].

[154] Comment utiliser  $\parallel$  Visualisation  $\parallel$  Utilisation des fonctions de visualisation Lire image fixe 4K

Transmet des images fixes en résolution 4K à un téléviseur connecté par HDMI et compatible 4K.

- 1. Mettez le produit et le téléviseur hors tension.
- 2. Raccordez la prise micro HDMI du produit à la prise HDMI du téléviseur au moyen d'un câble HDMI (vendu séparément).

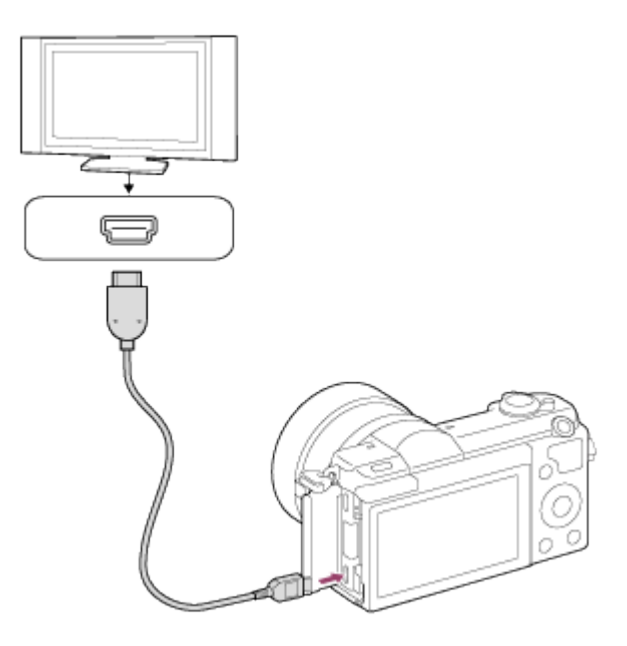

- 3. Allumez le téléviseur et choisissez l'entrée vidéo.
- 4. Mettez le produit en marche.
- 5. Affichez une image fixe, puis appuyez sur le côté inférieur de la molette de commande. L'image fixe est transmise en résolution 4K.
	- Vous pouvez transmettre des images fixes en résolution 4K en sélectionnant MENU  $\rightarrow \rightarrow \rightarrow$  (Lecture)  $\rightarrow$  [Lire image fixe 4K]  $\rightarrow$  [OK].

### **Note**

Ce menu est disponible uniquement sur les téléviseurs compatibles 4K. Pour plus d'informations, consultez le mode d'emploi du téléviseur.

[155] Comment utiliser | Visualisation | Visualisation d'images sur un téléviseur Visualisation d'images sur un téléviseur HD

Pour afficher sur un téléviseur les images stockées sur le produit, vous devez disposer d'un câble HDMI (vendu séparément) et d'un téléviseur HD équipé d'une prise HDMI.

- 1. Mettez le produit et le téléviseur hors tension.
- 2. Raccordez la prise micro HDMI du produit à la prise HDMI du téléviseur au moyen d'un câble HDMI (vendu séparément).
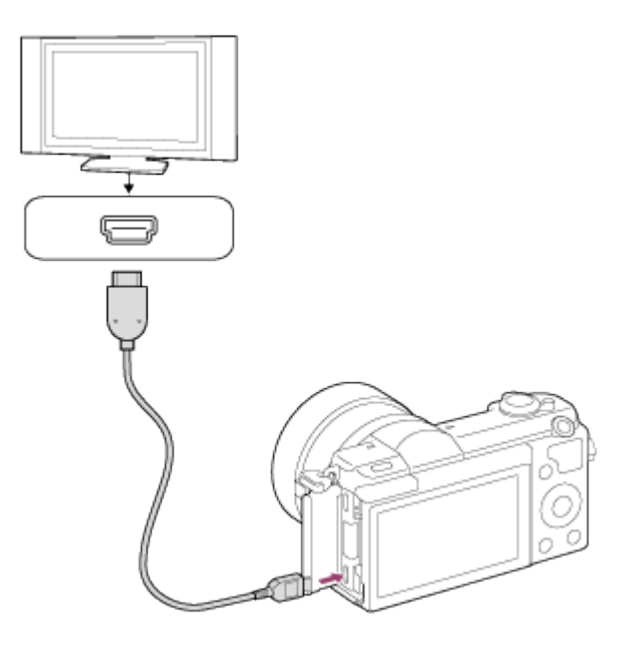

- 3. Allumez le téléviseur et choisissez l'entrée vidéo.
- 4. Mettez le produit en marche.

Les images prises avec le produit apparaissent sur l'écran du téléviseur.

### **Astuce**

- Ce produit est compatible avec la norme PhotoTV HD. Si vous raccordez des appareils Sony compatibles PhotoTV HD au moyen d'un câble HDMI (vendu séparément), le téléviseur sélectionne la qualité d'image adaptée à l'affichage d'images fixes, et de nouveaux horizons photographiques s'offrent à vous dans une qualité époustouflante.
- Grâce à PhotoTV HD, vous obtenez une expression photographique très détaillée de textures et couleurs subtiles.
- Pour plus d'informations, consultez le mode d'emploi fourni avec le téléviseur compatible.

### **Note**

- Ne raccordez pas ce produit à un autre périphérique à l'aide de leurs bornes de sortie. Cela pourrait provoquer un dysfonctionnement.
- Certains périphériques peuvent ne pas fonctionner correctement lorsqu'ils sont connectés au produit. Par exemple, ils risquent de ne pas restituer le son ou l'image.
- Utilisez un câble HDMI portant le logo HDMI ou un câble de la marque Sony.
- Utilisez un câble HDMI compatible avec la prise micro HDMI du produit et avec la prise HDMI du téléviseur.

[156] Comment utiliser | Visualisation | Visualisation d'images sur un téléviseur Visualisation d'images sur un téléviseur compatible « BRAVIA » Sync

En raccordant le produit à un téléviseur compatible « BRAVIA » Sync au moyen d'un câble HDMI (vendu séparément), vous pouvez commander le produit avec la télécommande du téléviseur.

- 1. Mettez le produit et le téléviseur hors tension.
- 2. Raccordez la prise micro HDMI du produit à la prise HDMI du téléviseur au moyen d'un câble HDMI (vendu séparément).

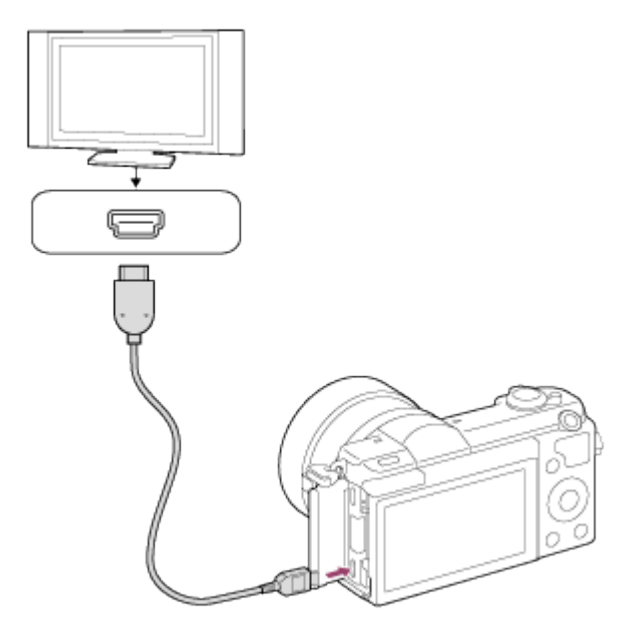

- 3. Allumez le téléviseur et choisissez l'entrée vidéo.
- 4. Mettez le produit en marche.
- 5. MENU →  $\bigoplus$  (Réglage) → [Réglages HDMI] → [COMMANDE HDMI] → [ON].
- 6. Appuyez sur le bouton SYNC MENU sur la télécommande du téléviseur, puis sélectionnez le mode désiré.

### **Note**

- Si le produit n'est pas en mode lecture, appuyez sur le bouton  $\Box$  (Lecture).
- Seuls les téléviseurs compatibles « BRAVIA » Sync permettent les opérations SYNC MENU. Pour plus d'informations, consultez le mode d'emploi fourni avec le téléviseur.
- Si le produit répond de manière inopportune aux commandes de la télécommande du téléviseur lorsqu'il est raccordé au téléviseur d'un autre fabricant à l'aide d'une connexion HDMI, sélectionnez MENU → < **COMMANDE** (Réglage) → [Réglages HDMI] → [COMMANDE  $HDMI] \rightarrow [OFF]$ .

Vous pouvez ajuster la luminosité de l'écran.

1. MENU →  $\blacktrianglelefteq$  (Réglage) → [Luminosité d'écran] → réglage souhaité.

# Détails des éléments du menu

### Manuel (réglage par défaut) :

Ajuste la luminosité dans la plage –2 à +2.

### Tps. ensoleillé :

Règle la luminosité de manière adaptée pour les prises de vue en extérieur.

### Note

Le réglage [Tps. ensoleillé] est trop lumineux pour les prises de vue en intérieur. Réglez [Luminosité d'écran] sur [Manuel] pour les prises de vue en intérieur.

[158] Comment utiliser | Modification des réglages | Menu Réglage Réglages du volume

Permet de régler le volume sonore.

1. MENU →  $\bigoplus$  (Réglage) → [Réglages du volume] → réglage souhaité.

# Réglage du volume pendant la lecture

Appuyez sur le côté inférieur de la molette de commande pendant la lecture de films pour faire apparaître le panneau d'affichage, puis réglez le volume. Vous pouvez régler le volume tout en écoutant le son réel.

[159] Comment utiliser | Modification des réglages | Menu Réglage Signal sonore

Active/désactive l'émission de son par le produit.

1. MENU →  $\Box$  (Réglage) → [Signal sonore] → réglage souhaité.

# Détails des éléments du menu

### ON (réglage par défaut) :

Des sons sont émis par exemple lorsque vous enfoncez le déclencheur à mi-course pour effectuer la mise au point.

### OFF :

Aucun son n'est émis.

[160] Comment utiliser | Modification des réglages | Menu Réglage Réglages téléchargt.(Eye-Fi)

Active/désactive la fonction de téléchargement lors de l'utilisation d'une carte Eye-Fi (en vente dans le commerce). Cet élément apparaît lorsqu'une carte Eye-Fi est insérée dans la fente de carte mémoire du produit.

- 1. MENU →  $\blacktriangle$  (Réglage) → [Réglages téléchargt.] → réglage souhaité.
- 2. Définissez votre réseau Wi-Fi ou la destination sur la carte Eye-Fi. Pour plus d'informations, reportez-vous au manuel fourni avec la carte Eye-Fi.
- 3. Insérez dans le produit la carte Eye-Fi que vous avez configurée et prenez des images fixes.

Les images sont automatiquement transférées vers votre ordinateur, etc., via le réseau Wi-Fi.

# Détails des éléments du menu

### ON (réglage par défaut) :

Active la fonction de téléchargement.

### OFF :

Désactive la fonction de téléchargement.

### Écran d'affichage de l'état de la communication

- **a:** En attente. Aucune image n'est à envoyer.
- **a**: Téléchargement en attente.
- **ह्या: Connexion en cours.**
- **a f** Téléchargement en cours.
- **ङ्क्ति**: Erreur

### Note

- Les cartes Eye-Fi sont commercialisées uniquement dans certains pays/régions.
- Pour plus d'informations sur les cartes Eye-Fi, veuillez contacter directement leur fabricant ou leur revendeur.
- Les cartes Eye-Fi peuvent uniquement être utilisées dans les pays/régions où elles ont été achetées. Utilisez les cartes Eye-Fi conformément aux lois des pays/régions où vous les avez achetées.
- Les cartes Eye-Fi intègrent une fonction de réseau local sans fil. N'insérez pas de carte Eye-Fi dans le produit lorsque vous vous trouvez dans un lieu où leur utilisation est interdite, par exemple dans un avion. Lorsqu'une carte Eye-Fi est insérée dans le produit, réglez [Réglages téléchargt.] sur [OFF]. Lorsque la fonction de téléchargement est réglée sur [OFF], l'indicateur **sour s'affiche sur le produit.**
- Le mode d'économie d'énergie ne fonctionne pas pendant le téléchargement.
- Si an (erreur) s'affiche, retirez la carte mémoire et insérez-la de nouveau, ou éteignez puis rallumez le produit. Si l'indicateur s'affiche de nouveau, cela signifie que la carte Eye-Fi est peut-être endommagée.
- Les communications des réseaux locaux sans fil peuvent être affectées par d'autres dispositifs de communication. Si l'état de la communication est médiocre, rapprochezvous du point d'accès à la connexion.
- Ce produit ne prend pas en charge le « Mode Mémoire Illimitée » de la carte Eye-Fi. Avant d'utiliser une carte Eye-Fi, assurez-vous que le « Mode Mémoire Illimitée » est désactivé.

[161] Comment utiliser  $\parallel$  Modification des réglages  $\parallel$  Menu Réglage

# Menu mosaïque

Active/désactive l'affichage systématique du premier écran du menu lorsque vous appuyez sur le bouton MENU.

1. MENU →  $\blacktriangle$  (Réglage) → [Menu mosaïque] → réglage souhaité.

# Détails des éléments du menu

### **ON**

Affiche toujours le premier écran du menu (Menu mosaïque).

## **OFF**

Désactive l'affichage du menu mosaïque.

[162] Comment utiliser | Modification des réglages | Menu Réglage Confirm.effac.

Vous pouvez sélectionner [Supprimer] ou [Annuler] comme réglage par défaut sur l'écran de confirmation de suppression.

1. MENU →  $\blacktriangle$  (Réglage) → [Confirm.effac.] → réglage souhaité.

## Détails des éléments du menu

#### "Effacer" déf. :

[Supprimer] est sélectionné comme réglage par défaut.

#### "Annuler" déf. (réglage par défaut) :

[Annuler] est sélectionné comme réglage par défaut.

[163] Comment utiliser | Modification des réglages | Menu Réglage H. début écon. éner.

Vous pouvez définir des intervalles de temps déclenchant automatiquement le basculement en mode d'économie d'énergie. Pour revenir au mode de prise de vue, exécutez une opération comme enfoncer le déclencheur à mi-course.

1. MENU →  $\blacktriangle$  (Réglage) → [H. début écon. éner.] → réglage souhaité.

## Détails des éléments du menu

### 30 min./5 min./2 minutes/1 min. (réglage par défaut)/10 sec.

### Note

- Éteignez le produit lorsque vous ne l'utilisez pas pendant une longue durée.
- La fonction de mise hors tension automatique n'est pas activée lors de la lecture de diaporamas, de l'enregistrement de films ou lorsque le produit est connecté à un ordinateur.

```
[164] Comment utiliser \parallel Modification des réglages \parallel Menu Réglage
Sélect. PAL/NTSC
```
Lit les films enregistrés avec le produit sur un téléviseur PAL/NTSC.

1. MENU → (Réglage) → [Sélect. PAL/NTSC] → [Entrer]

#### **Note**

- Cette fonction est disponible uniquement avec les périphériques compatibles 1080 50i. Elle n'est pas disponible avec les périphériques compatibles 1080 60i. Les périphériques compatibles 1080 50i présentent une marque « 50i » sur leur face inférieure.
- Si vous insérez une carte mémoire qui a été au préalable formatée avec le système PAL, un message vous demandant de reformater la carte apparaît. Lorsque vous enregistrez au format NTSC, vous devez reformater la carte mémoire ou en utiliser une autre.
- Lorsque le mode NTSC est sélectionné, le message « Exécution en NTSC, » apparaît systématiquement sur l'écran de démarrage chaque fois que vous mettez le produit sous tension.

[165] Comment utiliser | Modification des réglages | Menu Réglage Mode Démo

La fonction [Mode Démo] affiche automatiquement les films enregistrés sur la carte mémoire (démonstration) lorsque l'appareil n'a pas été utilisé pendant un certain temps. En principe, sélectionnez [OFF].

1. MENU →  $\bigoplus$  (Réglage) → [Mode Démo] → réglage souhaité.

## Détails des éléments du menu

### ON :

La démonstration de lecture de film démarre automatiquement lorsque le produit n'est pas utilisé pendant environ 1 minute. Seuls les films AVCHD protégés sont lus.

Réglez le mode de visualisation sur [Vue AVCHD], et protégez le film dont la date et l'heure d'enregistrement sont les plus anciennes.

### OFF (réglage par défaut) :

La démonstration est désactivée.

### Note

- Vous pouvez régler cet élément uniquement lorsque le produit est alimenté par un adaptateur secteur AC-PW20 (vendu séparément).
- Même si [ON] est sélectionné, le produit ne lance pas de démonstration si aucun film n'est enregistré sur la carte mémoire.
- Lorsque [ON] est sélectionné, le produit ne passe pas en mode d'économie d'énergie.

[166] Comment utiliser | Modification des réglages | Menu Réglage Résolution HDMI

Lorsque vous raccordez le produit à un téléviseur Haute Définition (HD) équipé de bornes HDMI à l'aide d'un câble HDMI (vendu séparément), vous pouvez sélectionner la Résolution HDMI pour lire les images sur le téléviseur.

1. MENU →  $\bigoplus$  (Réglage) → [Réglages HDMI] → [Résolution HDMI] → réglage souhaité.

# Détails des éléments du menu

### Auto (réglage par défaut) :

Le produit reconnaît automatiquement un téléviseur HD et règle la résolution de sortie.

### 1080p :

Transmet les signaux en qualité d'image HD (1080p).

### 1080i :

Transmet les signaux en qualité d'image HD (1080i).

### **Note**

Si le réglage [Auto] ne permet pas d'afficher les images correctement, sélectionnez [1080i] ou [1080p] en fonction du téléviseur à raccorder.

[167] Comment utiliser | Modification des réglages | Menu Réglage COMMANDE HDMI

Lorsque vous raccordez le produit à un téléviseur compatible « BRAVIA » Sync à l'aide du câble HDMI (vendu séparément), vous pouvez commander le produit en dirigeant la télécommande du téléviseur vers le téléviseur.

1. MENU →  $\blacktrianglelefteq$  (Réglage) → [Réglages HDMI] → [COMMANDE HDMI] → réglage souhaité.

# Détails des éléments du menu

### ON (réglage par défaut) :

Active l'utilisation de ce produit avec la télécommande du téléviseur.

### OFF :

Désactive l'utilisation de ce produit avec la télécommande du téléviseur.

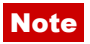

[COMMANDE HDMI] est disponible uniquement avec un téléviseur compatible « BRAVIA » Sync.

# [168] Comment utiliser  $\parallel$  Modification des réglages  $\parallel$  Menu Réglage Affichage info HDMI

Active/désactive l'affichage des informations de prise de vue lorsque le produit et le téléviseur sont connectés au moyen d'un câble HDMI (vendu séparément).

1. MENU →  $\blacktrianglelefteq$  (Réglage) → [Réglages HDMI] → [Affichage info HDMI] → réglage souhaité.

## Détails des éléments du menu

### Activé (réglage par défaut) :

Affiche les informations de prise de vue de l'image lue.

### Désactivé :

N'affiche pas les informations de prise de vue de l'image lue.

[169] Comment utiliser | Modification des réglages | Menu Réglage Connexion USB

Permet de sélectionner le mode de connexion USB approprié pour les ordinateurs ou périphériques USB connectés au produit.

1. MENU →  $\bigoplus$  (Réglage) → [Connexion USB] → réglage souhaité.

## Détails des éléments du menu

### Auto (réglage par défaut) :

Établit automatiquement une connexion Stockage de masse ou MTP en fonction de l'ordinateur ou des périphériques USB à raccorder. Les ordinateurs fonctionnant sous Windows 7 ou Windows 8 sont raccordés en MTP et leurs fonctions spécifiques sont activées.

### Stock.de mass:

Établit une connexion Stockage de masse entre le produit, un ordinateur et d'autres périphériques USB.

## MTP:

Établit une connexion MTP entre le produit, un ordinateur et d'autres périphériques USB. Les ordinateurs fonctionnant sous Windows 7 ou Windows 8 sont raccordés en MTP et leurs fonctions spécifiques sont activées.

### PC à distance:

Utilise « Remote Camera Control » pour commander le produit depuis l'ordinateur, y compris pour les fonctions comme la prise de vue et le stockage des images sur l'ordinateur.

## Note

• Si Device Stage\* ne s'affiche pas avec Windows 7 ou Windows 8, réglez [Connexion] USB] sur [Auto].

\* Device Stage est un écran de menu utilisé pour gérer les périphériques connectés, comme un appareil photo (fonction de Windows 7 ou Windows 8).

[170] Comment utiliser | Modification des réglages | Menu Réglage Réglage USB LUN

Améliore la compatibilité en limitant les fonctions de la connexion USB.

1. MENU →  $\bigoplus$  (Réglage) → [Réglage USB LUN] → réglage souhaité.

# Détails des éléments du menu

## Multiple (réglage par défaut) :

En principe, utilisez [Multiple].

### Unique :

Réglez [Réglage USB LUN] sur [Unique] uniquement si vous ne parvenez pas à établir de connexion.

[171] Comment utiliser | Modification des réglages | Menu Réglage

# Langue

Sélectionne la langue à utiliser pour les éléments de menu, les avertissements et les messages.

1. MENU →  $\Box$  (Réglage) → [ $\Box$ ] Langue] → langue souhaitée.

[172] Comment utiliser | Modification des réglages | Menu Réglage Rég. date/heure

Permet de régler de nouveau la date et l'heure.

1. MENU →  $\Box$  (Réglage) → [Rég. date/heure] → réglage souhaité.

### Détails des éléments du menu

#### Heure d'été :

Active/désactive l'heure d'été [ON]/[OFF].

#### Date/heure :

Règle la date et l'heure.

#### Format de date :

Sélectionne le format d'affichage de la date et de l'heure.

[173] Comment utiliser | Modification des réglages | Menu Réglage

# Réglage zone

Définit la zone dans laquelle vous utilisez le produit.

1. MENU →  $\leftarrow$  (Réglage) → [Réglage zone] → zone souhaitée.

[174] Comment utiliser | Modification des réglages | Menu Réglage

# Formater

Formate (initialise) la carte mémoire. Lorsque vous utilisez une carte mémoire pour la première fois avec ce produit, nous vous recommandons de la formater en utilisant le produit, afin de garantir une performance stable de la carte mémoire. Notez que le formatage efface définitivement toutes les données de la carte mémoire, et qu'elles ne peuvent pas être récupérées. Sauvegardez vos données importantes sur un ordinateur, etc.

1. MENU  $\rightarrow$   $\blacksquare$  (Réglage)  $\rightarrow$  [Formater].

### **Note**

Le formatage efface définitivement toutes les données, y compris les images protégées.

[175] Comment utiliser | Modification des réglages | Menu Réglage Nº de fichier

Sélectionne la méthode d'attribution des numéros de fichier aux images fixes et aux films MP4 enregistrés.

1. MENU →  $\Box$  (Réglage) → [Nº de fichier] → réglage souhaité.

## Détails des éléments du menu

### Série (réglage par défaut) :

Même si vous changez de dossier de destination de l'enregistrement ou de carte mémoire, le produit continue d'attribuer des numéros aux fichiers dans l'ordre.

(Si la nouvelle carte mémoire contient un fichier dont le numéro est supérieur au dernier numéro attribué, un numéro supérieur d'une unité à ce dernier numéro est attribué.)

### Réinitialiser :

Le produit réinitialise la numérotation lorsqu'un fichier est enregistré dans un nouveau dossier et attribue des numéros aux fichiers en partant de « 0001 ».

(Si le dossier d'enregistrement contient un fichier, un numéro supérieur d'une unité au numéro le plus élevé est alors attribué.)

[176] Comment utiliser | Modification des réglages | Menu Réglage Sélect. dossier REC

Vous pouvez modifier le dossier d'enregistrement des images fixes et des films MP4 sur la carte mémoire.

1. MENU →  $\Box$  (Réglage) → [Sélect. dossier REC] → dossier souhaité.

Vous ne pouvez pas sélectionner le dossier si vous avez sélectionné le réglage [Date].

[177] Comment utiliser  $\parallel$  Modification des réglages  $\parallel$  Menu Réglage Créat. d'un dossier

Permet de créer un nouveau dossier sur la carte mémoire pour l'enregistrement des images fixes et films MP4. Un nouveau dossier est créé avec un numéro de dossier supérieur d'une unité au numéro le plus élevé actuellement utilisé. Les images sont enregistrées dans le dossier nouvellement créé. Un dossier pour les images fixes et un dossier pour les films MP4 sont créés en même temps, avec le même numéro.

1. MENU →  $\Box$  (Réglage) → [Créat. d'un dossier].

#### **Note**

- Lorsque vous insérez dans ce produit une carte mémoire qui a été utilisée avec un autre équipement et prenez des images, il se peut qu'un nouveau dossier soit créé automatiquement.
- Il est possible d'enregistrer jusqu'à 4 000 images dans un dossier. Lorsqu'un dossier est plein, il se peut qu'un nouveau dossier soit automatiquement créé.

[178] Comment utiliser  $\parallel$  Modification des réglages  $\parallel$  Menu Réglage Nom du dossier

Les images fixes que vous prenez sont enregistrées dans un dossier créé automatiquement dans le dossier DCIM sur la carte mémoire. Vous pouvez modifier la façon dont les noms de dossier sont attribués.

1. MENU →  $\blacktriangle$  (Réglage) → [Nom du dossier] → réglage souhaité.

### Détails des éléments du menu

#### Standard (réglage par défaut) :

La forme du nom de dossier est la suivante : numéro du dossier + MSDCF. Exemple : 100MSDCF Date :

La forme du nom de dossier est la suivante : numéro du dossier + A (dernier chiffre de l'année)/MM/JJ.

Exemple : 10040405 (Numéro de dossier : 100, date : 04/05/2014)

### **Note**

Le format du dossier de films MP4 a un format fixe « numéro de dossier + ANV01 ».

[179] Comment utiliser | Modification des réglages | Menu Réglage Récup. BD images

Le traitement des fichiers image sur un ordinateur peut entraîner des problèmes dans le fichier de base de données d'images. Dans de tels cas, il est impossible de lire sur le produit les images présentes sur la carte mémoire. Si ce problème survient, réparez le fichier à l'aide de [Récup. BD images].

1. MENU  $\rightarrow$   $\blacksquare$  (Réglage)  $\rightarrow$  [Récup. BD images]  $\rightarrow$  [Entrer].

### Note

Utilisez une batterie suffisamment chargée. Si la charge de la batterie devient insuffisante pendant la réparation, les données risquent d'être endommagées.

[180] Comment utiliser | Modification des réglages | Menu Réglage Affich. info support

Affiche la durée d'enregistrement disponible pour les films et le nombre d'images enregistrables pour les images fixes sur la carte mémoire insérée.

1. MENU  $\rightarrow$   $\blacksquare$  (Réglage)  $\rightarrow$  [Affich. info support].

[181] Comment utiliser | Modification des réglages | Menu Réglage Version

Affiche la version logicielle de ce produit, ainsi que l'objectif et l'adaptateur pour monture d'objectif.

1. MENU  $\rightarrow$   $\blacksquare$  (Réglage)  $\rightarrow$  [Version].

[182] Comment utiliser | Modification des réglages | Menu Réglage Logo de certification (modèle commercialisé à l'étranger uniquement)

Affiche certains des logos de certification pour ce produit.

1. MENU  $\rightarrow$   $\blacksquare$  (Réglage)  $\rightarrow$  [Logo de certification].

[183] Comment utiliser | Modification des réglages | Menu Réglage Rétablir le réglage

Permet de rétablir les réglages par défaut du produit. Même si vous exécutez [Rétablir le réglage], les images enregistrées sont conservées.

1. MENU →  $\bigoplus$  (Réglage) → [Rétablir le réglage] → réglage souhaité.

## Détails des éléments du menu

### Réinit. param. appar. photo :

Permet de réinitialiser les principaux réglages de prise de vue à leurs valeurs par défaut.

### Initialiser :

Réinitialise les réglages à leurs valeurs par défaut.

### Note

- Veillez à ne pas retirer la batterie pendant la réinitialisation.
- Lorsque vous exécutez [Initialiser], il se peut que les applications téléchargées sur le produit soient désinstallées. Pour utiliser à nouveau ces applications, réinstallez-les.
- La valeur définie avec [Microréglage AF] ne peut pas être réinitialisée même si vous exécutez [Réinit. param. appar. photo] ou [Initialiser].

[184] Comment utiliser | Utilisation des fonctions Wi-Fi | Connexion du produit à un smartphone

# PlayMemories Mobile

Pour utiliser [Comm. à distance num. incorporée] ou [Env. vers smartphon.], etc., l'application PlayMemories Mobile doit être installée sur votre smartphone.

Téléchargez et installez l'application PlayMemories Mobile depuis la boutique d'applications de votre smartphone. Si PlayMemories Mobile est déjà installé sur votre smartphone, veillez à le mettre à jour vers la plus récente version.

Pour plus d'informations sur PlayMemories Mobile, reportez-vous à la page d'assistance ([http://www.sony.net/pmm/\)](http://www.sony.net/pmm/).

[185] Comment utiliser | Utilisation des fonctions Wi-Fi | Connexion du produit à un smartphone

Connexion d'un smartphone Android à ce produit

- 1. Lancez PlayMemories Mobile sur votre smartphone.
- 2. Sélectionnez le nom du modèle du produit (DIRECT-xxxx: xxxx).

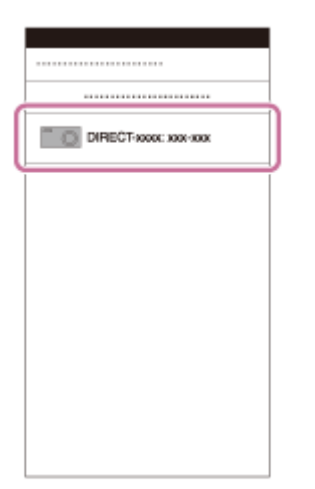

3. Saisissez le mot de passe qui s'affiche sur ce produit.

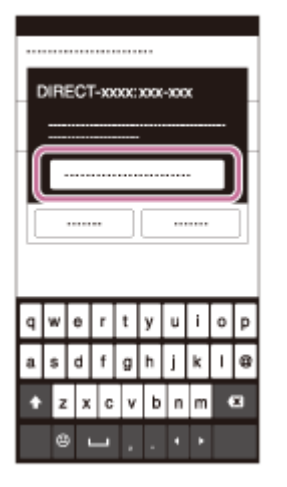

Le smartphone est connecté au produit.

[186] Comment utiliser | Utilisation des fonctions Wi-Fi | Connexion du produit à un smartphone

# Connexion du produit à un iPhone ou iPad

1. Sélectionnez le nom de modèle de ce produit (DIRECT-xxxx: xxxx) sur l'écran de réglage Wi-Fi de votre iPhone ou iPad.

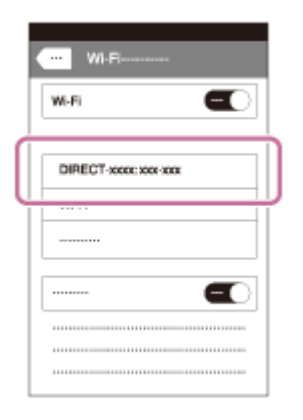

2. Saisissez le mot de passe affiché sur ce produit.

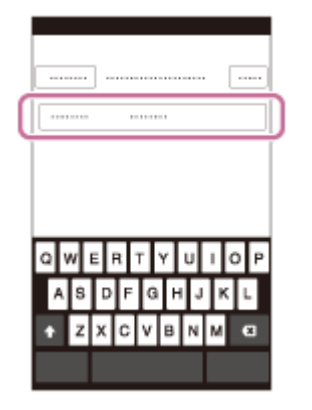

L'iPhone ou l'iPad est connecté au produit.

3. Confirmez que votre iPhone ou iPad était connecté au « SSID » indiqué sur ce produit.

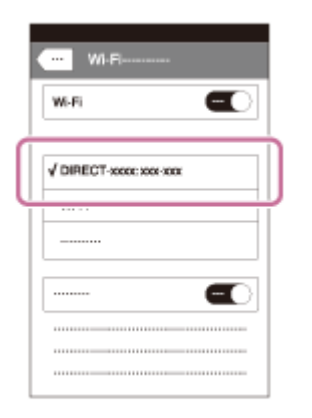

4. Revenez à l'écran « Accueil » et lancez PlayMemories Mobile.

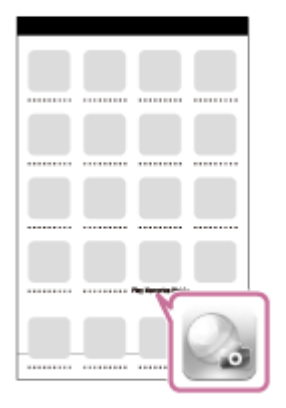

[187] Comment utiliser | Utilisation des fonctions Wi-Fi | Connexion du produit à un smartphone

# Appeler une application à l'aide de [Simple contact(NFC)]

Vous pouvez rappeler l'application de votre choix depuis le menu des applications de ce produit en mettant en contact un smartphone Android équipé de la technologie NFC avec le produit. Si l'application rappelée comporte une fonction compatible avec le smartphone, le produit et le smartphone seront connectés via Wi-Fi. Pour utiliser cette fonction, vous devez au préalable enregistrer l'application souhaitée.

- 1. MENU  $\rightarrow \mathbf{N}$  (Sans fil)  $\rightarrow$  [Simple contact(NFC)]  $\rightarrow$  application souhaitée.
- 2. Placez ce produit en mode de prise de vue, puis mettez en contact un smartphone équipé de la technologie NFC avec le  $\left[\bigotimes\right]$  (repère N) sur le produit pendant une à deux secondes.
	- PlayMemories Mobile est lancé sur le smartphone, et l'application que vous avez

enregistrée est lancée sur ce produit.

### **Note**

- Lorsque le produit est en mode de lecture, l'application enregistrée ne sera pas lancée, même si vous mettez en contact le smartphone avec le produit.
- Lorsque vous rappelez une application par simple contact, même si cette application n'est pas compatible avec un smartphone, PlayMemories Mobile est lancé sur le smartphone. Quittez PlayMemories Mobile sans effectuer d'opération. Si vous ne quittez pas PlayMemories Mobile, le smartphone reste à l'état de connexion en veille.

[188] Comment utiliser | Utilisation des fonctions Wi-Fi | Commande du produit au moyen d'un smartphone

# Comm. à distance num. incorporée

Vous pouvez commander le produit à distance avec votre smartphone et effectuer des prises de vue (images fixes) ou enregistrer des films. Les images fixes et les films enregistrés à distance sont envoyés vers le smartphone depuis le produit. L'application PlayMemories Mobile doit être installée sur votre smartphone.

- 1. MENU  $\rightarrow \Box$  (Application)  $\rightarrow$  [Liste d'applications]  $\rightarrow$  [Comm. à distance num. incorporée].
- 2. Lorsque le produit est prêt pour la connexion, un écran d'information apparaît sur le produit. Connectez le smartphone et le produit en utilisant ces informations.
	- Les méthodes de réglage de connexion varient selon les smartphones.

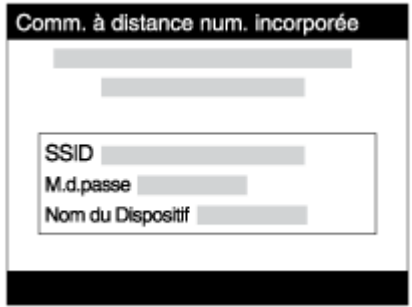

- 3. Vérifiez la composition de l'image sur l'écran du smartphone et appuyez sur le déclencheur (A) sur le smartphone pour prendre une image.
	- Utilisez le bouton (B) pour modifier les réglages comme [EV], [Retardateur] et [Vérification revue].

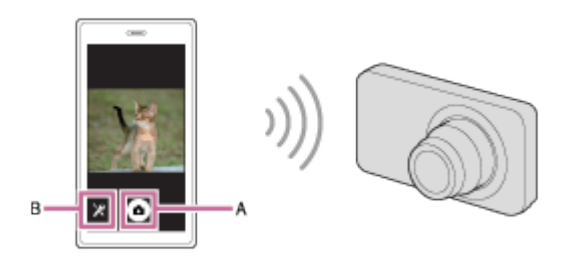

## **Note**

- Lorsque vous enregistrez des films en commandant le produit à distance avec un smartphone, l'écran du produit s'assombrit.
- Ce produit partage les informations de connexion pour [Comm. à distance num. incorporée] avec un dispositif ayant l'autorisation de se connecter. Si vous voulez changer le dispositif qui est autorisé à se connecter au produit, réinitialisez les informations de connexion en suivant ces étapes. MENU  $\rightarrow \mathbf{R}$  (Sans fil)  $\rightarrow$  [Réinit. SSID/MdP]. Après avoir réinitialisé les informations de connexion, il est nécessaire de réenregistrer le smartphone.
- Les procédures d'utilisation et les affichages à l'écran sont modifiables sans préavis en fonction des futures mises à niveau.

[189] Comment utiliser | Utilisation des fonctions Wi-Fi | Commande du produit au moyen d'un smartphone

Connexion par simple contact avec un smartphone Android équipé de la technologie NFC (Commande à distance par simple contact NFC)

Vous pouvez connecter ce produit et un smartphone Android équipé de la technologie NFC par simple contact, sans avoir à effectuer de configuration complexe.

- 1. Activez la fonction NFC du smartphone.
- 2. Placez ce produit sur le mode de prise de vue.
	- La fonction NFC est disponible uniquement lorsque le  $\blacksquare$  (repère N) est affiché sur l'écran.
- 3. Mettez le produit en contact avec le smartphone.

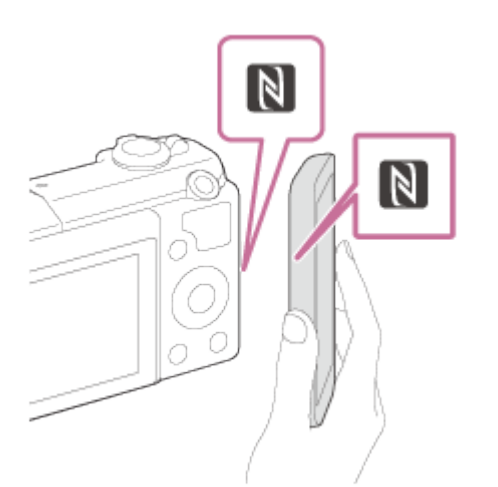

Le smartphone et le produit sont connectés, et PlayMemories Mobile est lancé sur le smartphone.

Mettez le smartphone en contact avec le produit pendant une à deux secondes jusqu'à ce que PlayMemories Mobile soit lancé.

## À propos de « NFC »

NFC est une technologie permettant la communication sans fil de courte portée entre plusieurs dispositifs, comme un téléphone portable ou une puce électronique, etc. NFC facilite la communication de données grâce à un simple toucher du point de contact désigné.

NFC (Near Field Communication) est une norme internationale de technologie de communication sans fil de courte portée.

### **Note**

- Si vous ne pouvez pas établir la connexion, procédez comme suit :
	- Lancez PlayMemories Mobile sur votre smartphone, puis approchez-le lentement du **RI** (repère N) de ce produit.
	- Si le smartphone est dans un étui, sortez-le.
	- Si le produit est dans un étui, enlevez-le.
	- Vérifiez que la fonction NFC est bien activée sur votre smartphone.
- Lorsque [Mode avion] est réglé sur [ON], il est impossible de connecter ce produit au smartphone. Réglez [Mode avion] sur [OFF].
- Si ce produit et le smartphone sont connectés lorsque le produit est en mode de lecture, l'image affichée est envoyée au smartphone.

[190] Comment utiliser | Utilisation des fonctions Wi-Fi | Transfert d'images vers un smartphone

# Env. vers smartphon.

PlayMemories Mobile doit être installée sur votre smartphone.

- 1. MENU  $\rightarrow \mathbb{R}$  (Sans fil)  $\rightarrow$  [Env. vers smartphon.]  $\rightarrow$  réglage souhaité.
- 2. Si le produit est prêt à effectuer le transfert, l'écran d'information s'affiche sur le produit. Connectez le smartphone et le produit en utilisant ces informations.
	- La méthode de réglage pour connecter le smartphone et le produit dépend du smartphone.

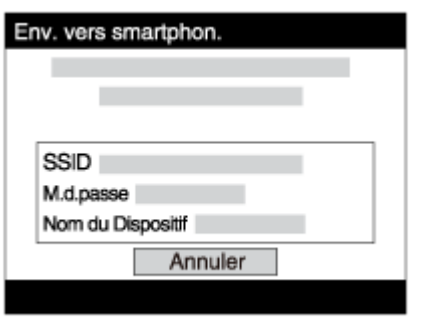

# Détails des éléments du menu

### Sélect. sur ce dispositif :

Permet de sélectionner une image sur le produit pour la transférer vers le smartphone.

- (1) Sélectionnez [Cette img], [Tout. images cette date] ou [Plusieurs images].
- Les options affichées peuvent varier en fonction du mode de visualisation sélectionné sur l'appareil.

(2) Si vous sélectionnez [Plusieurs images], sélectionnez les images de votre choix au moyen de sur la molette de commande, puis appuyez sur MENU  $\rightarrow$  [Entrer].

### Sélect. sur smartphone :

Affiche toutes les images enregistrées sur la carte mémoire du produit sur le smartphone.

### Note

Vous pouvez sélectionner une taille d'image à envoyer au smartphone parmi [Original], [2M] ou [VGA].

Pour modifier la taille d'image, procédez comme suit.

- Sur un smartphone Android Démarrez PlayMemories Mobile et modifiez la taille d'image en sélectionnant [Réglages] → [Copier la taille de l'image].
- Sur un iPhone/iPad Sélectionnez PlayMemories Mobile dans le menu de réglage, et modifiez la taille d'image à l'aide de [Copier la taille de l'image].
- Selon le format d'enregistrement, il se peut que certaines images ne s'affichent pas sur le smartphone.
- Les images RAW sont converties au format JPEG lorsqu'elles sont envoyées.
- Vous ne pouvez pas envoyer de films au format XAVC S ou AVCHD.
- Ce produit partage les informations de connexion pour [Env. vers smartphon.] avec un

dispositif ayant l'autorisation de se connecter. Si vous voulez changer le dispositif qui est autorisé à se connecter au produit, réinitialisez les informations de connexion en suivant ces étapes. MENU → [Sans fil] → [Réinit. SSID/MdP]. Une fois les informations de connexion réinitialisées, vous devez de nouveau enregistrer le smartphone.

Lorsque [Mode avion] est réglé sur [ON], il est impossible de connecter ce produit au smartphone. Réglez [Mode avion] sur [OFF].

[191] Comment utiliser | Utilisation des fonctions Wi-Fi | Transfert d'images vers un smartphone

# Envoi d'images à un smartphone Android (Partage par simple contact NFC)

D'un simple contact, vous pouvez connecter ce produit et un smartphone Android équipé de la technologie NFC pour envoyer une image affichée sur l'écran du produit directement vers le smartphone. Dans le cas des films, vous ne pouvez transférer que les films au format MP4 enregistrés avec [  $\uparrow$  ] Format fichier] réglé sur [MP4].

- 1. Activez la fonction NFC du smartphone.
- 2. Affichez sur le produit une image à envoyer.
- 3. Mettez le smartphone en contact avec le produit.

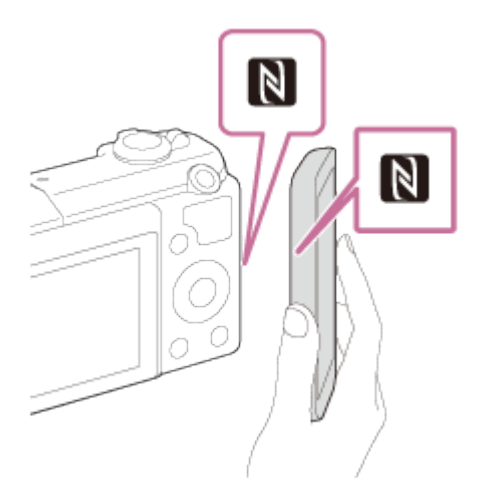

Le produit et le smartphone sont connectés, et PlayMemories Mobile est automatiquement lancé sur le smartphone, puis l'image affichée est envoyée vers le smartphone.

- Avant de mettre en contact le smartphone, annulez les fonctions de sommeil et de blocage de l'écran du smartphone.
- La fonction NFC est disponible uniquement sur les produits portant le symbole  $\blacksquare$ (N Mark).
- Mettez le smartphone en contact avec le produit pendant une à deux secondes

jusqu'à ce que PlayMemories Mobile soit lancé.

• Pour transférer deux images ou plus, sélectionnez MENU  $\rightarrow \mathbb{R}$  (Sans fil)  $\rightarrow$  [Env. vers smartphon.] pour sélectionner des images. Après que l'écran d'activation de la connexion apparaît, utilisez NFC pour connecter le produit et le smartphone.

# À propos de « NFC »

NFC est une technologie permettant la communication sans fil de courte portée entre plusieurs dispositifs, comme un téléphone portable ou une puce électronique, etc. NFC facilite la communication de données grâce à un simple toucher du point de contact désigné.

NFC (Near Field Communication) est une norme internationale de technologie de communication sans fil de courte portée.

### Note

Vous pouvez sélectionner une taille d'image à envoyer au smartphone parmi [Original], [2M] ou [VGA].

Pour modifier la taille d'image, procédez comme suit.

- Sur un smartphone Android Démarrez PlayMemories Mobile et modifiez la taille d'image en sélectionnant [Réglages] → [Copier la taille de l'image].
- Les images RAW sont converties au format JPEG lorsqu'elles sont envoyées.
- Si les images sont affichées sous forme d'index d'images sur le produit, vous ne pouvez pas transférer d'images à l'aide de la fonction NFC.
- Si vous ne pouvez pas établir la connexion, procédez comme suit :
	- Lancez PlayMemories Mobile sur votre smartphone, puis approchez-le lentement du N (repère N) de ce produit.
	- Si le smartphone est dans un étui, sortez-le.
	- Si le produit est dans un étui, enlevez-le.
	- Confirmez que la fonction NFC est bien activée sur le smartphone.
- Lorsque [Mode avion] est réglé sur [ON], vous ne pouvez pas connecter le produit et le smartphone. Réglez [Mode avion] sur [Désact].
- Vous ne pouvez pas envoyer de films au format AVCHD.
- Vous ne pouvez pas envoyer de films au format XAVC S.

[192] Comment utiliser | Utilisation des fonctions Wi-Fi | Transfert d'images vers un ordinateur

# Env. vers ordinateur

Vous pouvez transférer les images stockées sur le produit vers un ordinateur connecté à un point d'accès sans fil ou à routeur sans fil large bande et effectuer facilement des copies de

sauvegarde grâce à cette opération. Avant de commencer, installez PlayMemories Home sur votre ordinateur et enregistrez le point d'accès sur le produit.

- 1. Démarrez votre ordinateur.
- 2. MENU  $\rightarrow \bullet$  (Sans fil)  $\rightarrow$  [Env. vers ordinateur].

### **Note**

- Selon les paramètres d'application de votre ordinateur, le produit se mettra automatiquement hors tension une fois les images sauvegardées sur votre ordinateur.
- Vous pouvez transférer des images depuis le produit vers un seul ordinateur à la fois.
- Si vous voulez transférer des images vers un autre ordinateur, connectez le produit et l'ordinateur via une connexion USB et suivez les instructions de PlayMemories Home.

[193] Comment utiliser | Utilisation des fonctions Wi-Fi | Transfert d'images vers un téléviseur

# Visionner sur TV

Vous pouvez visualiser les images sur un téléviseur compatible réseau en les transférant depuis le produit sans raccorder le produit et le téléviseur au moyen d'un câble. Avec certains téléviseurs, vous devrez peut-être effectuer les opérations sur le téléviseur. Pour plus d'informations, consultez le mode d'emploi fourni avec le téléviseur.

- 1. MENU  $\rightarrow \mathbb{R}$  (Sans fil)  $\rightarrow$  [Visionner sur TV]  $\rightarrow$  dispositif souhaité à connecter.
- 2. Lorsque vous voulez afficher des images en diaporama, appuyez sur au centre de la molette de commande.

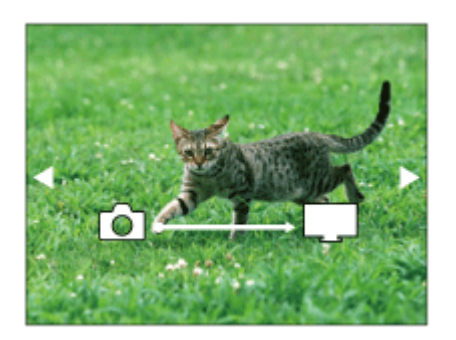

- Pour afficher manuellement l'image suivante/précédente, appuyez sur le côté droit/gauche de la molette de commande.
- Pour changer de dispositif à connecter, appuyez au bas de la molette de commande, puis sélectionnez [List. dispos].

# Réglages du diaporama

Vous pouvez modifier les réglages du diaporama en appuyant au bas de la molette de commande.

### Lecture sélection :

Sélectionne le groupe d'images à afficher.

### Vue par doss. (Img fixe) :

Sélectionnez [Tous] ou [Tout le dossier].

### Vue par date :

Sélectionnez [Tous] ou [Img même date].

### Intervalle :

Sélectionnez [Court] ou [Long].

### Effets\* :

Sélectionnez [ON] ou [OFF].

### Taille d'img lecture :

Sélectionnez [HD] ou [4K].

\* Les réglages ne sont efficaces que pour un téléviseur BRAVIA qui est compatible avec les fonctions.

### **Note**

- Vous pouvez utiliser cette fonction sur un téléviseur compatible DLNA.
- Vous pouvez visualiser les images sur un téléviseur compatible Wi-Fi Direct ou compatible réseau (y compris la télévision par câble).
- Si vous raccordez un téléviseur et ce produit et n'utilisez pas Wi-Fi Direct, vous devez tout d'abord enregistrer votre point d'accès.
- L'affichage des images sur le téléviseur peut prendre un certain temps.
- Il n'est pas possible d'afficher des films sur un téléviseur via Wi-Fi. Utilisez un câble HDMI (vendu séparément).

[194] Comment utiliser | Utilisation des fonctions Wi-Fi | Modification des réglages des fonctions Wi-Fi

# Mode avion

Vous pouvez désactiver temporairement toutes les fonctions Wi-Fi lorsque vous vous trouvez à bord d'un avion, etc.

1. MENU  $\rightarrow \mathbf{S}$  (Sans fil)  $\rightarrow$  [Mode avion]  $\rightarrow$  réglage souhaité. Si vous réglez [Mode avion] sur [ON], une marque d'avion s'affiche sur l'écran.

# WPS Push

Si votre point d'accès comporte un bouton WPS, vous pouvez enregistrer facilement le point d'accès sur ce produit en appuyant sur le bouton WPS.

- 1. MENU  $\rightarrow \blacksquare$  (Sans fil)  $\rightarrow$  [WPS Push].
- 2. Appuyez sur le bouton WPS du point d'accès à enregistrer.

### Note

- [WPS Push] fonctionne uniquement si le réglage de sécurité de votre point d'accès est réglé sur WPA ou WPA2, et si votre point d'accès est compatible avec la méthode du bouton WPS. Si le réglage de sécurité est placé sur WEP ou si votre point d'accès ne prend pas en charge la méthode du bouton WPS, exécutez [Régl. point d'accès].
- Pour plus d'informations sur les fonctions et les réglages disponibles sur votre point d'accès, reportez-vous au mode d'emploi de celui-ci ou contactez l'administrateur du point d'accès.
- Les conditions environnantes peuvent empêcher l'établissement d'une connexion : type de matériaux des murs, présence d'un obstacle, qualité médiocre du signal entre le produit et le point d'accès, etc. Dans ce cas, modifiez l'emplacement du produit ou rapprochez le produit du point d'accès.

[196] Comment utiliser | Utilisation des fonctions Wi-Fi | Modification des réglages des fonctions Wi-Fi

# Régl. point d'accès

Vous pouvez enregistrer votre point d'accès manuellement. Avant de lancer la procédure, vérifiez le nom SSID du point d'accès, le système de sécurité et le mot de passe. Le mot de passe peut être préétabli sur certains appareils. Pour en savoir plus, voir le mode d'emploi du point d'accès ou adressez-vous à l'administrateur du point d'accès.

- 1. MENU  $\rightarrow \mathbf{N}$  (Sans fil)  $\rightarrow$  [Régl. point d'accès].
- 2. Sélectionnez le point d'accès à enregistrer.

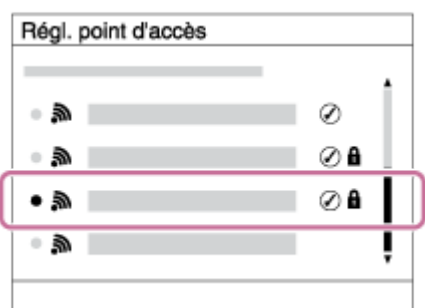

Lorsque le point d'accès souhaité s'affiche à l'écran : Sélectionnez le point d'accès désiré.

### Lorsque le point d'accès souhaité ne s'affiche pas à l'écran :

Sélectionnez [Réglage manuel] et définissez le point d'accès.

\*Pour la méthode de saisie, reportez-vous à « Comment utiliser le clavier ».

- Si vous sélectionnez [Réglage manuel], saisissez le nom SSID du point d'accès, puis sélectionnez le système de sécurité.
- 3. Saisissez le mot de passe puis sélectionnez [OK].

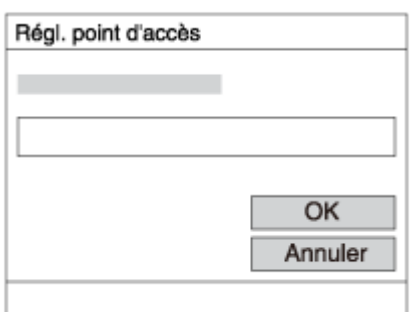

- Les points d'accès sans le symbole  $\bigcap_{n=1}^{\infty}$  n'ont pas besoin de mot de passe.
- 4. Sélectionnez [OK].

# Comment utiliser le clavier

Lorsque la saisie manuelle de caractères est nécessaire, un clavier s'affiche à l'écran.

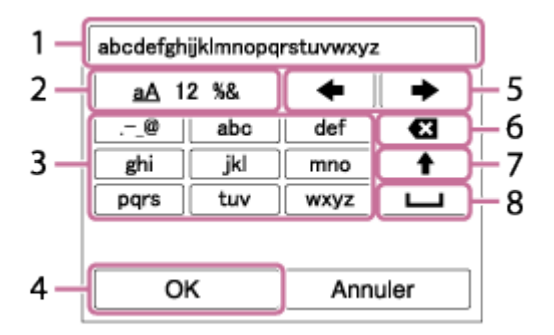

- 1. Zone de saisie Les caractères saisis s'affichent.
- 2. Changer de types de caractère Chaque fois que vous appuyez sur  $\bullet$  au centre de la molette de commande, les types de caractères passent par les lettres alphabétiques, les chiffres et les symboles.

3. Clavier Chaque fois que vous appuyez sur  $\Box$  au centre, le caractère que vous saisissez s'affiche.

# Par exemple : Si vous voulez saisir « abd »

Sélectionnez la touche « abc » et appuyez une fois sur  $\bigcirc$  pour afficher « a »  $\rightarrow$ sélectionnez «  $\longrightarrow$  » ((5) Déplacer le curseur) et appuyez sur  $\rightarrow$   $\rightarrow$  sélectionnez la touche « abc » et appuyez deux fois sur  $\bigcirc$  pour afficher « b »  $\rightarrow$  sélectionnez la touche « def » et appuyez une fois sur  $\bigcirc$  pour afficher « d ».

- 4. Finaliser Finalise les caractères saisis.
- 5. Déplacer le curseur Déplace le curseur dans la boîte de saisie vers la droite ou la gauche.
- 6. Supprimer Supprime le caractère précédant le curseur.
- 7. **A** Change la casse du caractère suivant.
- 8. **Saisit un espace.**
- Pour annuler la saisie, sélectionnez [Annuler].

# Autres éléments de réglage

Selon l'état ou la méthode de réglage de votre point d'accès, il se peut que vous souhaitiez régler d'autres éléments.

### WPS PIN :

Affiche le code PIN saisi dans le périphérique raccordé.

### Connex. Prioritaire:

Sélectionnez [ON] ou [OFF].

### Réglage adresse IP:

Sélectionnez [Auto] ou [Manuel].

### Adresse IP :

Si vous saisissez l'adresse IP manuellement, saisissez l'adresse spécifiée.

### Masque sous-réseau/Passerelle par défaut:

Lorsque vous réglez [Réglage adresse IP] sur [Manuel], saisissez l'adresse IP correspondant à votre environnement réseau.

## Note

Pour donner la priorité au point d'accès enregistré, réglez [Connex. Prioritaire] sur [ON].

[197] Comment utiliser | Utilisation des fonctions Wi-Fi | Modification des réglages des fonctions Wi-Fi

# Éditer Nom Disposit.

Vous pouvez modifier le nom du dispositif sous Wi-Fi Direct.

1. MENU  $\rightarrow \mathbf{S}$  (Sans fil)  $\rightarrow$  [Éditer Nom Disposit.].

- 2. Sélectionnez la boîte de saisie, puis saisissez le nom du dispositif  $\rightarrow$  [OK].
	- Pour la méthode de saisie, reportez-vous à « [Comment utiliser le clavier](#page-0-0) ».

[198] Comment utiliser | Utilisation des fonctions Wi-Fi | Modification des réglages des fonctions Wi-Fi

# Affich. Adresse MAC

Permet d'afficher l'adresse MAC de ce produit.

1. MENU  $\rightarrow \mathbf{R}$  (Sans fil)  $\rightarrow$  [Affich. Adresse MAC].

[199] Comment utiliser | Utilisation des fonctions Wi-Fi | Modification des réglages des fonctions Wi-Fi

# Réinit. SSID/MdP

Ce produit partage les informations de connexion pour [Env. vers smartphon.] et [Comm. à distance num. incorporée] avec un dispositif ayant l'autorisation de se connecter. Si vous voulez changer le dispositif qui est autorisé à se connecter au produit, réinitialisez les informations de connexion.

1. MENU  $\rightarrow \mathbf{N}$  (Sans fil)  $\rightarrow$  [Réinit. SSID/MdP]  $\rightarrow$  [OK].

### Note

Si vous connectez ce produit au smartphone après réinitialisation des informations de connexion, vous devez enregistrer de nouveau le smartphone.

[200] Comment utiliser | Utilisation des fonctions Wi-Fi | Modification des réglages des fonctions Wi-Fi

# Réinit. régl. Réseau

Permet de rétablir les réglages par défaut du réseau.

1. MENU  $\rightarrow \mathbf{N}$  (Sans fil)  $\rightarrow$  [Réinit. régl. Réseau]  $\rightarrow$  [OK].

[201] Comment utiliser  $\parallel$  Ajout de nouvelles applications au produit  $\parallel$  PlayMemories Camera Apps

# PlayMemories Camera Apps

Vous pouvez ajouter les fonctions de votre choix à ce produit en vous connectant au site Web de téléchargement d'applications (P) (PlayMemories Camera Apps) via Internet. Par exemple, les opérations suivantes sont disponibles :

- Grand choix d'effets à appliquer aux prises de vue.
- Transfert d'images vers des services réseau directement depuis le produit.
- Appuyez sur MENU  $\rightarrow \Box$  (Application)  $\rightarrow$  [Présentation] pour obtenir des informations sur le service et sur les pays et régions où il est disponible.

[202] Comment utiliser  $\parallel$  Ajout de nouvelles applications au produit  $\parallel$  PlayMemories Camera Apps

# Environnement matériel et logiciel recommandé

Pour en savoir plus sur les environnements matériel et logiciel recommandés pour télécharger une application et ajouter des fonctions au produit, utilisez l'URL suivante : le site web « PlayMemories Camera Apps » ([www.sony.net/pmca/\)](http://www.sony.net/pmca/)

[203] Comment utiliser | Ajout de nouvelles applications au produit | Installation des applications

# Ouverture d'un compte de service

Vous pouvez ouvrir un compte, nécessaire au téléchargement des applications.

1. Accédez au site Web de téléchargement d'applications. <http://www.sony.net/pmca/>

- 2. Suivez les instructions affichées à l'écran et créez un compte pour accéder au service.
	- Suivez les instructions affichées à l'écran pour télécharger l'application de votre choix sur votre produit.

[204] Comment utiliser  $\parallel$  Ajout de nouvelles applications au produit  $\parallel$  Installation des applications

# Télécharger des applications

Vous pouvez télécharger des applications avec votre ordinateur.

- 1. Connectez-vous par Internet au site de téléchargement des applications. <http://www.sony.net/pmca/>
- 2. Sélectionnez l'application de votre choix et téléchargez-la sur votre produit en suivant les instructions affichées à l'écran.
	- Connectez le produit à l'ordinateur via le câble micro-USB (fourni) en suivant les instructions à l'écran.

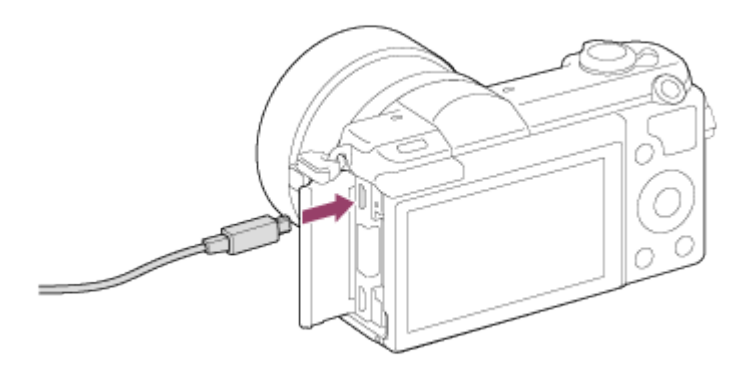

[205] Comment utiliser | Ajout de nouvelles applications au produit | Installation des applications

# Téléchargement d'applications directement sur le produit au moyen de la fonction Wi-Fi

ordinateur.

1. MENU  $\rightarrow \Box$  (Application)  $\rightarrow$  Liste d'applications  $\rightarrow \bigcirc$  (PlayMemories Camera Apps), puis suivez les instructions à l'écran pour télécharger les applications. Vous devez au préalable avoir créé un compte vous permettant d'accéder au service.

## Note

Lorsque le réglage de l'adresse IP de ce produit est [Manuel], vous ne pouvez pas télécharger d'application. Réglez [Réglage adresse IP] sur [Auto].

[206] Comment utiliser  $\parallel$  Ajout de nouvelles applications au produit  $\parallel$  Démarrage des applications

# Démarrer l'application téléchargée

Lancez une application téléchargée depuis le site Web de téléchargement d'applications PlayMemories Camera Apps.

1. MENU →  $\Box$  (Application) → [Liste d'applications] → application de votre choix à lancer.

### **Astuce**

## Pour démarrer plus rapidement les applications

Affectez [Téléch. l'application] et [Liste d'applications] à la touche personnalisée. Pour lancer les applications ou afficher une liste d'applications, il suffit d'appuyer sur la touche personnalisée pendant l'affichage de l'écran d'informations sur la prise de vue.

[207] Comment utiliser | Ajout de nouvelles applications au produit | Gestion des applications

# Désinstallation des applications

Vous pouvez désinstaller des applications de ce produit.

1. MENU →  $\Box$  (Application) → Liste d'applications → [Gestion d'applications] → [Gérer et supprimer].

- 2. Sélectionnez l'application à désinstaller.
- 3. Sélectionnez  $\overline{m}$  pour désinstaller l'application.
- L'application désinstallée peut être réinstallée. Pour en savoir plus, voir le site Web de téléchargement d'applications.

[208] Comment utiliser | Ajout de nouvelles applications au produit | Gestion des applications

# Changement de l'ordre des applications

Vous pouvez changer l'ordre dans lequel les applications ajoutées s'affichent sur ce produit.

- 1. MENU  $\rightarrow \Box$  (Application)  $\rightarrow$  Liste d'applications  $\rightarrow$  [Gestion d'applications]  $\rightarrow$  [Trier].
- 2. Sélectionnez l'application dont vous souhaitez changer l'ordre.
- 3. Sélectionnez la destination.

[209] Comment utiliser  $\parallel$  Ajout de nouvelles applications au produit  $\parallel$  Gestion des applications

# Confirmation des informations sur le compte de PlayMemories Camera Apps

Les informations sur le compte de « Sony Entertainment Network » enregistrées sur le produit s'affichent.

1. MENU  $\rightarrow$   $\Box$  (Application)  $\rightarrow$  Liste d'applications  $\rightarrow$  [Gestion d'applications]  $\rightarrow$  [Afficher informations compte].

Vous pouvez vérifier l'environnement d'exploitation du logiciel à l'adresse URL suivante : [www.sony.net/pcenv/](http://www.sony.net/pcenv/)

[211] Comment utiliser  $|$  Visualisation sur un ordinateur  $|$  Utilisation du logiciel PlayMemories Home

PlayMemories Home vous permet de faire ce qui suit :

- Vous pouvez importer des images prises avec ce produit sur votre ordinateur.
- Vous pouvez lire les images importées sur votre ordinateur.
- Vous pouvez partager vos images au moyen de PlayMemories Online.

En outre sous Windows, vous pouvez faire ce qui suit :

- Afficher les images sur votre ordinateur sous forme de calendrier, en les classant par date de prise de vue.
- Vous pouvez éditer et corriger les images, par exemple au moyen du recadrage ou du redimensionnement.
- Vous pouvez créer un disque Blu-ray, un disque AVCHD ou un disque DVD-Vidéo à partir des films AVCHD importés sur un ordinateur. Vous ne pouvez pas créer de disques à partir de films au format XAVC S, bien qu'il soit possible de les importer sur un ordinateur.
- Télécharger des images sur un service réseau. (Une connexion Internet est nécessaire.)
- Pour d'autres informations, consultez l'Aide de PlayMemories Home.
- Une connexion Internet est nécessaire pour utiliser PlayMemories Online ou d'autres services réseau. Il est possible que PlayMemories Online ou d'autres services réseau ne soient pas disponibles dans certains pays ou régions.

[212] Comment utiliser | Visualisation sur un ordinateur | Utilisation du logiciel Installation de PlayMemories Home

1. Saisissez l'URL ci-dessous dans le navigateur Internet de votre ordinateur pour accéder au site, puis installez PlayMemories Home.

[www.sony.net/pm/](http://www.sony.net/pm/)

- Procédez à l'installation en suivant les instructions sur l'écran.
- Lorsque l'installation est terminée, PlayMemories Home démarre.
- Si le logiciel PMB (Picture Motion Browser) fourni avec un produit acheté avant 2011 a déjà été installé sur l'ordinateur, PMB sera écrasé par PlayMemories Home. Utilisez PlayMemories Home.
- 2. Raccordez le produit à votre ordinateur à l'aide du câble micro-USB fourni.
	- Il est possible d'ajouter de nouvelles fonctions à PlayMemories Home. Même si PlayMemories Home a déjà été installé sur votre ordinateur, connectez de nouveau le produit à votre ordinateur.

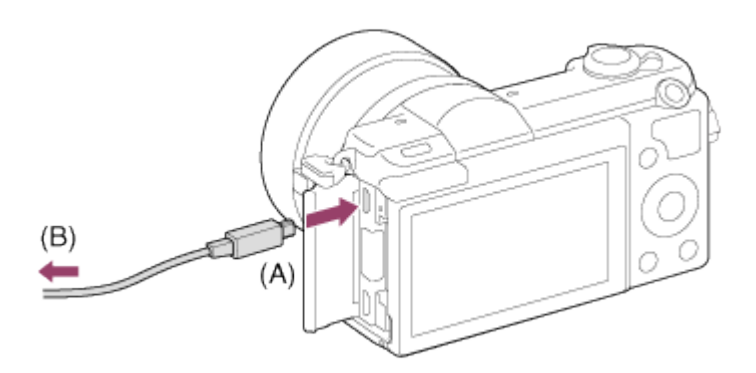

- A : Vers le Multi/micro connecteur USB
- B : Vers la prise USB de l'ordinateur

# Note

- Connectez-vous en tant qu'administrateur.
- Il peut être nécessaire de redémarrer votre ordinateur. Lorsque le message de confirmation de redémarrage apparaît, redémarrez l'ordinateur en suivant les instructions sur l'écran.
- Selon l'environnement système de votre ordinateur, il se peut que DirectX soit installé.

### **Astuce**

Pour plus d'informations sur PlayMemories Home, reportez-vous à l'Aide de PlayMemories Home ou à la page d'assistance de PlayMemories Home (<http://www.sony.co.jp/pmh-se/>) (en anglais uniquement).

[213] Comment utiliser | Visualisation sur un ordinateur | Utilisation du logiciel Logiciels pour ordinateurs Mac
Pour plus d'informations sur les logiciels pour ordinateurs Mac, consultez l'URL suivante : <http://www.sony.co.jp/imsoft/Mac/>

### Importation auto sans fil

« Importation auto sans fil » est nécessaire si vous utilisez un ordinateur Mac et souhaitez importer des images sur l'ordinateur au moyen de la fonction Wi-Fi. Téléchargez « Importation auto sans fil » depuis l'URL ci-dessus et installez-le sur votre ordinateur Mac. Pour plus d'informations, reportez-vous à l'Aide de « Importation auto sans fil ».

#### **Note**

Les logiciels pouvant être utilisés dépendent de la région.

[214] Comment utiliser  $\parallel$  Visualisation sur un ordinateur  $\parallel$  Utilisation du logiciel

# « Image Data Converter »

« Image Data Converter » vous permet de faire ce qui suit :

- Éditer des images enregistrées au format RAW en appliquant un grand nombre de fonctions de correction, telles que la courbe de tonalité ou la netteté.
- Vous pouvez modifier les images avec la balance des blancs, l'exposition et [Modes créatifs], etc.
- Vous pouvez sauvegarder les images fixes affichées et éditées sur un ordinateur. Vous pouvez sauvegarder l'image fixe au format RAW ou la sauvegarder dans un format de fichier général.
- Afficher et comparer les images RAW et les images JPEG prises avec ce produit.
- Vous pouvez hiérarchiser les images en cinq catégories.
- Définir l'étiquette de couleur.

[215] Comment utiliser  $\parallel$  Visualisation sur un ordinateur  $\parallel$  Utilisation du logiciel Installation d'« Image Data Converter »

1. Téléchargez et installez le logiciel en accédant à l'URL suivante (en anglais uniquement).

<http://www.sony.co.jp/ids-se/>

#### **Note**

Connectez-vous en tant qu'administrateur.

# [216] Comment utiliser  $|$  Visualisation sur un ordinateur  $|$  Utilisation du logiciel Accès à « Mode d'emploi d'Image Data Converter »

#### Sous Windows :

[Démarrer] → [Tous les programmes] → [Image Data Converter] → [Aide] → [Image Data Converter Ver.4].

Sous Windows 8, démarrez [Image Data Converter Ver.4] et sélectionnez [Aide] depuis la barre de menus → [Mode d'emploi d'Image Data Converter].

#### Mac :

Finder → [Applications] → [Image Data Converter] → [Image Data Converter Ver.4] et sélectionnez [Aide] depuis la barre de menus → [Mode d'emploi d'Image Data Converter].

Pour en savoir plus sur le fonctionnement, vous pouvez également consulter la page de support « Image Data Converter » (en anglais uniquement). <http://www.sony.co.jp/ids-se/>

[217] Comment utiliser | Visualisation sur un ordinateur | Utilisation du logiciel

# « Remote Camera Control »

Lorsque vous utilisez « Remote Camera Control », les opérations suivantes sont disponibles sur votre ordinateur.

- Modifier les réglages de ce produit et la prise de vue.
- Enregistrement d'images directement sur un ordinateur.
- Procéder au déclenchement de prises à intervalle.

Utilisez ces fonctions après avoir sélectionné MENU →  $\Box$  (Réglage) → [Connexion USB]  $\rightarrow$  [PC à distance]. Pour plus d'informations sur la manière d'utiliser « Remote Camera Control », consultez l'Aide.

[218] Comment utiliser | Visualisation sur un ordinateur | Utilisation du logiciel Installation de « Remote Camera Control »

Téléchargez le logiciel depuis l'URL suivante et installez-le :

Sous Windows : <http://www.sony.co.jp/imsoft/Win/> Mac : <http://www.sony.co.jp/imsoft/Mac/>

[219] Comment utiliser | Visualisation sur un ordinateur | Utilisation du logiciel Accéder à l'Aide de Remote Camera Control

#### Sous Windows :

[Démarrer] → [Tous les programmes] → [Remote Camera Control] → [Remote Camera Control Help].

Sous Windows 8, démarrez[Remote Camera Control], et cliquez droit dans la barre de titre pour sélectionner [Remote Camera Control Help].

#### Mac :

Finder → [Applications] → [Remote Camera Control], et sélectionnez [Aide] depuis la barre de menus → [Remote Camera Control Help].

[220] Comment utiliser | Visualisation sur un ordinateur | Connexion du produit à un ordinateur

# Connexion du produit à un ordinateur

- 1. Insérez une batterie suffisamment chargée dans le produit ou branchez le produit à une prise murale avec un adaptateur secteur AC-PW20 (vendu séparément).
- 2. Allumez le produit et l'ordinateur.
- 3. Raccordez le produit à votre ordinateur à l'aide du câble micro-USB (fourni) (A).

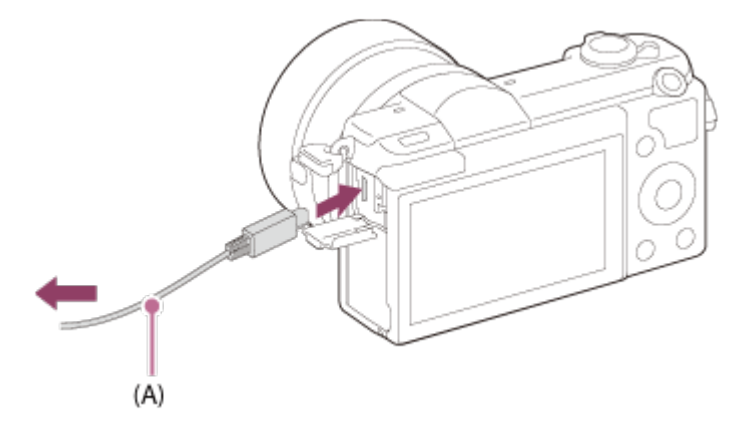

[221] Comment utiliser | Visualisation sur un ordinateur | Connexion du produit à un ordinateur

Importation d'images sur un ordinateur

PlayMemories Home vous permet d'importer facilement des images. Pour plus d'informations sur les fonctions de PlayMemories Home, reportez-vous à l'Aide de PlayMemories Home.

### Importation d'images sur un ordinateur sans utiliser PlayMemories Home (sous Windows)

Lorsque l'assistant de lecture automatique apparaît après avoir établi une connexion USB entre ce produit et un ordinateur, cliquez sur [Ouvrir le dossier et afficher les fichiers]  $\rightarrow$  [OK]  $\rightarrow$  [DCIM] ou [MP\_ROOT]. Puis copiez les images souhaitées sur l'ordinateur.

• Si Device Stage apparaît sous Windows 7 ou Windows 8, double-cliquez sur [Parcourir les fichiers] → l'icône multimédia → le dossier dans lequel les images que vous voulez importer sont stockées.

### Importation d'images vers un ordinateur sans utiliser PlayMemories Home (sous Mac)

Raccordez le produit à votre ordinateur Mac. Double-cliquez sur l'icône nouvellement reconnue sur le bureau  $\rightarrow$  le dossier dans lequel l'image que vous voulez importer est stockée. Puis faites glisser le fichier d'image sur l'icône du disque dur.

#### **Note**

- Pour les opérations comme l'importation de films AVCHD sur l'ordinateur, utilisez le logiciel PlayMemories Home.
- Ne modifiez ni ne traitez les fichiers/dossiers de film AVCHD depuis l'ordinateur raccordé. Vous risqueriez d'endommager les fichiers de film ou de les rendre illisibles. Ne supprimez pas ou ne copiez pas de films AVCHD sur la carte mémoire de l'ordinateur. Sony n'est pas responsable des conséquences découlant de telles opérations via l'ordinateur.

[222] Comment utiliser  $\parallel$  Visualisation sur un ordinateur  $\parallel$  Connexion du produit à un ordinateur

# Déconnexion du produit de l'ordinateur

Coupe la connexion USB entre ce produit et l'ordinateur.

Effectuez les procédures des étapes 1 à 2 ci-dessous avant d'exécuter les opérations suivantes :

- Déconnecter le câble.
- Retirer une carte mémoire.
- Mettre le produit hors tension.
	- 1. Cliquez sur (Retirer Périphérique de stockage de masse USB en toute sécurité) sur la barre des tâches.
	- 2. Cliquez sur le message affiché.

#### **Note**

- Pour les ordinateurs Mac, glissez-déposez l'icône de la carte mémoire ou l'icône du lecteur dans l'icône « Poubelle ». Le produit est déconnecté de l'ordinateur.
- Sur les ordinateurs fonctionnant sous Windows 7 ou Windows 8, il se peut que l'icône de déconnexion ne s'affiche pas. Dans ce cas, vous pouvez sauter les étapes 1 et 2 cidessus.

[223] Comment utiliser | Visualisation sur un ordinateur | Création d'un disque vidéo Type de disque

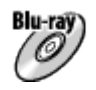

#### Qualité d'image haute définition (HD)

L'utilisation d'un disque Blu-ray vous permet d'enregistrer des films en qualité d'image haute définition (HD) d'une durée plus importante qu'avec les disques DVD.

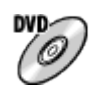

### Qualité d'image haute définition (HD) (Disque d'enregistrement AVCHD)

Des films avec une qualité d'image haute définition (HD) peuvent être enregistrés sur un support DVD, tel que des disques DVD-R, et un disque avec une qualité d'image haute définition (HD) est créé.

Vous pouvez lire un disque de qualité d'image haute définition (HD) sur des appareils de lecture AVCHD, comme un lecteur de disques Sony Blu-ray ou une PlayStation®3. La lecture du disque n'est pas possible sur un lecteur DVD ordinaire.

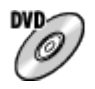

#### Qualité d'image à définition standard (STD)

Des films avec une qualité d'image à définition standard (STD) convertis à partir de films avec une qualité d'image haute définition (HD) peuvent être enregistrés sur un support DVD, tel que des disques DVD-R, et un disque avec une qualité d'image standard (STD) est créé.

#### **Astuce**

Vous pouvez utiliser les types suivants de disques 12 cm avec PlayMemories Home. Pour les disques Blu-ray, voir Création de disques Blu-ray.

DVD-R/DVD+R/DVD+R DL : Non réinscriptible

DVD-RW/DVD+RW : Réinscriptible

- Mettez toujours à jour votre « PlayStation 3 » pour utiliser la version la plus récente du logiciel système de « PlayStation 3 ».
- La « PlayStation 3 » peut ne pas être disponible dans certains pays ou certaines régions.

[224] Comment utiliser | Visualisation sur un ordinateur | Création d'un disque vidéo Sélection de la méthode de création de disque

Vous pouvez créer un disque à partir d'un film au format AVCHD enregistré avec ce produit. Les périphériques de lecture compatibles peuvent varier selon le type de disque. Sélectionnez une méthode adaptée à votre lecteur de disque.

Pour en savoir plus sur la création d'un disque avec PlayMemories Home, voir l'Aide de PlayMemories Home. (Pour Windows uniquement)

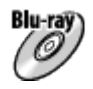

### Crée un disque avec une qualité d'image haute définition (HD)

Format de film enregistrable : PS, FX, FH Lecteur : Périphériques de lecture de disques Blu-ray (lecteur de disques Sony Blu-ray, PlayStation®3, etc.)

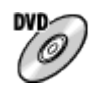

### Crée un disque avec une qualité d'image haute définition (HD) (disque d'enregistrement AVCHD)

Format de film enregistrable : PS\*, FX\*, FH

Lecteur : Périphériques de lecture au format AVCHD (lecteur de disques Sony Blu-ray, PlayStation®3, etc.)

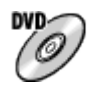

# Crée un disque avec une qualité d'image de définition standard (STD)

Format de film enregistrable : PS\*, FX\*, FH\* Lecteur : Périphériques de lecture DVD ordinaires (Lecteur DVD, ordinateur pouvant lire des DVD, etc.)

\* Vous pouvez créer un disque avec des films enregistrés dans ces formats au moyen de PlayMemories Home en abaissant (down-conversion) la qualité d'image.

[225] Comment utiliser  $|$  Visualisation sur un ordinateur  $|$  Création d'un disque vidéo Création de disques via d'autres périphériques que l'ordinateur

Vous pouvez aussi créer des disques avec un enregistreur Blu-ray, etc. Le type de disque que vous pouvez créer varie selon le périphérique utilisé.

### Enregistreur Blu-ray :

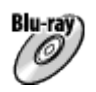

Qualité d'image haute définition (HD)

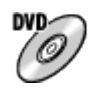

Qualité d'image à définition standard (STD)

### Enregistreur HDD, etc. :

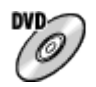

Qualité d'image à définition standard (STD)

#### Note

- Lorsque vous créez des disques AVCHD avec PlayMemories Home à partir de films enregistrés en configurant [  $\sharp$   $\sharp$  Réglage d'enreg.] sur [60p 28M(PS)]/[50p 28M(PS)], [60i 24M(FX)]/[50i 24M(FX)] ou [24p 24M(FX)]/[25p 24M(FX)], la qualité d'image est convertie et il est impossible de créer des disques avec la qualité d'image d'origine. La conversion de la qualité d'image prend du temps. Pour enregistrer des films en conservant la qualité d'image d'origine, utilisez des disques Blu-ray.
- Pour créer un disque Blu-ray à partir de films enregistrés en [60p 28M(PS)]/[50p 28M(PS)], vous devez utiliser un dispositif compatible avec le format AVCHD Ver. 2.0. Le

disque Blu-ray créé ne peut être lu que sur un périphérique compatible avec le format AVCHD Ver. 2.0.

- Pour plus d'information sur la façon de créer des disques, reportez-vous au mode d'emploi du périphérique utilisé.
- Les films enregistrés avec  $[\mathbf{H}]\mathbf{F}$  Format fichier] réglé sur [XAVC S] ne peuvent pas être copiés sur des disques.

[226] Comment utiliser  $\parallel$  Visualisation sur un ordinateur  $\parallel$  Création d'un disque vidéo Création de disques Blu-ray

Vous pouvez créer des disques Blu-ray à partir de films AVCHD importés sur un ordinateur. L'ordinateur doit être capable de créer des disques Blu-ray. Vous pouvez utiliser des disques BD-R (non réinscriptibles) ou BD-RE (réinscriptibles). Il est impossible d'effectuer des enregistrements multisession. Pour créer des disques Blu-ray à l'aide de PlayMemories Home, assurez-vous d'installer le logiciel d'extension dédié. Pour plus d'informations, voir l'adresse URL suivante :

<http://support.d-imaging.sony.co.jp/BDUW/>

Pour effectuer l'installation, votre ordinateur doit être connecté à Internet. Pour des instructions détaillées, voir l'Aide de PlayMemories Home.

#### Note

Pour lire un disque Blu-ray créé à partir des films enregistrés en [60p 28M(PS)]/[50p 28M(PS)], vous devez utiliser un dispositif compatible avec le format AVCHD Ver. 2.0.

[227] Comment utiliser | Précautions/Le produit | Précautions Précautions

### Copie de sauvegarde des cartes mémoires

Les données peuvent être corrompues dans les situations suivantes. Veillez à sauvegarder les données par précaution.

- Lorsque vous retirez la carte mémoire ou que vous éteignez le produit pendant une opération de lecture ou d'écriture.
- Lorsque la carte mémoire est utilisée dans des endroits exposés à l'électricité statique ou à du bruit électrique.

## Création d'un fichier de base de données d'images

Si vous insérez dans le produit une carte mémoire qui ne contient pas de fichier de base de données d'images, le produit crée automatiquement lors de sa mise en route un fichier de base de données d'images en utilisant une partie de la capacité de la carte mémoire. Le processus peut durer un certain temps, et vous ne pouvez pas utiliser le produit avant qu'il ne soit terminé.

En cas d'erreur du fichier de base de données, exportez toutes les images sur votre ordinateur au moyen de PlayMemories Home, puis formatez la carte mémoire avec ce produit.

# N'utilisez/ne rangez pas le produit dans les endroits suivants

- Dans un endroit extrêmement chaud, froid ou humide Dans des endroits tels qu'une voiture stationnée au soleil, le boîtier de l'appareil peut se déformer et cela pourrait provoquer un dysfonctionnement.
- En plein soleil ou à proximité d'un radiateur Le boîtier de l'appareil peut se décolorer ou se déformer et cela pourrait provoquer un dysfonctionnement.
- Endroits soumis à des vibrations oscillantes
- À proximité d'un champ magnétique puissant
- Dans des endroits sablonneux ou poussiéreux

Veillez à ce que du sable ou de la poussière ne pénètre pas dans le produit. Ceci risque d'entraîner un dysfonctionnement du produit, qui peut dans certains cas être irréparable.

### Températures de fonctionnement

Votre produit est conçu pour une utilisation à des températures comprises entre 0 °C et 40 °C (32 °F et 104 °F). Son utilisation en dehors de cette plage de température (températures extrêmes) n'est pas recommandée.

# Condensation

- Si vous amenez directement le produit d'un endroit froid à un endroit chaud, de l'humidité peut se condenser à l'intérieur ou à l'extérieur du produit. Cette condensation pourrait provoquer un dysfonctionnement du produit.
- Lorsque vous faites passer le produit directement d'un endroit froid à un endroit chaud, enfermez-le dans un sac en plastique pour éviter la pénétration de l'air et la condensation. Attendez environ une heure que la température du produit atteigne la température ambiante.
- En cas de condensation, mettez le produit hors tension et attendez environ une heure que l'humidité s'évapore. Si vous essayez d'effectuer des prises de vue alors qu'il y a encore de l'humidité dans l'objectif, les images risquent de ne pas être nettes.

# Fonctions disponibles sur le produit

Ce manuel décrit les fonctions des dispositifs compatibles 1080 60i et des dispositifs compatibles 1080 50i. Pour savoir si votre produit est compatible 1080 60i ou compatible 1080 50i, recherchez les références suivantes sur le dessous du produit.

- Dispositif compatible 1080 60i : 60i
- Dispositif compatible 1080 50i : 50i

## Remarques lorsque vous embarquez dans un avion

Lorsque vous vous trouvez à bord d'un avion, réglez [Mode avion] sur [ON].

# Compatibilité des données d'image

Ce produit est conforme à la norme universelle DCF (Design rule for Camera File system) établie par la JEITA (Japan Electronics and Information Technology Industries Association).

Nous ne pouvons garantir la lecture sur d'autres équipements d'images enregistrées avec votre produit, pas plus que la lecture sur votre produit d'images enregistrées ou modifiées avec d'autres équipements.

# Lecture de films sur d'autres périphériques

Ce produit utilise la norme MPEG-4 AVC/H.264 High Profile pour l'enregistrement au format AVCHD. Pour cette raison, les films enregistrés en format AVCHD avec ce produit ne peuvent pas être lus par les dispositifs suivants.

- Autres dispositifs compatibles avec le format AVCHD ne prenant pas en charge High Profile

- Dispositifs incompatibles avec le format AVCHD

Ce produit utilise aussi la norme MPEG-4 AVC/H.264 Main Profile pour l'enregistrement au format MP4. C'est pourquoi les films enregistrés au format MP4 avec ce produit doivent être lus sur des périphériques compatibles MPEG-4 AVC/H.264.

Les disques enregistrés avec une qualité d'image HD (haute définition) ne peuvent être lus que sur des périphériques compatibles avec le format AVCHD. Les disques de qualité d'image HD ne peuvent être lus sur des lecteurs ou enregistreurs DVD, car ces derniers sont incompatibles avec le format AVCHD. De même, les lecteurs ou enregistreurs DVD peuvent ne pas réussir à éjecter les disques de qualité d'image HD enregistrés au format AVCHD.

# Écran et objectif

- La fabrication de l'écran fait appel à une technologie de très haute précision, et plus de 99,99 % des pixels sont opérationnels pour une utilisation effective. Quelques minuscules points noirs et/ou lumineux (de couleur blanche, rouge, bleue ou verte) peuvent toutefois être visibles en permanence sur l'écran. Ces points sont normaux pour ce procédé de fabrication et n'affectent aucunement l'image.
- Une exposition du moniteur ou de l'objectif aux rayons directs du soleil pendant une longue période peut provoquer des dysfonctionnements. Soyez attentif lorsque vous placez le produit près d'une fenêtre ou à l'extérieur.
- N'exercez aucune pression sur l'écran. Ceci pourrait décolorer l'écran et provoquer un dysfonctionnement.
- Dans un environnement froid, il se peut que les images laissent une traînée sur l'écran. Il ne s'agit pas d'une anomalie.
- Si des gouttelettes d'eau ou d'autres liquides giclent sur le moniteur, essuyez-le avec un chiffon doux. Si le moniteur est mouillé, sa surface peut changer ou se détériorer. Cela pourrait provoquer un dysfonctionnement.
- Par ailleurs, il se peut qu'au début le moniteur soit plus sombre.
- Veillez à ne pas heurter l'objectif et à ne pas lui appliquer de force.
- N'utilisez pas d'objets pointus sur l'écran tactile. Cela pourrait provoquer un dysfonctionnement.

### Remarques sur le flash

- Ne couvrez pas le flash avec les doigts.
- Ne transportez pas le produit en le tenant par le flash, n'exercez pas de force excessive sur celui-ci.
- Si de l'eau, de la poussière ou du sable pénètre dans le flash ouvert, cela peut provoquer un dysfonctionnement.

# Remarques sur la mise au rebut ou le transfert de ce produit à autrui

Lorsque vous mettez ce produit au rebut ou que vous le transférez à un tiers, veillez à réaliser les opérations suivantes afin de protéger vos données personnelles.

Exécutez [Rétablir le réglage] pour réinitialiser tous les réglages.

[228] Comment utiliser | Précautions/Le produit | Précautions À propos de la batterie interne rechargeable

Cet appareil comporte une batterie interne rechargeable pour la conservation de la date, de l'heure et d'autres réglages, que l'appareil soit allumé ou éteint, ou que la batterie soit chargée ou déchargée. Cette batterie rechargeable se recharge continuellement tant que vous utilisez le produit. Cependant, si vous n'utilisez le produit que ponctuellement, elle se décharge peu à peu. Si le produit n'est pas utilisé pendant environ 2 mois, la batterie se décharge complètement. Rechargez alors cette batterie rechargeable avant d'utiliser le produit. Lorsque cette batterie rechargeable n'est pas chargée, vous pouvez quand même utiliser le produit, mais vous ne pouvez pas effectuer l'horodatage.

# Méthode de charge de la batterie interne rechargeable

Insérez une batterie chargée dans le produit ou connectez le produit à une prise murale au moyen de l'adaptateur secteur (fourni) et laissez le produit éteint pendant 24 heures ou plus.

[229] Comment utiliser | Précautions/Le produit | Précautions Remarques sur la batterie

### Charge de la batterie

- Chargez la batterie (fournie) avant d'utiliser le produit pour la première fois.
- La batterie chargée se déchargera peu à peu même si vous ne l'utilisez pas. Chargez la batterie chaque fois que vous utiliserez le produit pour que vous ne ratiez pas d'occasions de prendre des images.
- Vous pouvez charger la batterie même si elle n'est pas complètement déchargée. Vous pouvez utiliser une batterie partiellement chargée.
- Si le témoin de charge clignote et que la charge est annulée en cours, retirez la batterie, puis réinsérez-la.
- Nous vous recommandons de recharger la batterie à une température ambiante comprise entre 10 °C et 30 °C (50 °F et 86 °F). La batterie peut ne pas se charger efficacement en dehors de cette plage de températures.
- Lorsque vous connectez ce produit et un ordinateur portable non raccordé à une source d'alimentation, il se peut que la charge de la batterie de l'ordinateur portable diminue. Ne chargez pas ce produit au moyen d'un ordinateur portable pendant trop longtemps.
- Ne mettez pas sous tension ou redémarrez un ordinateur, ne sortez pas un ordinateur du mode de veille ni n'éteignez un ordinateur alors que ce produit est connecté à l'ordinateur via un câble USB. Cela pourrait provoquer un dysfonctionnement du produit. Débranchez le produit et l'ordinateur avant de procéder aux opérations ci-dessus.
- La charge ne saurait être garantie si vous utilisez un ordinateur modifié ou monté soimême.

## Durée de charge (Charge complète)

La durée de charge est d'environ 310 minutes avec l'adaptateur secteur (fourni). La durée de charge ci-dessus s'applique lors de la charge d'une batterie complètement déchargée, à une température de 25 °C (77 °F). Selon les conditions d'utilisation et les circonstances, la charge peut prendre plus longtemps.

### Comment utiliser efficacement la batterie

La performance de la batterie diminue lorsque la température ambiante est basse. La durée de fonctionnement de la batterie est donc plus courte dans des endroits froids. Pour prolonger la durée d'utilisation de la batterie, nous vous recommandons de la placer dans votre poche près du corps pour la réchauffer et de l'insérer dans le produit juste avant la

prise de vue. Si votre poche contient des objets métalliques tels que des clés, prenez garde au risque de court-circuit.

- La charge de la batterie s'épuisera rapidement si vous utilisez fréquemment le flash ou le zoom.
- Nous vous recommandons de prévoir une batterie de rechange et de prendre des clichés d'essai avant de prendre des clichés réels.
- N'exposez pas la batterie à l'eau. La batterie n'est pas étanche à l'eau.
- Ne laissez pas la batterie dans des endroits très chauds, par exemple dans un véhicule ou en plein soleil.
- Si les bornes de la batterie sont encrassées, il se peut que vous ne parveniez pas à mettre le produit sous tension, ou que la batterie ne se charge pas correctement. Dans ce cas, retirez légèrement la poussière à l'aide d'un chiffon doux ou d'un coton-tige pour nettoyer la batterie.

## Indicateur de charge restante de la batterie

L'indicateur de charge restante de la batterie apparaît sur l'écran.

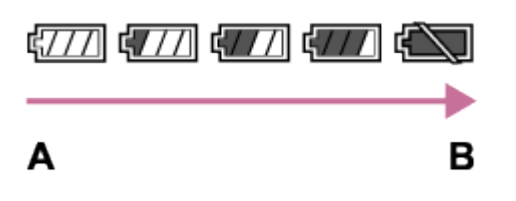

A : Niveau de batterie élevé

- **B** : Batterie épuisée
- Il faut environ une minute avant que l'indicateur de charge restante de la batterie correct apparaisse.
- En fonction des conditions de l'environnement ou de fonctionnement, l'indicateur de charge restante de la batterie peut ne pas s'afficher correctement.
- Si la durée de charge restante de la batterie n'apparaît pas sur l'écran, appuyez sur la touche DISP (Réglage de l'affichage) pour l'afficher.

# Comment stocker la batterie

- Pour entretenir la capacité de la batterie, chargez-la puis déchargez-la complètement dans le produit au moins une fois par an avant de la ranger. Rangez-la dans un endroit sec et frais.
- Pour décharger complètement la batterie, laissez le produit en mode de lecture diaporama jusqu'à ce qu'il s'éteigne.
- Pour éviter l'encrassement des bornes et les courts-circuits, etc., veillez à utiliser un sac plastique pour tenir la batterie à l'écart des objets métalliques lors du transport et du stockage.

# Durée de vie de la batterie

La durée de vie de la batterie est limitée. Si vous utilisez à plusieurs reprises la même batterie ou utilisez la même batterie pendant une période prolongée, la capacité de la batterie diminuera progressivement. Si la durée d'utilisation de la batterie est considérablement réduite, le moment est venu de remplacer la batterie par une neuve.

La durée de vie de la batterie varie en fonction des conditions ambiantes, de stockage et d'utilisation.

# [230] Comment utiliser | Précautions/Le produit | Précautions Charge de la batterie

- L'adaptateur secteur fourni est destiné uniquement à ce produit. Ne le raccordez pas à d'autres dispositifs électroniques. Cela pourrait provoquer un dysfonctionnement.
- Assurez-vous d'utiliser un adaptateur secteur Sony d'origine.
- Si le témoin de charge du produit clignote pendant la charge, retirez la batterie en cours de charge, puis insérez à nouveau fermement cette même batterie dans le produit. Si le témoin de charge clignote à nouveau, cela peut indiquer une batterie défectueuse ou qu'une batterie de type autre que spécifié a été insérée. Vérifiez que la batterie correspond au type spécifié.

Si la batterie est du type spécifié, retirez la batterie, remplacez-la par une batterie neuve ou différente, et vérifiez si la batterie nouvellement insérée se charge correctement. Si la batterie nouvellement insérée se charge correctement, il se peut que la batterie précédemment insérée soit défectueuse.

Si le témoin de charge clignote même si l'adaptateur secteur est branché au produit et à la prise murale, cela indique que la charge s'est temporairement arrêtée et est en veille. La charge s'arrête et passe automatiquement en état de veille lorsque la température est hors de la plage de température de fonctionnement recommandée. Lorsque la température revient dans la plage appropriée, la charge reprend et le témoin de charge se rallume. Nous vous recommandons de recharger la batterie à une température ambiante comprise entre 10 °C et 30 °C (50 °F et 86 °F).

[231] Comment utiliser | Précautions/Le produit | Précautions Carte mémoire

## Carte mémoire

Indications sur le type de carte dans le Manuel d'aide

### Memory Stick PRO Duo

(Memory Stick XC-HG Duo/Memory Stick PRO Duo/Memory Stick PRO-HG Duo)

### Carte SD

(carte mémoire SD/carte mémoire SDHC/carte mémoire SDXC)

- Les supports Memory Stick PRO Duo ainsi que les cartes mémoires SD d'une capacité allant jusqu'à 64 Go ont été testés et se sont révélés adaptés à une utilisation avec ce produit.
- Nous vous recommandons d'utiliser les cartes mémoires suivantes pour l'enregistrement de films :
	- MEMORY STICK PRO DUO (Mark2) (Memory Stick PRO Duo (Mark2))
	- MEMORY STICK XC-HG DUD (Memory Stick XC-HG Duo (Mark2))
	- MEMORY STICK PRO-HG DUD (Memory Stick PRO-HG Duo)
	- Carte SD (classe 4 ou supérieure)
- Lorsque vous enregistrez des films au format XAVC S, utilisez les cartes mémoires suivantes :
	- Carte mémoire SDXC de capacité minimum 64 Go (classe 10 ou supérieure)
	- Carte mémoire SDXC compatible UHS-I de capacité minimum 64 Go
	- Memory Stick XC-HG Duo
- Ce produit prend en charge les cartes SD compatibles UHS-I.

### **Note**

Lorsque vous utilisez une carte mémoire pour la première fois avec ce produit, nous vous recommandons de la formater en utilisant le produit avant toute prise de vue, afin de garantir une performance stable de la carte mémoire.

Notez que le formatage efface définitivement toutes les données de la carte mémoire, et qu'elles ne peuvent pas être récupérées. Sauvegardez vos données importantes sur un ordinateur, etc.

- Si vous effectuez des prises de vue et supprimez des images de façon répétée sur une période prolongée, les données des fichiers de la carte mémoire risquent de se fragmenter, et l'enregistrement d'un film peut s'interrompre au milieu de la prise de vue. Le cas échéant, sauvegardez vos images sur un ordinateur ou un autre emplacement de stockage, puis exécutez [Formater].
- Le fonctionnement d'une carte mémoire formatée sur un ordinateur n'est pas garanti avec le produit.
- Les vitesses de lecture/écriture des données dépendent de la combinaison de carte mémoire et du matériel utilisés.
- Nous vous recommandons d'effectuer une sauvegarde des données importantes, par exemple sur le disque dur d'un ordinateur.
- Ne collez pas d'étiquette sur la carte mémoire, ni sur l'adaptateur de carte mémoire.
- Ne touchez pas les bornes de la carte mémoire avec les doigts ou un objet métallique.
- Ne soumettez pas la carte mémoire à des chocs, ne la pliez pas et ne la laissez pas tomber.

Ne démontez pas et ne modifiez pas la carte mémoire.

- N'exposez pas la carte mémoire à l'eau.
- Ne laissez pas la carte mémoire à la portée de jeunes enfants. Ils risqueraient de l'avaler accidentellement.
- Il se peut que la carte mémoire soit chaude juste après une utilisation prolongée. Manipulez-la avec précautions.
- N'insérez pas de carte mémoire ne correspondant pas à la taille de la fente de carte mémoire. Cela provoquerait un dysfonctionnement.
- N'utilisez pas ou ne rangez pas la carte mémoire dans les conditions suivantes :
	- endroits présentant une température élevée, à l'intérieur d'un véhicule garé en plein soleil par exemple
	- endroits exposés aux rayons directs du soleil
	- endroits humides ou en présence de substances corrosives
- Les images enregistrées sur un support Memory Stick XC-HG Duo et une carte mémoire SDXC ne peuvent pas être importées ou lues sur des ordinateurs ou des dispositifs AV qui ne sont pas compatibles avec exFAT lors de la connexion au moyen d'un câble micro-USB. Assurez-vous que le dispositif est compatible exFAT avant de le raccorder au produit. Si vous branchez votre produit sur un dispositif non compatible, un message pourrait vous inviter à formater la carte. Ne formatez jamais la carte en réponse à cette invite, car cela effacerait toutes les données qu'elle contient. (exFAT est le système de fichiers utilisé sur les supports Memory Stick XC-HG Duo et les cartes mémoire SDXC.)

### Memory Stick

Les types de support Memory Stick utilisables avec le produit sont les suivants. Toutefois, un fonctionnement correct ne saurait être garanti pour toutes les fonctions Memory Stick.

- Memory Stick PRO Duo: \*1\*2\*3
- Memory Stick PRO-HG Duo: \*1\*2
- Memory Stick XC-HG Duo: \*1\*2

\*1Ce Memory Stick est pourvu de la fonction MagicGate. MagicGate est une technologie de protection des droits d'auteur faisant appel au cryptage. L'enregistrement/la lecture de données nécessitant les fonctions MagicGate ne peuvent pas être effectués avec ce produit.

<sup>\*2</sup>Le transfert de données à haute vitesse par une interface parallèle est pris en charge.

<sup>\*3</sup>Lors de l'enregistrement de films, seuls les supports sur lesquels est indiqué Mark2 peuvent être utilisés.

# Remarques sur l'utilisation du support Memory Stick Micro (vendu séparément)

- Ce produit est compatible avec les supports Memory Stick Micro (M2). M2 est l'abréviation de Memory Stick Micro.
- Pour utiliser un support Memory Stick Micro avec ce produit, veillez à insérer le support Memory Stick Micro dans un adaptateur M2 de même taille que la taille Duo. Si vous insérez un Memory Stick Micro dans le produit sans utiliser d'adaptateur M2 aussi grand que la taille Duo, vous risquez de ne pas pouvoir le sortir du produit.

Ne laissez pas le Memory Stick Micro à la portée des jeunes enfants. Ils risqueraient de l'avaler accidentellement.

[232] Comment utiliser | Précautions/Le produit | Nettoyage du produit Nettoyage

## Nettoyage de l'objectif et du flash

Essuyez l'objectif et le flash avec un tissu doux pour enlever les traces de doigts, la poussière, etc.

# Nettoyage de l'objectif

- N'utilisez pas une solution de nettoyage contenant des solvants organiques tels que diluant ou benzène.
- Utilisez un pinceau soufflant disponible dans le commerce pour enlever la poussière lorsque vous nettoyez la surface de l'objectif. Si de la poussière est collée en surface, essuyez l'objectif avec un chiffon doux ou du papier absorbant légèrement humidifié avec une solution de nettoyage pour objectifs. Essuyez la surface d'un mouvement en spirale du centre vers la périphérie. Ne vaporisez pas directement la solution de nettoyage d'objectif sur la surface de l'objectif.

## Nettoyage du flash

Nettoyez la surface du flash avant de l'utiliser. En raison de la chaleur dégagée par le flash, il peut arriver que des impuretés présentes à la surface commencent à brûler ou à dégager de la fumée. Essuyez la surface du flash avec un chiffon doux pour enlever la saleté ou la poussière, etc.

### Nettoyage du boîtier de l'appareil

Ne touchez pas l'intérieur de la monture d'objectif du produit, par exemple les contacts de l'objectif. Utilisez un pinceau soufflant disponible dans le commerce\* pour nettoyer l'intérieur de la monture d'objectif.

\* N'utilisez pas de bombe de nettoyage sous peine de provoquer un dysfonctionnement.

## Nettoyage de l'extérieur du produit

Nettoyez l'extérieur du produit avec un chiffon doux légèrement humidifié avec de l'eau, puis essuyez-le avec un chiffon sec. Afin d'éviter d'endommager la finition ou le boîtier :

- N'exposez pas le produit à des produits chimiques tels que diluants, benzène, alcool, lingettes nettoyantes jetables, insectifuges, écrans solaires ou insecticides.
- Ne touchez pas le produit avec l'une des substances ci-dessus sur les mains.

Ne laissez pas le produit en contact prolongé avec du caoutchouc ou du vinyle.

## Nettoyage de l'écran

- Les taches de graisse ou de crème pour les mains laissées par vos mains sur l'écran peuvent fragiliser le revêtement. Essuyez la graisse ou la crème pour les mains aussi rapidement que possible.
- Si vous essuyez vigoureusement l'écran avec un mouchoir en papier, etc., vous risquez de rayer le revêtement.
- Si l'écran est sale (traces de doigts ou poussière), essuyez doucement sa surface, puis nettoyez l'écran avec un chiffon doux, etc.

[233] Comment utiliser | Précautions/Le produit | Nettoyage du produit Nettoyage du capteur d'image

Suivez les étapes ci-dessous pour nettoyer le capteur d'image.

- 1. Mettez le produit hors tension.
- 2. Retirez l'objectif.
- 3. Enlevez la poussière sur et autour du capteur d'image avec un pinceau soufflant pour appareil photo.
- 4. Remontez l'objectif.

#### Note

- Le pinceau soufflant n'est pas fourni avec ce produit. Utilisez un pinceau soufflant pour appareil photo disponible dans le commerce.
- N'utilisez pas de bombe de nettoyage : des gouttelettes d'eau risquent de pénétrer dans le boîtier du produit.
- N'insérez pas l'extrémité du pinceau soufflant à l'intérieur de la monture de l'objectif, afin qu'elle ne puisse pas toucher le capteur d'image.
- Tenez l'appareil légèrement incliné vers l'avant pour que la poussière tombe.
- Ne soumettez le produit à aucun choc pendant le nettoyage.
- Lorsque vous nettoyez le capteur d'image avec un pinceau soufflant, ne soufflez pas trop fort. Si vous soufflez trop fort sur le capteur, vous risquez d'endommager l'intérieur du produit.
- S'il reste de la poussière après avoir nettoyé le produit comme décrit ci-dessus, consultez votre centre de service après-vente.

[234] Comment utiliser | Précautions/Le produit | Nombre d'images fixes enregistrables et durée de film enregistrable

# Nombre d'images fixes

Le nombre d'images fixes peut différer en fonction des conditions de prise de vue et de la carte mémoire.

[ Taille d'image] : [L: 24M] Lorsque [ $\overline{\phantom{A}}$ ] Ratio d'aspect] est réglé sur [3:2]\* Standard 2Go : 330 images 4Go : 660 images 8Go : 1340 images 16Go : 2700 images 32Go : 5400 images 64Go : 10500 images Fine 2Go : 200 images 4Go : 410 images 8Go : 820 images 16Go : 1650 images 32Go : 3300 images 64Go : 6600 images RAW & JPEG 2Go : 54 images 4Go : 105 images 8Go : 220 images 16Go : 440 images 32Go : 880 images 64Go : 1750 images RAW 2Go : 74 images 4Go : 145 images 8Go : 300 images 16Go : 600 images 32Go : 1200 images 64Go : 2400 images

\*Lorsque le [ p Ratio d'aspect] est réglé sur une valeur différente de [3:2], vous pouvez enregistrer davantage d'images qu'indiqué ci-dessus. (Sauf lorsque [ $\sim$ ] Qualité] est réglé sur [RAW].)

**Note** 

- Même si le nombre d'images que vous pouvez prendre est supérieur à 9 999, l'indicateur affiche « 9999 ».
- Lorsqu'une image prise avec un autre produit est visualisée sur ce produit, il se peut qu'elle n'apparaisse pas dans sa taille d'image réelle.

[235] Comment utiliser | Précautions/Le produit | Nombre d'images fixes enregistrables et durée de film enregistrable

# Durée enregistrable pour les films

Le tableau ci-dessous indique les durées d'enregistrement maximum approximatives sur une carte mémoire formatée avec le produit. Ces valeurs correspondent au total de la durée de tous les films présents sur la carte mémoire. La durée enregistrable peut différer en fonction des conditions de prise de vue et de la carte mémoire.

Lorsque [  $\uparrow$  Format fichier] est réglé sur [XAVC S] et [AVCHD], les valeurs indiquées correspondent à une prise de vue avec [ENREG vidéo double] réglé sur [OFF]. (h (heures), m (minutes))

# [ Format fichier] : [XAVC S]

60p 50M 50p 50M 2Go : - 4Go : - 8Go : - 16Go : - 32Go : - 64Go : 2 h 35 m 30p 50M 25p 50M 2Go : -  $4Go: -$ 8Go : - 16Go : - 32Go : - 64Go : 2 h 35 m 24p 50M (Seulement pour les modèles compatibles 1080 60i.) 2Go : - 4Go : -

8Go : - 16Go : - 32Go : - 64Go : 2 h 35 m

### [ Format fichier] : [AVCHD]

60i 24M(FX) 50i 24M(FX) 2Go : 10 m 4Go : 20 m 8Go : 40 m 16Go : 1 h 30 m 32Go : 3 h 64Go : 6 h 60i 17M(FH) 50i 17M(FH) 2Go : 10 m 4Go : 30 m 8Go : 1 h 16Go : 2 h 32Go : 4 h 5 m 64Go : 8 h 15 m 60p 28M(PS) 50p 28M(PS) 2Go : 9 m 4Go : 15 m 8Go : 35 m 16Go : 1 h 15 m 32Go : 2 h 30 m 64Go : 5 h 5 m 24p 24M(FX) 25p 24M(FX) 2Go : 10 m 4Go : 20 m 8Go : 40 m 16Go : 1 h 30 m 32Go : 3 h 64Go : 6 h 24p 17M(FH) 25p 17M(FH) 2Go : 10 m 4Go : 30 m 8Go : 1 h 16Go : 2 h

32Go : 4 h 64Go : 8 h

## [ Format fichier] : [MP4]

### 1440×1080 12M

2Go : 20 m  $4G_0 \cdot 40$  m 8Go : 1 h 20 m 16Go : 2 h 45 m 32Go : 5 h 30 m 64Go : 11 h VGA 3M 2Go : 1 h 10 m  $4G_0:2 h 25 m$ 8Go : 4 h 55 m 16Go : 10 h  $32G_0 \cdot 20h$ 64Go : 40 h

Vous pouvez effectuer des prises de vue en continu pendant environ 29 minutes pour chaque prise de vue (selon les caractéristiques techniques du produit). Cette durée est d'environ 20 minutes (taille de fichier maximale : 2 Go) lorsque vous effectuez des prises de vue en continu au format [MP4 12M].

#### **Note**

La durée d'enregistrement disponible pour les films varie car le produit fait appel au VBR (Variable Bit Rate/Débit binaire variable), qui ajuste automatiquement la qualité d'image en fonction de la scène.

Lorsque vous enregistrez un sujet se déplaçant rapidement, l'image est plus nette mais la durée enregistrable est plus courte car l'enregistrement nécessite plus de mémoire. La durée enregistrable varie aussi en fonction des conditions de prise de vue, du sujet ou des réglages de qualité/taille d'image.

### Remarques relatives à l'enregistrement de films en continu

- L'enregistrement de films de haute qualité ou l'enregistrement en continu avec un capteur d'image entraînent une forte consommation d'énergie. La poursuite de l'enregistrement se traduit par une hausse de la température interne de l'appareil, notamment au niveau du capteur d'image. Lorsque cela se produit, l'appareil se met automatiquement hors tension pour éviter que les températures élevées n'affectent la qualité des images ou n'endommagent le mécanisme interne de l'appareil.
- Les durées d'enregistrement disponibles pour les films sont indiquées ci-dessous. Ces valeurs sont obtenues avec les réglages par défaut de l'appareil, celui-ci étant resté hors tension pendant un certain temps. (Les durées indiquées correspondent à un seul enregistrement en continu, du début à la fin du film.)

Température ambiante : 20 °C (68 °F) Temps d'enregistrement en continu (films) :

Environ 29 minutes

Température ambiante : 30 °C (86 °F) Temps d'enregistrement en continu (films) : Environ 29 minutes

Température ambiante : 40 °C (104 °F) Temps d'enregistrement en continu (films) : Environ 20 minutes.

- La durée d'enregistrement disponible pour les films varie en fonction de la température, du format/réglage d'enregistrement et de l'état de l'appareil avant le début de l'enregistrement Si vous recadrez souvent des images fixes ou si vous effectuez un grand nombre de prises de vue une fois l'appareil sous tension, la température interne de l'appareil augmente, et le temps d'enregistrement restant diminue.
- $\bullet$  Lorsque  $\left[\right]$  s'affiche, arrêtez d'enregistrer le film.
- Si l'appareil interrompt l'enregistrement d'un film en raison d'une température trop élevée, maintenez-le hors tension pendant quelques minutes. Reprenez l'enregistrement une fois que la température interne de l'appareil est revenue à la normale.

[236] Comment utiliser | Précautions/Le produit | Utilisation du produit à l'étranger Adaptateur

Vous pouvez utiliser l'adaptateur secteur (fourni) dans tout pays ou région où l'alimentation électrique est comprise entre 100 V et 240 V CA, 50 Hz/60 Hz.

### **Note**

N'utilisez pas de transformateur de tension électronique sous peine de provoquer un dysfonctionnement.

[237] Comment utiliser | Précautions/Le produit | Utilisation du produit à l'étranger Systèmes couleur de télévision

Pour visualiser sur un téléviseur des films pris avec le produit, le produit et le téléviseur doivent utiliser le même système couleur de télévision. Vérifiez le système de télévision couleur du pays ou de la région où vous utilisez le produit.

#### Système NTSC :

Amérique centrale, Bahamas, Bolivie, Canada, Chili, Colombie, Corée, Équateur, États-Unis, Jamaïque, Japon, Mexique, Pérou, Philippines, Surinam, Taïwan, Venezuela, etc.

### Système PAL :

Allemagne, Australie, Autriche, Belgique, Chine, Croatie, Danemark, Espagne, Finlande, Hong-Kong, Hongrie, Indonésie, Italie, Koweït, Malaisie, Norvège, Nouvelle Zélande,

Pays-Bas, Pologne, Portugal, République slovaque, République tchèque, Roumanie, Royaume-Uni, Singapour, Suède, Suisse, Thaïlande, Turquie, Vietnam, etc.

- Système PAL-M : Brésil
- Système PAL-N : Argentine, Paraguay, Uruguay
- Système SECAM : Bulgarie, France, Grèce, Guyane, Iran, Irak, Monaco, Russie, Ukraine, etc.

[238] Comment utiliser | Précautions/Le produit | Autres informations Adaptateur pour monture d'objectif

Grâce à l'adaptateur pour monture d'objectif (vendu séparément), vous pouvez installer un objectif à monture A (vendu séparément) sur ce produit.

Pour en savoir plus, consultez le mode d'emploi fourni avec l'adaptateur pour monture d'objectif.

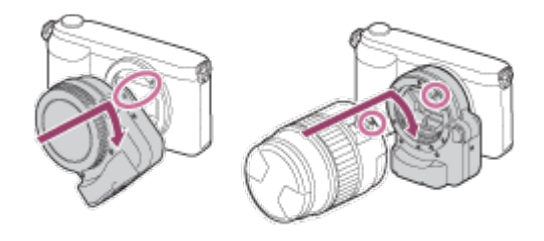

#### Note

- Vous risquez de ne pas être en mesure d'utiliser l'adaptateur pour monture d'objectif avec certains objectifs. Pour connaître les objectifs compatibles, consultez votre revendeur Sony ou un centre de service après-vente Sony agréé.
- Vous ne pouvez pas utiliser l'illuminateur AF avec un objectif à monture A.
- Il est possible que le son lié au fonctionnement de l'objectif et du produit soit enregistré lors de l'enregistrement d'un film. Vous pouvez désactiver l'enregistrement du son en sélectionnant MENU → [Réglages de

prise de vue]  $\rightarrow$  [Enregistrem. audio]  $\rightarrow$  [OFF].

- Selon l'objectif utilisé ou le sujet, la mise au point par le produit peut être lente ou difficile.
- La lumière du flash peut être bloquée par l'objectif.

[239] Comment utiliser | Précautions/Le produit | Autres informations LA-EA1 Adaptateur pour monture d'objectif

Si vous utilisez l'adaptateur pour monture d'objectif LA-EA1 (vendu séparément), les fonctions suivantes sont disponibles.

### Autofocus :

Disponible uniquement avec un objectif SAM/SSM\*

Système AF : Contraste AF Sélecteur AF/MF :

Modifiable au moyen du commutateur situé sur l'objectif.

### Mode mise au point

### AF ponctuel

\* Lorsqu'un objectif à monture A est fixé, la vitesse de la mise au point automatique est plus lente qu'avec un objectif à monture E. (Environ de 2 à 7 secondes plus lente lors d'une prise de vue (dans les conditions de mesure de Sony). Cette valeur peut varier selon les conditions de prise de vue (sujet, luminosité).)

- Lorsque vous utilisez un adaptateur pour monture d'objectif, la mise au point automatique ne fonctionne pas en mode Film.
- Lorsque vous utilisez un adaptateur pour monture d'objectif en mode Film, vous devez ajuster l'ouverture manuellement.

### Zone de mise au point automatique disponible

Lorsque l'adaptateur pour monture d'objectif LA-EA1 est monté, la zone de mise au point disponible est identique à celle correspondant aux réglages disponibles de l'appareil.

[240] Comment utiliser | Précautions/Le produit | Autres informations LA-EA2 Adaptateur pour monture d'objectif

Si vous utilisez l'adaptateur pour monture d'objectif LA-EA2 (vendu séparément), les fonctions suivantes sont disponibles.

#### Autofocus :

Disponible

#### Système AF :

AF à détection de phase, commandée par le capteur AF dédié intégré à l'adaptateur pour monture d'objectif.

#### Sélecteur AF/MF :

Objectif SAM :

Modifiable au moyen du commutateur situé sur l'objectif.

Objectif SSM :

Modifiable au moyen du commutateur situé sur l'objectif. Lorsque le commutateur sur

l'objectif est réglé sur AF, vous pouvez utiliser MENU pour modifier la méthode de mise au point.

Autres objectifs :

Modifiable à l'aide de MENU.

### Mode mise au point:

Les modes disponibles sont les suivants (AF ponctuel/AF continu)

#### Zone de mise au point automatique disponible

#### Large:

Le produit sélectionne automatiquement l'une des 15 zones de mise au point.

### Centre:

Le produit utilise exclusivement la zone de mise au point située au centre de la zone.

### Spot flexible:

Vous pouvez sélectionner l'une des 15 zones de mise au point à l'aide de la molette de commande.

[241] Comment utiliser | Précautions/Le produit | Autres informations LA-EA3 Adaptateur pour monture d'objectif

Si vous utilisez l'adaptateur pour monture d'objectif LA-EA3 (vendu séparément), les fonctions suivantes sont disponibles.

### Autofocus :

Disponible uniquement avec un objectif SAM/SSM\*

### Système AF :

Contraste AF

### Sélecteur AF/MF :

Modifiable au moyen du commutateur situé sur l'objectif.

#### Mode mise au point

#### AF ponctuel

\* Lorsqu'un objectif à monture A est fixé, la vitesse de la mise au point automatique est plus lente qu'avec un objectif à monture E. (Environ de 2 à 7 secondes plus lente lors d'une prise de vue (dans les conditions de mesure de Sony). Cette valeur peut varier des conditions de prise de vue (sujet, luminosité.)

- Lorsque vous utilisez un adaptateur pour monture d'objectif, la mise au point automatique ne fonctionne pas en mode Film.
- Lorsque vous utilisez un adaptateur pour monture d'objectif en mode Film, vous devez ajuster l'ouverture manuellement.

### Zone de mise au point automatique disponible

Lorsque l'adaptateur pour monture d'objectif LA-EA3 est monté, la zone de mise au point

disponible est identique à celle correspondant aux réglages disponibles de l'appareil.

[242] Comment utiliser | Précautions/Le produit | Autres informations LA-EA4 Adaptateur pour monture d'objectif

Si vous utilisez l'adaptateur pour monture d'objectif LA-EA4 (vendu séparément), les fonctions suivantes sont disponibles.

#### Autofocus :

Disponible

#### Système AF :

AF à détection de phase, commandée par le capteur AF dédié intégré à l'adaptateur pour monture d'objectif.

#### Sélecteur AF/MF :

Objectif SAM :

Modifiable au moyen du commutateur situé sur l'objectif.

Objectif SSM :

Modifiable au moyen du commutateur situé sur l'objectif. Lorsque le commutateur sur l'objectif est réglé sur AF, vous pouvez utiliser MENU pour modifier la méthode de mise au point.

Autres objectifs : Modifiable à l'aide de MENU.

#### Mode mise au point :

Les modes disponibles sont les suivants (AF ponctuel/AF continu/AF automatique)

#### Zone de mise au point automatique disponible

#### Large:

Le produit sélectionne automatiquement l'une des 15 zones de mise au point.

#### Centre:

Le produit utilise exclusivement la zone de mise au point située au centre de la zone.

#### Spot flexible:

Vous pouvez sélectionner l'une des 15 zones de mise au point à l'aide de la molette de commande.

[243] Comment utiliser | Précautions/Le produit | Autres informations

# Format AVCHD

Le format AVCHD a été développé pour les caméscopes numériques haute définition. Il permet d'enregistrer un signal HD (Haute Définition) grâce à une technologie de codage par compression très efficace. Le format MPEG-4 AVC/H.264 est utilisé pour compresser des données vidéo, et les systèmes Dolby Digital ou Linear PCM pour compresser des données audio.

Le format MPEG-4 AVC/H.264 est capable de compresser des images avec une plus grande efficacité que le format de compression d'image conventionnel.

Le format AVCHD faisant appel à une technologie de codage par compression, il se peut que l'image soit instable dans des scènes où l'écran, l'angle de champ, la luminosité, etc., changent brusquement. Il ne s'agit pas d'un dysfonctionnement.

[244] Comment utiliser | Précautions/Le produit | Autres informations Licence

### Remarques concernant la licence

Ce produit est doté de logiciels qui sont utilisés sur la base de contrats de licence avec les propriétaires de ces logiciels. À la demande des propriétaires du copyright de ces logiciels, nous avons l'obligation de vous informer de ce qui suit. Veuillez lire les sections suivantes. Les licences (en anglais) sont enregistrées dans la mémoire interne de votre produit. En établissant une connexion Stockage de masse entre le produit et un ordinateur, vous pouvez lire les licences dans le dossier « PMHOME » - « LICENSE ».

CE PRODUIT FAIT L'OBJET D'UNE LICENCE DE PORTEFEUILLE DE BREVETS D'AVC DANS LE CADRE D'UNE UTILISATION PERSONNELLE PAR LE CONSOMMATEUR OU POUR D'AUTRES UTILISATIONS NE LUI RAPPORTANT AUCUNE RÉMUNÉRATION POUR

(i) D'ENCODER DES VIDÉOS CONFORMÉMENT À LA NORME AVC (« AVC VIDÉO ») ET/OU

(ii) D'ÉCODER DES VIDÉOS AVC PRÉALABLEMENT ENCODÉE PAR UN CONSOMMATEUR DANS LE CADRE D'UNE ACTIVITÉ PERSONNELLE ET/OU OBTENUE AUPRÈS D'UN FOURNISSEUR DE VIDÉO SOUS LICENCE POUR FOURNIR DE LA VIDÉO AVC.

AUCUNE LICENCE N'EST ACCORDÉE, DE MANIÈRE IMPLICITE OU EXPLICITE, POUR UNE AUTRE UTILISATION. DES INFORMATIONS SUPPLÉMENTAIRES SONT DISPONIBLES AUPRÈS DE MPEG LA, L.L.C. VOIR [HTTP://WWW.MPEGLA.COM](http://www.mpegla.com/)

# À propos du logiciel GNU GPL/LGPL

Les logiciels pouvant bénéficier de la Licence publique générale GNU (General Public

License, ci-après appelée « GPL ») ou de la Licence publique générale limitée GNU (Lesser General Public License, ci-après appelée « LGPL ») sont inclus dans le produit. Cette notice vous informe que vous avez le droit d'accéder, de modifier et de redistribuer le code source de ces logiciels selon les conditions des licences GPL/LGPL fournies. Le code source est fourni sur Internet.

Utilisez l'URL suivante pour le télécharger.

<http://www.sony.net/Products/Linux/>

Nous préférerions que vous ne nous contactiez pas concernant le contenu du code source.

Les licences (en anglais) sont enregistrées dans la mémoire interne de votre produit. En établissant une connexion Stockage de masse entre le produit et un ordinateur, vous pouvez lire les licences dans le dossier « PMHOME » - « LICENSE ».

[245] Comment utiliser | Précautions/Le produit | Marques commerciales Marques commerciales

Les marques suivantes sont des marques déposées ou des marques commerciales de Sony Corporation.

 $\alpha$ ,  $\mathbf{R}$ , Memory Stick, MEMORY STICK PRO, Memory Stick PRO, MEMORY STICK DUO<sup>, Memory Stick Duo,</sup> MEMORY STICK PRO DUO, Memory Stick PRO Duo, **MEMORY STICK PRO-HG DUO**, Memory Stick PRO-HG Duo, **MEMORY STICK XC-HG DUO**, Memory Stick XC-HG Duo, MEMORY STICK MICRO, Memory Stick Micro, MAGICGATE, MagicGate, PhotoTV HD, InfoLITHIUM, PlayMemories Online, logo PlayMemories Online, PlayMemories Home, logo PlayMemories Home, PlayMemories Mobile, logo PlayMemories Mobile

PlayMemories Camera Apps, logo PlayMemories Camera Apps

- XAVC S et xavc S sont des marques déposées de Sony Corporation.
- Blu-ray Disc<sup>™</sup> et Blu-ray<sup>™</sup> sont des marques commerciales de Blu-ray Disc Association.
- AVCHD Progressive et le logo AVCHD Progressive sont des marques commerciales de Panasonic Corporation et de Sony Corporation.
- Dolby et le symbole double D sont des marques commerciales de Dolby Laboratories.
- HDMI, le logo HDMI et High-Definition Multimedia Interface sont des marques commerciales ou des marques déposées de HDMI Licensing LLC.
- Microsoft, Windows et DirectX sont soit des marques déposées soit des marques commerciales de Microsoft Corporation aux États-Unis et/ou dans d'autres pays.
- Mac et Mac OS sont des marques commerciales d'Apple Inc.
- iOS est une marque commerciale ou une marque déposée de Cisco Systems Inc.
- iPhone et iPad sont des marques commerciales d'Apple Inc., déposées aux États-Unis et

dans d'autres pays.

- Le logo SDXC est une marque commerciale de SD-3C, LLC.
- Android et Google Play sont des marques commerciales ou des marques déposées de Google Inc.
- Wi-Fi, le logo Wi-Fi, Wi-Fi PROTECTED SET-UP sont des marques commerciales ou des marques déposées de Wi-Fi Alliance.
- N Mark est une marque commerciale ou une marque déposée de NFC Forum, Inc. aux États-Unis et dans d'autres pays.
- DLNA et DLNA CERTIFIED sont des marques commerciales de Digital Living Network Alliance.
- « » et « PlayStation » sont des marques déposées de Sony Computer Entertainment Inc.

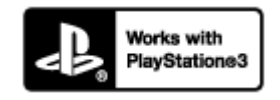

- Prenez encore plus de plaisir avec votre PlayStation 3 en téléchargeant l'application pour la PlayStation 3 depuis PlayStation Store (là où il est disponible).
- L'application pour PlayStation 3 nécessite un compte PlayStation Network et doit être téléchargée. Accessible dans les régions où le PlayStation Store est disponible.
- Eye-Fi est une marque commerciale d'Eye-Fi Inc.
- En outre, les noms de système et de produit utilisés dans ce manuel sont généralement des marques commerciales ou des marques déposées de leurs créateurs ou fabricants respectifs. Cependant, les symboles ™ ou ® ne sont pas systématiquement utilisés dans ce manuel.

[246] Dépannage | Si vous avez des problèmes | Si vous avez des problèmes Dépannage

En cas de problème avec le produit, essayez les solutions suivantes.

- 1. Vérifiez les points sous « Dépannage », puis vérifiez le produit.
- 2. Retirez la batterie, attendez environ une minute, réinsérez-la, puis mettez le produit sous tension.
- 3. Réinitialisez les paramètres.

4. Consultez votre revendeur ou un centre de service après-vente agréé. Des informations complémentaires sur ce produit et des réponses à des questions fréquemment posées sont disponibles sur notre site Web d'assistance client. <http://www.sony.net/>

# [247] Dépannage | Dépannage | Batterie et alimentation Impossible d'insérer la batterie dans le produit.

Assurez-vous que le sens de la batterie est correct, et insérez-la jusqu'à ce que le levier de verrouillage soit verrouillé.

[248] Dépannage | Dépannage | Batterie et alimentation Impossible de mettre le produit sous tension.

- Une fois la batterie insérée dans le produit, la mise sous tension du produit peut prendre quelques instants.
- Assurez-vous que la batterie est correctement insérée.
- La batterie se décharge même si vous ne l'utilisez pas. Chargez la batterie avant de l'utiliser.
- Assurez-vous que la batterie est NP-FW50.

[249] Dépannage | Dépannage | Batterie et alimentation Le produit se met brusquement hors tension.

Selon la température du produit et de la batterie, il se peut que l'alimentation se coupe automatiquement afin de protéger le produit. Dans ce cas, un message s'affiche sur l'écran du produit avant la coupure de l'alimentation.

 $\overline{\phantom{a}}$ 

 $\overline{1}$ 

Lorsque vous utilisez le produit de manière prolongée, sa température augmente. En cas de surchauffe, il se peut que l'enregistrement de film s'arrête ou que l'alimentation se coupe automatiquement afin de protéger le produit.

# [251] Dépannage | Dépannage | Batterie et alimentation L'indicateur d'autonomie de la batterie affiche un niveau erroné.

- Ce phénomène se produit lorsque vous utilisez le produit dans un endroit très chaud ou très froid.
- Il se peut que vous observiez un décalage entre l'indicateur de charge restante de la batterie et la charge restante réelle de la batterie. Laissez la batterie se décharger complètement une fois, puis rechargez-la afin de réinitialiser l'indicateur de charge restante de la batterie. L'indicateur de charge restante de la batterie peut ne pas afficher la valeur réelle dans certaines conditions ambiantes ou de fonctionnement.
- La capacité de la batterie diminue avec le temps et suite à une utilisation répétée. Si la durée d'utilisation entre les charges diminue considérablement, il est probablement temps de remplacer la batterie par une neuve.

[252] Dépannage | Dépannage | Batterie et alimentation

Le témoin de charge sur le produit clignote lorsque vous chargez la batterie.

- Assurez-vous que la batterie est NP-FW50.
- Retirez la batterie, puis réinsérez-la dans le produit.
- Les batteries qui n'ont pas été utilisées depuis plus d'un an peuvent s'être détériorées.
- Ce phénomène se produit lorsque vous chargez la batterie dans un endroit extrêmement chaud ou froid. La température optimale de charge de la batterie est comprise entre 10 °C et 30 °C (50 °F et 86 °F).

Chargez la batterie en mettant l'appareil hors tension.

[254] Dépannage | Dépannage | Batterie et alimentation La batterie ne se charge pas.

Lorsque la batterie ne se charge pas (le témoin de charge ne s'allume pas) même si vous suivez la procédure de chargement appropriée, vérifiez que le produit est hors tension, retirez la batterie et insérez-la de nouveau fermement, ou débranchez puis rebranchez le câble USB.

[255] Dépannage | Dépannage | Prise de vue d'images fixes/de films Vous ne pouvez pas enregistrer d'images.

- Vous utilisez une carte mémoire munie d'un commutateur de protection en écriture et ce commutateur est placé en position LOCK (verrouillé). Placez le commutateur en position d'enregistrement.
- Vérifiez l'espace disponible sur la carte mémoire.
- Vous ne pouvez pas enregistrer d'images pendant la charge du flash.
- L'objectif n'est pas correctement monté. Fixez l'objectif correctement.
- Le [Retardateur] est activé.

[256] Dépannage | Dépannage | Prise de vue d'images fixes/de films L'enregistrement prend beaucoup de temps.

- La fonction de réduction de bruit est en train de traiter une image. Il ne s'agit pas d'une anomalie.
- Vous effectuez la prise de vue en mode RAW. Étant donné que les fichiers de données

RAW sont volumineux, la prise de vue en mode RAW peut prendre un certain temps.

- La fonction [HDR auto] est en train de traiter une image.
- Le produit est en train de compiler des images.

[257] Dépannage | Dépannage | Prise de vue d'images fixes/de films L'image n'est pas nette.

- Le sujet est trop proche. Vérifiez la longueur focale minimum de l'objectif.
- La lumière ambiante est insuffisante.
- Le sujet que vous photographiez n'est pas adapté à la mise au point automatique. Effectuez la prise de vue en mode [Spot flexible] ou en mode de mise au point manuelle.

[258] Dépannage | Dépannage | Prise de vue d'images fixes/de films Le zoom ne fonctionne pas.

- Vous ne pouvez pas utiliser les fonctions de zoom pendant la prise de vue en mode Panorama par balayage.
- Vous pouvez uniquement utiliser le zoom optique dans les cas suivants :
	- Lorsque vous utilisez la fonction Détection de sourire.
	- [Entraînement] est réglé sur [Autoportrait].
	- [ $\sim$ ] Qualité] est réglé sur [RAW] ou [RAW & JPEG].

[259] Dépannage | Dépannage | Prise de vue d'images fixes/de films Le flash ne fonctionne pas.

- Ouvrez le flash.
- Vous ne pouvez pas utiliser le flash dans les cas suivants :
	- [Anti-flou de mvt], [Scène de nuit] ou [Crép. sans trépied] est sélectionné en Sélection scène.
	- Pendant la prise de vue en mode Panorama par balayage.
	- Pendant l'enregistrement de films.

[260] Dépannage | Dépannage | Prise de vue d'images fixes/de films Des taches circulaires blanches et floues apparaissent sur les images prises au flash.

Des particules (grains de poussière, pollen, etc.) présentes dans l'air ont réfléchi la lumière du flash et sont visibles sur l'image. Il ne s'agit pas d'une anomalie.

[261] Dépannage | Dépannage | Prise de vue d'images fixes/de films La date et l'heure d'enregistrement ne sont pas affichées sur l'écran.

La date et l'heure ne s'affichent pas pendant la prise de vue. Elles ne s'affichent que pendant la lecture.

[262] Dépannage | Dépannage | Prise de vue d'images fixes/de films L'horodatage est incorrect.

- Réglez correctement la date et l'heure.
- La zone sélectionnée au moyen de [Réglage zone] diffère de la zone réelle. Sélectionnez la zone réelle.

[263] Dépannage | Dépannage | Prise de vue d'images fixes/de films La valeur d'ouverture et/ou la vitesse d'obturation clignotent.

Le sujet est trop lumineux ou trop sombre pour effectuer la prise de vue avec les réglages actuels de valeur d'ouverture et/ou de vitesse d'obturation. Réglez à nouveau les paramètres.

# [264] Dépannage | Dépannage | Prise de vue d'images fixes/de films Les couleurs d'image ne sont pas correctes.

- Ajustez la [Bal. des blancs].
- [Effet de photo] est sélectionné. Réglez [Effet de photo] sur [OFF].
- Pour réinitialiser les réglages à leur valeur par défaut, exécutez [Rétablir le réglage].

[265] Dépannage | Dépannage | Prise de vue d'images fixes/de films Du bruit apparaît sur l'image lorsque vous regardez l'écran dans un endroit sombre.

Le produit tente d'améliorer la visibilité de l'écran en augmentant temporairement sa luminosité dans des conditions de faible éclairage. Ceci est sans effet sur l'image enregistrée.

[266] Dépannage | Dépannage | Prise de vue d'images fixes/de films Les yeux du sujet sont rouges.

- Réglez [Réd. yeux rouges] sur [ON].
- Lorsque vous utilisez le flash, prenez le sujet depuis une distance inférieure à la portée du flash.
- Éclairez la pièce avant de prendre le sujet.

[267] Dépannage | Dépannage | Prise de vue d'images fixes/de films Des points apparaissent et restent sur l'écran.

• Il ne s'agit pas d'une anomalie. Ces points ne sont pas enregistrés.
[268] Dépannage | Dépannage | Prise de vue d'images fixes/de films Vous ne pouvez pas effectuer des prises de vue en rafale.

- La carte mémoire est pleine. Supprimez les images inutiles.
- Le niveau de la batterie est faible. Insérez une batterie chargée.

[269] Dépannage | Dépannage | Prise de vue d'images fixes/de films L'image est blanchâtre (lumière parasite)./L'image présente des traînées lumineuses (image fantôme).

Lorsque vous dirigez l'objectif vers une source de lumière intense, celui-ci reçoit trop de lumière : l'image obtenue risque d'être blanchâtre (lumière parasite) ou de présenter des traînées lumineuses (image fantôme). Il ne s'agit cependant pas d'un dysfonctionnement. Lorsque vous utilisez un objectif zoom, fixez un pare-soleil. Définissez la composition de façon à effectuer la prise de vue en évitant les éclairages à contre-jour.

[270] Dépannage | Dépannage | Prise de vue d'images fixes/de films Les coins de l'image sont trop sombres.

Si un filtre ou un pare-soleil sont installés, retirez-les et recommencez la prise de vue. Si le filtre est trop épais ou si le pare-soleil est mal fixé, ils peuvent être partiellement visibles sur l'image. La périphérie de l'image peut apparaître trop sombre (éclairage insuffisant) en raison des propriétés optiques de certains objectifs. Vous pouvez corriger ce phénomène avec [Compens. dégradés].

- Assurez-vous que [SteadyShot] est réglé sur [ON].
- La photo a été prise dans un environnement sombre sans le flash, ce qui rend les flous de bougé perceptibles. Nous vous recommandons d'utiliser un trépied ou le flash. [Crép. sans trépied] et [Anti-flou de myt] dans [Sélection scène] sont également efficaces pour réduire le flou.

[272] Dépannage | Dépannage | Prise de vue d'images fixes/de films L'écran LCD s'assombrit après une courte période.

Si vous n'utilisez pas le produit pendant une certaine durée, il passe en mode d'économie d'énergie. Le produit quitte le mode d'économie d'énergie lorsque vous réalisez des opérations comme enfoncer le déclencheur à mi-course.

[273] Dépannage | Dépannage | Prise de vue d'images fixes/de films Le flash met longtemps à se recharger.

Le flash a fonctionné en rafale sur une courte période. Après un fonctionnement en rafale du flash, il se peut que l'opération de recharge soit ralentie pour empêcher l'appareil de surchauffer.

[274] Dépannage | Dépannage | Visualisation d'images Impossible de lire les images.

- Assurez-vous que la carte mémoire est complètement insérée dans le produit.
- Le nom de dossier/fichier a été changé sur l'ordinateur.
- Si un fichier d'image a été édité sur un ordinateur ou pris avec un modèle de produit différent du vôtre, il n'est pas garanti que vous pourrez le visualiser sur votre produit.
- Le produit est en mode USB. Déconnectez le produit de l'ordinateur.
- Utilisez PlayMemories Home pour lire les images stockées sur votre ordinateur sur ce produit.

[275] Dépannage | Dépannage | Visualisation d'images La date et l'heure ne s'affichent pas.

L'affichage à l'écran est réglé pour n'afficher que les images. Appuyez sur DISP (Réglage de l'affichage) sur la molette de commande pour afficher les informations.

[276] Dépannage | Dépannage | Visualisation d'images Impossible d'effacer l'image.

Désactivez la protection.

[277] Dépannage | Dépannage | Visualisation d'images L'image a été effacée par erreur.

Lorsque vous avez effacé une image, vous ne pouvez pas la récupérer. Nous vous recommandons de protéger les images que vous ne souhaitez pas supprimer.

[278] Dépannage | Dépannage | Visualisation d'images Impossible d'ajouter une indication DPOF.

Vous ne pouvez pas ajouter d'indication DPOF sur les images RAW.

[279] Dépannage | Dépannage | Wi-Fi Impossible de trouver le point d'accès sans fil auquel se connecter.

- Il se peut que les points d'accès sans fil ne s'affichent pas sur le produit en raison de l'état du signal. Rapprochez le produit du point d'accès sans fil.
- Selon leurs réglages, les points d'accès sans fil peuvent ne pas s'afficher sur le produit. Référez-vous au mode d'emploi du point d'accès sans fil.

## [280] Dépannage | Dépannage | Wi-Fi [WPS Push] ne fonctionne pas.

Selon les réglages du point d'accès, il se peut que [WPS Push] ne fonctionne pas. Vérifiez le SSID et le mot de passe du point d'accès sans fil et exécutez [Régl. point d'accès].

[281] Dépannage | Dépannage | Wi-Fi [Env. vers ordinateur] est annulé en cours.

Lorsque la charge restante de la batterie est faible, [Env. vers ordinateur] peut être annulé en cours. Chargez la batterie et essayez de nouveau.

[282] Dépannage | Dépannage | Wi-Fi Vous ne pouvez pas envoyer de films à un smartphone.

- Il est impossible d'envoyer des films XAVC S vers un smartphone.
- Il est impossible d'envoyer des films AVCHD à un smartphone. Réglez  $[\mathbf{H}]\neq$  Format fichier] sur [MP4] pour enregistrer des films.

[283] Dépannage | Dépannage | Wi-Fi [Comm. à distance num. incorporée] ou [Env. vers smartphon.] est annulé en cours.

Lorsque la charge restante de la batterie est faible, [Comm. à distance num. incorporée] ou [Env. vers smartphon.] peuvent s'annuler en cours. Chargez la batterie et essayez de nouveau.

#### [284] Dépannage | Dépannage | Wi-Fi

L'écran de prise de vue [Comm. à distance num. incorporée] ne s'affiche pas correctement./La connexion entre ce produit et le smartphone est perdue.

La communication de données entre ce produit et le smartphone peut échouer en raison de l'état du signal. Rapprochez ce produit du smartphone.

[285] Dépannage | Dépannage | Wi-Fi Vous ne pouvez pas utiliser Connexion par simple contact (NFC).

- Placez le  $\blacksquare$  (repère N) sur le smartphone et le  $\blacksquare$  (repère N) sur le produit aussi près que possible. En l'absence de réponse, déplacez de quelques millimètres le smartphone ou éloignez le smartphone du produit, patientez plus de 10 secondes, puis mettez-les à nouveau en contact.
- [Mode avion] est réglé sur [ON]. Réglez [Mode avion] sur [OFF].
- Vérifiez que la fonction NFC est bien activée sur votre smartphone. Pour plus d'informations, consultez le mode d'emploi du smartphone.
- Ne placez aucun objet métallique autre qu'un smartphone près du N (repère N).
- Ne mettez pas en contact deux smartphones ou plus avec ce produit à la fois.
- Si une autre application NFC s'exécute sur votre smartphone, fermez-la.

[286] Dépannage | Dépannage | Ordinateurs L'ordinateur ne reconnaît pas le produit.

- Réglez [Connexion USB] sur [Stock.de mass].
- Utilisez le câble micro-USB (fourni) pour connecter les périphériques.
- Débranchez le câble USB et reconnectez-le bien.
- Déconnectez tous les périphériques autres que ce produit, le clavier et la souris des prises USB de l'ordinateur.
- Raccordez le produit directement à l'ordinateur sans passer par un concentrateur USB ou un autre périphérique.

[287] Dépannage | Dépannage | Ordinateurs Impossible d'importer des images.

- Raccordez correctement le produit à l'ordinateur au moyen d'une connexion USB.
- Lorsque vous effectuez des prises de vue avec une carte mémoire formatée sur un ordinateur, il se peut que vous ne parveniez pas à importer les images vers un ordinateur. Effectuez la prise de vue avec une carte mémoire formatée sur votre produit.

[288] Dépannage | Dépannage | Ordinateurs L'image et le son sont interrompus par du bruit lors de la visualisation d'un film sur un ordinateur.

Vous lisez le film directement à partir de la carte mémoire. Importez le film sur votre ordinateur en utilisant PlayMemories Home et lisez-le.

[289] Dépannage | Dépannage | Ordinateurs Impossible de lire sur le produit les images exportées depuis un ordinateur.

Utilisez PlayMemories Home pour copier des images stockées sur un ordinateur vers une carte mémoire insérée dans ce produit et les voir sur ce produit.

### [290] Dépannage | Dépannage | Cartes mémoire Vous avez formaté la carte mémoire par erreur.

Toutes les données de la carte mémoire sont effacées par le formatage. Il n'est pas possible de rétablir les données.

### [291] Dépannage | Dépannage | Impression Impossible d'imprimer les images.

Les images RAW ne peuvent pas être imprimées. Pour imprimer des images RAW, vous devez d'abord les convertir en images JPEG au moyen de « Image Data Converter ».

[292] Dépannage | Dépannage | Impression La couleur de l'image est étrange.

Lorsque vous imprimez les images enregistrées dans le mode Adobe RVB avec une imprimante sRVB non compatible avec Adobe RVB (DCF2.0/Exif2.21), les images sont imprimées avec une saturation inférieure.

### [293] Dépannage | Dépannage | Impression Les images sont imprimées avec les deux bords coupés.

- Selon votre imprimante, les bords gauche, droite, haut et bas de l'image peuvent être coupés. Le côté latérale de l'image peut être tronqué, en particulier si vous imprimez une image prise avec [ Ratio d'aspect] réglé sur [16:9].
- Lors de l'impression d'images avec votre imprimante, annulez les réglages de recadrage ou d'impression sans bord de l'imprimante. Renseignez-vous auprès du fabricant de l'imprimante pour savoir si l'imprimante offre ces fonctions.
- Lorsque vous faites imprimer des images en magasin, demandez au vendeur s'il peut imprimer les images sans couper les deux bords.

## [294] Dépannage | Dépannage | Impression Impossible d'imprimer des images avec la date.

- Si vous voulez imprimer les images avec la date, sélectionnez [Réglage d'impression] dans [Spécifier impression].
- Vous pouvez imprimer les images avec la date en superposition si l'imprimante ou le logiciel est capable de reconnaître les informations Exif. Pour plus d'informations sur la compatibilité avec Exif, renseignez-vous auprès du fabricant de l'imprimante ou du logiciel.
- PlayMemories Home vous permet d'imprimer les images avec la date sans enregistrer la date.
- Lorsque vous imprimez des images en magasin, il est possible de les imprimer avec la date si vous le demandez.

[295] Dépannage | Dépannage | Divers L'objectif est embué.

De l'humidité s'est condensée. Mettez le produit hors tension et attendez environ une heure avant de l'utiliser.

[296] Dépannage | Dépannage | Divers Le produit chauffe lorsque vous l'utilisez longtemps.

• Il ne s'agit pas d'une anomalie. Mettez le produit hors tension et cessez de l'utiliser pendant un certain temps.

[297] Dépannage | Dépannage | Divers L'écran de réglage de l'horloge apparaît lorsque vous

# mettez le produit sous tension.

- Réglez de nouveau la date et l'heure.
- La batterie interne rechargeable de sauvegarde est déchargée. Insérez une batterie chargée et laissez le produit hors tension pendant 24 heures ou plus, sans vous en servir.

# [298] Dépannage | Dépannage | Divers Le nombre d'images enregistrables ne diminue pas ou diminue deux images à la fois.

Ceci est dû au fait que le taux de compression et la taille d'image après compression varient selon l'image lors d'une prise de vue au format JPEG.

[299] Dépannage | Dépannage | Divers Le produit ne fonctionne pas correctement.

- Mettez le produit hors tension. Retirez la batterie, puis réinsérez-la. Si le produit est chaud, retirez la batterie et laissez-le refroidir avant d'essayer la procédure corrective suivante.
- Si un adaptateur secteur AC-PW20 (vendu séparément) est utilisé, débranchez le cordon d'alimentation. Branchez le cordon d'alimentation et rallumez le produit. Si l'erreur se répète souvent ou n'est pas résolue même après avoir essayé les solutions indiquées, adressez-vous à votre revendeur Sony ou un centre de service après-vente Sony agréé.

[300] Dépannage | Dépannage | Divers « --E- » apparaît à l'écran.

Retirez la carte mémoire, puis réinsérez-la. Si le problème persiste même après avoir effectué cette procédure, formatez la carte mémoire.

# [301] Dépannage | Dépannage | Divers Les boutons sur l'écran tactile ne fonctionnent pas correctement ou pas du tout.

- Si vous recouvrez l'écran tactile d'un film protecteur en vente dans le commerce, il se peut que l'écran tactile ne fonctionne pas.
- Si vous touchez un autre point que celui que vous devriez toucher, il se peut que l'écran tactile ne fonctionne pas correctement.
- Certaines opérations ne peuvent pas être effectuées sur l'écran tactile. Le cas échéant, utilisez la molette de commande et les boutons.

# [302] Dépannage | Dépannage | Divers Aucune opération n'est possible avec l'écran tactile.

- Vérifiez si [Fonctionnem. tactile] est réglé sur [ON].
- Il est impossible d'utiliser l'écran MENU et l'écran du mode de lecture de manière tactile.
- La fonction [Déclencheur tactile] et la fonction [Mise au point tactile] sont désactivées lorsque vous utilisez le zoom numérique. Vous pouvez utiliser [Déclencheur tactile] ou [Mise au point tactile] à l'intérieur de la plage du zoom optique.
- L'écran tactile de ce produit n'est pas sensible à la pression. Vous risquez de ne pas pouvoir utiliser l'écran tactile avec votre ongle ou un stylo.
- Si des gouttelettes d'eau sont présentes sur l'écran ou si vous touchez l'écran avec un doigt mouillé, vous risquez de ne pas pouvoir utiliser l'écran tactile. Mettez le produit hors tension, puis essuyez les gouttes d'eau sur l'écran avec un chiffon doux.

[303] Dépannage | Messages | Messages Messages d'avertissement

#### Régler Zone/Date/Heure.

Réglez la zone, la date et l'heure. Si vous n'avez pas utilisé le produit depuis longtemps, chargez la batterie interne rechargeable de sauvegarde.

#### Impossible d'utiliser la carte mémoire. Voulez-vous formater ?

La carte mémoire a été formatée sur un ordinateur et le format de fichier a été modifié. Sélectionnez [Entrer], puis formatez la carte mémoire. Vous pourrez réutiliser la carte mémoire, mais toutes les données qu'elle contient seront effacées. Le formatage peut demander un certain temps. Si le message réapparaît, changez la carte mémoire.

#### Erreur de carte mémoire

- Une carte mémoire incompatible est insérée.
- Le formatage a échoué. Formatez de nouveau la carte mémoire.

#### Impossible de lire la carte mémoire. Réinsérez-la.

- Une carte mémoire incompatible est insérée.
- La carte mémoire est endommagée.
- Les bornes de la carte mémoire sont sales.

#### Cette carte mémoire pourrait ne pas enregistrer/lire normalement.

Une carte mémoire incompatible est insérée.

#### Traitement en cours...

La réduction du bruit est en cours d'exécution. Pendant ce processus de réduction de bruit, vous ne pouvez pas effectuer d'autres prises de vue.

#### Affichage impossible.

• Il se peut que des images prises avec un autre produit ou modifiées avec un ordinateur ne s'affichent pas.

#### Impossible de reconnaître l'objectif. Fixez-le correctement.

- L'objectif n'est pas monté correctement, ou l'objectif n'est pas fixé. Si le message s'affiche lorsqu'un objectif est fixé, fixez-le de nouveau. Si le message apparaît fréquemment, vérifiez si les contacts de l'objectif et du produit sont propres.
- Lorsque vous montez le produit sur un télescope astronomique ou un instrument similaire, réglez [Déc sans obj.] sur [Activé].
- La fonction SteadyShot ne fonctionne pas. Vous pouvez continuer la prise de vue, mais la fonction SteadyShot sera inopérante. Mettez le produit hors tension, puis remettez-le sous tension. Si cette icône reste affichée, consultez votre revendeur Sony ou un centre de service après-vente Sony agréé.
- L'objectif rétractable équipé d'un zoom motorisé se rétracte. Éteignez le produit et éjectez la batterie, puis réinsérez-la.

#### Impression impossible.

Vous avez essayé d'ajouter une indication DPOF à des images RAW.

#### Surchauffe de l'appareil. Laissez-le se refroidir.

Le produit a chauffé parce que vous avez effectué des prises de vue de manière continue. Mettez-le hors tension. Laissez le produit refroidir et attendez qu'il soit à nouveau prêt pour la prise de vue.

# <u>[J]</u>

Vous avez enregistré des images pendant une période prolongée, la température du produit a augmenté. Arrêtez d'enregistrer des images jusqu'à ce que le produit refroidisse.

#### Enregistrement impossible dans ce format de film.

• Réglez [  $\parallel$  + Format fichier] sur [MP4].

### **WILL**

Le nombre d'images dépasse celui pour lequel le produit peut gérer les dates dans un fichier de base de données.

### **ERROR**

Mémorisation impossible dans le fichier de base de données. Importez toutes les images sur un ordinateur et récupérez la carte mémoire.

#### Erreur fich. ds base données d'images

Le fichier de base de données d'images présente une anomalie. Sélectionnez [Réglage]  $\rightarrow$  [Récup. BD images].

#### Erreur système

#### Erreur de l'appareil photo. Mettez l'appareil hors et sous tension.

Retirez la batterie, puis réinsérez-la. Si ce message apparaît fréquemment, consultez votre revendeur Sony ou un centre de service après-vente Sony agréé.

#### Grossissement impossible.

#### Rotation de l'image impossible.

• Il est possible que vous ne parveniez pas à agrandir ou à faire tourner les images enregistrées avec d'autres produits.

[304] Dépannage  $\parallel$  Situations où ce produit rencontre quelques difficultés  $\parallel$  Situations où ce produit rencontre quelques difficultés

# Situations où ce produit rencontre quelques difficultés

Selon les circonstances, le produit est incapable d'utiliser au mieux certaines fonctions. Lors d'une prise de vue dans les conditions suivantes, recadrez la vue ou changez le mode de prise de vue, puis effectuez de nouveau la prise de vue.

#### Faible éclairage

- Panor. par balayage
- Verrouillage AF

Luminosité excessive

Verrouillage AF

Luminosité variable

Verrouillage AF

Lumières tremblotantes

• Panor. par balayage

Sujets trop près du produit

• Panor. par balayage

Sujets se déplaçant beaucoup ou trop rapidement

- Automat. supérieur
- Panor. par balayage
- HDR auto
- Verrouillage AF

Sujets trop petits ou trop grands

- Panor. par balayage
- Verrouillage AF

Scènes avec peu de contraste, telles que le ciel ou une plage de sable

- Panor. par balayage
- Automat. supérieur

Scènes changeant constamment, telles que des cascades

- Panor. par balayage
- Automat. supérieur